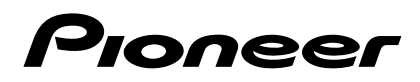

# **DVD PLAYER LECTEUR DE DVD DVD-V8000**

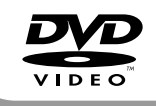

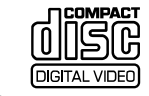

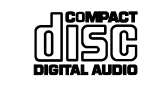

[Operating Instructions](#page-13-0) [Mode d'emploi](#page-99-0)

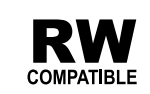

#### **English**

Thank you for buying this Pioneer product.

Please read through these operating instructions so you will know how to operate your model properly. After you have finished reading the instructions, put them away in a safe place for future reference.

In some countries or regions, the shape of the power plug and power outlet may sometimes differ from that shown in the explanatory drawings. However the method of connecting and operating the unit is the same. **K015\_En** 

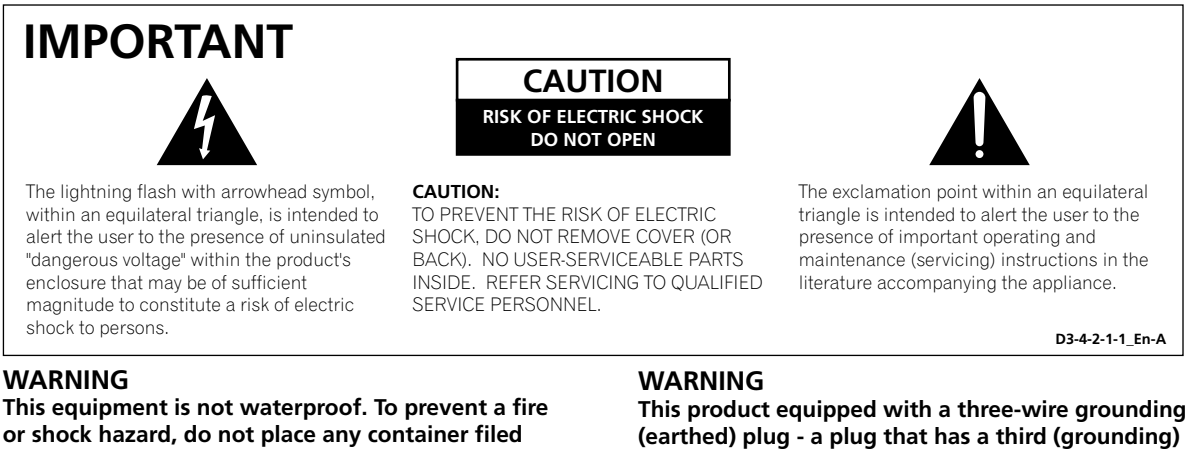

**or shock hazard, do not place any container filed with liquid near this equipment (such as a vase or flower pot) or expose it to dripping, splashing, rain or moisture.** D3-4-2-1-3 A En

#### **WARNING**

Before plugging in for the first time, read the following section carefully.

**The voltage of the available power supply differs according to country or region. Be sure that the power supply voltage of the area where this unit will be used meets the required voltage (e.g., 230 V or 120 V) written on the rear panel.** D3-4-2-1-4\_A\_En

#### **CAUTION**

This product is a class 1 laser product, but this product contains a laser diode higher than Class 1. To ensure continued safety, do not remove any covers or attempt to gain access to the inside of the product. Refer all servicing to qualified personnel.

The following caution label appears on your unit. Location: top of the DVD drive

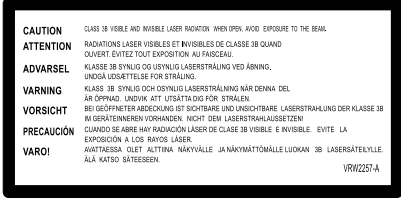

# 2006/95/EC and EMC Directive 2004/108/EC.

**pin. This plug only fits a grounding-type power outlet. If you are unable to insert the plug into an outlet, contact a licensed electrician to replace the outlet with a properly grounded one. Do not defeat the safety purpose of the grounding plug.**

This product complies with the Low Voltage Directive

 **D3-4-2-1-6\_A\_En**

**D3-4-2-1-9a\_A\_En**

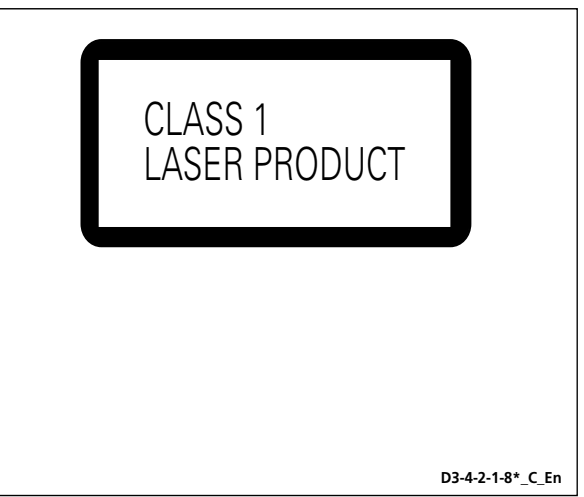

#### **WARNING**

**To prevent a fire hazard, do not place any naked flame sources (such as a lighted candle) on the equipment.** D3-4-2-1-7a A En

#### **Operating Environment**

Operating environment temperature and humidity: +5 °C to +35 °C (+41 °F to +95 °F); less than 85 %RH (cooling vents not blocked)

Do not install this unit in a poorly ventilated area, or in locations exposed to high humidity or direct sunlight (or strong artificial light) **D3-4-2-1-7c\_A\_En**

#### **VENTILATION CAUTION**

**When installing this unit, make sure to leave space around the unit for ventilation to improve heat radiation (at least 5 cm at top, 5 cm at rear, and 5 cm at each side).**

#### **WARNING**

**Slots and openings in the cabinet are provided for ventilation to ensure reliable operation of the product, and to protect it from overheating. To prevent fire hazard, the openings should never be blocked or covered with items (such as newspapers, table-cloths, curtains) or by operating the equipment on thick carpet or a bed.** D3-4-2-1-7b\_A\_En

#### **English**

If the AC plug of this unit does not match the AC outlet you want to use, the plug must be removed and appropriate one fitted. Replacement and mounting of an AC plug on the power supply cord of this unit should be performed only by qualified service personnel. If connected to an AC outlet, the cut-off plug can cause severe electrical shock. Make sure it is properly disposed of after removal. The equipment should be disconnected by removing the mains plug from the wall socket when left unused for a long period of time (for example, when on vacation). **D3-4-2-2-1a\_A\_En**

#### **CAUTION**

The STANDBY/ON switch on this unit will not completely shut off all power from the AC outlet. Since the power cord serves as the main disconnect device for the unit, you will need to unplug it from the AC outlet to shut down all power. Therefore, make sure the unit has been installed so that the power cord can be easily unplugged from the AC outlet in case of an accident. To avoid fire hazard, the power cord should also be unplugged from the AC outlet when left unused for a long period of time (for example, when on vacation). **D3-4-2-2-2a\_A\_En** 

#### Information for users on collection and disposal of old equipment and used batteries

Symbol for equipment

Symbol examples

for batteries

These symbols on the products, packaging, and/or accompanying documents mean that used electrical and electronic products and batteries should not be mixed with general household waste.

For proper treatment, recovery and recycling of old products and used batteries, please take them to applicable collection points in accordance with your national legislation.

By disposing of these products and batteries correctly, you will help to save valuable resources and prevent any potential negative effects on human health and the environment which could otherwise arise from inappropriate waste handling.

For more information about collection and recycling of old products and batteries, please contact your local municipality, your waste disposal service or the point of sale where you purchased the items.

These symbols are only valid in the European Union.

For countries outside the European Union:

If you wish to discard these items, please contact your local authorities or dealer and ask for the correct method of disposal

K058 B En

#### **[For UK models]**

Replacement and mounting of an AC plug on the power supply cord of this unit should be performed only by qualified service personnel.

#### **IMPORTANT: THE MOULDED PLUG**

This appliance is supplied with a moulded three pin mains plug for your safety and convenience. A 5 amp fuse is fitted in this plug. Should the fuse need to be replaced, please ensure that the replacement fuse has a rating of 5 amps and that it is approved by ASTA or BSI to BS1362.

Check for the ASTA mark  $\oslash$  or the BSI mark  $\oslash$  on the body of the fuse.

If the plug contains a removable fuse cover, you must ensure that it is refitted when the fuse is replaced. If you lose the fuse cover the plug must not be used until a replacement cover is obtained. A replacement fuse cover can be obtained from your local dealer.

**If the fitted moulded plug is unsuitable for your socket outlet, then the fuse shall be removed and the plug cut off and disposed of safely. There is a danger of severe electrical shock if the cut off plug is inserted into any 13 amp socket.**

If a new plug is to be fitted, please observe the wiring code as shown below. If in any doubt, please consult a qualified electrician.

WARNING : THIS APPARATUS MUST BE EARTHED.

IMPORTANT: The wires in this mains lead are coloured in accordance with the following code: Green & Yellow : Earth Blue : Neutral Brown : Live

As the colours of the wires in the mains lead of this appliance may not correspond with the coloured markings identifying the terminals in your plug, proceed as follows ;

The wire which is coloured GREEN-AND-YELLOW must be connected to the terminal in the plug which is marked with the letter **E** or by the earth symbol  $\left(\frac{1}{2}\right)$  or coloured GREEN or GREEN-AND-YELLOW.

The wire which is coloured BLUE must be connected to the terminal which is marked with the

letter **N** or coloured BLACK.

The wire which is coloured BROWN must be connected to the terminal which is marked with the letter **L** or coloured RED.

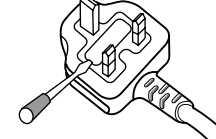

**How to replace the fuse:** Open the fuse compartment with a screwdriver and replace the fuse.

**D3-4-2-1-2-1\_B\_En**

#### **[For USA models]**

**IMPORTANT NOTICE** – THE SERIAL NUMBER FOR THIS EQUIPMENT IS LOCATED IN THE REAR. PLEASE WRITE THIS SERIAL NUMBER ON YOUR ENCLOSED WARRANTY CARD AND KEEP IN A SECURE AREA. THIS IS FOR YOUR SECURITY. **DEALLY A SECURE AREA CONTROLLY ASSESS** 

## **English IMPORTANT SAFETY INSTRUCTIONS**

- 1) Read these instructions.
- 2) Keep these instructions.
- 3) Heed all warnings.
- Follow all instructions. 4)
- 5) Do not use this apparatus near water.
- 6) Clean only with dry cloth.
- 7) Do not block any ventilation openings. Install in accordance with the manufacturer's instructions.
- 8) Do not install near any heat sources such as radiators, heat registers, stoves, or other apparatus (including amplifiers) that produce heat.
- Do not defeat the safety purpose of the polarized or grounding-type plug. A polarized plug has two blades with one wider than the other. A grounding type plug has two blades and a third grounding prong. The wide blade or the third prong are provided for your safety. If the provided plug does not fit into your outlet, consult an electrician for replacement of the obsolete outlet. 9)
- 10) Protect the power cord from being walked on or pinched particularly at plugs, convenience receptacles, and the point where they exit from the apparatus.
- 11) Only use attachments/accessories specified by the manufacturer.
- 12) Use only with the cart, stand, tripod, bracket, or table specified by the manufacturer, or sold with the apparatus. When a cart is used, use caution when moving the cart/apparatus combination to avoid injury from tip-over.

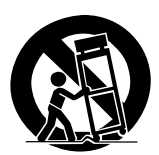

- 13) Unplug this apparatus during lightning storms or when unused for long periods of time.
- 14) Refer all servicing to qualified service personnel. Servicing is required when the apparatus has been damaged in any way, such as power-supply cord or plug is damaged, liquid has been spilled or objects have fallen into the apparatus, the apparatus has been exposed to rain or moisture, does not operate normally, or has been dropped.

**P1-4-2-2\_En**

**NOTE:** This equipment has been tested and found to comply with the limits for a Class B digital device, pursuant to Part 15 of the FCC Rules. These limits are designed to provide reasonable protection against harmful interference in a residential installation. This equipment generates, uses, and can radiate radio frequency energy and, if not installed and used in accordance with the instructions, may cause harmful interference to radio communications. However, there is no guarantee that interference will not occur in a particular installation. If this equipment does cause harmful interference to radio or television reception, which can be determined by turning the equipment off and on, the user is encouraged to try to correct the interference by one or more of the following measures:

- Reorient or relocate the receiving antenna.
- Increase the separation between the equipment and receiver.
- Connect the equipment into an outlet on a circuit different from that to which the receiver is connected.
- Consult the dealer or an experienced radio/TV technician for help. **D8-10-1-2\_En**

#### **Information to User**

Alteration or modifications carried out without appropriate authorization may invalidate the user's right to operate<br>**DB-10-2**<br>**DB-10-2** the equipment. **D8-10-2\_En**

This Class B digital apparatus complies with Canadian ICES-003. **DB-10-1-3 En DB-10-1-3 En** 

**CAUTION:** This product satisfies FCC regulations when shielded cables and connectors are used to connect the unit to other equipment. To prevent electromagnetic interference with electric appliances such as radios and televisions, use shielded cables and connectors for connections. **DB-10-3a\_En** 

**WARNING:** Handling the cord on this product or cords associated with accessories sold with the product will expose you to chemicals listed on proposition 65 known to the State of California and other governmental entities to cause cancer and birth defect or other reproductive harm. *Wash hands after handling* **D36-P4 A En** 

#### **POWER-CORD CAUTION**

Handle the power cord by the plug. Do not pull out the plug by tugging the cord and never touch the power cord when your hands are wet as this could cause a short circuit or electric shock. Do not place the unit, a piece of furniture, etc., on the power cord, or pinch the cord. Never make a knot in the cord or tie it with other cords. The power cords should be routed such that they are not likely to be stepped on. A damaged power cord can cause a fire or give you an electrical shock. Check the power cord once in a while. When you find it damaged, ask your nearest PIONEER authorized service center or your dealer for a replacement. **S002 En** 

#### FEDERAL COMMUNICATIONS COMMISION DECLARATION OF CONFORMITY

This device complies with part 15 of the FCC Rules. Operation is subject to the following two conditions: (1) This device may not cause harmful interference, and (2) this device must accept any interference received, including interference that may cause undesired operation. Product Name: DVD PLAYER Model Number: DVD-V8000 Responsible Party Name: PIONEER ELECTRONICS SERVICE, INC. Address: 1925 E. DOMINGUEZ ST. LONG BEACH, CA 90801-1760, U.S.A.<br>Phone: 210.952.2915 Phone: 310-952-2915

#### **Français**

Nous vous remercions pour cet achat d'un produit Pioneer.

Nous vous demandons de lire soigneusement ce mode d'emploi; vous serez ainsi à même de faire fonctionner l'appareil correctement. Après avoir bien lu le mode d'emploi, le ranger dans un endroit sûr pour pouvoir s'y référer ultérieurement. Dans certains pays ou certaines régions, la forme de la fiche d'alimentation et de la prise d'alimentation peut différer de celle qui figure sur les schémas, mais les branchements et le fonctionnement de l'appareil restent les mêmes. **K015 Fr**

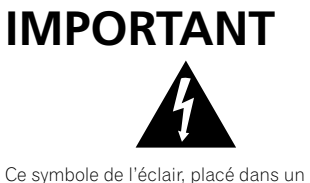

triangle équilatéral, a pour but d'attirer l'attention de l'utilisateur sur la présence, à l'intérieur du coffret de l'appareil, de "tensions dangereuses" non isolées d'une grandeur suffisante pour représenter un risque d'électrocution pour les êtres humains.

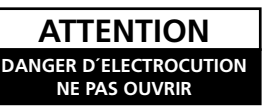

#### **ATTENTION:**

POUR ÉVITER TOUT RISQUE D'ÉLECTROCUTION, NE PAS ENLEVER LE COUVERCLE (NI LE PANNEAU ARRIÈRE). AUCUNE PIÈCE RÉPARABLE PAR L'UTILISATEUR NE SE TROUVE À L'INTÉRIEUR. CONFIER TOUT ENTRETIEN À UN PERSONNEL QUALIFIÉ UNIQUEMENT.

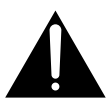

Ce point d'exclamation, placé dans un triangle équilatéral, a pour but d'attirer l'attention de l'utilisateur sur la présence, dans les documents qui accompagnent l'appareil, d'explications importantes du point de vue de l'exploitation ou de l'entretien.

**D3-4-2-1-1\_Fr**

#### **AVERTISSEMENT**

**Cet appareil n'est pas étanche. Pour éviter les risques d'incendie et de décharge électrique, ne placez près de lui un récipient rempli d'eau, tel qu'un vase ou un pot de fleurs, et ne l'exposez pas à des gouttes d'eau, des éclaboussures, de la pluie ou de l'humidité.** D3-4-2-1-3 A Fr

#### **AVERTISSEMENT**

Avant de brancher l'appareil pour la première, lisez attentivement la section suivante.

**La tension de l'alimentation électrique disponible varie selon le pays ou la région. Assurez-vous que la tension du secteur de la région où l'appareil sera utilisé correspond à la tension requise (par ex. 230 V ou 120 V), indiquée sur le panneau arrière.**<br>D3-4-2-1-4 A Fr

#### **AVERTISSEMENT**

**Cet appareil est muni d'une fiche de mise à la terre (masse) à trois fils. Comme la fiche présente une troisième broche (de terre), elle ne peut se brancher que sur une prise de courant, prévue pour une mise à la terre. Si vous n'arrivez pas à insérer la fiche dans la prise de courant, contactez un électricien qualifié pour faire remplacer la prise par une qui soit mise à la terre. N'annulez pas la fonction de sécurité que procure cette fiche de mise à la terre.**

 **D3-4-2-1-6\_A\_Fr**

Ce produit est conforme à la directive relative à la basse tension 2006/95/CE et à la directive relative à la compatibilité électromagnétique 2004/108/CE.

**D3-4-2-1-9a\_A\_Fr**

#### **Français**

#### **ATTENTION**

Cet appareil est un produit laser de Classe 1, mais la diode laser qu'il renferme est supérieure à la Classe 1. Pour garantir une sécurité constante, ne retirez aucun des couvercles et n'essayez pas d'avoir accès à l'intérieur de l'appareil.

Confiez toute réparation à un personnel qualifié. L'étiquette suivante se trouve sur votre appareil. Emplacement : Sur le dessus du lecteur DVD

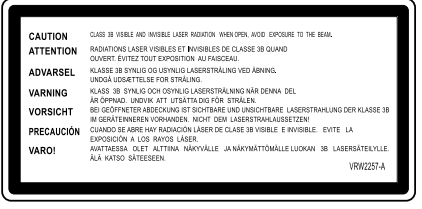

#### **AVERTISSEMENT**

**Pour éviter les risques d'incendie, ne placez aucune flamme nue (telle qu'une bougie allumée) sur l'appareil. D3-4-2-1-7a\_A\_Fr**

#### **PRÉCAUTION DE VENTILATION**

**Lors de l'installation de l'appareil, veillez à laisser un espace suffisant autour de ses parois de manière à améliorer la dissipation de chaleur (au moins 5 cm sur le dessus, 5 cm à l'arrière et 5 cm de chaque côté).**

#### **AVERTISSEMENT**

**Les fentes et ouvertures du coffret sont prévues pour la ventilation, pour assurer un fonctionnement stable de l'appareil et pour éviter sa surchauffe. Pour éviter les risques d'incendie, ne bouchez jamais les ouvertures et ne les recouvrez pas d'objets, tels que journaux, nappes ou rideaux, et n'utilisez pas l'appareil posé sur un tapis épais ou un lit.** D3-4-2-1-7b\_A\_Fr

#### **NOTE IMPORTANTE SUR LE CABLE D'ALIMENTATION**

Tenir le câble d'alimentation par la fiche. Ne pas débrancher la prise en tirant sur le câble et ne pas toucher le câble avec les mains mouillées. Cela risque de provoquer un court-circuit ou un choc électrique. Ne pas poser l'appareil ou un meuble sur le câble. Ne pas pincer le câble. Ne pas faire de noeud avec le câble ou l'attacher à d'autres câbles. Les câbles d'alimentation doivent être posés de façon à ne pas être écrasés. Un câble abîmé peut provoquer un risque d'incendie ou un choc électrique. Vérifier le câble d'alimentation de temps en temps. Contacter le service après-vente PIONEER le plus proche ou le revendeur pour un remplacement. **S002\_Fr** 

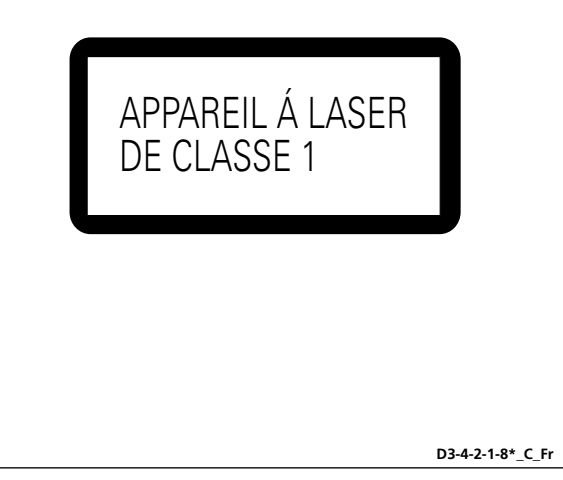

#### **Milieu de fonctionnement**

Température et humidité du milieu de fonctionnement : De +5 ºC à +35 ºC (de +41 ºF à +95 ºF); Humidité relative inférieure à 85 % (orifices de ventilation non obstrués) N'installez pas l'appareil dans un endroit mal ventilé ou un lieu soumis à une forte humidité ou en plein soleil (ou à une forte lumière artificielle). **D3-4-2-1-7c A\_Fr** 

Si la fiche d'alimentation secteur de cet appareil ne convient pas à la prise secteur à utiliser, la fiche doit être remplacée par une appropriée. Ce remplacement et la fixation d'une fiche secteur sur le cordon d'alimentation de cet appareil doivent être effectués par un personnel de service qualifié. En cas de branchement sur une prise secteur, la fiche de coupure peut provoquer une sérieuse décharge électrique. Assurez-vous qu'elle est éliminée correctement après sa dépose. L'appareil doit être déconnecté en débranchant sa fiche secteur au niveau de la prise murale si vous prévoyez une période prolongée de non utilisation (par exemple avant un départ en vacances).

**D3-4-2-2-1a\_A\_Fr**

#### **ATTENTION**

L'interrupteur STANDBY/ON de cet appareil ne coupe pas complètement celui-ci de sa prise secteur. Comme le cordon d'alimentation fait office de dispositif de déconnexion du secteur, il devra être débranché au niveau de la prise secteur pour que l'appareil soit complètement hors tension. Par conséquent, veillez à installer l'appareil de telle manière que son cordon d'alimentation puisse être facilement débranché de la prise secteur en cas d'accident. Pour éviter tout risque d'incendie, le cordon d'alimentation sera débranché au niveau de la prise secteur si vous prévoyez une période prolongée de non utilisation (par exemple avant un départ en vacances).

**D3-4-2-2-2a\_A\_Fr**

#### **Français**

#### Information à destination des utilisateurs sur la collecte et l'élimination des équipements et batteries usagés

Marquage pour les équipements

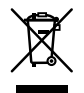

Ces symboles qui figurent sur les produits, les emballages et/ou les documents d'accompagnement signifient que les équipements électriques et électroniques et batteries usagés ne doivent pas être jetés avec les déchets ménagers et font l'objet d'une collecte sélective.

Pour assurer l'enlèvement et le traitement appropriés des produits et batteries usagés, merci de les retourner dans les points de collecte sélective habilités conformément à la législation locale en viqueur.

Exemples de marquage pour les batteries

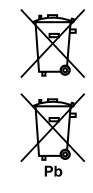

En respectant les circuits de collecte sélective mis en place pour ces produits, vous contribuerez à économiser des ressources précieuses et à prévenir les impacts négatifs éventuels sur la santé humaine et l'environnement qui pourraient résulter d'une mauvaise gestion des déchets.

Pour plus d'information sur la collecte et le traitement des produits et batteries usagés, veuillez contacter votre municipalité, votre service de gestion des déchets ou le point de vente chez qui vous avez acheté ces produits.

#### Ces symboles ne sont valables que dans les pays de l'Union Européenne.

Pour les pays n'appartenant pas à l'Union Européenne :

Si vous souhaitez jeter ces articles, veuillez contacter les autorités ou revendeurs locaux pour connaître les méthodes d'élimination appropriées. K058 B Fr

**INSTRUCTIONS DE SÉCURITÉ IMPORTANTES** 

- Prenez connaissance du mode d'emploi.  $1)$
- 2) Conservez le mode d'emploi.
- 3) Respectez les avertissements.
- 4) Respectez les instructions.
- 5) N'utilisez pas cet appareil près d'un point d'eau.
- 6) Pour nettoyer, n'utilisez qu'un chiffon sec.
- 7) N'obstruez pas les évents d'aération. Installez l'appareil conformément aux instructions du fabricant.
- 8) N'installez pas l'appareil près des appareils de chauffage (radiateurs, poêles) et des appareils qui dégagent de la chaleur (y compris les amplificateurs).
- 9) Ne tentez pas de faire échec à la sécurité qu'assurent la fiche polarisée ou la fiche à borne de masse. Une fiche polarisée possède 2 lames dont une est plus large que l'autre. Une fiche à borne de masse possède également 2 lames et en outre une broche pour la mise à la terre. La lame plus large dans un cas, et la broche dans l'autre cas, sont là pour des raisons de sécurité. Si la fiche du cordon d'alimentation fourni ne pénètre pas dans la prise secteur, demandez à un électricien de remplacer la prise obsolète.
- 10) Faites cheminer le cordon d'alimentation de manière qu'il ne puisse pas être piétiné et veillez à ce que le cordon ne soit pas écrasé, tout particulièrement au niveau des prises secteur ou de sa sortie de l'appareil.
- 11) N'utilisez aucun accessoire ni aucune option qui ne soient pas conseillés par le fabricant.
- 12) Utilisez uniquement un chariot, un support, un trépied, une console ou une table conseillés par le fabricant ou vendus avec l'appareil. Si vous optez pour un chariot, ne déplacez ce dernier et l'appareil qu'il porte qu'avec les précautions qui s'imposent pour éviter de renverser l'appareil et d'être blessé.

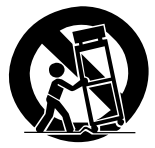

- 13) Pendant les orages, débranchez la fiche du cordon d'alimentation; procédez de même si vous avez l'intention de ne pas vous servir de l'appareil durant une longue période.
- 14) Les réparations doivent être effectuées par du personnel qualifié. La réparation de l'appareil est nécessaire s'il a été endommagé, si le cordon d'alimentation où la fiche sont abîmés, si un liquide à ou un objet ont pénétré dans l'appareil, ou si ce dernier a été exposé à la pluie ou à l'humidité, ne fonctionne pas normalement ou s'il est tombé.

Cet appareil numérique de la Classe B est conforme à la norme NMB-003 du Canada. **D8-10-1-3\_Fr**

#### **Deutsch**

Wir danken lhnen für den Kauf dieses Pioneer-Produkts.

Lesen Sie sich bitte diese Bedienungsanleitung durch. Dann wissen Sie, wie Sie lhr Gerät richtig bedienen. Bewahren Sie sie an einem sicheren Platz auf, um auch zukünftig nachschlagen zu können.

In manchen Ländern oder Verkaufsgebieten weichen die Ausführungen von Netzstecker oder Netzsteckdose u.U. von den in den Abbildungen gezeigten ab; die Anschluß- und Bedienungsverfahren des Gerätes sind jedoch gleich. **K015\_ Ge**

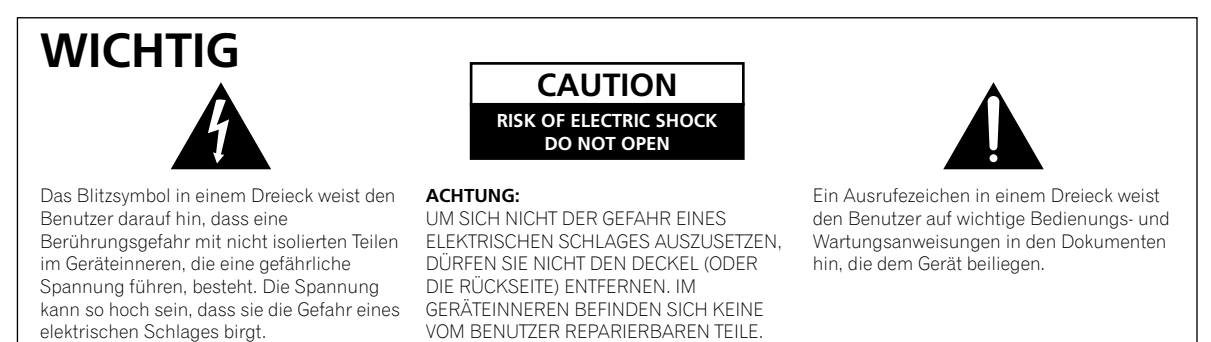

ÜBERLASSEN SIE REPARATUREN DEM QUALIFIZIERTEN KUNDENDIENST.

**WARNUNG**

**Dieses Gerät ist nicht wasserdicht. Zur Vermeidung der Gefahr von Brand und Stromschlag keine Behälter mit Flüssigkeiten (z.B. Blumenvasen und -töpfe) in die Nähe des Gerätes bringen und dieses vor Tropfwasser, Spritzwasser, Regen und Nässe schützen. D3-4-2-1-3\_A\_Ge**

#### **WARNUNG**

Vor dem erstmaligen Anschluss des Gerätes an das Stromnetz bitte den folgenden Hinweis sorgfältig beachten.

**Die Netzspannung ist je nach Land verschieden. Vor der Inbetriebnahme des Gerätes sicherstellen, dass die örtliche Netzspannung mit der auf dem Typenschild an der Rückwand des Gerätes angegebenen Nennspannung (z.B. 230 V oder 120 V) übereinstimmt. D3-4-2-1-4\_A\_Ge**

#### **ACHTUNG**

Bei diesem Gerät handelt es sich zwar um ein Laserprodukt der Klasse 1, doch enthält es eine Laserdiode einer höheren Klasse als 1. Um einen stets sicheren Betrieb zu gewährleisten, weder irgendwelche Abdeckungen entfernen, noch versuchen, sich zum Geräteinneren Zugang zu verschaffen.

Wartungsarbeiten sind grundsätzlich dem Kundendienstpersonal zu überlassen. Das Gehäuse ist mit dem unten abgebildeten

Warnaufkleber versehen. Lage des Aufklebers: Oberseite des DVD-Laufwerks

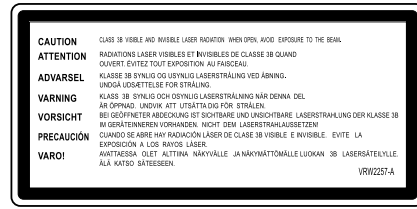

#### **WARNUNG**

**Das Netzkabel dieses Gerätes ist mit einem dreipoligen (einschließlich Erdungsstift) Netzstecker ausgestattet, der ausschließlich für den Anschluss an eine (geerdete) Schuko-Steckdose vorgesehen ist. Falls der Netzstecker aufgrund einer abweichenden Ausführung nicht an die Netzsteckdose angeschlossen werden kann, muss ein Elektriker mit der Installation einer vorschriftsmäßigen Netzsteckdose beauftragt werden. Beim Erdungsstift handelt es sich um eine Sicherheitsvorrichtung, die auf keinen Fall umgangen oder außer Kraft gesetzt werden darf. D3-4-2-1-6\_A\_Ge**

Dieses Produkt erfüllt die Niederspannungsrichtlinie 2006/95/EC und die EMV-Richtlinie 2004/108/EC.

**D3-4-2-1-9a\_A\_Ge**

**D3-4-2-1-1\_Ge**

## LASERPRODUKT DER KLASSE 1

**D3-4-2-1-8\*\_C\_Ge**

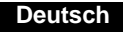

#### **WARNUNG**

**Keine Quellen offener Flammen (z.B. eine brennende Kerze) auf dieses Gerät stellen.**

 **D3-4-2-1-7a\_A\_Ge**

#### **VORSICHTSHINWEIS ZUR BELÜFTUNG**

**Bei der Aufstellung dieses Gerätes muss für einen ausreichenden Freiraum gesorgt werden, um eine einwandfreie Wärmeabfuhr zu gewährleisten (mindestens 5 cm oberhalb des Gerätes, 5 cm hinter dem Gerät und jeweils 5 cm an der Seite des Gerätes).**

#### **WARNUNG**

**Im Gerätegehäuse sind Ventilationsschlitze und andere Öffnungen vorgesehen, die dazu dienen, eine Überhitzung des Gerätes zu verhindern und einen zuverlässigen Betrieb zu gewährleisten. Um Brandgefahr auszuschließen, dürfen diese Öffnungen auf keinen Fall blockiert oder mit Gegenständen (z.B. Zeitungen, Tischdecken und Gardinen) abgedeckt werden, und das Gerät darf beim Betrieb nicht auf einem dicken Teppich oder**  Bett aufgestellt sein. D3-4-2-1-7b\_A\_Ge

#### **VORSICHT MIT DEM NETZKABEL**

Fassen Sie das Netzkabel immer am Stecker. Ziehen Sie nicht am Kabel selbst, und fassen Sie das Netzkabel niemals mit nassen Händen an, da dies einen Kurzschluss oder elektrischen Schlag verursachen kann. Stellen Sie nicht das Gerät, Möbelstücke o.ä. auf das Netzkabel; sehen Sie auch zu, dass es nicht eingeklemmt wird. Machen Sie niemals einen Knoten in das Netzkabel, und binden Sie es nicht mit anderen Kabeln. Das Netzkabel sollte so gelegt werden, dass niemand darauf tritt. Ein beschädigtes Netzkabel kann einen Brand oder elektrischen Schlag verursachen. Prüfen Sie das Netzkabel von Zeit zu Zeit. Sollte es beschädigt sein, wenden Sie sich an Ihre nächste autorisierte PIONEER-Kundendienststelle oder Ihren Händler, um es zu ersetzen. **Solution en solution solution solution** solution solution solution solution solution solution solution solution solution solution solution solution solution solution solution solution solution

#### **Betriebsumgebung**

Betriebstemperatur und Betriebsluftfeuchtigkeit: 5 ºC bis 35 ºC, 85 % rel. Feuchte max. (Ventilationsschlitze nicht blockiert) Eine Aufstellung dieses Gerät an einem unzureichend belüfteten, sehr feuchten oder heißen Ort ist zu vermeiden, und das Gerät darf weder direkter Sonneneinstrahlung noch starken Kunstlichtquellen ausgesetzt werden. **D3-4-2-1-7c\_A\_Ge**

Falls der Netzstecker des Netzkabels dieses Gerätes nicht in die Zusatzsteckdose einer anderen Komponente passt, muss er gegen einen Netzstecker der geeigneten Ausführung ausgewechselt werden. Ein derartiger Austausch des Netzsteckers muss vom Kundendienstpersonal vorgenommen werden. Wenn der vom Netzkabel abgeschnittene ursprüngliche Netzstecker in eine Netzsteckdose eingesteckt wird, besteht akute Stromschlaggefahr! Daher ist unbedingt dafür zu sorgen, dass der abgeschnittene Netzstecker sofort vorschriftsmäßig entsorgt wird. Vor einem längeren Nichtgebrauch des Gerätes, beispielsweise während des Urlaubs, sollte der Netzstecker aus der Netzsteckdose gezogen werden, um das Gerät vollständig vom Netz zu trennen.

**D3-4-2-2-1a\_A\_Ge**

#### **ACHTUNG**

Der STANDBY/ON-Schalter dieses Gerätes trennt das Gerät nicht vollständig vom Stromnetz. Um das Gerät vollständig vom Netz zu trennen, muss der Netzstecker aus der Netzsteckdose gezogen werden. Daher sollte das Gerät so aufgestellt werden, dass stets ein unbehinderter Zugang zur Netzsteckdose gewährleistet ist, damit der Netzstecker in einer Notsituation sofort abgezogen werden kann. Um Brandgefahr auszuschließen, sollte der Netzstecker vor einem längeren Nichtgebrauch des Gerätes, beispielsweise während des Urlaubs, grundsätzlich von der Netzsteckdose getrennt werden.

**D3-4-2-2-2a\_A\_Ge**

#### Informationen für Anwender zur Sammlung und Entsorgung von Altgeräten und gebrauchten Batterien

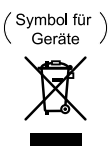

'Symbolbeispiele'

für Batterien

Diese Symbole auf den Produkten, der Verpackung und/oder Begleitdokumenten bedeuten, dass gebrauchte elektrische und elektronische Produkte und Batterien nicht über den Haushaltsmüll entsorgt werden dürfen.

Zur richtigen Handhabung, Rückgewinnung und Wiederverwertung von Altprodukten und gebrauchten Batterien bringen Sie diese bitte zu den gemäß der nationalen Gesetzgebung dafür zuständigen Sammelstellen.

Mit der korrekten Entsorgung dieser Produkte und Batterien helfen Sie dabei, wertvolle Ressourcen zu schonen und vermeiden mögliche negative Auswirkungen auf die Gesundheit und die Umwelt, die durch eine unsachgemäße Behandlung des Abfalls entstehen könnten.

Weitere Informationen zur Sammlung und Wiederverwertung von Altprodukten und Batterien erhalten Sie von Ihrer örtlichen Gemeindeverwaltung, Ihrem Müllentsorger oder dem Verkaufsort, an dem Sie die Waren erworben haben.

#### Diese Symbole gelten ausschließlich in der Europäischen Union.

#### Für Länder außerhalb der Europäischen Union:

Wenn Sie diese Gegenstände entsorgen wollen, wenden Sie sich bitte an Ihre lokalen Behörden oder Händler und fragen Sie dort nach der korrekten Entsorungsweise. K058 B Ge

#### **Italiano**

Grazie per aver acquistato questo prodotto Pioneer.

Leggere attentamente questo manuale di istruzioni per familiarizzarsi con l'uso dell'apparecchio. Conservare poi il manuale per ogni eventuale futuro riferimento.

I modelli disponibili in alcuni paesi o regioni possono avere la forma della spina del cavo d'alimentazione e della presa ausiliaria di corrente diversa da quella mostrata nelle illustrazioni, ma il loro modo di collegamento e funzionamento è lo stesso. **K015 It**

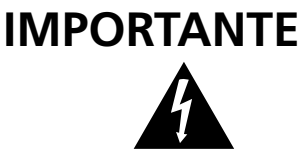

Il simbolo del lampo con terminale a forma di freccia situato all'interno di un triangolo equilatero serve ad avvisare l'utilizzatore della presenza di una "tensione pericolosa" non isolata nella struttura del prodotto che potrebbe essere di un'intensità tale da provocare scosse elettriche all'utilizzatore.

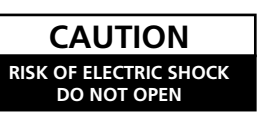

PER EVITARE IL RISCHIO DI SCOSSE ELETTRICHE, NON RIMUOVERE IL COPERCHIO (O IL RETRO). NON CI SONO PARTI INTERNE LA CUI MANUTENZIONE

POSSA ESSERE EFFETTUATA DALL'UTENTE. IN CASO DI NECESSITÀ, RIVOLGERSI ESCLUSIVAMENTE A PERSONALE DI SERVIZIO QUALIFICATO.

**ATTENZIONE:**

Il punto esclamativo in un triangolo equilatero serve ad avvisare l'utilizzatore della presenza di importanti istruzioni di funzionamento e manutenzione riportate nel libretto allegato al prodotto.

**D3-4-2-1-1\_It**

#### **ATTENZIONE**

**Questo apparecchio non è impermeabile. Per prevenire pericoli di incendi o folgorazioni, non posizionare nelle vicinanze di questo apparecchio contenitori pieni di liquidi (quali vasi da fiori, o simili), e non esporre l'apparecchio a sgocciolii, schizzi, pioggia o umidità.** D3-4-2-1-3\_A\_It

#### **ATTENZIONE**

Prima di collegare per la prima volta l'apparecchio alla sezione che segue. sorgente di alimentazione leggere attentamente la

**La tensione della sorgente di elettricità differisce da Paese a Paese e da regione a regione. Verificare che la tensione di rete della zona in cui si intende utilizzare l'apparecchio sia quella corretta, come indicato sul pannello posteriore dell'apparecchio stesso (ad es.: 230 V o 120 V).** D3-4-2-1-4\_A\_It

#### **AVVERTENZA**

Questo apparecchio è un prodotto al laser di Classe 1, ma contiene un diodo al laser di classe superiore alla Classe 1. Per ovvi motivi di sicurezza, non togliere alcuno dei coperchi dell'apparecchio e non tentare di accedere ai dispositivi interni allo stesso. Ogni e qualsiasi intervento o riparazione devono essere effettuate solamente da personale qualificato. Sull'apparecchio si trova applicata la seguente etichetta di avvertimento:

Posizione dell'etichetta: Sopra l'unità DVD

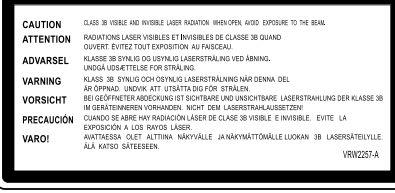

#### **ATTENZIONE**

**Questo apparecchio è dotato di una spina con messa a terra, cioè di una spina con un terzo spinotto (per la messa a terra). Questo tipo di spine si inserisce solamente in prese di corrente dello stesso tipo, cioè con attacco per messa a terra. Se non si riesce ad inserire la spina nella presa di corrente di casa, rivolgersi ad un elettricista qualificato per far sostituire la presa alla parete con una dotata di attacco per la messa a terra. Non annullare la scopo di sicurezza della spina con messa a terra.** D3-4-2-1-6 A It

Questo prodotto è conforme con la Direttiva Bassa Tensione 2006/95/CE e con la Direttiva EMC 2004/108/CE.

**D3-4-2-1-9a\_A\_It**

PRODOTTO LASER DI CLASSE 1

**D3-4-2-1-8\*\_C\_It**

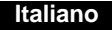

#### **ATTENZIONE**

**Per evitare il pericolo di incendi, non posizionare sull'apparecchio dispositivi con fiamme vive (ad**  esempio una candela accesa, o simili).

#### **AVVERTENZA PER LA VENTILAZIONE**

**Installare l'apparecchio avendo cura di lasciare un certo spazio all'intorno dello stesso per consentire una adeguata circolazione dell'aria e migliorare la dispersione del calore (almeno 5 cm sulla parte superiore, 5 cm sul retro, e 5 cm su ciascuno dei lati).**

#### **ATTENZIONE**

**L'apparecchio è dotato di un certo numero di fessure e di aperture per la ventilazione, allo scopo di garantirne un funzionamento affidabile, e per proteggerlo dal surriscaldamento. Per prevenire possibili pericoli di incendi le aperture non devono mai venire bloccate o coperte con oggetti vari (quali giornali, tovaglie, tende o tendaggi, ecc.), e l'apparecchio non deve essere utilizzato appoggiandolo su tappeti spessi o sul letto.**

 **D3-4-2-1-7b\_A\_It**

#### **AVVERTIMENTO RIGUARDANTE IL FILO DI ALIMENTAZIONE**

Prendete sempre il filo di alimentazione per la spina. Non tiratelo mai agendo per il filo stesso e non toccate mai il filo con le mani bagnati, perchè questo potrebbe causare cortocircuiti o scosse elettriche. Non collocate l'unità, oppure dei mobili sopra il filo di alimentazione e controllate che lo stesso non sia premuto. Non annodate mai il filo di alimentazione nè collegatelo con altri fili. I fili di alimentazione devono essere collocati in tal modo che non saranno calpestati. Un filo di alimentazione danneggiato potrebbe causare incendi o scosse elettriche. Controllate il filo di alimentazione regolarmente. Quando localizzate un eventuale danno, rivolgetevi al più vicino centro assistenza autorizzato della PIONEER oppure al vostro rivenditore per la sostituzione del filo di alimentazione. **Solutione** solutionale un solutione del filo di alimentazione.

#### **Condizioni ambientali di funzionamento**

Gamma ideale della temperatura ed umidità dell'ambiente di funzionamento: da +5 °C a +35 °C, umidità relativa inferiore all'85 % (fessure di ventilazione non bloccate) Non installare l'apparecchio in luoghi poco ventilati, o

in luoghi esposti ad alte umidità o alla diretta luce del sole (o a sorgenti di luce artificiale molto forti).

 **D3-4-2-1-7c\_A\_It**

Se la spina del cavo di alimentazione di questo apparecchio non si adatta alla presa di corrente alternata di rete nella quale si intende inserire la spina stessa, questa deve essere sostituita con una adatta allo scopo. La sostituzione della spina del cavo di alimentazione deve essere effettuata solamente da personale di servizio qualificato. Dopo la sostituzione, la vecchia spina, tagliata dal cavo di alimentazione, deve essere adeguatamente eliminata per evitare possibili scosse o folgorazioni dovute all'accidentale inserimento della spina stessa in una presa di corrente sotto tensione. Se si pensa di non utilizzare l'apparecchio per un relativamente lungo periodo di tempo (ad esempio, durante una vacanza), staccare la spina del cavo di alimentazione dalla presa di corrente alternata di rete. **D3-4-2-2-1a\_A\_It**

#### **AVVERTENZA**

L'interruttore principale (STANDBY/ON) dell'apparecchio non stacca completamente il flusso di corrente elettrica dalla presa di corrente alternata di rete. Dal momento che il cavo di alimentazione costituisce l'unico dispositivo di distacco dell'apparecchio dalla sorgente di alimentazione, il cavo stesso deve essere staccato dalla presa di corrente alternata di rete per sospendere completamente qualsiasi flusso di corrente. Verificare quindi che l'apparecchio sia stato installato in modo da poter procedere con facilità al distacco del cavo di alimentazione dalla presa di corrente, in caso di necessità. Per prevenire pericoli di incendi, inoltre, il cavo di alimentazione deve essere staccato dalla presa di corrente alternata di rete se si pensa di non utilizzare l'apparecchio per periodi di tempo relativamente lunghi (ad esempio, durante una vacanza). **D3-4-2-2-2a\_A\_It**

#### Informazioni per gli utilizzatori finali sulla raccolta e lo smaltimento di vecchi dispositivi e batterie esauste Questi simboli sui prodotti, confezioni, e/o documenti allegati significano che vecchi prodotti elettrici ed elettronici e

raccolta autorizzati in conformità alla vostra legislazione nazionale.

Simbolo per il prodotto

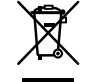

batterie esauste non devono essere mischiati ai rifiuti urbani indifferenziati. Per l'appropriato trattamento, recupero e riciclaggio di vecchi prodotti e batterie esauste, fate riferimento ai punti di

Esempi di simboli<sup>1</sup>

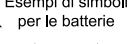

Con il corretto smaltimento di questi prodotti e delle batterie, aiuterai a salvaguardare preziose risorse e prevenire i potenziali effetti negativi sull'ambiente e sulla salute umana che altrimenti potrebbero sorgere da una inappropriata gestione dei rifiuti.

Per maggiori informazioni sulla raccolta e il riciclaggio di vecchi prodotti e batterie esauste, contattate il vostro Comune, il Servizio di raccolta o il punto vendita dove avete acquistato l'articolo.

Questi simboli sono validi solo nell'Unione Europea.

#### Per i paesi al di fuori dell'unione Europea:

Se volete liberarvi questi oggetti, contattate le vostre autorità locali o il punto vendita per il corretto metodo di smaltimento. K058\_B\_It

#### **Español**

Enhorabuena por la adquisición de este producto Pioneer.

Lea completamente este manual de instrucciones para aprender a operar correctamente el aparato. Después de haber terminado la lectura de las instrucciones, guarde el manual en un lugar seguro para poderlo consultar en el futuro.

En algunos países o regiones, la forma de la clavija de alimentación y del enchufe de corriente pueden ser diferentes de la mostrada en las ilustraciones de explicación. Sin embargo, el método de conexión y operación del aparato es el mismo. **K015 Sp** 

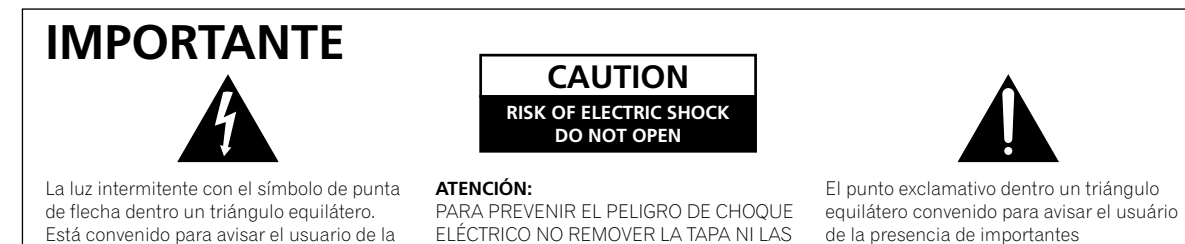

PARTES DENTRO NO UTILIZADAS, LLAMAR UNA PERSONA CUALIFICADA de la presencia de importantes instrucciones sobre el funcionamiento y la manutención en la libreta que acompaña el aparato.

**D3-4-2-1-1\_Sp**

#### **ADVERTENCIA**

personas.

**Este aparato no es impermeable. Para evitar el riesgo de incendio y de descargas eléctricas, no ponga ningún recipiente lleno de líquido (como pueda ser un vaso o un florero) cerca del aparato ni lo exponga a goteo, salpicaduras, lluvia o humedad. D3-4-2-1-3\_A\_Sp**

presencia de "voltaje peligrosa" no aislada dentro el producto que podría constituir un peligro de choque eléctrico para las

**ADVERTENCIA** 

Antes de enchufar el aparato a la corriente, lea la sección siguiente con mucha atención.

**La tensión de la red eléctrica es distinta según el país o región. Asegúrese de que la tensión de la alimentación de la localidad donde se proponga utilizar este aparato corresponda a la tensión necesaria (es decir, 230 V ó 120 V) indicada en el panel posterior.** D3-4-2-1-4\_A\_Sp

#### **PRECAUCIÓN**

Este aparato es un producto de láser de clase 1, pero contiene un diodo de láser de clase superior a 1. Para mantener la seguridad en todo momento, no quite ninguna cubierta ni intente acceder al interior del aparato.

Solicite todo el servicio técnico a personal cualificado. En su aparato encontrará la siguiente etiqueta de precaución.

Ubicación: Encima de la unidad de DVD

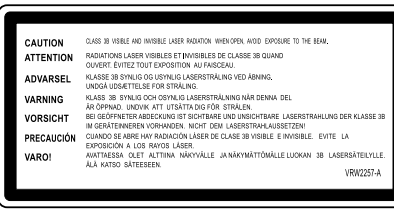

#### **ADVERTENCIA**

**Este producto está provisto de una clavija de tres conductores con toma de tierra (puesta a tierra) cuya tercera patilla es la de toma de tierra. Esta clavija sólo se adapta en una toma de corriente del tipo de toma de tierra. Si no puede insertar la clavija en la toma de corriente, llame a un electricista profesional para que le reemplace la toma de corriente por otra con toma de tierra que sea adecuada. No elimine el dispositivo de seguridad de la clavija con toma de tierra.**

 **D3-4-2-1-6\_A\_Sp**

Este producto cumple con la Directiva de Bajo Voltaje 2006/95/EC y con la Directiva EMC 2004/108/EC.

**D3-4-2-1-9a\_A\_Sp**

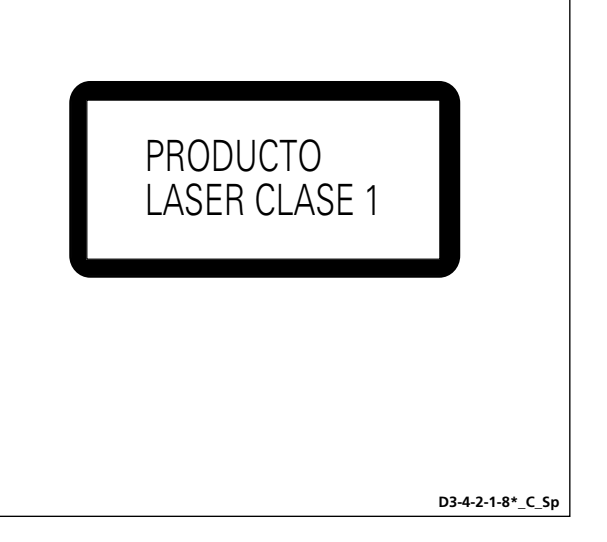

#### **Español**

#### **ADVERTENCIA**

**Para evitar el peligro de incendio, no ponga nada con fuego encendido (como pueda ser una vela) encima del aparato.** D3-4-2-1-7a A Sp

#### **PRECAUCIÓN PARA LA VENTILACIÓN**

**Cuando instale este aparato, asegúrese de dejar espacio en torno al mismo para la ventilación con el fin de mejorar la disipación de calor (por lo menos 5 cm encima, 5 cm detrás, y 5 cm en cada lado). ADVERTENCIA**

**Las ranuras y aberturas de la caja del aparato sirven para su ventilación para poder asegurar un funcionamiento fiable del aparato y para protegerlo contra sobrecalentamiento. Para evitar el peligro de incendio, las aberturas nunca deberán taparse ni cubrirse con nada (como por ejemplo, periódicos, manteles, cortinas) ni ponerse en funcionamiento el aparato sobre una alfombra gruesas o una cama.**

 **D3-4-2-1-7b\_A\_Sp**

#### **PRECAUCIONES CONCERNIENTES A LA MANIPULACIÓN DEL CABLE DE ALIMENTACIÓN**

Tome el cable de alimentación por la clavija. No extraiga la clavija tirando del cable. Nunca toque el cable de alimentación cuando sus manos estén mojadas, ya que esto podría causar cortocircuitos o descargas eléctricas. No coloque la unidad, algún mueble, etc., sobre el cable de alimentación. Asegúrese de no hacer nudos en el cable ni de unirlo a otros cables. Los cables de alimentación deberán ser dispuestos de tal forma que la probabilidad de que sean pisados sea mínima. Una cable de alimentación dañado podrá causar incendios o descargas eléctricas. Revise el cable de alimentación está dañado, solicite el reemplazo del mismo al centro de servicio autorizado PIONEER más cercano, o a su distribuidor. **S002\_Sp** 

#### **Entorno de funcionamiento**

Temperatura y humedad del entorno de funcionamiento +5 °C a +35 °C; menos del 85 % de humedad relativa (rejillas de refrigeración no obstruidas) No instale este aparato en un lugar mal ventilado, ni en lugares expuestos a alta humedad o a la luz directa del sol (o de otra luz artificial potente). **D3-4-2-1-7c\_A\_Sp** 

Si la clavija del cable de alimentación de CA de este aparato no se adapta a la toma de corriente de CA que usted desea utilizar, deberá cambiar la clavija por otra que se adapte apropiadamente. El reemplazo y montaje de una clavija del cable de alimentación de CA sólo deberá realizarlos personal de servicio técnico cualificado. Si se enchufa la clavija cortada a una toma de corriente de CA, puede causar fuertes descargas eléctricas. Asegúrese de que se tira de la forma apropiada después de haberla extraído. El aparato deberá desconectarse desenchufando la

clavija de la alimentación de la toma de corriente cuando no se proponga utilizarlo durante mucho tiempo (por ejemplo, antes de irse de vacaciones).

**D3-4-2-2-1a\_A\_Sp**

#### **PRECAUCIÓN**

El interruptor de la alimentación STANDBY/ON de este aparato no corta por completo toda la alimentación de la toma de corriente de CA. Puesto que el cable de alimentación hace las funciones de dispositivo de desconexión de la corriente para el aparato, para desconectar toda la alimentación del aparato deberá desenchufar el cable de la toma de corriente de CA. Por lo tanto, asegúrese de instalar el aparato de modo que el cable de alimentación pueda desenchufarse con facilidad de la toma de corriente de CA en caso de un accidente. Para evitar correr el peligro de incendio, el cable de alimentación también deberá desenchufarse de la toma de corriente de CA cuando no se tenga la intención de utilizarlo durante mucho tiempo seguido (por ejemplo, antes de irse de vacaciones). **D3-4-2-2-2a\_A\_Sp**

Información para los usuarios en la recogida y tratamiento de los equipos al final de su vida y de las pilas y baterías usadas.

Estos símbolos en los productos, embalaje, y/ o en los documentos que los

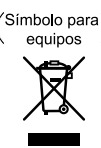

Símbolo para

pilas y baterías

acompañan significa que los productos eléctricos y electrónicos al final de su vida, las pilas y baterías no deben mezclarse con los residuos generales de su hogar.

Para el tratamiento adecuado, recuperación y reciclado de los productos viejos y las pilas usadas, por favor deposítelos en los puntos de recogida de acuerdo con su legislación nacional.

Mediante el tratamiento correctamente de estos productos y pilas, ayudará a preservar los recursos y prevenir cualquier efecto negativo en la salud humana y el medio- ambiente que podría surgir por una inadecuada manipulación de los desperdicios.

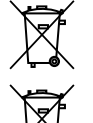

Para más información sobre recogida y reciclado de los productos viejos, pilas y baterías, por favor contacte con su municipio, sobre localización de los puntos limpios o diríjase al punto de venta donde compró los productos.

Estos símbolos sólo son válidos en la Unión Europea.

#### Para países fuera de la Unión europea:

Si desea eliminar estos artículos, por favor contactar con las autoridades locales o el distribuidor y pida por el método correcto de tratamiento.

K058\_B\_Sp

# **Contents**

**Contract Contract** 

## <span id="page-13-0"></span>01 Before Use

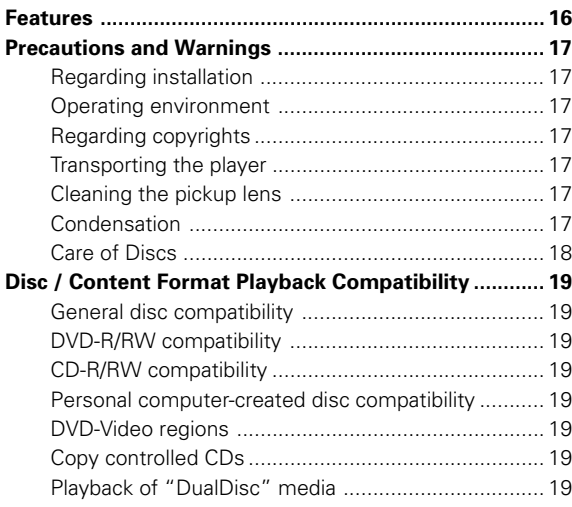

## 02 Controls and Displays

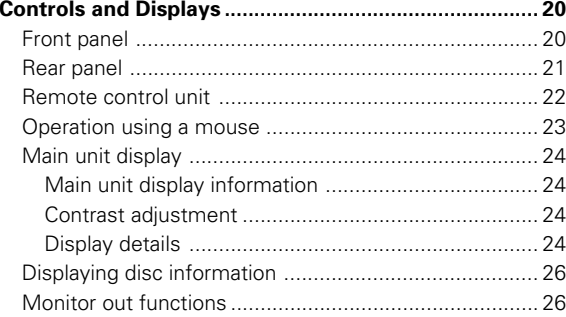

## 03 Playing Discs

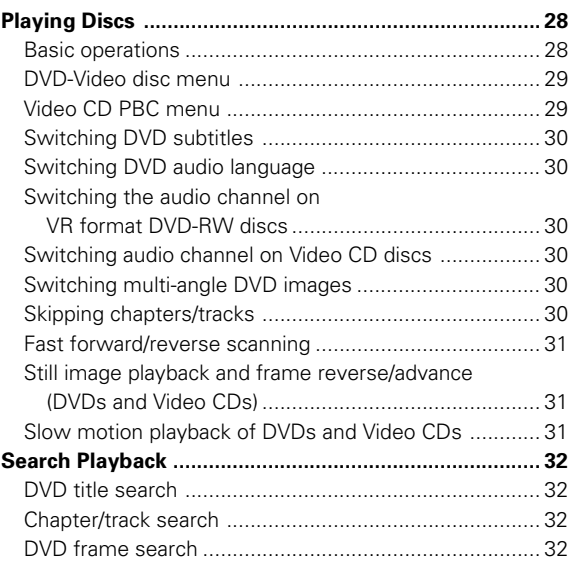

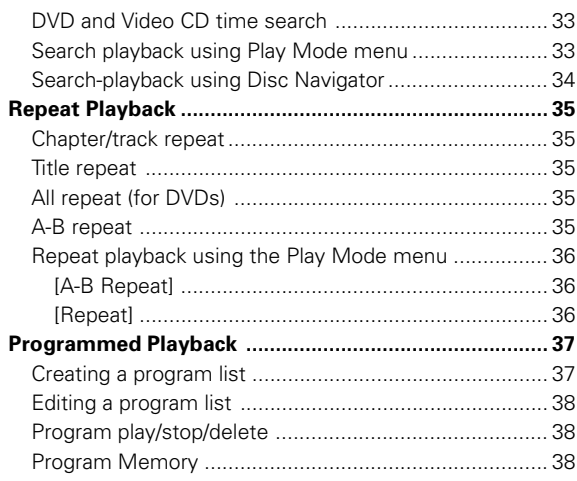

## **04 Initial Settings**

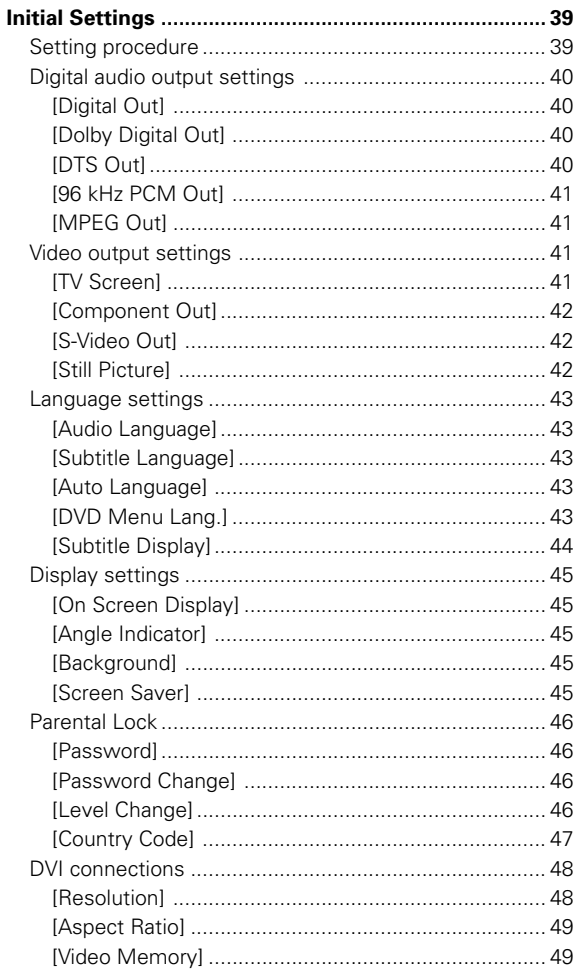

# **Contents**

## **05 Audio and Video Quality Settings**

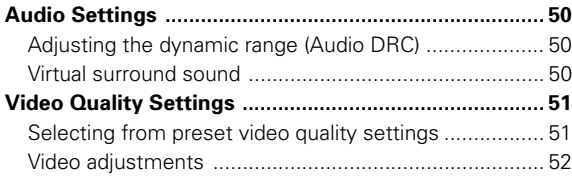

#### **06 Advanced Setup Menu (Settings for Commercial Use)** i.

#### **Advanced Setup Menu**

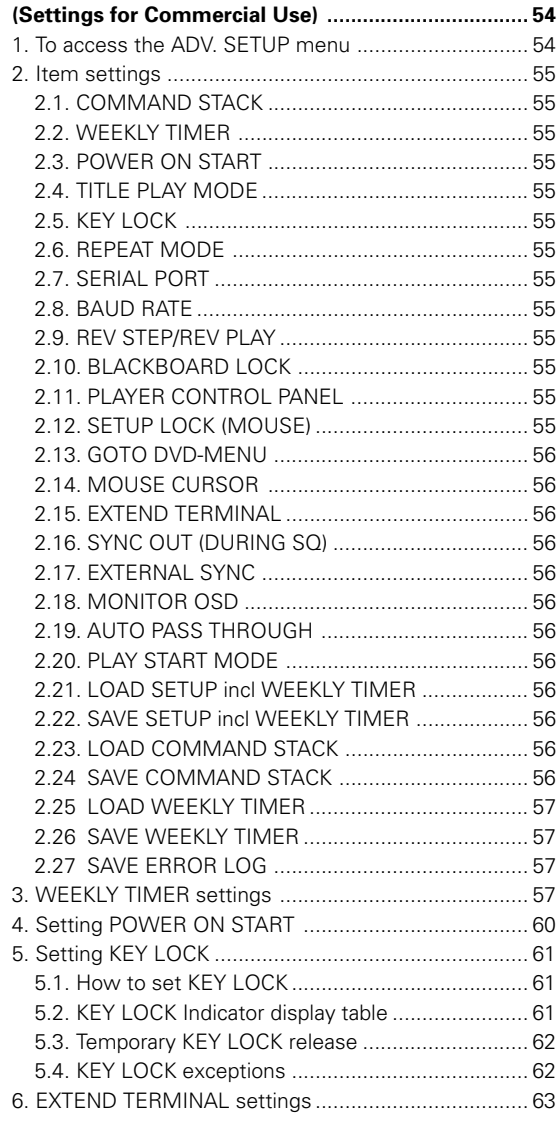

## **07 Function for Commercial Use**

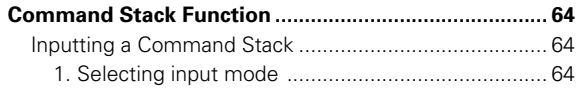

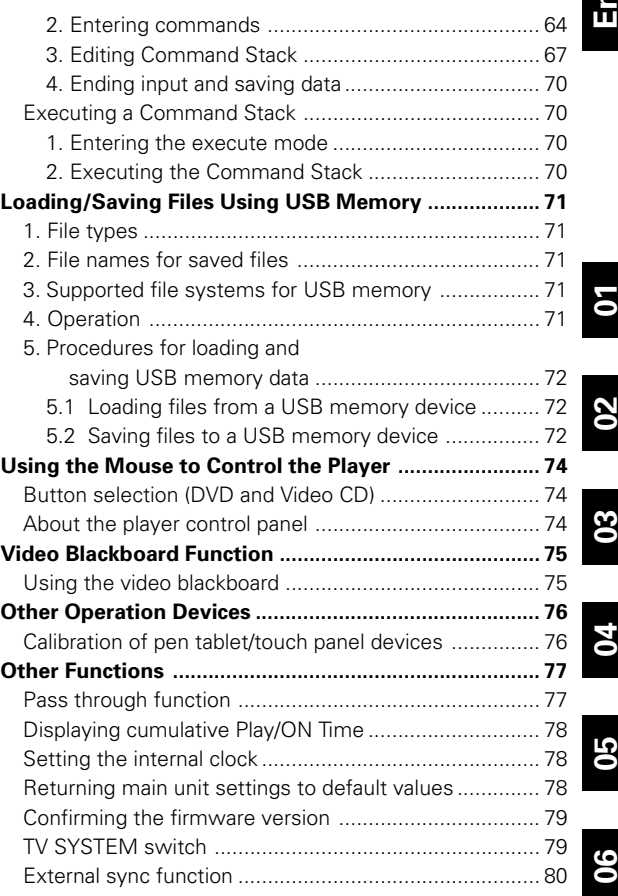

## **08 Connection**

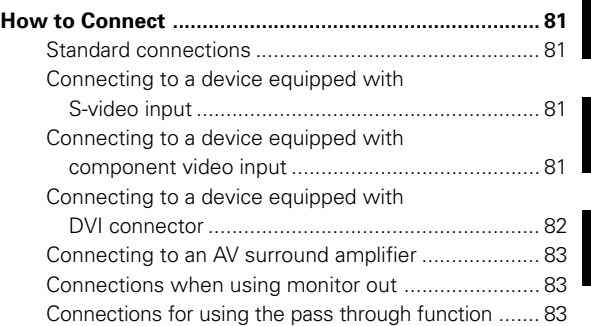

## **09 Additional Materials**

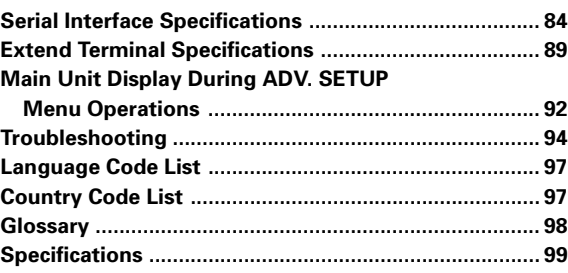

**07**

**08**

**09**

# <span id="page-15-0"></span>**Features**

## **1. High durability and reliability**

The durability and longevity of this player have been enhanced by sealing the drive components, thus protecting optical parts from dust. Reliability has been enhanced by the adoption of a brushless spindle motor for the disc drive, and a stepping motor for the optical drive.

## **2. Designed for high image quality**

High-quality image playback is assured through the use of 12 bit / 216 MHz video DAC, digital filters, and digital noise-reduction technology.

In addition to support for conventional analog video input/output, DVI-D digital video connectors (compliant with HDCP Ver. 1.0) are provided to allow the output of high-definition digital images.

## **3. Frame search function**

The player is equipped with a frame search function to allow the user to cue playback points in more precise units than allowed for by chapter and time searches.

The use of frame-segment playback allows the user to define playback between two specific points, followed by automatic stop.

Frame search cannot be used with multi-PGC discs (discs) that do not provide for OSD of time data), or Video CDs.

## **4. Weekly Timer / Power On Start functions**

The timer function allows the user to set the player for POWER ON and STANDBY/OFF and disc playback at designated times or on designated days of the week. Programmed playback is also supported by using this function in conjunction with the command stack.

The WEEKLY TIMER function can be set for up to 24 POWER ON/OFF times on any single day (pages 57, 60).

## **5. Command Stack**

By presetting segment commands to control playback, automatic switching can be performed between images as desired, providing a convenient tool for demonstrations and display presentations (page 64).

## **6. External interface [RS-232C]**

The player is equipped with two RS-232C connectors (15-pin (\*1) and 9-pin). RS-232C commands can be used to control playback of DVD video, Video CD, and audio CD. The protocol for these commands adopts the same format as used for LaserDiscs, and migrating commands from LaserDisc is simple (page 84).

#### **[Extend Terminal]**

Terminal pins other than the RS-232C pins of the Extend Terminal (15-pin) are allocated for use as optional external switch functions. By connecting switches to these pins, DVD-Video menus can be selected and command stacks loaded, and operations performed similarly to the remote control unit (page 89).

## **7. External sync**

Video signal output can be synchronized to an input sync signal (page 80).

## **8. USB interface**

The player is equipped with a USB interface allowing the use of a standard USB mouse (page 23). Additionally, a commercial USB memory device can be connected to store and load player settings and command stack information (page 71). This allows previous settings to be reloaded in the event of a malfunction, and shortens the time necessary for setting up multiple players for demonstrations and displays. Further, USB pen tablet input devices (\*2) can be connected directly and used with simple configuration for DVD playback control and onscreen drawing by hand (page 76).

## **9. Monitor output**

A video output is provided with functions allowing On-Screen Display (OSD). In this way, composite, component, S-Video, and DVI-D connectors can be used to output the main video without OSD data, while the monitor connector can be used to connect a control monitor that displays the main image with superimposed control data (page 26).

## **10. Pass Through function**

This unit is equipped with input connectors for composite video and analog audio inputs. Switching between the DVD images and video/audio signals input from exterior sources can be performed easily by means of the front panel buttons, RS-232C commands, or Command Stack (page 77).

## **11. Player control and video blackboard using mouse or pen tablet input device**

In place of the standard remote control unit, the player can be controlled if desired by a standard USB computer mouse or pen tablet (touch panel) device (\*2). In addition, when playing DVD images, a pen tablet can be used to draw images and superimpose them on the output (pages 74 to 75).

## **12. NTSC / PAL dual system support**

Supports playback of discs complying with either NTSC or PAL (\*3) TV system standards.

## **13. Rack mount size**

Optimally designed for standard rack mounting (2U size, 88 mm (H) x 420 mm (W)). Can also be mounted in EIA 19" racks by using the optional mounting kit.

- (\*1) The 15-pin connector is used for both the RS-232C interface and Extend Terminal functions.
- (\*2) Limited to manufacturers or models whose compatibility with this unit has been confirmed.
- (\*3) When playing PAL discs, the output device (monitor) must be PAL compliant.

**01**

**Before Use**

Before Use

# <span id="page-16-0"></span>**Precautions and Warnings**

## **Regarding installation**

- Use this component in a level and steady location. Avoid using in wobbly or unstable locations, or places subject to vibration.
- Do not interrupt the ventilation functions of the component. Do not use when set on shaggy or long-pile carpets, or covered with cloths or other coverings, since the ventilation functions may be impaired, resulting in malfunction.
- Do not set other objects on top of this unit.
- Do not install this component in locations exposed to heat. Avoid installing this component above amplifiers or other heat-generating devices. When using in an audio rack or other vertical installation, install in a well-ventilated location below amplifiers or other heat-generating components, to avoid adverse affects from heat.
- When multiple players are simultaneously turned ON/OFF from an external controller, a large surge current is produced. Consult your Pioneer dealer regarding power switch ratings for such uses. Consult the "**Specifications**" (page 99) for details regarding the current values for each unit.

## **A** Important

When mounting this unit on an EIA rack, the **rack mount kit CB-A802** (sold separately) must be used. See the instructions accompanying the kit for details on how to install the kit. Attempting to use other installation methods may result in damage to the unit or personal injury.

- The rack mount size for this unit is 2U.
- The rack mount kit supports both EIA universal pitch and wide pitch sizes.

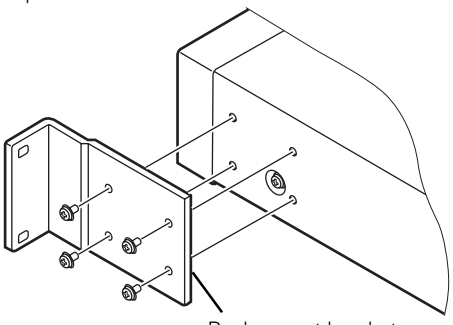

Rack mount bracket

## **Operating environment**

Operating environment temperature and humidity conditions: +5 °C to +35 °C (+41 °F to +95 °F) Less than 85% RH

## 7 **DO NOT INSTALL IN**

- Locations exposed to direct sunlight or strong artificial lights
- Locations exposed to high concentrations of dust or smoke
- Locations subject to vibration
- Locations exposed to strong electromagnetic fields
- Locations near heating appliances
- Locations exposed to large amounts of electrical noise
- Locations subject to generation of electrostatic noise
- Locations subject to high humidity or poor ventilation
- Closed racks

## **Regarding copyrights**

This product incorporates copyright protection technology that is protected by method claims of certain U.S. patents and other intellectual property rights owned by Macrovision Corporation and other rights owners. Use of this copyright protection technology must be authorized by Macrovision Corporation, and is intended for home and other limited viewing uses only unless otherwise authorized by Macrovision Corporation. Reverse engineering or disassembly is prohibited.

## **Transporting the player**

When transporting this unit, always use the original packaging and avoid exposing the unit to vibrations, impacts, or dropping. During transport, do not allow the unit to be exposed to heat or moisture.

Also, before moving the unit, be sure to remove any disc and disconnect all cables and wires. Transporting the player with a disc loaded may result in damage to the disc or internal parts of the player. Moving the unit with cables attached may result in damage to connectors.

#### **Special Precautions**

Never move the player when it is operating. During play, discs rotate at very high speeds; lifting or moving the player at such times will result in damage to the disc. Likewise, subjecting the player to strong vibration or impact when a disc is loaded may result in damage to the player or disc. Whenever moving the player, stop playback and remove the disc first. Likewise stop playback and remove the disc before lifting or carrying the player.

This player is equipped with precision optical parts. Take adequate precautions to control temperature and dust in the room where it is installed.

## **Cleaning the pickup lens**

The DVD player's lens should not become dirty in normal use, but if for some reason it should malfunction due to dust or dirt, consult your nearest Pioneer-authorized service center. Although lens cleaners for CD players are commercially available, we do not recommend using them since some may damage the lens.

## **Condensation**

Condensation may form on internal parts of the player (mechanical parts and optical lenses) if it is brought into a warm room from a cool outdoors, or if the temperature of the room is raised too quickly. If condensation is left as is, the player will not operate properly, thus preventing playback. If internal condensation occurs, turn on the power and leave the player unused for 1 to 2 hours to allow it to acclimatize to the room temperature. This will allow the internal parts to rise to the same temperature as the room, thus evaporating any condensation and allowing it to be played once again.

Condensation may also occur in summer, if the outlet from an air cooler is allowed to direct its flow directly onto the player. In this event, change the installation location to avoid the flow from the air cooler.

## <span id="page-17-0"></span>**Care of discs**

#### 7 **Handling discs**

• Do not apply seals or adhesive labels to the surface of a disc. Glue leaking from label edges can cause damage to the player.

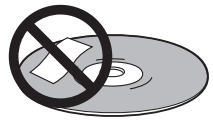

- Discs with labels should not be used until confirming that no glue can leak from the edges.
- Do not touch the signal surface of a disc.

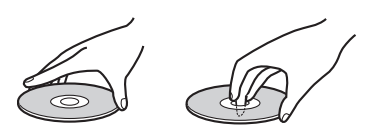

Do not use cracked or broken discs.

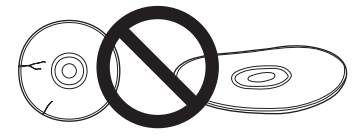

• Handle discs carefully to avoid scratching or soiling the surfaces.

#### ■ Storing discs

- Always replace discs in their plastic jewel cases or sleeves, and store vertically in a location not exposed to direct sunlight, avoiding high temperatures or humidity, or very cold temperatures.
- Read all manufacturers' warnings supplied with discs.

## **Cleaning Care of the Unit**

- Normal cleaning should consist of dry wiping the unit with a soft cloth. In the event of severe soiling, make a dilution of 1 part neutral deutergent in 5 or 6 parts water. Dip a soft cloth in the solution and wring well, then wipe away the dirt, followed by a gentle wiping with a soft dry cloth.
- Avoid contact of the unit with alcohol, thinner, benzene, insecticides or other similar chemicals, since they may cause the unit's labeling or finish to peel.
- Avoid long term contact of the unit with rubber or vinyl objects, since damage to the cabinet finish may result.
- When using a chemically impregnated cleaning cloth, read the instructions accompanying the cloth and follow all cautionary notes.
- Disconnect the power cord from its outlet before performing cleaning.

#### ■ Care of discs

• Damaged or dirty discs can affect playback performance. Should a disc become marked with fingerprints, dust, etc., clean using a soft, dry cloth, wiping the disc lightly from center to outside edge as shown in the illustration. Wipe lightly from the center of the disc, using straight strokes. Do not wipe the disc surface using circular motions.

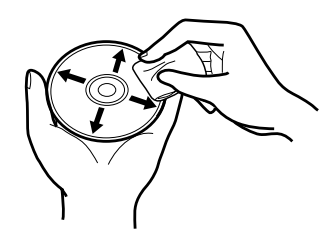

- Never use benzene or other volatile cleaners, including products designed for cleaning or eliminating static electricity from vinyl records.
- If necessary, use a cloth soaked in alcohol, or a commercially available CD/DVD cleaning kit to clean a disc more thoroughly.
- In the event of severe soiling, dip a soft cloth in water, wring it out thoroughly and wipe away the soiling, using straight strokes from center to outside edge. Then dry the disc wiping with a soft dry cloth.

#### ■ Discs to avoid

This unit is designed for use only with conventional circular discs, and cannot be used to play discs of unusual shapes (hearts, pentagrams, etc.). Such discs can result in damage to the player, and should be strictly avoided.

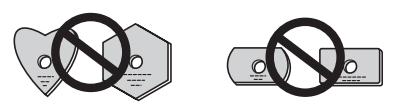

**Pioneer denies all responsibility for loss of data and any other direct or incidental damages arising from the use of this player or malfunctions occurring to it.**

**01**

**Before Use**

Before Use

# <span id="page-18-0"></span>**Disc / Content Format Playback Compatibility**

## **General disc compatibility**

This player was designed and engineered to be compatible with software bearing one or more of the following logos:

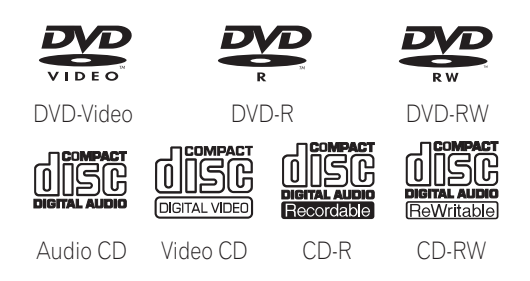

This player can play discs recorded in either PAL or NTSC format. Use those discs which indicates "**NTSC**" or "**PAL**" on the jacket.

Other formats, including but not limited to the following, are not playable in this player:

#### **DVD-Audio / SACD / DVD-RAM DVD-ROM / CD-ROM**

• DVD-R/RW and CD-R/RW discs (Audio CDs and Video CDs) recorded using a DVD recorder, CD recorder or personal computer may not be playable on this unit. This may be caused by a number of possibilities, including but not limited to: the type of disc used; the type of recording; damage, dirt or condensation on either the disc or the player's pick-up lens.

## **DVD-R/RW compatibility**

- This unit will play DVD-R/RW discs recorded using the DVD-Video format that have been finalized using a DVDrecorder.
- This unit will play DVD-RW discs recorded using the Video Recording (VR) format.
- When playing a VR format DVD-RW discs that was edited on a DVD recorder, the screen may go momentarily black at edited points and/or you may see scenes from immediately before the edited point.
- This unit cannot record DVD-R/RW discs.
- Unfinalized DVD-R/RW discs cannot be played in this player.
- This unit does not support CPRM compliant DVD-R discs.

## **CD-R/RW compatibility**

- This unit will play CD-R and CD-RW discs recorded in CD Audio or Video CD format. However, any other content may cause the disc not to play, or create noise/distortion in the output.
- This unit cannot record CD-R or CD-RW discs.
- This unit cannot play CD-R/RW discs that have not been finalized.

**DVD** is a trademark of DVD Format/Logo Licensing Corporation.

## **Personal computer-created disc compatibility**

• If you record a disc using a personal computer, even if it is recorded in a "compatible format" as listed above, there will be cases in which the disc may not be playable in this machine due to the setting of the application software used to create the disc. In these particular instances, check with the software publisher for more detailed information.

Due to the unique construction of DVD-R/RW and CD-R/ RW discs, leaving them for extended periods of time in the pause/still mode at a single place on the disc, or displaying a single menu page may result in the discs' becoming difficult to play at that location on the disc. When playing discs containing important data, users are recommended to construct backup archive discs.

## **DVD-Video regions**

All DVD-Video discs carry a region mark on the case somewhere that indicates which region(s) of the world the disc is compatible with. Your DVD player also has a region mark, which you can find on the rear panel. Discs from incompatible regions will not play in this player. Discs marked ALL will play in any player.

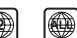

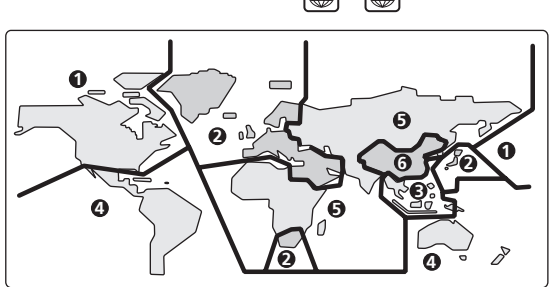

## **Copy controlled CDs**

This player is designed to comply with music CD standards. Operation and playback of CDs that do not comply with music CD standards cannot be guaranteed.

## **Playback of "DualDisc" media**

"**DualDisc**" media are discs with video or audio data complying with DVD standards recorded on one side, and with audio data recorded on the other side intended for playback on CD players.

The audio side opposite to the DVD side of these discs do not meet the physical standards of normal CDs, and may not play properly on this unit. The playback of the DVD side of "**DualDisc**" media is supported, but DVD-audio media cannot be played.

Refer to the manufacturer or your dealer for more information on the specifications and standards of "**DualDisc**" media.

# <span id="page-19-0"></span>**Controls and Displays**

## **Front panel**

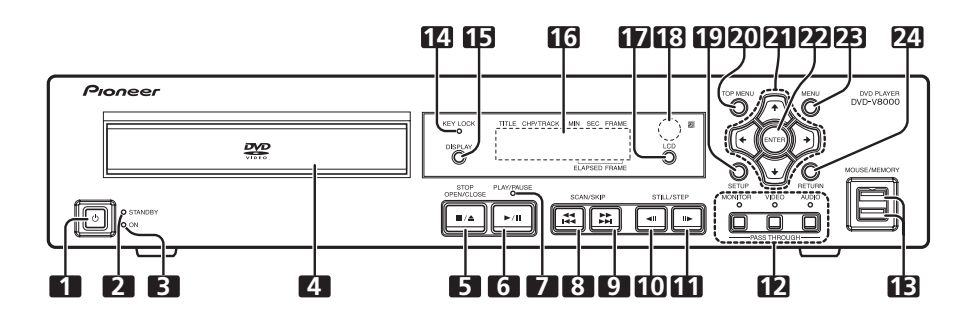

#### 1 STANDBY/ON button (**b**)

Press to turn the player ON or set to standby mode.

#### **2 STANDBY indicator**

Lights during standby mode.

#### **3 ON indicator**

Lights when power is turned ON.

#### **4 Disc tray**

#### **5 STOP OPEN/CLOSE button (■/▲)**

Press to stop the disc. In stop mode, press to open or close the disc tray.

#### **6 PLAY/PAUSE button (**6**)**

Press to start or resume playback. In the play mode, press to pause playback; press again to resume play.

#### **7 Playback indicator**

Lights up during playback.

#### **8 SCAN/SKIP** button (**44/144**)

Press to jump to the previous chapter or track. Press and hold for fast reverse scanning.

#### **9 SCAN/SKIP** button ( $\blacktriangleright\blacktriangleright$ / $\blacktriangleright\blacktriangleright$ )

Press to jump to the next chapter or track. Press and hold for fast forward scanning.

#### 10 STILL/STEP button (<III)

During playback, press to pause playback and display still image; press and hold for reverse slow-motion playback. Press during still image for frame reverse. Press during slow-motion playback to change reverse playback speed. (Enabled only during DVD playback.)

#### 11 STILL/STEP button (II**I**)

During playback, press to pause playback and display still image; press and hold to perform slow-motion playback. Press during still image for frame advance. Press during slow-motion playback to change playback speed.

#### **12 PASS THROUGH button/indicator (MONITOR, VIDEO, AUDIO)**

Use to switch settings for monitor, video, and audio output (page 77.)

#### **MONITOR:**

When the button is pressed so that the indicator lights, video signals input to the **VIDEO IN** connectors are output at **MONI-TOR VIDEO OUT**.

#### **VIDEO:**

When the button is pressed so that the indicator lights, video signals input to the **VIDEO IN** connectors are output at **VIDEO OUT**.

#### **AUDIO:**

When the button is pressed so that the indicator lights, audio signals input to the **AUDIO IN** connectors are output at **AU-DIO OUT** after audio input level adjustment.

#### **13 USB port (MOUSE/MEMORY)**

Use to connect a USB mouse, tablet or USB memory device.

#### **14 KEY LOCK indicator**

The indicator will flash when a prohibited operation is requested during key lock mode.

#### **15 DISPLAY button**

Press to display disc information.

#### **16 LCD display**

See page 24.

#### **17 LCD button**

Use to switch the information appearing in the main unit display.

#### **18 Remote control sensor**

#### **19 SETUP button**

Press to display the **SETUP** menu.

Press and hold for one second to open the **ADV. SETUP** menu.

Press again to close the **SETUP** menu or **ADV. SETUP** menu.

#### **20 TOP MENU button**

Press to display the top menu of a DVD disc.

#### 21 Cursor buttons  $(\uparrow, \downarrow, \leftarrow, \rightarrow)$

Use to select/change items, or to move the cursor.

#### **22 ENTER button**

Press to execute the setting or selected item.

#### **23 MENU button**

When playing DVD video software, press to display the disc menu.

For DVD-RW media, Video CDs or music CDs, press to display the Disc Navigator.

#### **24 RETURN button**

Press to return to previous menu screens when in screens such as **SETUP** menu screen or menu screen.

## <span id="page-20-0"></span>**Rear panel**

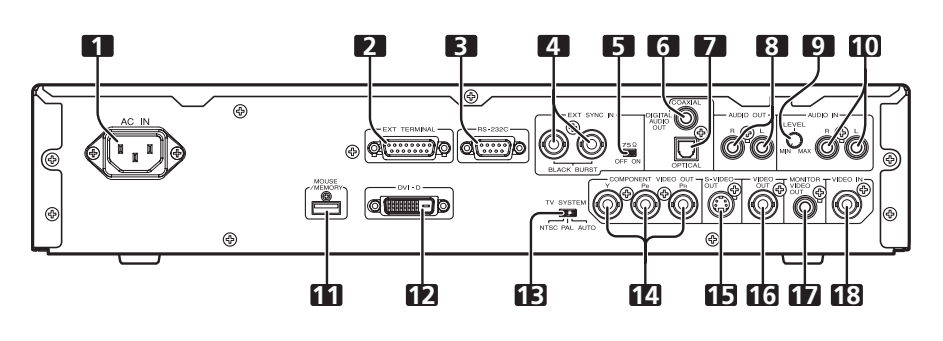

#### **1 Power cord connector (AC IN)**

#### **2 Extend Terminal connector (EXT TERMINAL)**

External switches can be connected to control the DVD-V8000 (page 89).

The connector can also be used as an RS-232C interface.

#### **3 RS-232C interface connector**

A computer can be connected to allow serial-port control of the DVD-V8000 (page 84).

#### **4 External sync signal input connector (EXT SYNC IN)**

Input/output terminals for external sync signals (page 80).

**5 External sync signal terminator switch (75**Ω **ON/OFF)**

This switch is used to terminate an external sync signal. (Default position: **ON**)

**6 Coaxial digital audio output jack (DIGITAL AUDIO OUT COAXIAL)**

Outputs coaxial digital audio signals.

- **7 Optical digital audio output connector (DIGITAL AUDIO OUT OPTICAL)**
- Outputs optical digital audio signals.
- **8 Audio output jacks (AUDIO OUT L, R)**
- Outputs analog audio signals.

#### **9 AUDIO IN LEVEL adjustment dial**

Use to adjust the level of audio signals input to the audio input connectors. Factory default setting is at the center position; rotating the dial to the left (**MIN**) side reduces the sound level, and rotating the dial to the right (**MAX**) side increases the sound level.

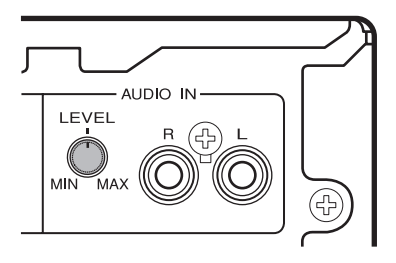

## **Important**

- The DVD-V8000 is provided with video and audio input connectors, and supports the use of 1 Vp-p composite video signals and 2 Vrms (0 dBfs) analog audio signals. If signals are input with levels greatly exceeding these values, the through output signals may generate video noise and audio distortion.
- The range of adjustment possible with the external audio input level dial is from  $-\infty$  to  $+6$  dB. However, it should be used only to the degree that the through audio output signal level is 2 Vrms (0 dBfs) or less. Allowing signal levels greater than 2 Vrms may cause sound distortion.

#### **10 AUDIO IN jacks (L, R)**

#### Outputs analog audio signals (page 77). **11 USB port (MOUSE/MEMORY)**

Can be used to connect a USB mouse/pen tablet, or USB memory device.

#### **12 DVI output connector (DVI-D)**

Outputs DVI video.

#### **13 TV system switch (TV SYSTEM NTSC/PAL/AUTO)**

When playing video discs, this control changes the output television signal format to match the signal format recorded on the disc. (Default: **AUTO**)

**14 Component video output jacks (COMPONENT VIDEO OUT, Y, PB, PR)**

Outputs component video signals.

#### **15 S-VIDEO output terminal (S-VIDEO OUT)** Outputs S-video signals.

**16 Composite video output jack (VIDEO OUT)**

- Outputs composite video signals (page 26).
- **17 Monitor video output jack (MONITOR VIDEO OUT)**

Outputs monitor video signals.

**18 Composite video input jack (VIDEO IN)**

Use to input composite video signals from an external source (page 77).

**02**

## <span id="page-21-0"></span>**Remote control unit**

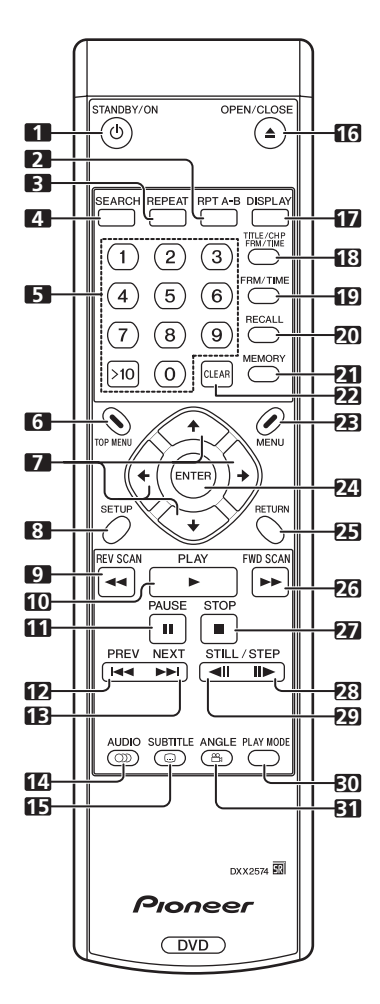

#### **1 STANDBY/ON button (少)**

Press to turn the player ON and OFF (standby mode).

#### **2 RPT A-B button**

Press to repeat play the specified section.

#### **3 REPEAT button**

Press to perform repeat play of individual chapters (or tracks), individual titles or all titles.

#### **4 SEARCH button**

Commences search.

#### **5 Number buttons (0 to 9, >10)**

Press to specify and play the desired title/chapter/track. Press to select an item in the menu screen. To select a 2-digit number, first press **>10**, and then enter the desired numbers.

#### **6 TOP MENU button**

Press to display the top menu of a DVD disc.

#### **7** Cursor buttons  $(\uparrow, \downarrow, \leftarrow, \rightarrow)$

Selects/changes items, or moves the cursor.

#### **8 SETUP button**

Press to open the **SETUP** menu.

Press and hold for one second to open the **ADV. SETUP** menu.

Press again to close the **SETUP** or **ADV. SETUP** menu.

#### **9** REV SCAN button (44)

Press for fast reverse scanning. Scanning speed will change in 3 levels each time the button is pressed.

#### **10 PLAY button (**3**)**

Press to start playback.

#### **11 PAUSE button (**8**)**

During playback, press to pause playback of video/audio. Press again to resume normal playback.

#### **12 PREV button (**4**)**

Press to jump to the beginning of the current chapter or track, then to previous chapters/tracks.

#### 13 NEXT button ( $\blacktriangleright\blacktriangleright$ i)

Press to jump to the next chapter or track.

#### **14 AUDIO button**

Press to switch the audio of the currently playing track.

**15 SUBTITLE button** Press to select a subtitle display.

#### 16 OPEN/CLOSE button ( $\triangle$ )

Press to open or close the disc tray.

#### **17 DISPLAY button**

Press to display disc information.

#### **18 TITLE/CHP FRM/TIME button**

Press to perform title/chapter/frame/time search.

## **19 FRM/TIME button**

Press to perform frame/time search.

#### **20 RECALL button**

Press to display the COMMAND STACK call-up menu.

#### **21 MEMORY button**

Press to display COMMAND STACK input menu.

#### **22 CLEAR button**

Press to clear repeat playback, random playback, program playback and other settings.

#### **23 MENU button**

Press to display DVD disc menu, or the Disc Navigator if a DVD-RW, music CD or Video CD disc is loaded.

#### **24 ENTER button**

Press to execute the selected setting or item.

#### **25 RETURN button**

Press to return to previous menu screens when in screens such as **SETUP** menu screen or menu screen.

#### **26 FWD SCAN button (▶▶)**

Press to perform fast forward scanning. Scanning speed will change in 3 levels each time the button is pressed.

#### **27 STOP button (**7**)**

Press to stop disc playback.

#### 28 FWD STILL/STEP button (II**I**)

During playback, press to pause playback and display still image; press and hold to perform slow-motion playback. Press during still image for frame advance. Press during slow-motion playback to change playback speed.

#### <span id="page-22-0"></span>**29 REV STILL/STEP button (**e**)**

During playback, press to pause playback and display still image; Press and hold for reverse slow-motion playback. Press during still image for frame reverse. Press during slow-motion playback to change reverse playback speed. (Enabled only during DVD playback.)

#### **30 PLAY MODE button**

Press to display the Play Mode menu.

#### **31 ANGLE button**  $(P_0)$

Press to change the camera angle during DVD multi-angle scene playback.

## **Loading batteries in the remote control unit**

Open the battery compartment cover on the back of the remote control unit and insert two AA/R6P batteries.

 $\bullet$  Insert the batteries properly so that the positive  $(+)$  and negative (–) polarities of the batteries are aligned with the diagram in the compartment.

## **Important**

- Do not mix new and old batteries together.
- Do not use different kinds of batteries together—although they may look similar, different batteries may have different voltages.
- $\bullet$  Remove batteries when not using a device for a month or more, to prevent the batteries from leaking. In the cases of battery leakage, thoroughly wipe off leaked liquid and insert new batteries.

**When disposing of used batteries, please comply with governmental regulations or environmental public instruction's rules that**  apply in your country/area. D3-4-2-3-1\_En

#### **WARNING**

Do not use or store batteries in direct sunlight or other excessively hot place, such as inside a car or near a heater. This can cause batteries to leak, overheat, explode or catch fire. It can also reduce the life or performance of batteries. **D3-4-2-3-3\_En** 

#### ■ Operating range of remote control unit

Point the remote control unit toward the remote control sensor on the front panel of the main unit to operate. The remote control has a range of up to approximately 7 m, and can be operated in angles up to 30° to left or right from the front of the remote control sensor.

● The remote control unit may not operate correctly if a strong light such as daylight or a fluorescent light shines directly on the remote control sensor.

## **Operation using a mouse**

In addition to the remote control unit, a mouse can also be used to operate the DVD-V8000 if desired.

A USB mouse can be connected to either of the **MOUSE/ MEMORY** ports located in the front and rear panels.

The following operations can be performed by using a mouse:

#### **1. SETUP menu**

Select and change settings by left clicking on the mouse when the cursor pointer appears as the hand shape  $(\Diamond)$ . Right click to return to the previous screen.

#### **2. ADV. SETUP menu**

See "**Advanced Setup Menu (Settings for Commercial Use)**" on page 54.

#### **3. Video blackboard function**

This mode allows you use the mouse or pen tablet to draw freehand illustrations on the screen.

See "**Video Blackboard Function**" on page 75.

#### **4. Player control functions**

The player control icon appears, and the mouse can be used to issue play commands.

See "**About the player control panel**" on page 74.

#### **5. Using the scroll wheel during image playback**

The DVD-V8000 supports the use of the mouse's scroll wheel to perform operations during video playback.

#### **(1) Clicking the scroll wheel**

Click the scroll wheel during playback to display still image. Click the scroll wheel during still image display to resume normal playback.

# **Play/Still image**

#### **(2) Scrolling backwards**

Rotate the scroll wheel backwards to fast-forward the playback. Scroll the wheel backwards during still image display to perform frame advance.

#### **(3) Scrolling forwards**

Rotate the scroll wheel forwards to fast-reverse the playback. Scroll the wheel forwards during still image display to perform frame reverse (DVD disc only).

**During playback:**  $\blacktriangleright\blacktriangleright$ **During still image: III** 

**During playback: 44 During still image: ◀II (DVD only)** 

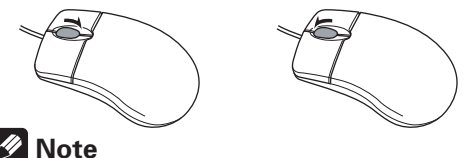

The same operations can be performed when playing CDs. Clicking the mouse wheel during playback engages the pause mode, and clicking the wheel during the pause releases the pause and resumes playback. Rotating the mouse wheel during playback engages the fast forward and fast reverse functions; rotating the wheel, however, has no effect when the player is in the pause mode.

**02**

## <span id="page-23-0"></span>**Main unit display**

## **Main unit display information**

The DVD-V8000 is equipped with a LCD capable of displaying 2 rows of 16 characters, allowing the user to easily confirm operating status (playback, time information, error data, etc.), and settings by looking at the main unit alone. The displayed items can be switched as described in items  $(1)$  to  $(4)$ below by pressing the **LCD** button on the main unit.

When power is turned on, displays information  $(1)$  as listed below.

- 1 **Disc type and status**
- 2 **Playback mode**
- 3 **Image output mode**
- 4 **DVI output mode**

In case of  $6$  or  $6$  below, the indicated items will take precedence over  $(1)$  to  $(4)$  above.

5 **When setting ADV. SETUP items: the setting item and setting status are displayed**

When making settings in **ADV. SETUP**, the selected item and its setting status are displayed in the main unit display so that settings can be changed without having to connect a monitor to the player.

(Complex setting items such as COMMAND STACK, WEEKLY TIMER and EXTEND TERMINAL are not supported under this feature)

6 **Error messages: The error contents (or error code) are displayed**

If an error is detected by the self-diagnosis circuit when the power is first turned on, or if a mechanical/servo error is detected, the error contents will be displayed.

When the power is turned ON by pressing the **STANDBY/ ON** button while pressing the **DISPLAY** button, the accumulated power-on time and playback time (time meter) will be displayed on the screen and main unit display (page 78). This information screen reverts to the normal display when a button input is performed.

Although the main unit display backlight turns on during the power on procedure, if no operation or input is performed via the buttons on the main unit or remote control unit, the buttons on the EXTEND TERMINAL, or the mouse for a period of 3 minutes, the backlight will automatically turn off. If a command is made after this, the command will be executed and the backlight will turn on again.

**Exceptions:** When the **LCD** button is pressed when the backlight is turned off, the backlight will turn on without the displayed items changing. Press the **LCD** button once again after the backlight is turned on to change the displayed items.

## **Contrast adjustment**

Press and hold down the **LCD** button to open the contrast adjustment menu as shown below. The contrast will repeatedly increase and decrease between Min and Max levels while the **LCD** button is held depressed. Release the **LCD** button at the desired contrast point to set the contrast to that level.

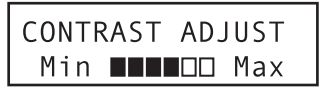

## **Display details**

#### 1 **Disc type and status**

**a) During DVD playback**

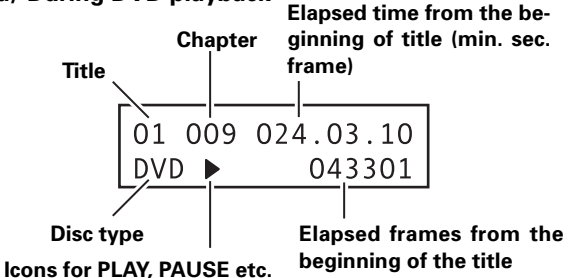

● Depending on the disc title, the elapsed time and frame may not be displayed.

#### **b) During music CD or Video CD playback**

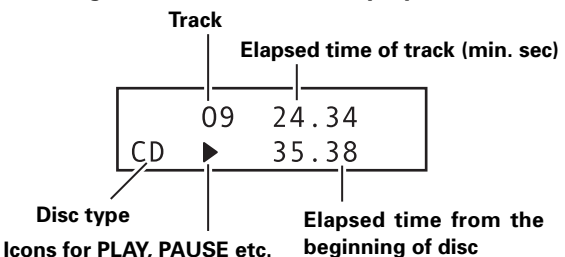

## **Important**

With some tracks, the refreshing of the upper row and lower row elapsed time displays may not occur at the same time.

#### **c) Video CD Playback Control display**

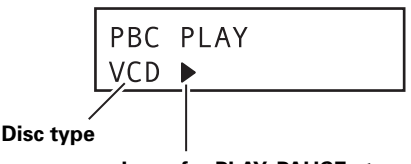

**Icons for PLAY, PAUSE etc.**

#### 2 **Playback mode display**

**a) During programmed playback**

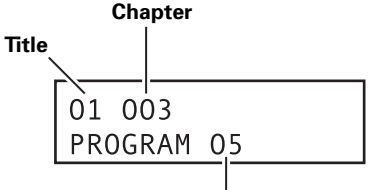

**Currently playing program step**

#### **b) During repeat playback**

**Repeated chapter, title or track number**

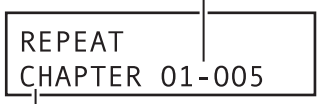

#### **c) Command Stack display**

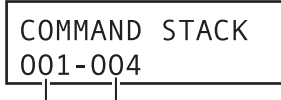

**Step being executed**

#### **Group being executed**

#### 3 **Video output mode display**

**Video signal mode (NTSC, PAL or MOD.PAL)**

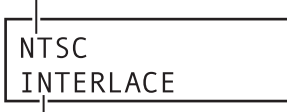

**Component output scan mode (INTERLACE or PROGRESSIVE)**

#### **ADV. SETUP menu display**

When making settings in **ADV. SETUP**, displays the setting item and its current status.

Using this display, the user can make settings to **ADV. SETUP** menu items using the main unit's display and buttons.

#### **Example of main unit display during ADV. SETUP**

#### 4 **DVI output mode**

**Connection to DVI device Connection found: ON No connection found: OFF**

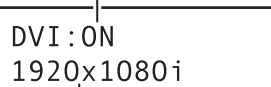

#### **DVI video output resolution**

● Displayed resolution is one of the following: **VGA [640x480]**

**720x480i 720x480p 720x576i 720x576p 1280x720p 1920x1080i**

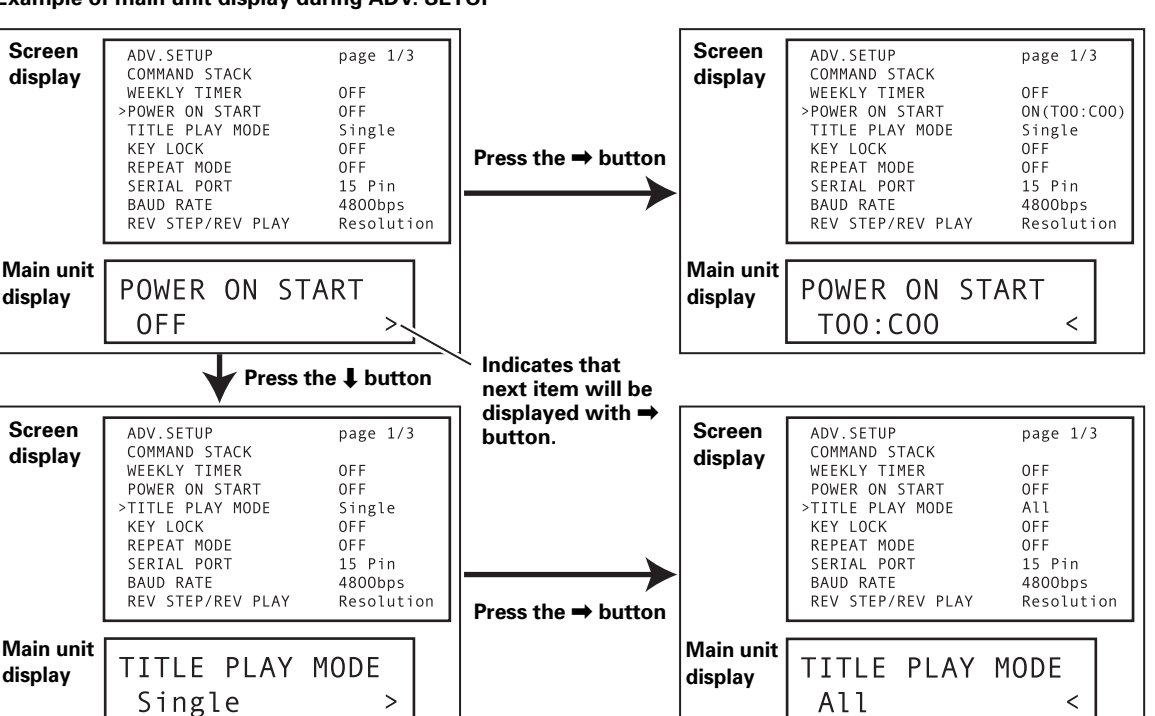

● See pages 92 to 93 for details regarding main unit display contents when using **ADV. SETUP**.

**02**

## <span id="page-25-0"></span>**Displaying disc information**

Press the **DISPLAY** button during disc playback to display the track, chapter and title information of the disc, as well as video transmission rate when playing DVD discs.

Disc information is displayed at the top of the screen. Press the **DISPLAY** button again to change the contents of the displayed information.

## **During DVD playback**

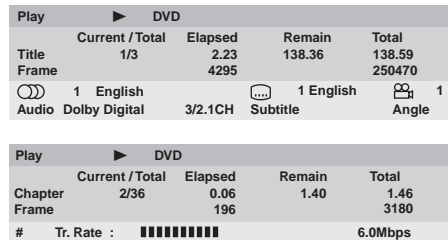

During DVD-Video playback, the # mark displayed with some DVD-Video discs indicates that the video is playing in 24 fps (frames-per-second) progressive scan mode.

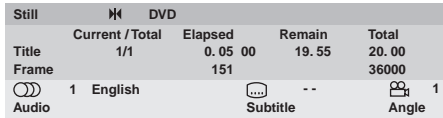

## **During VR format DVD-RW playback**

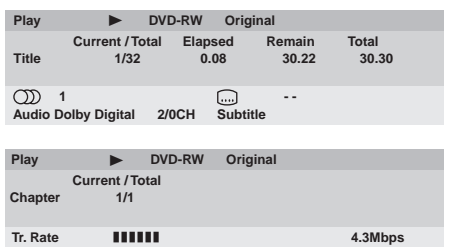

#### **During Video CD playback**

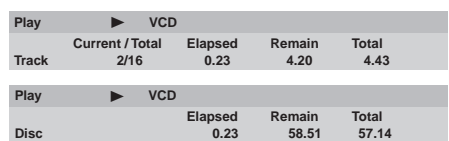

#### **During music CD playback**

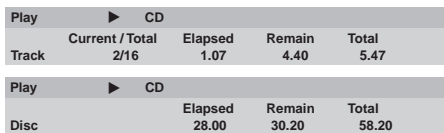

## **Note**

¶ If display setting [**On Screen Display**] is set to [**Off**], disc information will not be displayed even if the **DISPLAY** button is pressed (see page 45).

This product includes FontAvenue® fonts licenced by NEC Corporation. FontAvenue is a registered trademark of NEC Corporation.

## **Monitor out functions**

#### ■ Monitor OSD (On Screen Display)

The disc information listed on page 26 is superimposed on all image outputs. However the DVD-V8000 is also equipped with a composite video output connector for the connection of a data monitor in addition to the normal video output, thus allowing disc information to be superimposed on the monitor video output signals alone if desired.

For purposes of this player, the disc information displayed only on the data monitor is called "**Monitor OSD**".

(See page 83 for connection instructions.)

The **ADV. SETUP** menu allows the "**Monitor OSD**" to be set for display at the top of the screen, bottom of screen, or for display OFF. The default is for the Monitor OSD to be displayed at the bottom of the screen (page 56).

#### ■ Monitor OSD display contents

#### **During normal playback (DVD Video)**

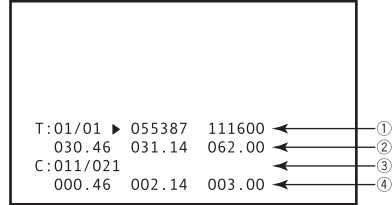

- 1 Current title/Total number of titles, Current frame, Total frames
- 2 Remaining time to current title end Elapsed time from current title start Current title total playing time
- 3 Current chapter/Total chapters in all titles
- 4 Remaining time to current chapter end Elapsed time from current chapter start Current chapter total playing time

#### **During normal playback (VR formatted DVD-RW)**

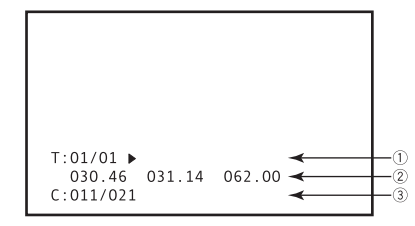

- 1 Current title/Total number of titles
- 2 Remaining time to current title end Elapsed time from current title start Current title total playing time
- 3 Current chapter/Total chapters in all titles

#### **During marker playback (DVD Video)**

During playback with marker set when using **Command Stack**'s [**SEGMENT PLAY**] or [**CHAPTER PLAY**].

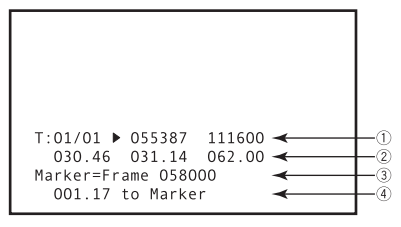

- 1 Current title/Total number of titles, Current frame, Total frames
- 2 Remaining time to current title end Elapsed time from current title start Current title total playing time
- 3 Mark address
- 4 Remaining time to mark address

#### **During menu display**

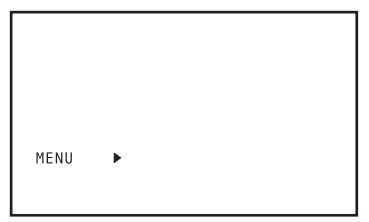

#### **During normal playback (CD, Video CD)**

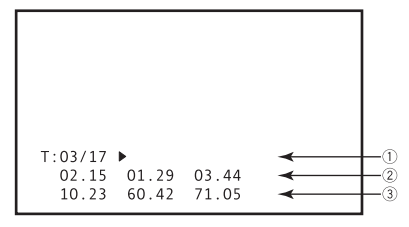

- 1 Current track/Total number of tracks
- 2 Remaining time to end of current track Elapsed time from start of current track Total playing time of current track
- 3 Remaining time to disc end Elapsed time from disc start Total disc playing time

# **During Playback Control play (Video CD)** PBC

#### **During marker playback (CD, Video CD)**

During playback with marker set when using RS-232C command.

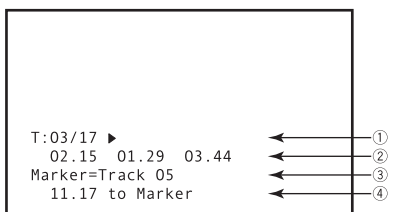

- 1 Current track/Total number of tracks
- 2 Remaining time to end of current track Elapsed time from start of current track Total playing time of current track
- 3 Mark address
- 4 Remaining time to mark address

## **A** Important

#### **Regarding the Number of display digits**

- For frames with more than 6 digits, the last 6 digits only are displayed.
- For times exceeding 999 minutes, the last 3 digits only are displayed.

**02**

# <span id="page-27-0"></span>**Playing Discs**

Unless otherwise specified, "DVD" as used in this manual refers to DVD-Video and DVD-R/RW media.

- **1. If the player's power is not turned on, press the STANDBY/ON button ( ) to turn power on.**
- **2. Press the STOP OPEN/CLOSE button (■/**  $**∆**$ **) to open disc tray.**

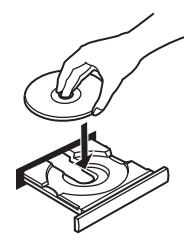

- **3. Insert disc.**
	- Place disc, label-side up, along the disc guides on the disc tray.
- **4. Press the PLAY/PAUSE button (▶/II) to start playback.**
	- Some DVDs and Video CDs may display menu screens. For operation instructions, see the sections "**DVD-Video disc menu**" and "**Video CD PBC menu**" on page 29.

## **Basic operations**

The table below shows the basic operations involved when playing discs.

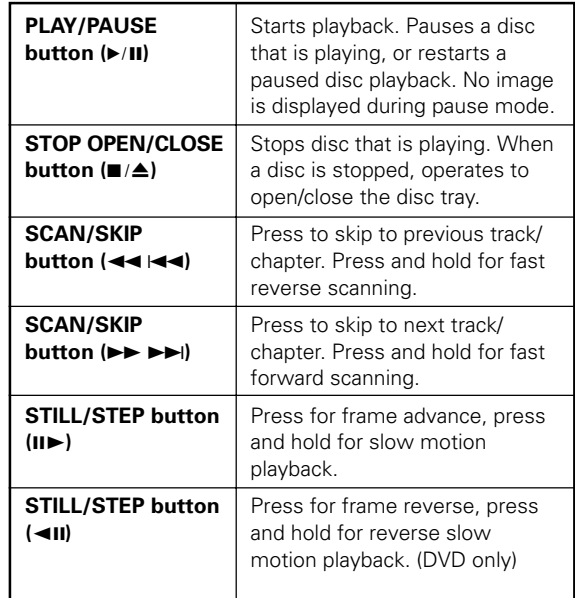

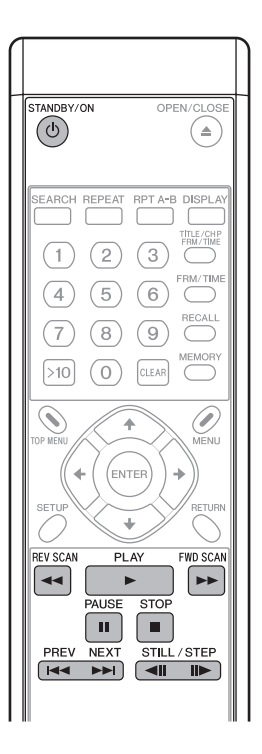

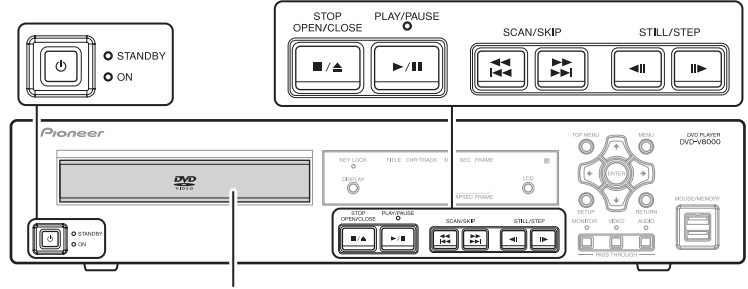

**Disc Tray**

## <span id="page-28-0"></span>**DVD-Video disc menu**

Many DVD-Video discs contain menus allowing the direct selection and viewing of specific parts of the disc.

Menus may contain subtitle/audio language selections and/ or special options such as slideshows. Depending on the DVD-Video disc, these menus may be automatically displayed when playback has started. However when this is not the case, the menu will only be displayed when the **MENU** or **TOP MENU** button is pressed.

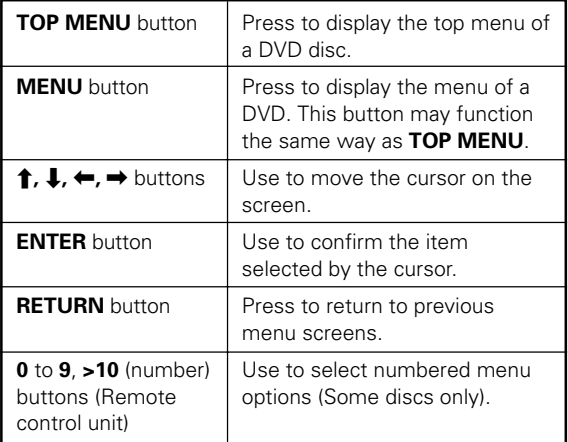

## **Video CD PBC menu**

Some Video CDs may contain PBC (PlayBack Control) menus. When the **PLAY** button is pressed with a Video CD containing a PBC menu the PBC menu will be displayed. By pressing the number pad buttons, the disc can be played without operating the PBC menu.

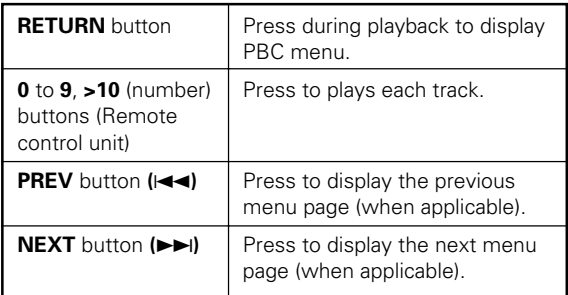

## **A** Important

● When playing Video CDs with the PBC menu screen displayed, the repeat playback and the track/time search functions are disabled. When repeat playback and track/time search functions are required, do not display the menu, but press the **PREV** button, **NEXT** button or a number button when the disc is stopped to start playback in the search mode.

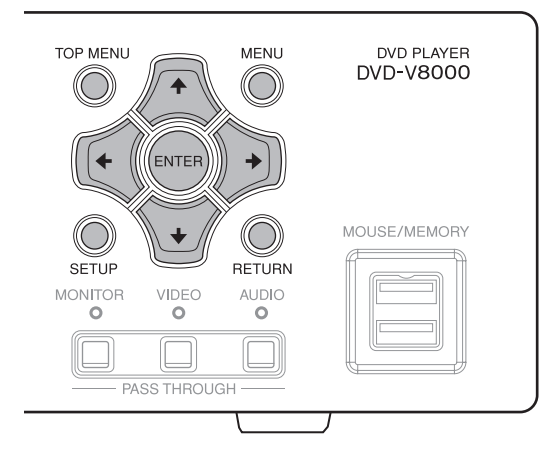

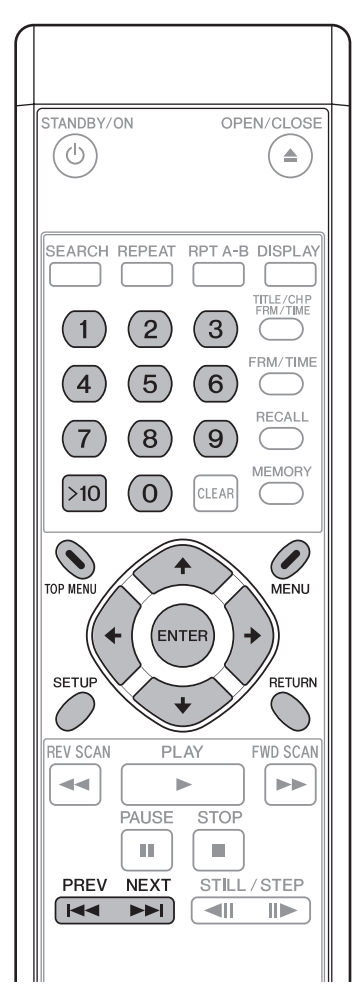

## <span id="page-29-0"></span>**Switching DVD subtitles**

Press the **SUBTITLE** button to display information regarding the currently selected subtitle mode. During playback, pressing the **SUBTITLE** button repeatedly will switch between available subtitle modes.

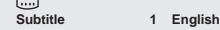

## **Important**

- Some discs may allow subtitles to be changed only through the menu screen. Press the **TOP MENU** button to display the menu and change the subtitle function there.
- For subtitle languages initial settings, see page 43.

## **Switching DVD audio language**

Press the **AUDIO** button to display information regarding the currently selected audio language. During playback, pressing **AUDIO** repeatedly will switch between the available audio languages.

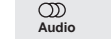

**Audio 1 French Dolby Digital 3/2.1CH**

## **Important**

- Some discs may allow switching between audio languages only through the menu screen. Press the **TOP MENU** button to display and menu and change the audio language there.
- For audio languages initial settings, see page 43.

## **Switching the audio channel on VR format DVD-RW discs**

When playing DVD-RW discs formatted in VR format, press the **AUDIO** button to display the currently selected audio channel. During playback, pressing the **AUDIO** button repeatedly will switch between the available audio channels, in the order main, sub and mix.

> $CDD$ **Audio Dolby Digital 1+1CH 1L**

## **Switching audio channel on Video CD discs**

When playing Video CDs, press the **AUDIO** button to display the currently selected audio channel. During playback, pressing the **AUDIO** button repeatedly will switch the audio channel in the order of stereo, left channel, and right channel.

> $\infty$ **Audio Stereo**

## **Switching multi-angle DVD images**

Some DVDs include multiple camera angles in specific scenes. During the playback of multi-angle scenes, the camera icon [ $\mathfrak{S}_1$ ] will be displayed. Press the **ANGLE** button during the playback of multi-angle scenes to switch angles if desired.

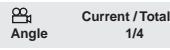

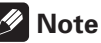

If desired, you may choose not to display the camera icon  $[\frac{18}{1}$  in initial settings (page 45).

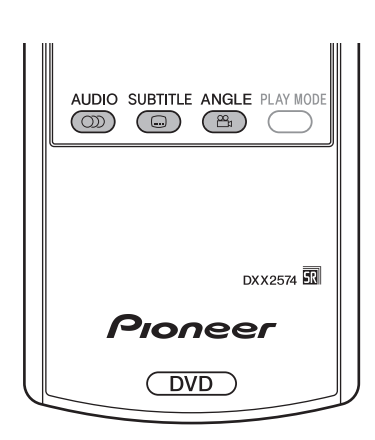

## **Skipping chapters/tracks**

**[Front panel operations]**

**Press the SCAN/SKIP button (** $\blacktriangleright \blacktriangleright \blacktriangleright$ **) to move to the next chapter or track. Press the SCAN/SKIP button (44**  $\blacktriangleleft$ **) to return to the beginning of the currently playing chapter or track. Press again to return to the beginning of previous chapters or tracks.**

**[Remote control operations]**

**Press the NEXT button (** $\blacktriangleright\blacktriangleright$ **) to move to the next chapter or track.**

**Press the PREV button (** $\blacktriangleleft$ **) to return to the beginning of the currently playing chapter or track. Press again to return to previous chapter or track.**

## <span id="page-30-0"></span>**Fast forward/reverse scanning**

#### **[Front panel operations]**

**Press and hold the SCAN/SKIP button (** $\blacktriangleright$ ¢**) during playback to perform fast forward scan.**

#### **Press and hold the SCAN/SKIP button (44** 4**) during playback to perform fast reverse scan.**

#### **[Remote control operations] Press the FWD SCAN button (** $\blacktriangleright\blacktriangleright$ **) during playback to perform fast forward scan.**

**•** Press repeatedly during fast forward scan to change the scanning speed in three levels.

#### **Press the REV SCAN button (44) during playback to perform fast reverse scan.**

**•** Press repeatedly during fast reverse scan to change scan speed in three levels.

#### $\mathscr{B}$ **Note**

- ¶ When playing CDs, audio can be heard during fast forward/reverse scanning.
- When playing Video CDs or DVDs, audio is not heard during fast forward/reverse scanning.
- When playing DVDs, subtitles are not displayed during the fast forward/reverse scanning.
- ¶ When playing Video CDs, if fast forward/reverse scanning is performed, normal playback will resume at the beginning or end of the track.
- ¶ When playing DVDs, if fast forward/reverse scanning is performed, normal playback may resume at the beginning or end of a chapter, depending on the DVD.

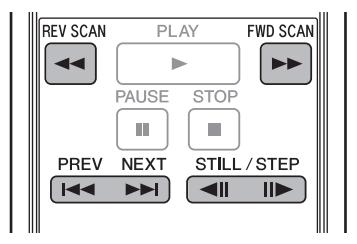

## **Still image playback and frame reverse/advance (DVDs and Video CDs)**

#### **Press the STILL/STEP button (III**) during **playback.**

- A still image will be displayed. Press the button again to advance one frame at a time.
- In the case of DVDs, frame reverse can also be performed.

#### **Press the STILL/STEP button (<III) during playback (DVD only).**

¶ The operation will differ depending on the [**REV STEP/ REV PLAY**] settings in the **ADV. SETUP** menu (page 55).

#### **[Resolution]:**

Frames reverse is performed with emphasis on image quality.

#### **[Smooth]:**

Frame reverse is performed with emphasis on speed of reaction to button input.

## *<u></u>* Note

- Audio is not heard during still image play and frame advance/reverse.
- Frames may not advance/reverse one at a time, depending on the disc (for example, movie software recorded at 24 fps (frames-per-second)).
- ¶ If a DVD's still images are blurred, set [**Still Picture**] in initial settings to [**Field**] (page 42). This setting will help reduce blurring by halving the vertical resolution.
- ¶ Some discs may not display still images even if the **STILL/ STEP** button is pressed.
- **•** Pressing the **PAUSE** button will pause the disc and display the background color (blue or black) instead of the image.

## **Slow motion playback of DVDs and Video CDs**

#### **Press and hold the STILL/STEP button (III**) **during playback.**

**•** Pressing the **STILL/STEP** button (III) repeatedly during slow motion playback will change the playback speed in the following order:

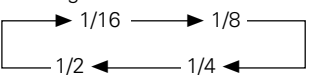

● In the case of DVDs, reverse slow motion playback can also be performed.

#### **During playback, press and hold the STILL/ STEP button (<III) (DVD only).**

- **•** Pressing the **STILL/STEP** button (<II) during reverse slow motion playback will change the playback speed.
- ¶ The operation will differ depending on the [**REV STEP/ REV PLAY**] settings in the **ADV. SETUP** menu (page 55).

#### **[Resolution]:**

 $[Slow 1] \rightarrow$   $[Slow 2]$ 

**[Smooth]:**

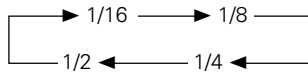

#### *<u></u>* Note

- Audio is not heard during slow motion playback.
- **•** Press the PLAY button to resume normal playback.

**03**

**English**

**31**

# <span id="page-31-0"></span>**Search Playback**

## **DVD title search**

#### **[During playback]**

#### **1. Press the TITLE/CHP FRM/TIME button.**

**•** The title number will be displayed flashing on the screen.

**Title 1**

#### **2. Input a desired title number using the number pad buttons (0 to 9).**

- ¶ To select title 3, press [**3**] on the number pad. **Title 3**
- ¶ To select title 10, press [**1**] [**0**] on the number pad, in order.

**Title 10**

#### **3. Press the SEARCH button.**

- The playback of the specified title will start.
- Playback of the desired title can also be started by pressing the **PLAY** or **ENTER** button instead of **SEARCH** button.

#### **[During stop]**

#### **1. Input the desired title number using the number pad buttons (0 to 9, >10).**

- ¶ To select title 3, press [**3**] on the number pad. **Title 3**
- ¶ To select title 10, press [**>10**] [**1**] [**0**] on the number pad, in order.

**Title 10**

● Playback of the specified title will start.

## **Note**

On some discs, titles may also be selected by using the menu screen. Press the **MENU** button and select titles from the menu.

## **Chapter/track search**

#### **[Normal search]**

#### **1. Press the TITLE/CHP FRM/TIME button.**

- When playing a DVD, pressing this button twice will make the chapter number flash.
- With Video CDs and music CDs, pressing this button once will make the track number flash.
- **2. Input the desired chapter/track number using the number pad buttons (0 to 9).**
	- ¶ To select chapter/track 31, press [**3**] [**1**] on the number pad, in order.
	- ¶ To select chapter/track 117, press [**1**] [**1**] [**7**] on the number pad, in order.

#### **3. Press the SEARCH button.**

- Playback of the specified chapter/track will start.
- Playback of the specified chapter/track can also be started by pressing the **PLAY** or **ENTER** button instead of **SEARCH** button.

#### **[Direct search]**

- **1. Input the chapter/track number using the number pad buttons (0 to 9, >10) during playback.**
	- For chapter/track 3, press [3] on the number pad.
	- ¶ For chapter/track 17, press [**>10**] [**1**] [**7**] on the number pad in the described order.
	- The playback of the specified title will start.

#### **Z** Note

- Some discs cannot be searched using the number buttons.
- Cancel search by pressing the **CLEAR** button twice when the title/chapter/track number is displayed flashing on the screen.

## **DVD frame search**

#### **1. Press the FRM/TIME button to enter the frame input mode.**

**•** The frame number will be displayed flashing on the screen.

**Frame : 0**

#### **2. Input the desired frame number using the number pad buttons (0 to 9).**

¶ To select frame 219113, press [**2**] [**1**] [**9**] [**1**] [**1**] [**3**] on the number pad, in order. **Frame : 219113**

#### **3. Press the SEARCH button.**

● The specified frame will be displayed as a still image.

#### *A* Note

- Accurate frame search may not be possible when using discs including slide shows, or movie software (recorded at 24 fps).
- **•** Depending on the disc, accurate frame search may not be possible for the few frames before or after the borders between titles or chapters.
- Search may not be supported with some titles. In such cases, a message to that effect will be displayed on the screen.

## **Important**

- Frame search cannot be performed on DVD-RW discs recorded in VR format.
- The highest frame that can be designated is 999999.

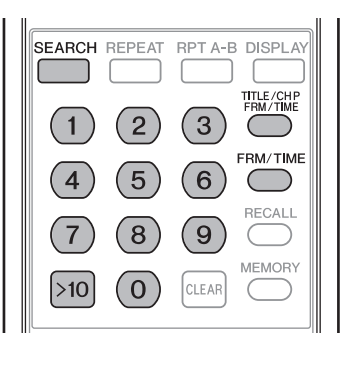

**03**

**Playing Discs**

Playing Discs

## <span id="page-32-0"></span>**DVD and Video CD time search**

#### **1. Press the FRM/TIME button to enter time input mode.**

- The time will be displayed flashing on the screen.
- With DVDs, pressing the button twice will display the time flashing on the screen.

**Time : 0.00**

#### **2. Input the desired time number using the number pad buttons (0 to 9).**

¶ To select 21 minutes and 43 seconds, press [**2**] [**1**] [**4**] [**3**] on the number pad, in order.

**Time : 21.43**

#### **3. Press the SEARCH button.**

- Playback will begin from the specified time.
- Playback from the specified time can also be started by pressing the **PLAY** or **ENTER** button instead of **SEARCH** button.

## **IMPORTANT**

- Playback may not begin precisely at the specified time.
- ¶ With DVDs, time search cannot be performed from the stop mode.
- Time search cannot be performed during PBC playback with Video CDs.
- The highest time that can be designated is 999 minutes and 59 seconds.

## **Search playback using Play Mode menu**

Search playback can be performed by using [**Search Mode**] within the Play Mode menu.

- ¶ With DVDs, title search, chapter search, frame search and time search can be performed.
- With CDs, track search can be performed.
- ¶ With Video CDs, track search and time search can be performed.
- **1. Load a disc and press the PLAY MODE button to display the Play Mode menu.**

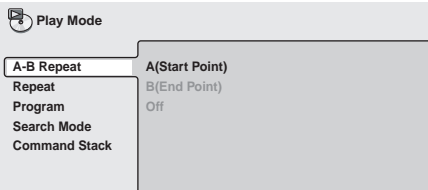

**2. Press the down cursor button (** $\downarrow$ **) to select [Search Mode].**

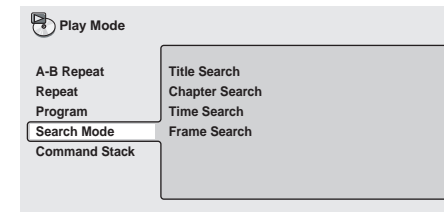

**3.** Use the cursor buttons  $(\uparrow, \downarrow, \leftarrow, \rightarrow)$  to **select the type of search, and press the number pad buttons (0 to 9) to input the desired title/chapter/track/time/frame number.**

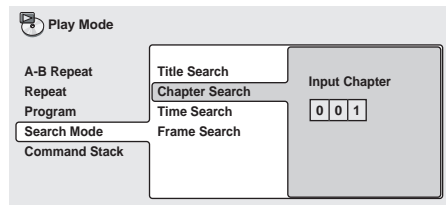

● For time search, specify the minutes and seconds of the currently playing title (for DVDs) or currently playing track (for Video CDs).

Example: Inputting [**4**] [**5**] [**0**] [**0**] will start playback from 45 minutes 00 seconds.

To start playback at 1 hour, 20 minutes, 30 seconds, input [**8**] [**0**] [**3**] [**0**], as in 80 minutes 30 seconds.

#### **4. Press the ENTER button.**

● Playback from the designated section will begin.

## **A** Important

- The disc must be already playing to perform a search for a specified time and/or frame.
- Search cannot be performed with Video CD discs playing in PBC mode.
- Frame search cannot be performed with DVD-RW discs recorded in VR format.

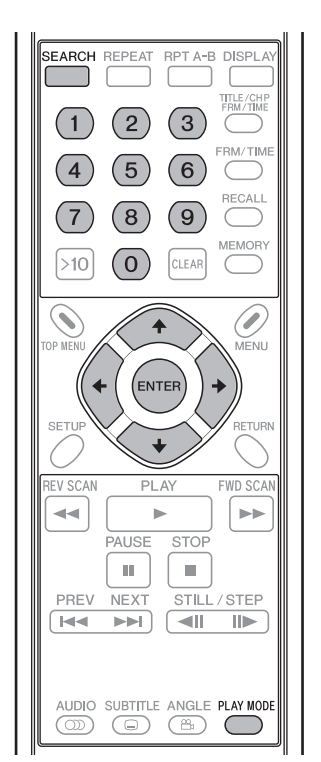

## <span id="page-33-0"></span>**Search-playback using Disc Navigator**

Desired playback points can be searched by browsing the disc using the Disc Navigator.

**1. Load disc and press the SETUP button to display SETUP screen.**

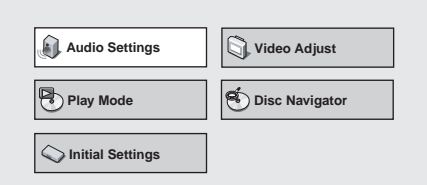

2. Use the cursor buttons  $(\uparrow, \downarrow, \leftarrow, \rightarrow)$  to **select [Disc Navigator], then press the ENTER button.**

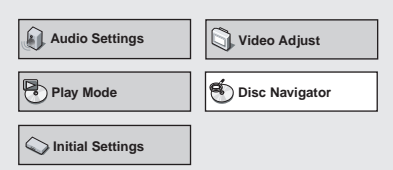

- When a DVD-RW (in VR format), a music CD, or a Video CD is loaded, the Disc Navigator can be displayed by pressing the **MENU** button.
- **3. Use the cursor buttons**  $(\uparrow, \downarrow, \leftarrow, \rightarrow)$  **to select the desired playback section.**
	- **•** The information displayed by the Disc Navigator will differ depending on the loaded disc.

#### **[DVD]**

- **•** The title will be displayed on the left and chapters on the right.
- If a title is selected, the chapters within the title will be displayed.

#### **Disc Navigator Title (1-10) Chapter (1-003) DVD Title 01 Chapter 01 Title 02 Chapter 02 Title 03 Chapter 03 Title 04 Title 05 Title 06 Title 07 Title 08** ä

#### **[DVD-RW in VR format]**

¶ [**Play List**] and [**Original**] can be selected; also, by selecting a title and pressing the right cursor button  $(\rightarrow)$ , the contents of the title can be viewed.

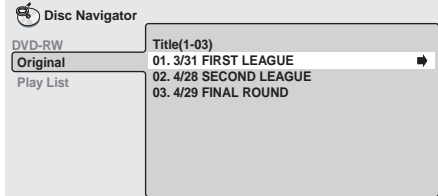

- ¶ Switching between [**Original**] and [**Play List**] cannot be performed during disc playback.
- Play Lists are not included in all DVD-RW discs recorded in VR format.

#### **[CD and Video CD]**

 $\bullet$  The track list will appear.

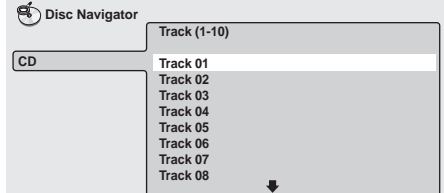

#### **4. Press the ENTER button.**

**•** The selected section will be played.

#### **Important**

- Disc Navigator cannot be used unless a disc is loaded.
- Disc navigator cannot be used during PBC menu playback of Video CDs.

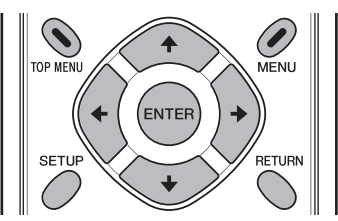

# <span id="page-34-0"></span>**Repeat Playback**

# **Important**

- Depending on the title, some DVD discs may not support repeat playback.
- Repeat playback cannot be performed during PBC playback of Video CDs. To enable repeat playback, start playback without displaying the menu screen (page 29), and then perform the repeat play operation.
- If the camera angle setting is changed during repeat playback, the repeat playback will be canceled.

## **Chapter/track repeat**

Performs repeat play of one chapter or track.

- **1. During the playback of the chapter or track you wish to repeat, press the REPEAT button so that the [Repeat Chapter] indicator appears.**
	- ¶ For Video CDs and music CDs, [**Repeat Track**] will be displayed.
	- ¶ To stop repeat playback, press the **CLEAR** button. Repeat playback mode will be canceled but normal disc playback will continue.

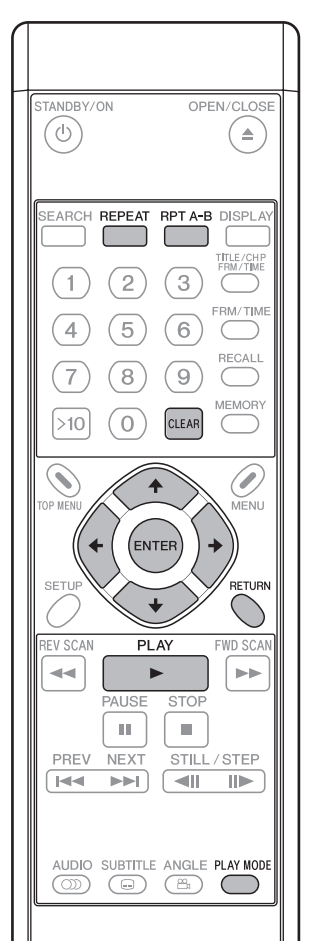

## **Title repeat**

Performs repeat play of one title.

- For Video CDs and music CDs, the entire CD is considered a single title, with the result that the entire disc will be repeated.
- **1. During playback of the title that you wish to repeat, press the REPEAT button so that the [Repeat Title] indicator appears.**
	- To stop repeat playback, press the **CLEAR** button. Repeat mode will be canceled, but normal disc playback will continue.

## **All repeat (for DVDs)**

Repeats all titles on disc.

- ¶ This function is enabled only when the [**TITLE PLAY MODE**] in the **ADV. SETUP** menu is set to [**All**] (page 55).
- **1. During playback, press the REPEAT button so that the [Repeat All] indicator appears.**
	- ¶ To stop repeat playback, press the **CLEAR** button. The repeat mode will be canceled, but normal disc playback will continue.

## **A-B repeat**

By selecting a start point (**A**) and an end point (**B**), repeat play can be performed of the section between the two points. ● Sections less than 2 seconds in length cannot be repeated.

- **1. During playback, press the RPT A-B button at the desired starting point (A) of the section to be repeated.**
	- ¶ Press the **CLEAR** button to cancel the start point (**A**).
- **2. When playback reaches the desired end point (B) press the RPT A-B button again.**
	- ¶ To stop repeat playback, press the **CLEAR** button. The repeat mode will be canceled, but normal disc playback will continue.

**03**

## <span id="page-35-0"></span>**Repeat playback using the Play Mode menu**

Also, repeat playback can be performed by using the Play Mode menu.

#### **[A-B Repeat]**

By selecting a start point and end point, repeat playback can be performed of the section between the two.

- Sections less than 2 seconds in length cannot be repeated.
- **1. During playback, press the PLAY MODE button to display the Play Mode menu, then select [A-B Repeat].**

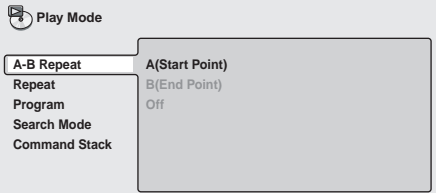

**2. Select [A(Start Point)], and press the ENTER button at the desired start point (A).**

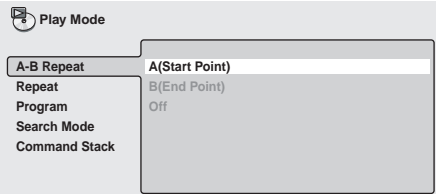

**3. Select [B(End Point)], and press the ENTER button at the desired end point (B).**

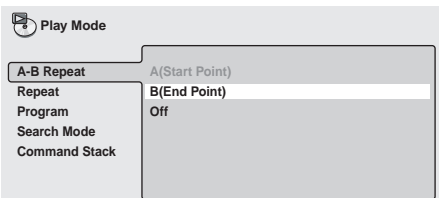

- ¶ If [**Off**] is selected, the repeat mode will be canceled and playback will continue.
- The repeat mode can also be canceled by pressing the **CLEAR** button.

#### **[Repeat]**

Several methods can be used to perform repeat playback, depending on the type of disc. Repeat playback can also be combined with program playback.

- **1. During playback, press the PLAY MODE button to display the Play Mode menu, then select [Repeat].**
	- The available repeat modes will be displayed; choose the desired mode for repeat play.

#### 7 **DVD playback**

**Ph** Play Mode

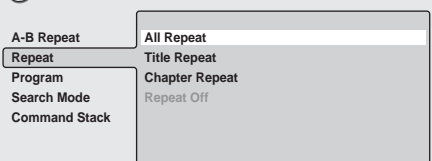

#### **All Repeat**

Repeat play is performed for all titles on the disc. This mode is supported only when the [**TITLE PLAY MODE**] in the **ADV. SETUP** menu is set to [**All**] (page 55).

#### **Title Repeat**

The currently playing title is repeated.

#### **Chapter Repeat**

The currently playing chapter is repeated.

#### **Repeat Off**

Normal playback is resumed.

#### ■ CD/Video CD playback

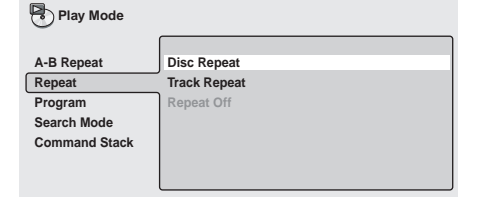

#### **Disc Repeat**

The currently playing disc is repeated.

#### **Track Repeat**

The currently playing track is repeated.

#### **Repeat Off**

Normal playback is resumed.

#### ■ During program playback

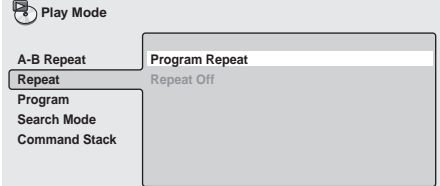

#### **Program Repeat**

Currently playing programmed play list is repeated.

#### **Repeat Off**

Normal program playback is resumed.

● Normal playback can also be resumed by pressing the **CLEAR** button during repeat playback.
# **Programmed Playback**

Programmed playback allows the user to program up to 24 steps (titles, chapters or tracks) in a desired order for playback.

# **Important**

Programmed playback cannot be performed with DVD-RW discs recorded in VR format. In addition, programmed playback cannot be performed during playback of Video CD discs in PBC mode and during menu display of DVDs.

# **Creating a program list**

**1. Load a disc, and press the PLAY MODE button to display the Play Mode menu, then select [Program].**

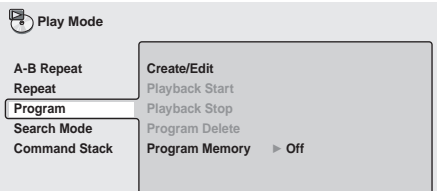

**2. Press the right cursor button (**\**) to select [Create/Edit] and press the ENTER button.**

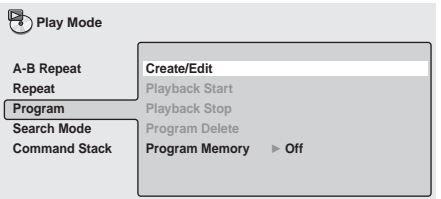

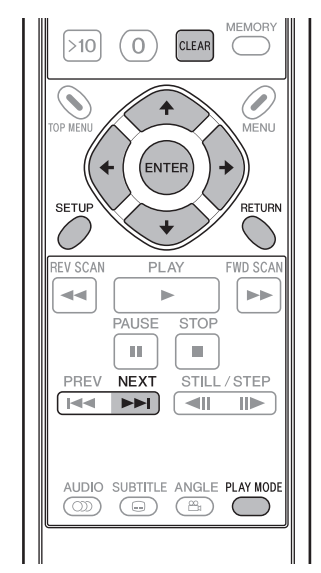

**3. Select a title/chapter/track that you wish to include in your programmed play list, then press the ENTER button.**

**•** This operation completes the setting of one step of the program.

#### **[Selecting a DVD title]**

ſ

Use the up/down cursor buttons  $(\uparrow, \downarrow)$ **to select the title you wish to include in your programmed play list, and press the ENTER button.**

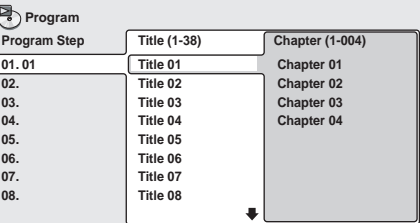

#### **[Selecting a DVD chapter]**

**Press the right cursor button (**\**) and choose [Chapter], then use the up/down cursor buttons (1, 4) to select the chapter you wish to include in your programmed play list, then press the ENTER button.**

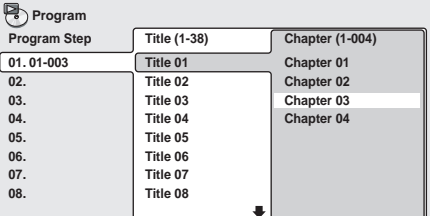

**[Selecting a Video CD/CD track]** Use the up/down cursor buttons  $(\uparrow, \downarrow)$ **to select a track you wish to include in your programmed play list, then press the ENTER button.**

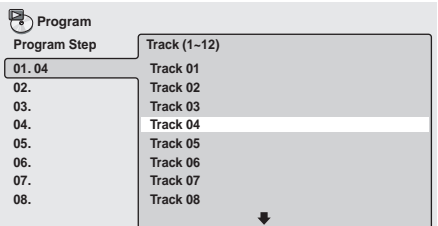

**4. Repeat step 3 to program all desired titles/ chapters/tracks into the program play list.**

# **Note**

- A programmed play list can be created in up to 24 steps.
- The pause mode cannot be included in a program.
- Programmed steps can be added and deleted if desired. See "**Editing a program list**" (page 38) for detailed instructions.

# **Important**

If the **RETURN** button is pressed during creation of a program list, the created program list (input program steps) will be canceled.

To save a program list, press the **PLAY MODE** or **SETUP** button to exit the program list input mode.

**5. Press the PLAY button (**3**) to begin playback of the created program.**

#### **P Note**

- During program play, pressing the **NEXT** button ( $\blacktriangleright$ ) will cause playback to jump to the next program step.
- ¶ During program play, pressing the **CLEAR** button will cancel the program, and normal playback will resume.
- Repeat program play is possible (page 36).

# **Important**

Pressing the **CLEAR** button when the disc is stopped will erase the program list.

# **Editing a program list**

- **1. Press the PLAY MODE button to display the Play Mode menu, then select [Program].**
- **2. Use the right cursor button (**\**) to select [Create/Edit], then press the ENTER button.**
- **3. To erase a program step, highlight the desired [Program Step] (displayed at left), and press the CLEAR button.**
	- **•** The selected step will be erased and the remaining steps will be advanced in order.
- **4. To insert a new program step, highlight the [Program Step] (displayed at left) at the point you wish to insert the new step, move the cursor to the right and select title/chapter/track, then press the ENTER button.**
	- A new step will be inserted at that point in the program list and the remaining steps will be advanced in order.
- **5. To add a new program step, at the very end of a program list, highlight the blank space following the last [Program Step] (displayed at left), move the cursor to the right and select title/chapter/track, then press the ENTER button.**
	- A new step will be added at the very end of the program list.
- **6. Press the PLAY MODE or SETUP button to exit the program list input mode.**

# **Important**

If the RETURN button is pressed to exit the program list input mode, the changes made to the program list will be canceled.

# **Program play/stop/delete**

- **1. Press the PLAY MODE button to display the Play Mode menu, then select [Program].**
	- If a program list has already been created, it can be selected.

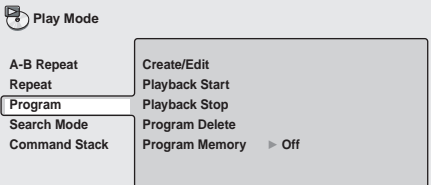

#### 7 **Playback Start:**

Begin playing the contents of an already created program.

#### **Playback Stop:**

Return to normal (non-program) playback. The contents of the program list will remain stored, however. Program play can also be canceled by pressing the **CLEAR** button during program play.

#### 7 **Program Delete:**

Deletes all contents of the program list. A program list can also be deleted by pressing the **CLEAR** button when the disc is stopped.

# **Program Memory**

Contents of a program list can be preserved even when a disc is removed from the player. When a program list is preserved in this way, loading the corresponding disc will initiate automatic playback of the disc's contents in accordance with the preserved program list. Program lists for up to 20 discs can be preserved in this way. If more than 20 program lists are recorded, the earliest recorded program list will be overwritten with the newly recorded list.

#### **1. Highlight [Program Memory], and move the cursor to the right.**

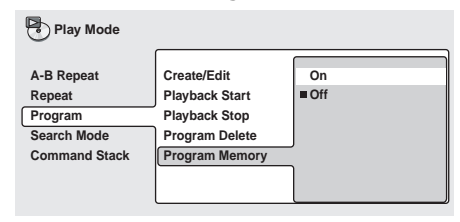

#### **2. Select [On], and press the ENTER button.**

● To cancel program memory mode, select [Off] and press the **ENTER** button.

# **Initial Settings**

# **Setting procedure**

To perform initial settings, press the **SETUP** button to display the **SETUP** menu on the television set, and use the cursor buttons ( $\uparrow, \downarrow, \leftarrow, \rightarrow$ ) to select items and make settings, then press the **ENTER** button to confirm settings.

#### Ń **Note**

Initial settings cannot be made when a disc is playing. Stop playback in the event it is necessary to make initial settings.

# **Important**

 $\overline{\bullet}$  New settings will not be stored if the setting menu is exited before completing the setting procedures.

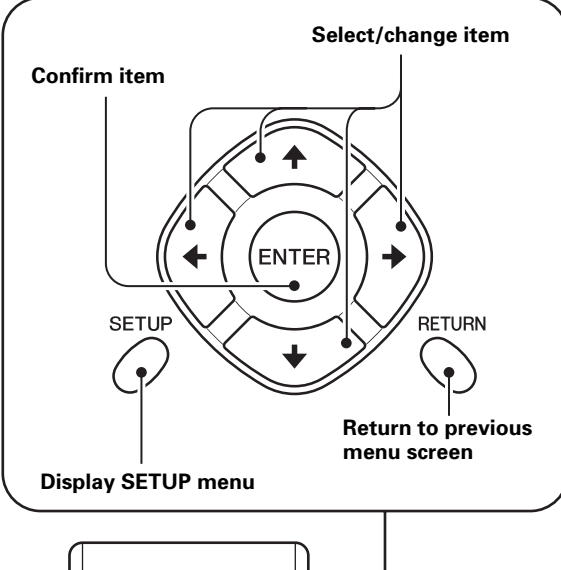

⊙  $\triangleq$ REPEAT RPT A-B DISPLA  $\mathcal{D}$ ่ร  $\overline{6}$  $\overline{4}$ 5 7 8  $\Omega$  $\overline{>10}$  $\circ$ LEA D,  $\ddotmark$ ENTER<sup>'</sup>  $\triangleleft$ **In In**b **STO** AUSE  $\mathbb H$  $\blacksquare$ PREV NEXT  $\overline{\text{STII}}$  / STFP  $\rightarrow$  $> 1$  $\left| \right|$  $|||$ 

**Proncer** 

 $\boxed{\circ}$ 

**1. Press the SETUP button to display SETUP menu.**

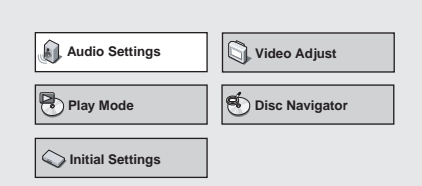

**2.** Use the cursor buttons  $(\uparrow, \downarrow, \leftarrow, \rightarrow)$  to **select [Initial Settings] and press the ENTER button.**

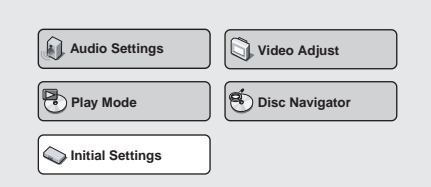

- **3.** Use the cursor buttons  $(\uparrow, \downarrow, \leftarrow, \rightarrow)$  to **select and set items, and then press the ENTER button to confirm the settings.**
	- Repeat this procedure as needed to complete all required settings.
	- **•** Press the RETURN button to return to the previous menu screen.
- **4. Press the SETUP button to complete Initial Settings.**

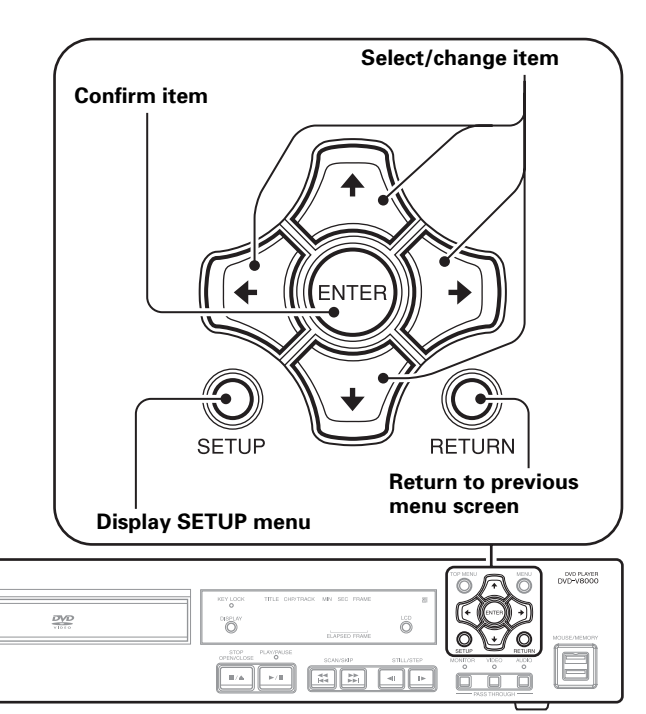

# **Digital audio output settings**

**1. Press the SETUP button to open the SETUP menu, then use the cursor buttons (†,**  $\downarrow$ **,**  $\leftarrow$ **,**  $\rightarrow$ **) to select [Initial Settings] and press the ENTER button** (page 39)**.**

**(Use the cursor buttons**  $(\uparrow, \downarrow, \leftarrow, \rightarrow)$  **to select [Digital Audio Out].)**

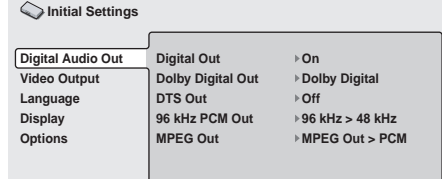

#### 2. Use the cursor buttons  $(\uparrow, \downarrow, \leftarrow, \rightarrow)$  to **select and set a desired item, then press the ENTER button to confirm the setting.**

#### **[Digital Out]**

Use this setting to select whether the connected device requires digital output.

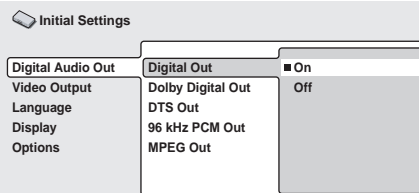

#### **On (Default)**

Audio is output from the rear panel **DIGITAL AUDIO OUT** connector.

**Off**

Audio is not output from the rear panel **DIGITAL AUDIO OUT** connector.

#### **[Dolby\*1 Digital Out]**

Use this setting to select whether or not a connected device is compatible with Dolby Digital audio.

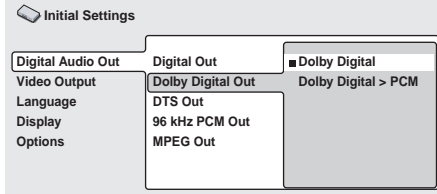

#### **Dolby Digital (Default)**

Select this when connecting to an amplifier that supports Dolby Digital or when connecting to a Dolby Digital decoder.

#### **Dolby Digital > PCM**

Dolby Digital signals are converted and output as linear PCM signals. Select this when connecting to an amplifier that does not support Dolby Digital.

#### **[DTS\*2 Out]**

Use this setting to select whether or not a connected device supports DTS audio.

**Initial Settings**

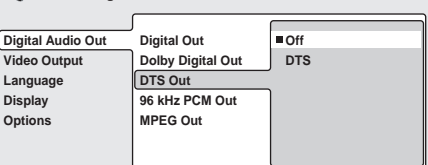

#### **Off (Default)**

Use this setting when connecting to an amplifier that does not support DTS.

#### **DTS**

Use this setting when connecting to an amplifier that supports DTS or when connecting to a DTS decoder.

### **A** Important

- Selecting [DTS] when a non-DTS amplifier is connected may result in the generation of noise.
- ¶ DTS sound is not output from the **AUDIO OUT** (analog audio output) jacks.
- \*1 Manufactured under license from Dolby Laboratories. "Dolby" and the double-D symbol are trademarks of Dolby Laboratories.
- \*2 "DTS" and "DTS Digital Out" are registered trademarks of Digital Theater Systems, Inc.

Use this setting to select whether or not a connected device supports 96 kHz PCM audio.

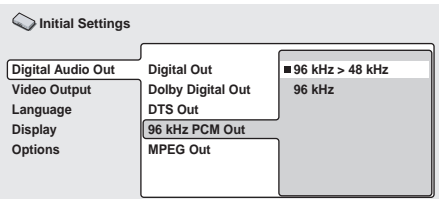

#### **96 kHz > 48 kHz (Default)**

96 kHz sampling frequency digital audio is down-sampled to 48 kHz and output. Select this setting when connecting to an amplifier that does not support 96 kHz audio.

#### **96 kHz**

Use this setting when connecting to an amplifier that supports 96 kHz audio, or a 96 kHz-compatible DAC.

# **Note**

Some discs are automatically converted to 48 kHz even when the [**96 kHz**] setting is selected.

#### **[MPEG Out]**

Use this setting to select whether or not a connected device supports MPEG audio.

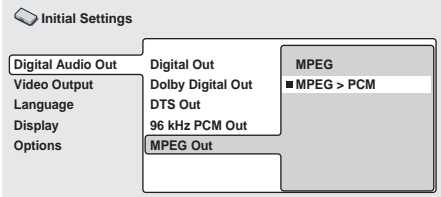

#### **MPEG**

Use this setting when connecting to an amplifier that supports MPEG, or to an MPEG decoder.

#### **MPEG > PCM (Default)**

MPEG signals are converted to linear PCM signals for output. Select this setting when connecting to an amplifier that does not support MPEG.

# **Video output settings**

- **1. Press the SETUP button to open SETUP menu; use the cursor buttons (** $\uparrow$ **,**  $\downarrow$ **,**  $\leftarrow$ **,** \**) to select [Initial Settings] and press the ENTER button** (page 39)**.**
- 2. Use the cursor buttons  $(\uparrow, \downarrow, \leftarrow, \rightarrow)$  to **select [Video Output].**

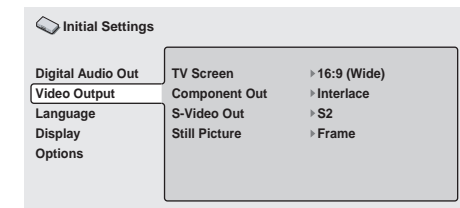

**3.** Use the cursor buttons  $(\uparrow, \downarrow, \leftarrow, \rightarrow)$  to **select and set items, and then press the ENTER button to confirm setting.**

#### **[TV Screen]**

Set to match the dimensions of the connected television display.

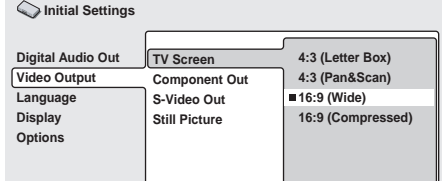

**04**

**English**

#### **4:3 (Letter Box)**

Select when connecting to a conventional television set. Video software recorded in widescreen format dimensions will be displayed in a Letter Box format with black bands at top and bottom.

#### **4:3 (Pan&Scan)**

Select when connecting to a conventional television display. Video software recorded in widescreen format dimensions will be displayed in the pan-and-scan format.

#### **16:9 (Wide) (Default)**

Select when connecting to a widescreen (16:9) television display.

#### **16:9 (Compressed)**

Select when connecting to a display supporting progressive-scan with fixed aspect ratio.

#### **Note**

- ¶ The [**4:3 (Letter Box)**] and [**4:3 (Pan&Scan)**] settings can be selected only when these modes are supported by the disc being played.
- When using video software recorded in 4:3 aspect ratio on a display that does not support 4:3, select [**16:9 (Compressed)**], the original 4:3 image will be displayed in a narrow (16:9) aspect ratio.

#### **Important**

Cannot be selected when DVI device is connected.

#### **Setting [TV Screen] to match your display dimensions**

The final display appearance can be set as shown below, depending on the display used and the selection of [**TV Screen**] settings:

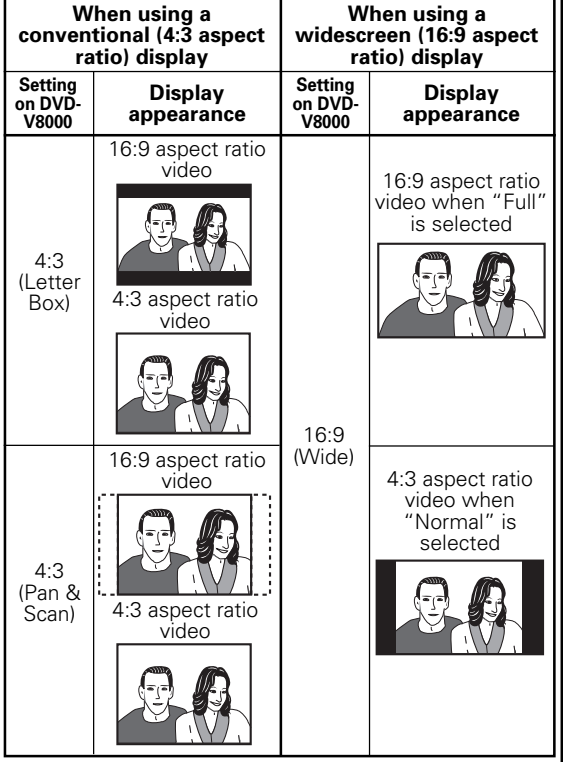

Select [**16:9 (Compressed)**] when connecting to a display supporting progressive-scan with fixed aspect ratio.

#### **When using a widescreen (16:9 aspect ratio) display Display appearance on DVD-V8000** 16:9 (Compressed) \*Supported only with progressivescan output. 4:3 aspect ratio video when "Full" is selected

### *A* Note

Some discs do not allow changing aspect ratio. Confirm the disc jacket for information.

#### **[Component Out]**

Set to select whether an interlaced scan or progressive scan image is to be viewed on a display connected to the **COMPONENT VIDEO OUT** connectors.

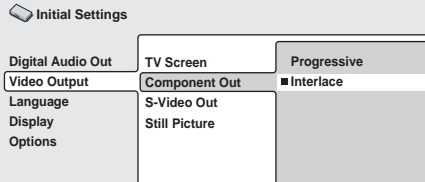

#### **Progressive**

This non-interlaced mode produces high-quality images with fine detail.

#### **Interlace (Default)**

Select when connecting to a television display that does not support progressive-scan inputs.

#### **[S-Video Out]**

Use this setting to select the type of detection signal superimposed on S-Video signals.

**Initial Settings**

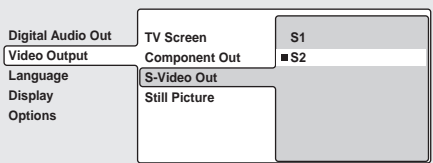

#### **S1**

S1 is an S-Video signal incorporating a component for detecting the image aspect ratio (4:3, 16:9). With S1-compatible displays, the appropriate image mode is automatically selected and set.

#### **S2 (Default)**

S2 is an S1 signal with an additional component for identification of the image's format (Letter Box, Pan-and-Scan.) With S2-compatible displays, the appropriate image format is automatically selected and set.

# **Important**

In some cases, the image may be elongated horizontally when the S-Video connector is used to connect this player. In such cases, select [**S1**].

#### **[Still Picture]**

Use to select the still picture playback mode.

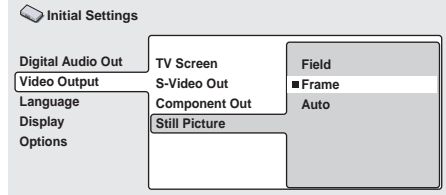

#### **Field**

Eliminates jitter in still playback, producing stable, blurfree images.

**Frame (Default)**

The normal mode.

#### **Auto**

Automatically switches between [**Field**] and [**Frame**].

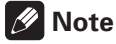

Setting to [Field] may not improve the image quality with some discs.

# **Language settings**

- **1. Press the SETUP button to open the SETUP menu, then use the cursor buttons (†,**  $\downarrow$ **,**  $\leftarrow$ **,**  $\rightarrow$ **) to select [Initial Settings] and press the ENTER button** (page 39)**.**
- 2. Use the cursor buttons  $(\uparrow, \downarrow, \leftarrow, \rightarrow)$  to **select [Language].**

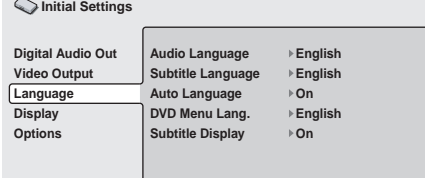

**3. Use the cursor buttons**  $(\uparrow, \downarrow, \leftarrow, \rightarrow)$  **to select and set an item, then press the ENTER button to confirm the setting.**

#### **[Audio Language]**

Use to select the audio language for DVD playback.

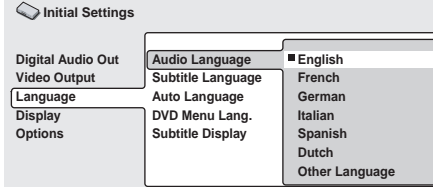

#### **English (Default)/French/German/Italian/Spanish/Dutch**

Audio will be played in English/French/German/Italian/Spanish/Dutch.

#### **Other Language**

Select a language from the 136 languages preset in the player. For instructions on how to select languages, read "**Selecting other languages**" on page 44.

# **Note**

- The playback language may be automatically set by some discs.
- Some discs may provide menu settings for selecting playback language. In these cases, press the **MENU** button to open the disc menu, and select the playback language there.

#### **[Subtitle Language]**

Use to select the language for subtitles displayed during DVD playback.

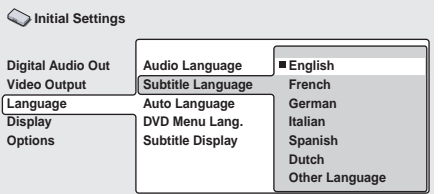

#### **English (Default)/French/German/Italian/Spanish/Dutch**

Subtitles will be displayed in English/French/German/Italian/Spanish/Dutch.

#### **Other Language**

Select a subtitle language from the 136 languages preset in this player. For instructions on how to select a language, see "**Selecting other languages**" on page 44.

#### **Note**

- The subtitle language may be automatically set by some discs.
- Some discs may provide menu settings for selecting the subtitle language. In these cases, press the **MENU** button to open the disc menu, and select the subtitle language there.

#### **[Auto Language]**

Use this setting to select whether or not to make the audio and subtitle language for DVD playback to the ones selected in initial settings.

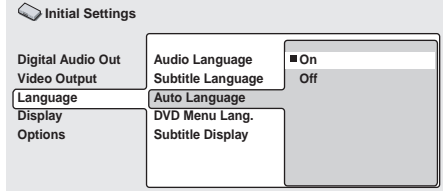

#### **On (Default)**

The audio and subtitle languages will be set to those set by the DVD disc.

#### **Off**

The audio and subtitle languages will be set to those selected in [**Audio Language**] and [**Subtitle Language**] on the player.

#### **[DVD Menu Lang.]**

Use to choose the language of the DVD menu displays.

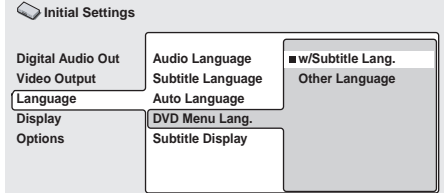

#### **w/Subtitle Lang. (Default)**

Menu screen will be displayed in the language selected in [**Subtitle Language**].

#### **Other Language**

Select a language from the 136 languages preset in the player. For instructions on how to select languages, see "**Selecting other languages**" on page 44.

#### **[Subtitle Display]**

Use to select whether or not to display subtitles during playback of DVD.

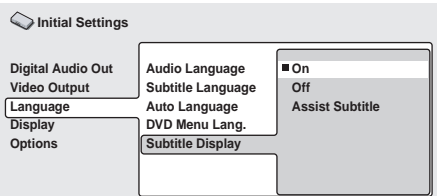

#### **On (Default)**

Displays subtitles.

#### **Off**

Subtitles will not be displayed. However, some DVDs will automatically display subtitles regardless of this setting.

#### **Assist Subtitle**

Assist subtitles will be displayed. However, such subtitles will not be displayed if they are not present on the DVD.

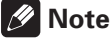

Assist subtitles are subtitles for those with hearing difficulties

#### **Selecting other languages**

[Example: Audio Language]

#### **1. Select [Other Language].**

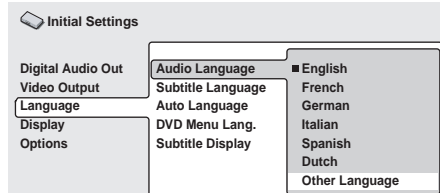

#### **2. Press the ENTER button.**

#### **Selecting from [List of Language]**

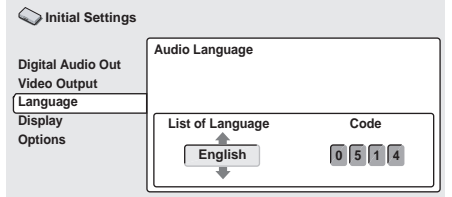

#### Use the up/down cursors ( $\uparrow$ ,  $\downarrow$ ) to select **language.**

● Refer to the Language Code List on page 97 and select the desired language there.

# **Note**

● For some languages, only the code number will be displayed.

#### **Selecting from [Code] (language code numbers) Press the right cursor button (**\**) and input the four-digit [Code] number.**

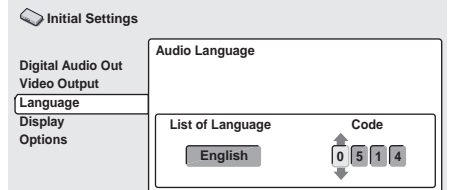

- You may directly input the code numbers using the number pad buttons on the remote control unit (A) or use the cursor buttons  $(\uparrow, \downarrow, \leftarrow, \rightarrow)$  to input the code numbers (B).
- **(A) Inputting the numbers from the highest to lowest digit using the number pad buttons on the remote control unit.**
	- For language codes, refer to the Language Code List on page 97.

Example: For French, press the number pad buttons in the order of [**0**] [**6**] [**1**] [**8**].

- **(B)** Use cursor button (←, →) to choose the digits, and use cursor button  $(\uparrow, \downarrow)$ **to chose the numbers (0 to 9).**
	- For language codes, refer to the Language Code List on page 97.

Example: For French, set numbers to [**0618**].

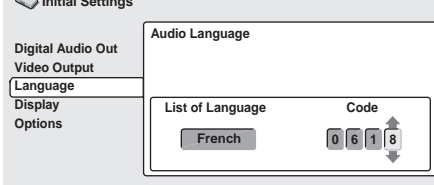

#### **3. Press the ENTER button.**

**Initial Settings**

**•** The screen will return to the Audio Language menu.

# **Display settings**

- **1. Press the SETUP button to open the SETUP menu, then use the cursor buttons (†,**  $\downarrow$ **,**  $\leftarrow$ **,**  $\rightarrow$ **) to select [Initial Settings] and press the ENTER button** (page 39)**.**
- 2. Use the cursor buttons  $(\uparrow, \downarrow, \leftarrow, \rightarrow)$  to **select [Display].**

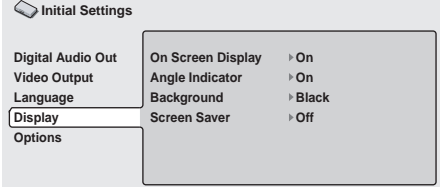

**3. Use the cursor buttons**  $(\uparrow, \downarrow, \leftarrow, \rightarrow)$  **to select and set items, and then press the ENTER button to confirm setting.**

#### **[On Screen Display]**

Use to select whether or not to display operation indicators ([**PLAY**], [**STOP**], etc.) when operations are performed.

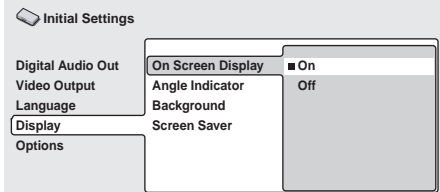

#### **On (Default)**

Operation indicators are displayed on the screen. **Off**

Operation indicators are not displayed on the screen.

#### **[Angle Indicator]**

Use to select whether or not to display the camera angle icon [ $\rho q$ ] during playback of multi-angle scenes on DVD discs.

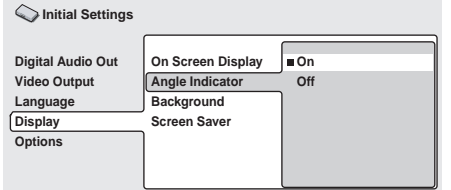

#### **On (Default)**

The camera angle icon  $[\alpha_{\text{A}}]$  is displayed.

#### **Off**

The camera angle icon  $[ $\infty$ <sub>n</sub>]$  is not displayed.

#### **[Background]**

Use to select the display's background color when the player is stopped.

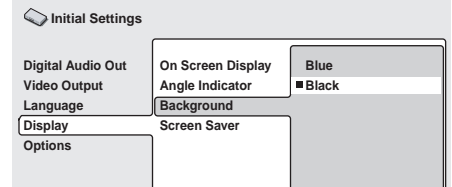

#### **Blue**

A blue background is displayed. **Black (Default)**

A black background is displayed.

#### **[Screen Saver]**

Use to select whether or not to use a screensaver to prevent ghost images being burned onto the screen due to lengthy display of the same image.

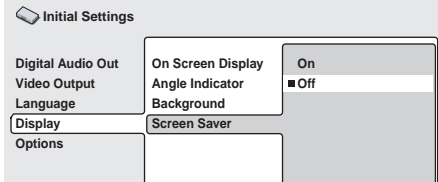

#### **On**

If the same image is displayed without change for about 5 minutes or more, the screensaver is activated and the black background is displayed.

#### **Off (Default)**

Screensaver is not activated.

# **Parental Lock**

Some discs containing mature content such as violent scenes may feature a Parental Lock level (check the disc box for these discs). By setting the player's Parental Lock level to a value lower than the level of the disc, playback of these discs can be prevented.

As an example, by setting the player's Parental Lock level to 6, the playback of level 7 discs will be prevented. To play level 7 discs, the Parental Lock level must be preset to level 7 or higher. These Parental Lock levels operate according to lock levels that differ from country to country. By presetting the country code, this "discrimination by country" is made possible.

- **1. Press the SETUP button to open the SETUP menu, then use the cursor buttons (†,**  $\downarrow$ **,**  $\leftarrow$ **,**  $\rightarrow$ **) to select [Initial Settings] and press the ENTER button** (page 39)**.**
- **2. Use the cursor button (** $\downarrow$ **) to select [Options].**

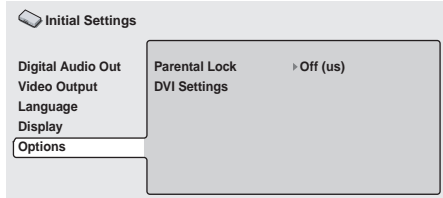

#### **[Password]**

First, register your password.

- You must register a password before you can change the Parental Lock level or enter a Country code. Also, when playing a disc with Parental-Lock function, a dialog may be displayed requesting the input of the password. If the registered password is not input, the disc cannot be played.
- **1.** Use the cursor buttons  $(\uparrow, \downarrow, \leftarrow, \rightarrow)$  to **select [Password].**

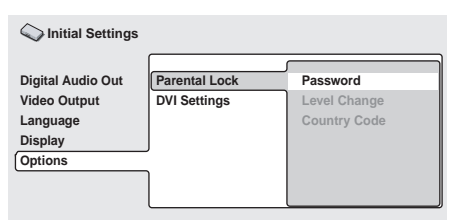

**2. Press the ENTER button to select.**

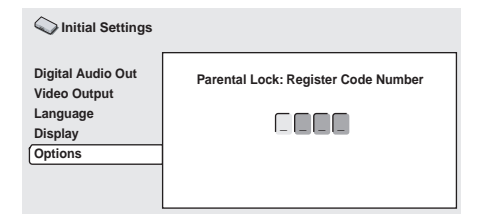

**3. Use the number pad buttons (0 to 9) on the remote control to enter a 4-digit password, and press the ENTER button to confirm the password.**

# *A* Note

- It is recommended that you write down your password.
- If you have forgotten your password, you must reset all settings to their defaults (page 78), and then set a password again.
- Some discs can be played while skipping only those scenes prohibited by Parental Locked. For further information check the operation guide enclosed with the disc.

#### **[Password Change]**

**1.** Use the cursor buttons  $(\uparrow, \downarrow, \leftarrow, \rightarrow)$  to **select [Password Change].**

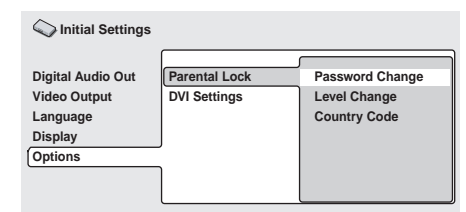

**2. Press the ENTER button to select.**

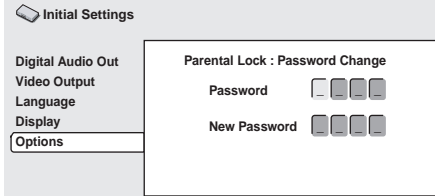

**3. Input your previously set 4-digit password using the number pad buttons (0 to 9) on the remote control unit, and press the ENTER button to confirm.**

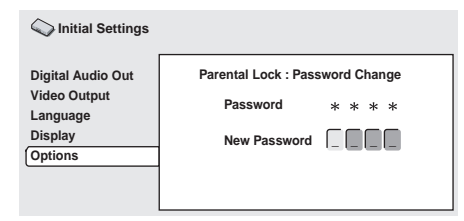

**4. Use the number pad buttons (0 to 9) to enter a new 4-digit password and press the ENTER button to confirm the new password.**

**[Level Change]**

**1.** Use the cursor buttons  $(\hat{\mathbf{t}}, \hat{\mathbf{t}}, \leftrightarrow)$  to **select [Level Change].**

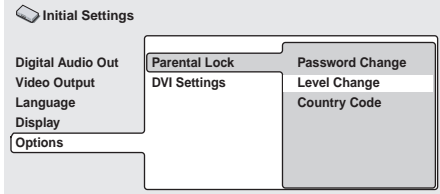

**English**

**2. Press the ENTER button to select.**

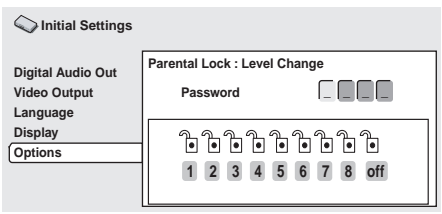

- **3. Input the previously set 4-digit password using the number pad buttons (0 to 9) on the remote control and press the ENTER button to confirm.**
	- $\bullet$  The entered password will be displayed as asterisks  $[*]$ .

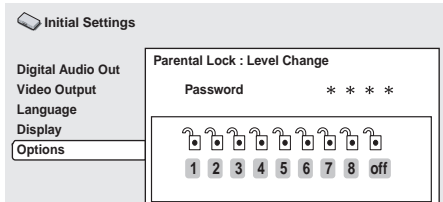

**4. Use the right/left cursor buttons (** $\leftarrow$ **,**  $\rightarrow$ **) to select a Parental Lock level.**

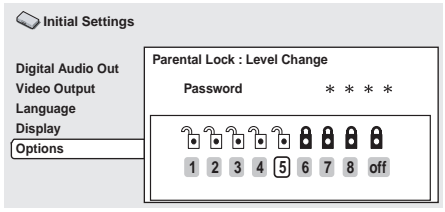

### **5. Press the ENTER button to select.**

### **[Country Code]**

Refer to the Country Code List on page 97 and select the desired country code there.

# **Important**

- Remove the disc after setting a country code. Settings will be enabled only after a disc is reinserted.
- **1.** Use the cursor buttons  $(\uparrow, \downarrow, \leftarrow, \rightarrow)$  to **select [Country Code].**

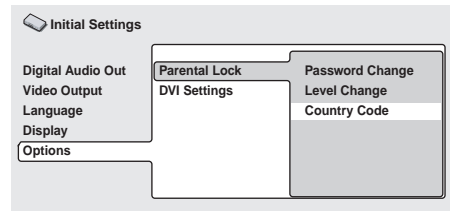

**2. Press the ENTER button to select.**

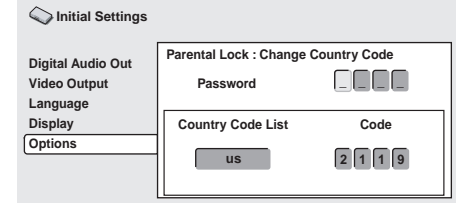

- **3. Input the previously set 4-digit password using the number pad buttons (0 to 9) on the remote control unit and press the ENTER button to confirm.**
	- $\bullet$  The entered password will be displayed as asterisks  $[*]$ .

### **Selecting from [Country Code List]**

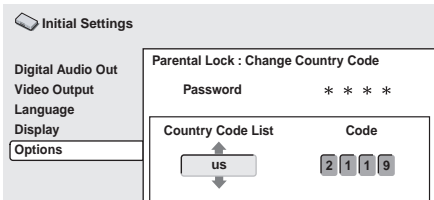

Use the up/down cursors buttons ( $\uparrow$ ,  $\downarrow$ ) **to select country code.**

#### **Selecting from [Code] Press the right cursor button (**\**) and input the four-digit [Code] number.**

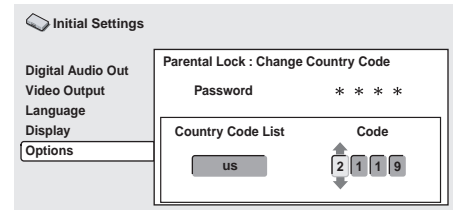

 $\bullet$  You may directly input the code numbers using the number pad buttons on the remote controller (A) or use the cursor buttons  $(\uparrow, \downarrow, \leftarrow, \rightarrow)$  to input the code numbers (B).

#### **(A) Input the numbers from the highest to lowest digit using the number pad buttons on the remote control unit.**

● For country codes, refer to the Country Code List on page 97.

Example: For France, press the number pad buttonss in the order [**0**] [**6**] [**1**] [**8**].

- **(B)** Use the right/left cursor buttons  $(\Leftrightarrow, \Rightarrow)$ **to chose the digits, and use the up/ down cursor buttons (** $\uparrow$ **,**  $\downarrow$ **) to chose the numbers (0 to 9).**
	- For country codes, refer to the Country Code List on page 97.

Example: For France, set numbers to [**0618**].

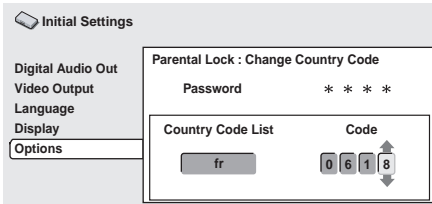

### **4. Press the ENTER button.**

● The screen will return to the Parental Lock menu.

# **DVI connections**

Select the image resolution, aspect ratio and image quality levels to match the device used through a DVI connection.

- **1. Press the SETUP button to open the SETUP menu, then use the cursor buttons (†, ↓, ←, →) to select [Initial Settings] and press the ENTER button** (page 39)**.**
- **2. Use the down cursor button (** $\downarrow$ **) to select [Options].**

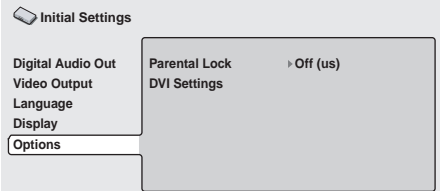

**3.** Use the cursor buttons  $(\uparrow, \downarrow, \leftarrow, \rightarrow)$  to **select [DVI Settings].**

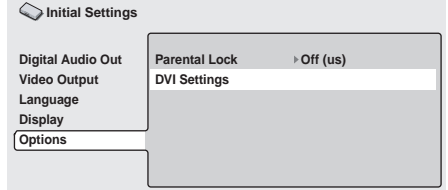

# **Important**

- Cannot be selected when DVI device is not connected.
- **4.** Use the cursor buttons  $(\uparrow, \downarrow, \leftarrow, \rightarrow)$  to **select and set items, and then press the ENTER button to confirm the selection.**

#### **[Resolution]**

Use to select the image resolution of the DVI output. Use the cursor buttons  $(\Leftrightarrow, \Rightarrow)$  to select **resolution, and press the ENTER button to confirm.**

This Pioneer logo will only be displayed when connecting to a Pioneer device.

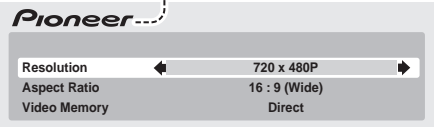

- Select image resolution from the following:
	- VGA (640 x 480 pixel) progressive-scan image
	- 720 x 480 pixel progressive-scan image
	- 720 x 480 pixel interlace-scan image
	- 720 x 576 pixel progressive-scan image
	- 720 x 576 pixel interlace image
	- 1280 x 720 pixel progressive-scan image
	- 1920 x 1080 pixel interlace-scan image
- After setting a new resolution, a confirmation message will be displayed. Confirm the selection once more after reading this message.
- **•** If image is not correctly displayed after changing the resolution, hold the remote control unit's [**0**] button depressed for 5 or more seconds to reset resolution to the value automatically set when the device was first connected to this player.

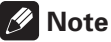

- The 720 x 576 pixel progressive/interlace image is selectable only when playing a PAL disc. Also, the VGA or 720 x 480 pixel progressive/interlace image is selectable only when playing a NTSC disc.
- The display image may appear rough or output may be temporarily interrupted during switching of image resolution.

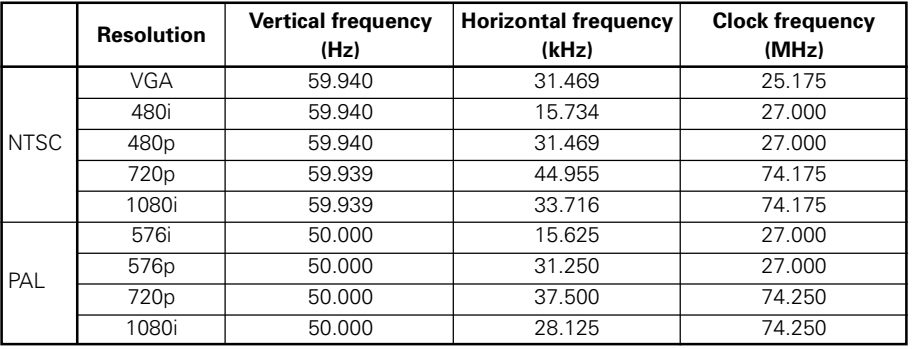

#### **DVD-V8000 digital video signals (complies with EIA/CEA-861-B)**

#### **[Aspect Ratio]**

Use to select the aspect ratio of the DVI output. Use the up/down cursor buttons  $(\uparrow, \downarrow)$ **to select [Aspect Ratio] and the right/left cursor buttons (**|**,** \**) to select aspect ratio, and then press the ENTER button to confirm.**

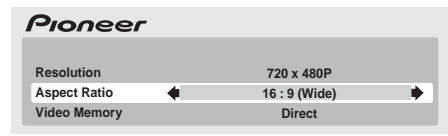

Aspect ratio can be selected from the following.

#### **4:3 (Letter Box)**

● Select when connecting to a conventional display. Video software produced in widescreen dimensions will be displayed in a Letter Box format (described below). This setting is disabled when not supported by the disc being played.

#### **4:3 (Pan&Scan)**

● Select when connecting to a conventional display. Video software produced in widescreen dimensions will be displayed in a pan-and-scan format. This setting is disabled when not supported by the disc being played.

#### **16:9 (Wide)**

● Select when connecting to a widescreen (16:9) display.

#### **16:9 (Compressed)**

● Select if connecting to a display supporting progressive-can with fixed aspect ratio. When playing video software recorded in 4:3 aspect ratio on a display that does not support 4:3, select this format, the original 4:3 image will be displayed in a narrow (16:9) aspect ratio.

#### **[Video Memory]**

Use to select the image quality of the DVI output. Use the up/down cursor buttons (**1**, **4**) **to select [Video Memory] and the right/ left cursor buttons (** $\leftarrow$ **,**  $\rightarrow$ **) to select image quality, then press the ENTER button to confirm.**

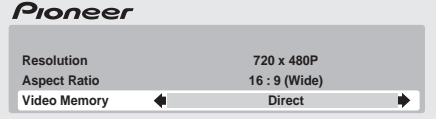

Image quality can be selected from the following:

#### **Direct**

● Image quality will be directly output as recorded on the source software.

#### **Natural**

● The edges of the image are softened. Suitable for movie playback.

#### **Enhanced**

● The color is enhanced and the edges of the image are sharpened. Suitable for playback of computer graphics (CG) images or animations.

#### **Memory 1/Memory 2/Memory 3**

¶ Allows selecting of image quality settings recorded in Memory 1, 2 and 3 (settings can be made manually). See page 52 for further information.

### **Important**

If a resolution setting is selected that is not supported by your DVI display, the playback image may appear distorted, or may not appear at all.

For details regarding resolutions supported by your DVI display, consult the manufacturer of your DVI display.

Depending on the disc played, consult the following table when making settings.

**•** Some displays may show different setting names than those shown in the following table.

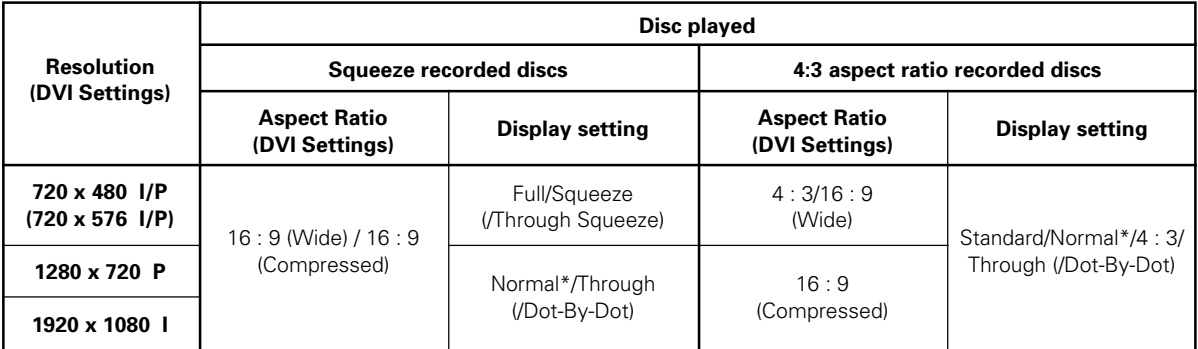

\* Some displays may be set as "Full/Squeeze".

**This unit has been designed to allow connection to a DVI device. Proper operation may not be possible when connected to some HDMI devices.**

**04**

**Initial Settings**

Initial Settings

# **Audio Settings**

# **Adjusting the dynamic range (Audio DRC)**

Audio DRC (Dynamic Range Control) can be selected to enhance quieter sounds while controlling loud peaks. This setting is effective, for example, when watching a movie where the dialogue is difficult to hear, or when you wish to control loud sounds while watching a movie late at night. Audio DRC is supported only for recordings made with Dolby Digital.

**1. Press the SETUP button to display the SETUP menu, then select [Audio Settings] and press the ENTER button.**

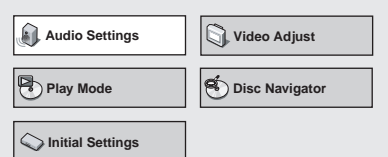

**2. Select [Audio DRC], and use the right/left** cursor buttons  $(\Leftrightarrow, \Rightarrow)$  to select either **[On] or [Off], then press the ENTER button.**

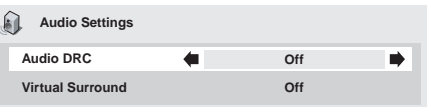

#### **Off (Default)**

Cancels Audio DRC. Produces excellent ambience with high performance speakers.

#### **On**

Large peak sounds (explosions, etc.) are suppressed, while dialogue and other quieter sounds are enhanced for easier listening.

# **Note**

- **•** Effects may vary depending on the disc used.
- Audio DRC is also applied to sounds output from the digital output connectors (optical/coaxial). In this case, set the [**Digital Audio Out**] setting [**Digital Out**] to [**On**], and set the [**Dolby Digital Out**] setting to [**Dolby Digital > PCM**] (page 40).
- **•** The effect of Audio DRC may vary depending on the speaker, display, and AV amplifier's audio adjustments. Make adjustments while listening to the actual results produced.

# **Virtual surround sound**

Setting virtual surround to ON allows the user to enjoy the rich effect of surround sound while using only two speakers. Particularly when playing a Dolby Digital soundtrack, TruSurround technology from SRS produces a "virtual Dolby Digital" effect with realistic 3D soundspace from a pair of stereo speakers.

**1. Press the SETUP button to display the SETUP menu, then select [Audio Settings] and press the ENTER button.**

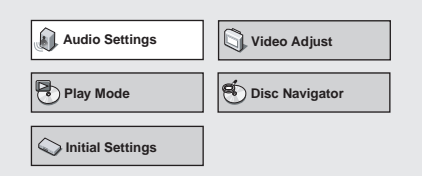

**2. Select [Virtual Surround], then use the** right/left cursor buttons  $(\Leftrightarrow, \Rightarrow)$  to select **[Off], or [**2 **V/SRS TruSurround], and press the ENTER button.**

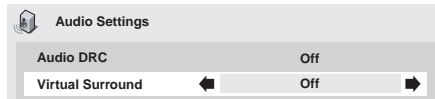

#### **Off (Default)**

Virtual surround is disabled.

2 **V/SRS TruSurround**

3D surround sound is enabled.

### **Note**

- This function has no effect when listening to CDs or linear PCM 96 kHz sound.
- The surround sound effect may differ depending on the disc used.

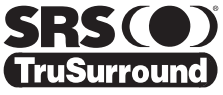

TruSurround, SRS and (O)\* symbol are trademarks of SRS Labs, Inc. TruSurround technology is incorporated under license from SRS Labs, Inc.

# **Video Quality Settings**

# **Selecting from preset video quality settings**

This player allows the user to select from preset image quality settings to provide the image quality optimally matching the type of display used. In addition, video adjustments can be made manually and recorded to allow custom adjustment settings.

#### **1. Press the SETUP button to display the SETUP menu, then select [Video Adjust] and press the ENTER button.**

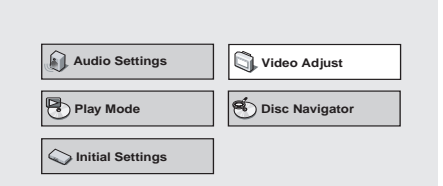

#### 2. Use the right/left cursor buttons  $(\Leftrightarrow, \Rightarrow)$ **to select the desired preset video quality, then press the ENTER button.**

- The range of setting contents differs depending on whether the player is connected to a DVI device.
- **•** If the **ENTER** button is not pressed before a certain period of time has elapsed, the [**Video Adjust**] menu screen will disappear and the video adjustment setting will be canceled.

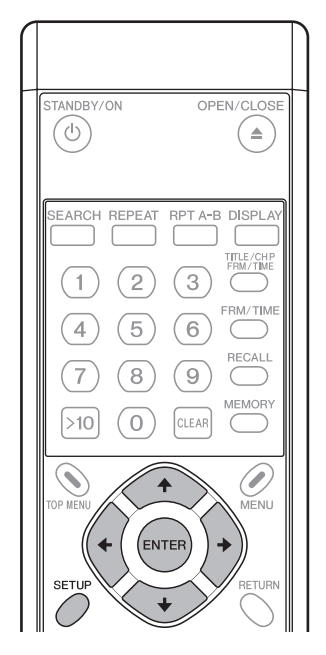

#### **[When not connected to a DVI device]**

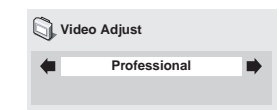

#### **TV (CRT)**

Video quality suitable for a television set (standard CRT display).

### **PDP**

Video quality suitable for a plasma display.

**Professional (Default)**

Video quality setting suitable for professional displays; with this setting, video signal processing by the player is suppressed.

#### **Memory 1 / Memory 2 / Memory 3**

Select from custom video settings set with the "Video Adjustments" control (page 52).

#### **[When a DVI device is connected]**

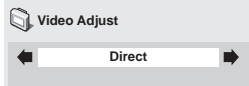

#### **Direct (Default)**

Output is at same image quality as recorded.

#### **Natural**

Image contours are given a natural rendering. Optimum for playing movie software.

#### **Enhanced**

Colors are saturated and contour contrast is enhanced, producing a sharper image. Optimum for computer graphics images and animation playback.

#### **Memory 1 / Memory 2 / Memory 3**

Select from custom video settings set with the "Video Adjustments" control (page 52).

# **Video adjustments**

**1. Press the SETUP button to display the SETUP menu, then select [Video Adjust] and press the ENTER button.**

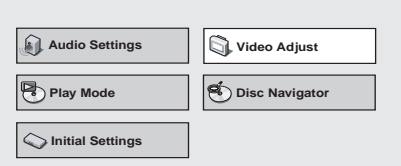

2. Use the left/right cursor buttons  $(\leftrightarrow, \rightarrow)$ **to select from [Memory 1], [Memory 2], or [Memory 3], then press the down** cursor button ( $\downarrow$ ); select [Detailed **Settings] and press the ENTER button.**

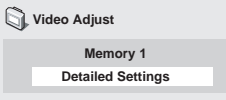

**•** If the **ENTER** button is not pressed before a certain period of time has elapsed, the [**Video Adjust**] menu screen will disappear and the selection will be canceled.

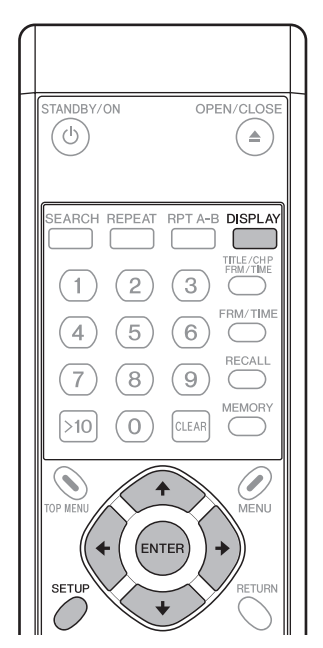

**3.** Use the up/down cursor buttons ( $\uparrow$ ,  $\downarrow$ ) **to select the item, then use the right/left** cursor buttons  $(\Leftrightarrow, \Rightarrow)$  to adjust or select **the value.**

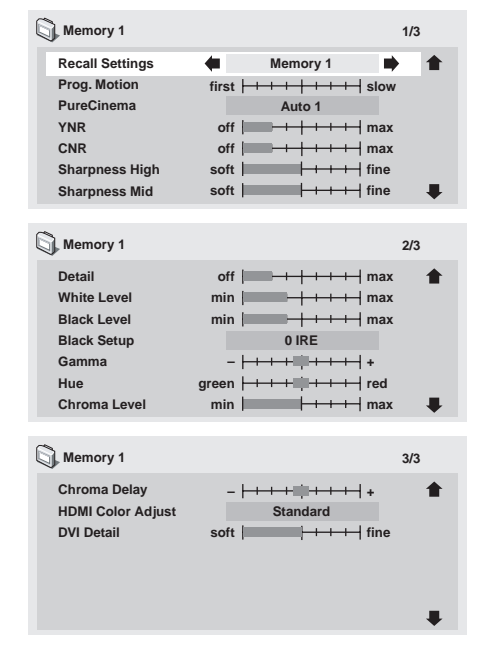

● See page 53 regarding the contents of setting items.

- **•** Pressing the **DISPLAY** button alternates between the display of the single item selected and the full-screen display.
- **4. After selecting/adjusting the necessary items, press the ENTER button to exit the menu.**
	- ¶ The video memory setting [**Memory 1**], [**Memory 2**], [**Memory 3**] selected in step 2 will be stored.
	- **•** If the selected memory bank already has a video memory setting stored in it, the previous contents will be erased (overwritten).

#### **A** Important

**•** After completing settings, be sure to press the **EN-TER** button or **SETUP** button to confirm the selections. If any other button is used to exit the setting menu, the newly set contents will not be stored.

#### *A* Note

● Some settings may not appear obvious, depending on the disc or display used.

# **[Setting Items]**

#### **Recall Settings**

Load the video quality settings stored in [**Memory 1**], [**Memory 2**] or [**Memory 3**].

#### **Prog. Motion**

This setting effects only progressive video output. Enabled when using video materials and adjusted for moving or still images. Adjustments are possible only when progressive scan signals are output, but settings are disabled when setting is set to [**ON**].

#### **PureCinema**

Produces optimum setting for progressive scan circuit and DNR operation when playing original film materials on DVD. Normally, set to [**Auto1**], but if images appear unnatural, set to [**Auto2**], [**On**] or [**Off**]. For more details, see "**About PureCinema**" (page 53).

#### **YNR**

Use to reduce noise in the luminance channel (Y).

#### **CNR**

Use to reduce noise in the chroma channel (C).

#### **Sharpness High**

Use to adjust image resolution clarity in the high-frequency ranges.

#### **Sharpness Mid**

Use to adjust image resolution clarity in the mid-frequency ranges.

#### **Detail**

Use to emphasize image contour details.

#### **White Level**

Use to adjust the image's white level.

#### **Black Level**

Use to adjust the image's black level.

#### **Black Setup**

Use to compensate for blocked-up blacks and produce more three-dimensional images.

#### **Gamma**

Use to emphasize the perception of dark parts of the image. **Hue**

Use to control balance between greens and reds.

#### **Chroma Level**

Use to adjust the color saturation level. Effective when viewing animations and other images with broad areas of solid color.

#### **Chroma Delay**

Use to adjust imbalance between luminance (Y) signals and color (C) signals (effective only with progressive-scan images).

**HDMI Color Adjust** (when connected to HDMI display device)

When connected to a HDMI display device, with [**Resolution**] is set other than [**VGA**] (720 x 480), this allows the selection of HDMI output color.

#### **Standard: RGB Limited**

#### **Enhanced: RGB Full**

**DVI Detail** (when connected to DVI display device) Emphasizes DVI image contours.

# **Note**

¶ This effect may not be produced when [**Resolution**] is set to [**VGA**] (page 48).

#### **About PureCinema**

- DVD video signals originate from two types of media: ¶ **Video material:** Media recorded at 30 frames-per-second (fps)
	- **Film material:** Media recorded at 24 fps.

**Film material**: Movies are recorded at 24 fps (24 Hz); when this "**PureCinema**" mode is used to convert the original 24 fps recording to 60 fps progressive scan, the processing information recorded in the disc is used to produce the same scanning rate as the original movie, thus allowing you to enjoy extremely stable, flicker free images.

The default setting is [**Auto1**], but if the picture appears to flicker or to produce rough contours, change the setting to [**Auto2**], [**Off**] or [**On**] as appropriate.

When playing back DVD movie software originally recorded as 24 fps "**film material,**" you can see whether the disc is film or video material by displaying the video transmission rate on the disc information screen; if a hash mark (#) appears next to the transmission rate display [**Tr.Rate**], it is film material.

To display the disc's information screen, press the **DISPLAY** button (for details, see page 26).

Also, when playing "**video material**" DVDs, selecting [**On**] will produce a single composite of odd fields and even fields for progressive scan conversion. This setting is suitable for "**video materials**" with relatively little movement, or for "**video materials**" recorded in 30P (Progressive scan) mode. If contours appear with jagged edges or flickering, select [**Auto1**], [**Auto2**], or [**Off**].

**This unit has been designed to allow connection to a DVI device. Proper operation may not be possible when connected to some HDMI devices.**

# **Advanced Setup Menu (Settings for Commercial Use)**

In addition to the normal **SETUP** menu, DVD-V8000 includes an **ADV. SETUP** menu for selecting the following 27 special functions:

- **(1) COMMAND STACK**
- **(2) WEEKLY TIMER**
- **(3) POWER ON START**
- **(4) TITLE PLAY MODE**
- **(5) KEY LOCK**
- **(6) REPEAT MODE**
- **(7) SERIAL PORT**
- **(8) BAUD RATE**
- **(9) REV STEP/REV PLAY**
- **(10) BLACKBOARD LOCK (11) PLAYER CONTROL PANEL (12) SETUP LOCK (MOUSE) (13) GOTO DVD-MENU (14) MOUSE CURSOR (15) EXTEND TERMINAL (16) SYNC OUT(DURING SQ) (17) EXTERNAL SYNC (18) MONITOR OSD (19) AUTO PASS THROUGH**
- **(20) PLAY START MODE (21) LOAD SETUP incl WEEKLY TIMER (22) SAVE SETUP incl WEEKLY TIMER (23) LOAD COMMAND STACK (24) SAVE COMMAND STACK (25) LOAD WEEKLY TIMER**
- **(26) SAVE WEEKLY TIMER**

#### **(27) SAVE ERROR LOG**

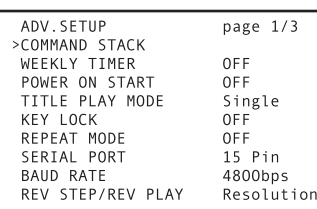

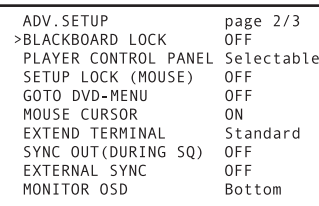

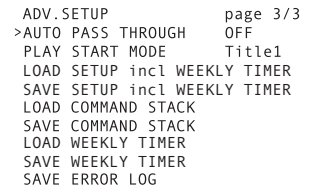

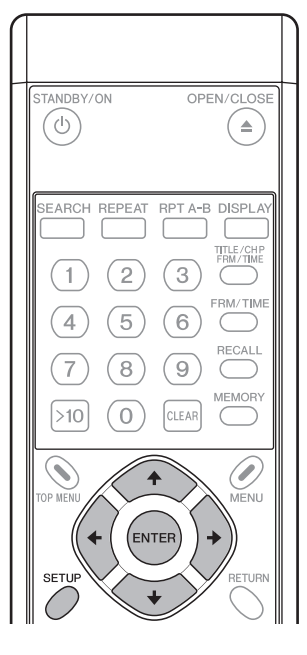

# **1. To access the ADV. SETUP menu**

Press and hold the **SETUP** button (on remote control unit or main unit) depressed for one second. The screen displays the Advanced Setup (**ADV. SETUP**) menu as shown in the illustration.

When the cursor is placed on [**COMMAND STACK**] and the **ENTER** button pressed, **Command Stack** entry menu appears. For [**WEEKLY TIMER**], [**POWER ON START**], and [**KEY LOCK**], use the cursor buttons  $(\Leftrightarrow, \Rightarrow)$  to alternate between [**ON/OFF**]; when [**ON**] is selected and the **ENTER** button is pressed, the next menu will allow detailed settings.

For  $[EXTEND TERMINAL]$ , use the cursor buttons  $(\Leftrightarrow, \Rightarrow)$  to select [**Standard/User**]. When [**User**] is selected, pressing the **ENTER** button will allow settings to be entered at the next menu.

For other items, use the up/down cursor buttons  $(\uparrow, \downarrow)$  on this menu page to select the item, then use the left/right cursor buttons ( $\leftarrow$ ,  $\rightarrow$ ) to select the [ON/OFF] or other value.

# **Note**

- **ADV. SETUP** menu items can be set using the mouse as well as the remote control unit. Place the mouse cursor over the item you wish to set and click the left mouse button to select the item. Clicking on the **page** number at the upper right of the display screen will change the page being displayed. When an item is selected, clicking the left or right mouse button will allow the item's value to be changed.
- ¶ When the [**WEEKLY TIMER**], [**POWER ON START**], or [**KEY LOCK**] menu items are set to [**ON**], and the left mouse button is clicked, a menu will appear allowing detailed values for each item to be changed.
- ¶ On the [**EXTEND TERMINAL**] menu, when [**User**] is selected and the left mouse button is clicked, a menu will appear allowing detailed values to be changed.

# **2.1. COMMAND STACK**

When [**COMMAND STACK**] is selected and the **ENTER** button is pressed, the **Command Stack** entry menu appears. See "**Inputting a Command Stack**" (page 64).

# **2.2. WEEKLY TIMER**

#### **OFF (default)**

Automatic start/stop using the timer is not performed. **ON**

Automatic start/stop using the timer is performed. When [**ON**] is selected and the **ENTER** button is pressed, the daily power on time/power off time setting menu will appear. See "**3. WEEKLY TIMER settings**" (page 57).

# **2.3. POWER ON START**

Set to select whether automatic playback is performed when power is turned ON.

#### **OFF (default)**

POWER ON START function is disabled.

#### **ON**

POWER ON START function is enabled. It is necessary to set the title and chapter to be played at power on. See "**4. Setting POWER ON START**" (page 60).

# **2.4. TITLE PLAY MODE**

#### **Single (default)**

When a NAVI command ("**Return to menu**", "**Search for specific title**", "**Playback from beginning of title**", etc.) follows a title, the specified operation is performed after the title finishes playing. When no command is specified, playback stops.

#### **All**

When playback of a single DVD disc title is complete, the next title plays and so on until all titles have played.

# **2.5. KEY LOCK**

The Key Lock function determines whether main unit or remote control unit buttons are "enabled" or "disabled." However, **EXTEND TERMINAL** commands are always supported, regardless of this setting (except OPEN/CLOSE).

#### **OFF (default)**

Commands from remote control and front panel buttons are allowed.

#### **ON**

Commands from remote control and front panel buttons are limited. Press the **ENTER** button to set the "**5. Setting KEY LOCK**" (page 61).

# **2.6. REPEAT MODE**

The repeat command sets the default repeat mode when starting playback from the stop condition. Alternates between [**OFF/CHAPTER/TITLE/DISC**]. (When [**TITLE PLAY MODE**] is set to [**All**], [**DISC**] appears as an additional option). **OFF (default)**

#### Normal play mode; no automatic repeat play is performed.

#### **CHAPTER**

With DVD discs: repeat play is performed for a single chap ter.

**With CD and video CD discs**: repeat play is performed of a single track.

#### **TITLE**

A single title is repeated.

**DISC** All contents of the disc are played back repeatedly.

# **2.7. SERIAL PORT**

Sets the serial interface to use either a 15-pin connector or 9 pin connector. Only a single type of connector may be used at one time.

#### **15 Pin (default)**

When connecting to a PC using a 15-pin to 9-pin adapter cable.

#### **9 Pin**

When connecting to a PC using a commercial 9-pin crosswired cable.

# **2.8. BAUD RATE**

Sets the baud rate for the RS-232C interface. Baud rate can be set to either **4800** (default), **9600**, or **19200** bps.

# **2.9. REV STEP/REV PLAY**

Use to set the mode during DVD reverse playback.

#### **Resolution (default)**

Single-frame reverse is performed with emphasis on video quality.

#### **Smooth**

Single-frame reverse is performed with emphasis on speed of response to button input.

# **2.10. BLACKBOARD LOCK**

#### **OFF (default)**

Clicking the right mouse button enables the **Blackboard** mode.

#### **ON**

Clicking the right mouse button does not enable the **Blackboard** mode. See "**Video Blackboard Function**" (page 75).

# **2.11. PLAYER CONTROL PANEL**

#### **Selectable (default)**

When the right and left mouse buttons are clicked simultaneously, the control panel display alternates ON/OFF.

#### **Always On**

Control panel is displayed constantly.

#### **Always Off**

Control panel is not displayed, even when the right and left mouse buttons are clicked simultaneously.

For details, see "**About the player control panel**" (page 74).

### **2.12. SETUP LOCK (MOUSE) OFF**

[**SETUP**] and [**ADV. SETUP**] buttons are displayed on player control panel.

#### **ON (default)**

[**SETUP**] and [**ADV. SETUP**] buttons are not displayed on player control panel.

### **2.13. GOTO DVD-MENU**

Determines whether "return to menu" button is displayed onscreen during DVD playback.

#### **OFF (default)**

"Return to menu" button is not displayed.

#### **LEFT**

During DVD playback, the "return to menu" button is displayed at lower left side of screen.

#### **RIGHT**

During DVD playback, the "return to menu" button is displayed at lower right side of screen.

#### **BOTH**

During DVD playback, the "return to menu" button is displayed on both sides at bottom of screen.

### **2.14. MOUSE CURSOR**

Select whether mouse cursor is displayed or not.

#### **ON (default)**

Mouse cursor is displayed.

#### **OFF**

Mouse cursor is not displayed. However, during use of video blackboard function, mouse cursor is displayed even if this setting is OFF.

### **2.15. EXTEND TERMINAL**

Use to set **EXTEND TERMINAL** button functions.

#### **Standard (default)**

The unit responds according to standard presets.

#### **User**

The user can set the function enabled by the **EXTEND TER-MINAL** button.

Press **ENTER** to display the next menu and set the function as desired. See "**6. EXTEND TERMINAL settings**" (page 63).

# **2.16. SYNC OUT (DURING SQ)**

SYNC OUT is used to set whether a video signal is produced when the player is not outputting its own video signal.

#### **OFF (default)**

Video is output constantly; sync signal does not turn off. During stop mode, blue or black background is displayed.

#### **ON**

Video is not output except during playback and when displaying menu screens (sync signal is also not produced). However, when an external input signal is being output (for example, by means of the **PASS THROUGH** button or other commands), that signal will continue to be produced.

# **2.17. EXTERNAL SYNC**

#### **OFF (default)**

Unit is not synchronized to external sync signal.

#### **NTSC Mode1, NTSC Mode2**

Set this when inputting an NTSC signal as external sync signal for synchronized playback.

#### **PAL Mode1, PAL Mode2**

Set this when inputting a PAL signal as external sync signal for synchronized playback. See "**External sync function**", "**Differences between Mode 1 and Mode 2**" (page 80).

# **2.18. MONITOR OSD**

#### **OFF**

Monitor OSD is not superimposed on **MONITOR VIDEO OUT** connector output.

#### **BOTTOM (default)**

The monitor OSD is superimposed on the bottom half of the output from the **MONITOR VIDEO OUTPUT** connector. **TOP**

The monitor OSD is superimposed on the top half of the output from the **MONITOR VIDEO OUTPUT** connector.

# **2.19. AUTO PASS THROUGH**

#### **OFF (default)**

Automatic switching of video/audio output is not performed when starting/stopping playback.

#### **ON**

Selector is automatically switched to main unit video/audio during DVD playback, and to external input video/audio when playback is stopped.

This setting does not disable switching performed using the main unit's **PASS THROUGH** button or commands.

This function controls automatic switching at transitions from STOP to PLAYBACK and from PLAYBACK to STOP; after those transitions, however, it is possible to use buttons and commands to perform other switching as well.

### **2.20. PLAY START MODE**

Use to set the function of the main unit's **PLAY/PAUSE** button and the remote control unit's **PLAY** button.

#### **Title1 (default)**

When player is stopped, pressing the **PLAY/PAUSE** or **PLAY** button causes playback to start from the beginning of Title1.

#### **TOP MENU**

When player is stopped, pressing the **PLAY/PAUSE** or **PLAY** button causes the disc's top menu to be displayed. If no top menu is present on the disc, playback starts from the beginning of Title1.

# **2.21. LOAD SETUP incl WEEKLY TIMER**

Use this function to load main unit setting files from USB memory. See "**Loading/Saving Files Using USB Memory**" (page 71).

### **2.22. SAVE SETUP incl WEEKLY TIMER**

Use this function to save main unit setting files to USB memory. See "**Loading/Saving Files Using USB Memory**" (page 71).

# **2.23. LOAD COMMAND STACK**

Use this function to load Command Stack data from USB memory. See "**Loading/Saving Files Using USB Memory**" (page 71).

# **2.24. SAVE COMMAND STACK**

Use this function to save Command Stack to USB memory. See "**Loading/Saving Files Using USB Memory**" (page 71).

# **2.25. LOAD WEEKLY TIMER**

Weekly timer settings are read from USB memory. See "**Loading/Saving Files Using USB Memory**"(page 71).

### **2.26. SAVE WEEKLY TIMER**

Weekly timer settings are saved in USB memory. See "**Loading/Saving Files Using USB Memory**" (page 71).

# **2.27. SAVE ERROR LOG**

Use this function to save main unit error logs to USB memory. See "**Loading/Saving Files Using USB Memory**" (page 71).

# **Important**

The following items cannot be changed during playback. Set these items only when the disc is stopped.

- **REV STEP/REV PLAY**
- **EXTEND TERMINAL**
- **EXTERNAL SYNC**
- **LOAD SETUP/SAVE SETUP**
- **LOAD COMMAND STACK/SAVE COMMAND STACK**
- **LOAD WEEKLY TIMER/SAVE WEEKLY TIMER**
- **SAVE ERROR LOG**

# **A** Important

If power is interrupted while the disc is moving, any **ADV. SETUP** settings that had been changed will not be preserved. When disconnecting the power cord, be sure that the unit is set to standby mode first by using the **STANDBY/ON** button.

# **3. WEEKLY TIMER settings**

When [**WEEKLY TIMER**] is set to [**ON**] and the **ENTER** button is pressed, the following display appears:

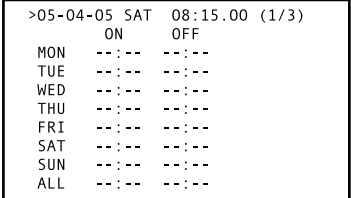

### **Setting the internal clock to the current time**

If the **ENTER** button is pressed when the pointer is aligned with the first line (date/time) as shown in the accompanying illustration, the year place will flash, and the internal clock's setting menu appears. If the unit is turned OFF for an extended period of time or otherwise when the clock is incorrect, use this mode to reset the clock.

Use the left/right buttons  $(\Leftrightarrow, \Rightarrow)$  to select the item, then the up/down buttons ( $\uparrow$ ,  $\downarrow$ ) or number buttons to set the value. When the SEC place is flashing, pressing the  $\rightarrow$  button or **ENTER** button will complete the setting of the internal clock.

# **Setting the WEEKLY TIMER**

#### **1. Align the pointer with the day of the week you wish to set (e.g., [MON]), and press the ENTER button.**

● The ON/OFF time setting menu will appear as shown.

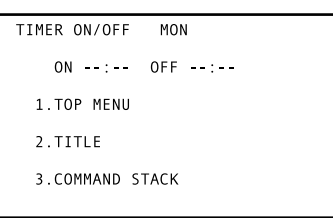

#### **2. Set the power ON/OFF time.**

 $\bullet$  Use the remote control unit's number buttons and  $\bullet$ button to set the desired times for power ON/OFF.

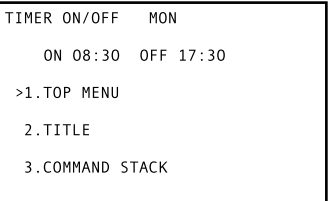

# *A* Note

¶ A maximum of 24 items (3 screens worth) of **WEEKLY TIMER** setting can be stored. By aligning the cursor at the bottom of the screen and pressing the  $\downarrow$  button, the next page of settings will be displayed. The (**1/3**) number on the first line indicates which page you are currently viewing.

- When the ON time item is flashing, pressing the  $\leftarrow$  button will cause the weekday item to flash; then the  $\uparrow$ .  $\downarrow$ buttons can be used to change the weekday. This is convenient when you wish to set two or more ON/OFF times on the same weekday.
- If the weekday is set to [**ALL**], the same power ON/OFF settings can be applied to all days of the week.
- If no OFF time is set, the power will only turn ON.
- An OFF time can be set without setting any ON time if desired; in this case, the unit power turns OFF at the set time, but only if the timer has started from the power ON status.
- **3. After setting the power ON/OFF times, move the pointer to select the next operation to be performed following power ON from the following three.**

### **A** Important

- This setting cannot be made if no ON time is set.
- ¶ Writing to memory is performed when the timer setting menu is closed. If the power is turned OFF before then, the timer settings will not be preserved.
- DVD discs programmed to begin automatic playback will not operate in accordance with their programmed setting.

#### **(1) TOP MENU**

The disc's top menu opens. If the disc has no top menu, the disc stops.

#### **(2) TITLE**

Playback begins from designated title and chapter. When [**2. TITLE**] is selected and the **ENTER** button is pressed, the following menu appears displaying the [**TITLE**] and [**CHAPTER**]. The number buttons, cursor buttons, and **ENTER** button can then be used to select the desired title and chapter.

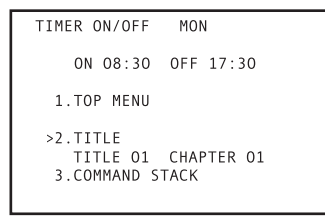

# **Important**

When a title and chapter have been selected, the selected chapter will be played, and if subsequent chapters exist, playback will continue to those chapters. Playback will end at the end of the selected title.

If repeat play has been set in the **ADV. SETUP** menu, however, when the selected chapter has completed playing, the set repeat play will occur.

When setting a track on a CD or Video CD, input the desired track number in the menu's [**CHAPTER**] item. Entries to the [**TITLE**] item will be ignored.

# **Note**

If you wish to merely turn the player ON, select [TITLE] and input any title number that does not physically exist on the disc.

#### **(3) COMMAND STACK**

Designates a COMMAND STACK group and automatically begins playback. When [**3. COMMAND STACK**] is selected and the **ENTER** button is pressed, the [**GROUP**] menu will appear as shown; use the number buttons, cursor buttons, and **ENTER** button to select the desired **COMMAND STACK** group.

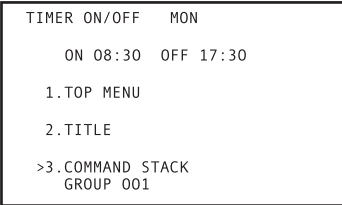

# **Important**

The selected COMMAND STACK will be automatically repeated during playback.

#### **4. When a play operation is set, the screen returns to the initial menu page.**

 $\bullet$  For example, when title 2, chapter 6 is set, the menu appears as follows.

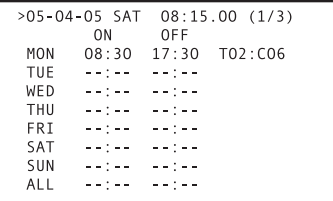

To set different ON/OFF and operation items for each day of the week, follow the same procedure as above to set [**TUE**], [**WED**], and so on, as required. To set the same times/operations for each day of the week, the [**ALL**] item can be set, together with the ON/OFF times and operation. In this way, the same operations will be performed each day of the week at the same times.

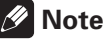

When the cursor button is used to select a setting item followed by the **CLEAR** button, that setting value will be deleted.

# *A* Note

WEEKLY TIMER can be set by using either the remote control unit or the mouse.

- When the mouse cursor (hand pointer  $\Diamond$ ) appears over an item, clicking the left mouse button allows the selection or setting to be changed.
- Numbers are incremented by 1 each time the left mouse button is clicked, and decremented by 1 with each click of the right mouse button.
- With the cursor over [**ENTER**], press the left mouse button to validate the selected values.
- ¶ With the cursor over [**RETURN**], press the left mouse button to return the previous mode. Previously entered values will be reset.
- ¶ Click on the page number (**1/3**) at the top right of the screen to change the page.

### **To set power ON/OFF twice or more on the same weekday**

By changing the weekday setting, it is possible to cycle the power ON/OFF multiple times in a single day. With the [**ON**] time input flashing, press the  $\leftarrow$  button to make the weekday flash. Then use the  $\uparrow$ ,  $\downarrow$  buttons to change the weekday setting.

When the following kind of setting is made, the power turns ON at 7:30 on Sunday, playback starts from chapter 1 of title 1, and then power turns OFF at 12:00. Then at 13:00 power turns ON again, and chapter 1 of next title 2 is played, after which the power turns OFF at 17:30.

Using this kind of procedure, it is possible to set up to 24 ON/ OFF times in a single weekday.

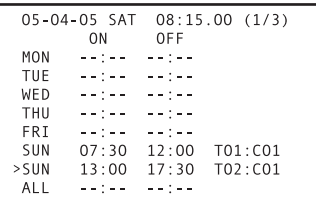

# **Setting the same ON/OFF times everyday**

Setting the weekday to [**ALL**] results in the same ON/OFF times being allocated for every day of the week. In the case shown below, the power is set to turn ON each day at 7:30, play chapter 1 of title 1, then turn off at 17:30.

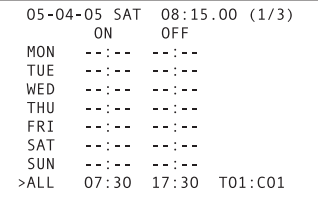

In addition, given the above settings, if you wish for the power to remain off only on Sunday, set the Sunday [**OFF**] time to the same time as the [**ON**] time set under [**ALL**]. In this case, do not set any value in the Sunday [**ON**] time.

As an example, with the following settings, the power remains OFF on Sundays, while on other weekdays it turns ON at 7:30 and playback starts from chapter 1 of title 1, then power turns OFF at 17:30.

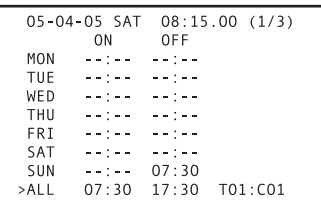

### **Date change with ON and OFF times**

With the following settings, power turns on at 23:00 on Monday night, and turns OFF at 2:00 AM on Tuesday morning.

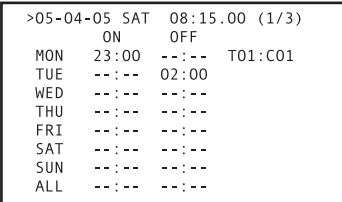

English

# **4. Setting POWER ON START**

This function sets the operation to be performed when power is turned ON.

On the **ADV. SETUP** menu, when [**POWER ON START**] is set to any status other than [**OFF**], and the **ENTER** button is pressed, the following menu will appear; use the cursor buttons  $(\uparrow, \downarrow)$  to select item  $[1]$ ,  $[2]$ , or  $[3]$ , then press the **EN**-**TER** button.

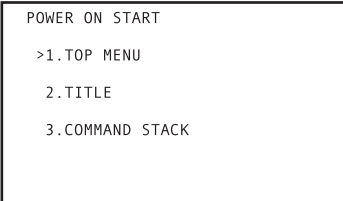

#### **1. TOP MENU**

When power is turned ON, playback automatically starts from the disc's top menu. Using the cursor up/down buttons  $(\hat{\textbf{t}})$ ,  $\downarrow$ ), select [1] and press the **ENTER** button. When the  $\downarrow$  => **SET ENTER**] message flashes; press the **ENTER** button once again to confirm the selection. If the loaded disc has no top menu, the disc playback will stop.

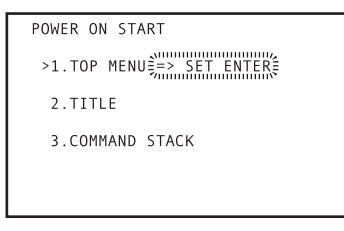

When this is done, the [**ENTER**] icon on the main unit's display will flash as shown below.

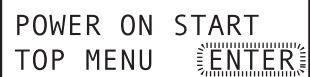

#### **2. TITLE**

When power is turned ON, the player searches for the designated title and chapter and begins playback there. Using the cursor up/down buttons (**↑, ↓**), select [**2**], then press the **EN-TER** button. When the following menu appears, use the number buttons or cursor up/down buttons  $(\uparrow, \downarrow)$  and the **ENTER** button to set the desired title and chapter.

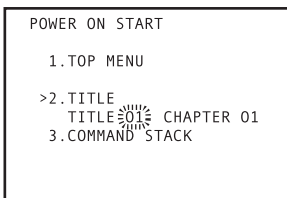

When this is done, the main unit's display will appear as shown below. First the [**TITLE**] will appear, and when the **ENTER** button is used to confirm the selection, the [**CHAPTER**] will appear.

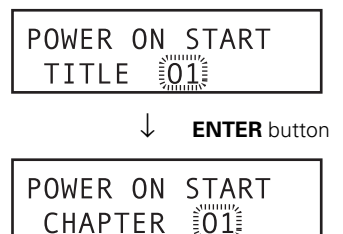

#### **3. COMMAND STACK**

When power is turned ON, the **COMMAND STACK** is called and playback begins automatically. Using the cursor up/down buttons ( $\uparrow$ ,  $\downarrow$ ), select [3], then press the **ENTER** button. When the following menu appears, use the number buttons or the cursor up/down buttons ( $\uparrow$ ,  $\downarrow$ ) to designate the **COMMAND STACK** group, then press the **ENTER** button to confirm the selection.

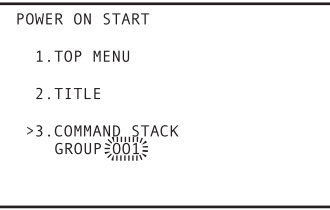

When this is done, the main unit's display will appear as shown below.

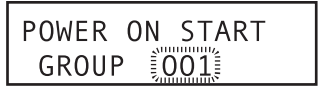

# **Important**

The selected **COMMAND STACK** will be automatically repeated at time of playback.

# **Note**

POWER ON START can be set by using either the remote control unit or the mouse.

- When the mouse cursor (hand pointer  $\Diamond$ ) appears over an item, clicking the left mouse button allows the selection or setting to be changed.
- Numbers are incremented by 1 each time the left mouse button is clicked, and decremented by 1 with each click of the right mouse button.
- ¶ With the cursor over [**ENTER**], press the left mouse button to validate the selected values.
- ¶ With the cursor over [**RETURN**], press the left mouse button to return the previous mode. Previously entered values will be reset.

# **5. Setting KEY LOCK**

# **5.1. How to set KEY LOCK**

When [**KEY LOCK**] is set to [**ON**] and the **ENTER** button is pressed, the following menu will appear. Using the cursor up/down buttons ( $\uparrow$ ,  $\downarrow$ ), select [1. TRAY], [2. REMOTE CON-**TROL**], [**3. FRONT KEY**], and then use the cursor left/right buttons  $(\leftarrow, \rightarrow)$  to set to either [**Disable**] or [**Enable**].

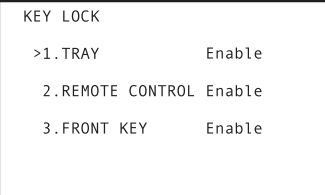

When this is done, the main unit's display will appear as shown below.

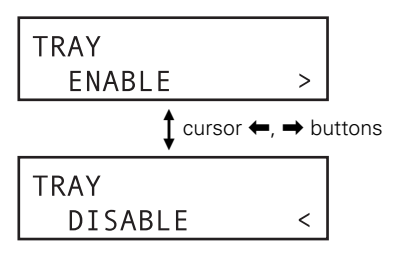

#### **1. TRAY**

When set to [**Disable**], the tray cannot be opened by

- **•** The main unit's **STOP OPEN/CLOSE** button
- ¶ The RS-232C's **OP**, **RJ** commands
- ¶ The **EXTEND TERMINAL**'s **OPEN/CLOSE** command.

# **5.2. KEY LOCK Indicator display table**

The indicator displays for each KEY LOCK setting value are as follows:

### **2. REMOTE CONTROL**

When set to [**Disable**], commands from the remote control unit cannot be input.

#### **3. FRONT KEY**

When set to [**Disable**], commands from the main unit's front panel buttons cannot be input.

#### **Example 1 TRAY: Disable REMOTE CONTROL: Disable FRONT KEY: Enable**

With these settings, the remote control unit is disabled, but commands can be input through the main unit's front panel buttons, but the tray cannot be opened by using the **STOP OPEN/CLOSE** button.

#### **Example 2 TRAY: Enable REMOTE CONTROL: Disable FRONT KEY: Disable**

With these settings, the remote control unit and front panel buttons are disabled. [**TRAY**] is [**Enable**], but since commands are not accepted from the remote control unit and front panel buttons, they cannot be used to open the tray. However, the RS-232C's **OP** command can be used to open the tray.

# **M** Note

KEY LOCK can be set by using either the remote control unit or the mouse.

- When the mouse cursor (hand pointer  $\Diamond$ ) appears over an item, clicking the left mouse button selects the item.
- When an item is selected, clicking the right or left mouse buttons allows the item's values to be changed.

Advanced Setup Menu (Settings for Commercial Use)

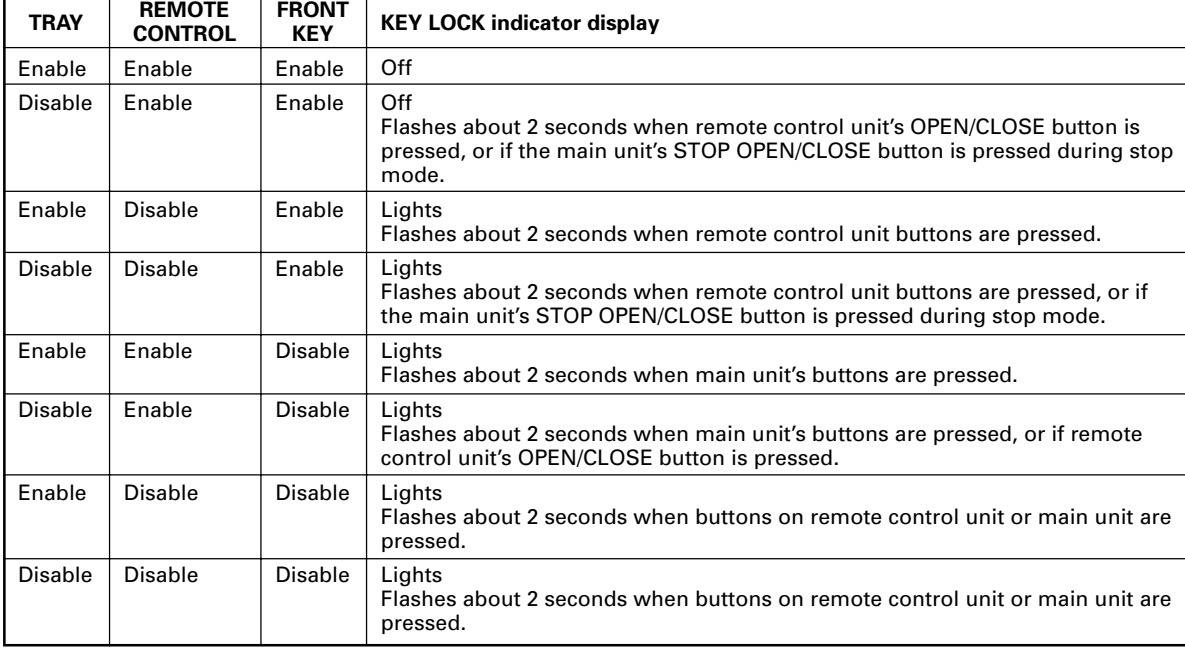

### **5.3. Temporary KEY LOCK release**

KEY LOCK settings are stored in the player's Flash Memory, so operation statuses are preserved even when power is switched from OFF to ON. However, the KEY LOCK settings can be temporarily released if necessary to change discs or to change other settings.

To temporarily release the unit from KEY LOCK settings, simultaneously hold the main unit's **RETURN**,  $\downarrow$ , and **SCAN/ SKIP << I<< br/>buttons depressed for 2 seconds (this KEY** LOCK release operation can be performed during playback if desired).

This releases all KEY LOCK and TRAY LOCK settings, allowing commands and buttons to be used normally. Note that this operation is only a temporary release of the KEY LOCK settings, however, and the settings themselves remain unchanged in the Flash Memory. As a result, if power is turned OFF and then ON again, the previously input KEY LOCK settings will be restored.

From the temporary KEY LOCK release condition, the KEY LOCK settings can also be restored by once again holding the main unit's **RETURN, 1**, and **SCAN/SKIP** 44144 buttons depressed simultaneously for 2 seconds.

# **Important**

During the temporary KEY LOCK release condition, if the **ADV. SETUP** menu is opened and the KEY LOCK settings are changed, the temporary KEY LOCK release status will be restored when the **ADV. SETUP** menu is closed. To enable the new settings, you must exit the temporary KEY LOCK release status.

### **5.4. KEY LOCK exceptions**

The main unit's **LCD** button is not affected by the KEY LOCK settings. As a result, even if [**FRONT KEY**] is set to [**Disable**], the **LCD** button will continue to operate normally, allowing switching of the LCD display.

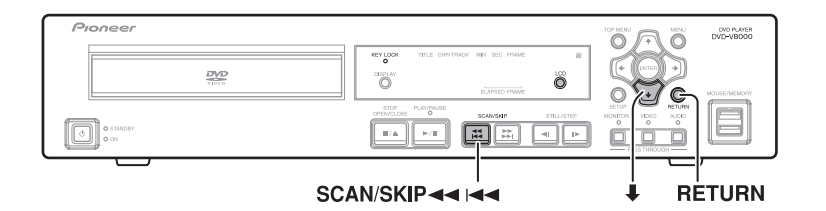

For details regarding EXTEND TERMINAL settings, see "**Extend Terminal Specifications**" (page 89).

#### **1. Hold the SETUP button depressed for 1 second to display the ADV. SETUP menu.**

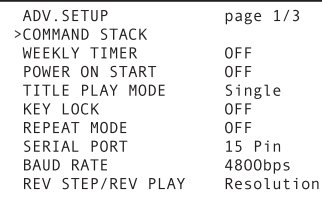

#### **2. Use the ↑, ↓ cursor buttons to select [EXTEND TERMINAL].**

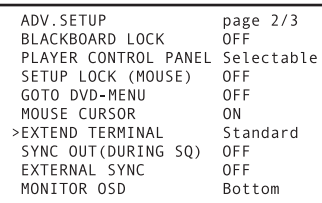

#### **3. Use the**  $\leftarrow$ **,**  $\rightarrow$  **cursor buttons to select [User], then press the ENTER button.**

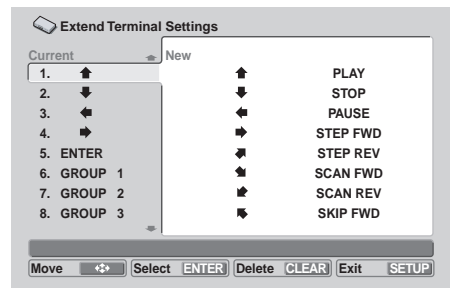

- **[Current**] indicates present settings, listed from 1 to 30.
- ¶ To return from this window to the **ADV. SETUP** menu, press the **RETURN** button, and to completely exit the setting menu, press the **SETUP** button.
- Switch combinations (30 patterns) whose functions can be changed include the following:

#### **Cursor**

#### $\uparrow$ ,  $\downarrow$ ,  $\leftarrow$ ,  $\rightarrow$ ,  $\nearrow$ ,  $\searrow$ ,  $\swarrow$ ,  $\nwarrow$  (8 keys)

#### **Operations**

**PLAY, STOP, PAUSE, STEP FWD, STEP REV, SCAN FWD, SCAN REV, SKIP FWD, SKIP REV, ENTER, MENU, TOP MENU, RETURN, DISPLAY, AUDIO, ANGLE, SUBTITLE, RE-PEAT, REPEAT A-B, CLEAR, OPEN/CLOSE, SETUP, MEMORY, RECALL, TT/CH/FR/TM** (25 keys)

#### **Numbers**

**1** to **20**, **0**, and **>10** (22 keys)

#### **Command Stack**

**GROUP 1** to **GROUP 27** (27 keys)

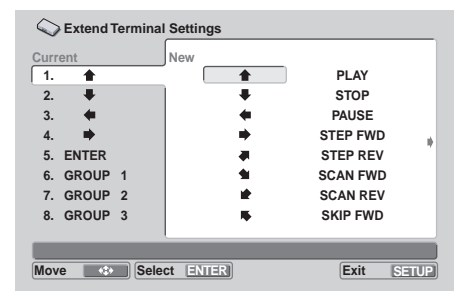

Use the cursor buttons  $(\uparrow, \downarrow, \leftarrow, \rightarrow)$  to select the desired button, then press the **ENTER** button to confirm the selection; the display will change in the [**Current**] column.

● It is also possible to assign the same function to multiple switch patterns if desired.

# **Disabling Switch Operations**

In addition to assigning a new function to a default button, it is also possible to merely disable the button operation if desired.

- Select the button you wish to disable from the [Current] list, then press the **CLEAR** button. The display will change to show [**nothing**] as the function.
- $\bullet$  In the following example, the no. 1 button has been disabled (no function assigned). As a result, pressing the button will produce no response.

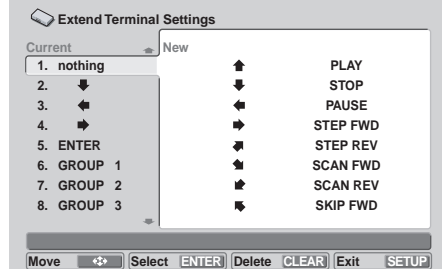

# **Resetting Default Values**

Press the **ENTER** button at the [**Default Setting**] item of the [**Current**] menu to reset all buttons to their default functions.

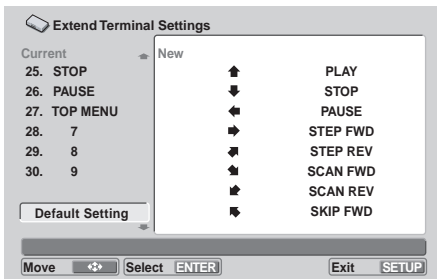

# **Command Stack Function**

The DVD-V8000 is equipped with a Command Stack function, allowing a series of operations (PLAY, STOP, etc.) to be pre-programmed into the player. The Command Stack can then be called up for automatic performance, or each step can be called individually by the remote control unit. Also, the contents of a recorded Command Stack can be preserved in USB memory, and Command Stacks preserved in USB memory can be called up and executed.

# **Important**

- The Command Stack function cannot be used with CDs and Video CDs.
- The largest stack recordable on the player is 300 steps.
- Recorded Command Stack data is preserved in memory even when the power cord is disconnected.

# **Inputting a Command Stack**

### **1. Selecting input mode**

At the **ADV. SETUP** menu select [**Command Stack**], or press the remote control unit's **MEMORY** button to select the input mode.

### **Important**

To enter the command stack input menu, a DVD disc must be loaded.

#### **Initial COMMAND STACK input menu**

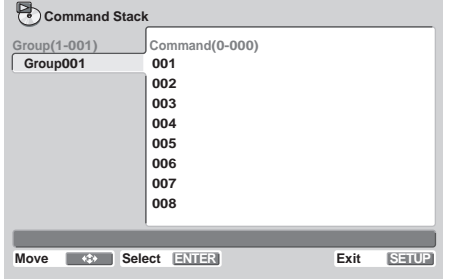

### **2. Entering commands**

- **1) Press the** \ **button to highlight the command column at the right of the menu, then press the ENTER button.**
	- As shown in the accompanying illustration, 3 selection items will be displayed.

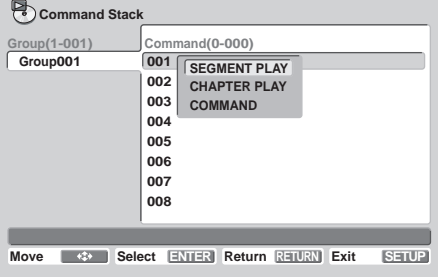

- **2)** Use the **↑, ↓** buttons to highlight the command **you wish to input, then press the ENTER button.**
	- 1 **SEGMENT PLAY:**

Use to designate a start and stop point for frame segment playback.

- 2 **CHAPTER PLAY:** Use to designate a start and stop point for chapter playback.
- 3 **COMMAND:** Use for commands other than  $(1)$  or  $(2)$ .

#### **2.1 SEGMENT PLAY command input Example: To play title 1, frames 301 to 513.**

**1) With the cursor on [SEGMENT PLAY], press the ENTER button.**

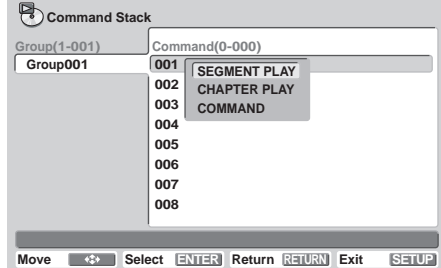

- **2) With the cursor on [TITLE], press the numeral** button [1], then press the ENTER or  $\downarrow$  button. ● During playback, the title will be displayed.
- **3) With the cursor on [SEARCH FRAME], press numeral buttons [3], [0], [1], then the ENTER** or  $\downarrow$  button.
	- **•** If the **ENTER** button is pressed during playback, the frame at the point where the button is pressed will be set as the starting point.
- **4) With the cursor on [MARK FRAME], press numeral buttons [5], [1], [3], then the ENTER button or**  $\textbf{\textit{l}}$  **button.** 
	- **•** If the **ENTER** button is pressed during playback, the frame at the point where the button is pressed will be set as the end point.
	- ¶ Once [**MARK FRAME**] is input, [**SUBTITLE**], [**AUDIO**], and [**ANGLE**] cannot be input.
- **5) With the cursor over [OK], press the ENTER button.**
	- Setting is complete.

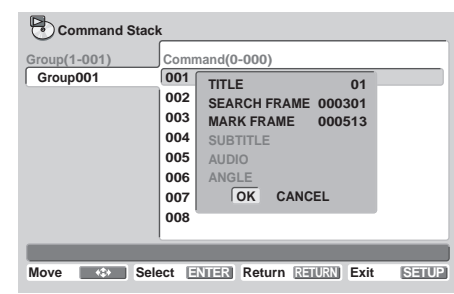

- **2.1.1 Inputting commands for subtitle, audio, and angle**
- **Example: To set SUBTITLE 1, AUDIO 2, and ANGLE 3 (command to set subtitle, audio and angle without performing search operations).**
- **1) Without entering [TITLE], [SEARCH FRAME], or [MARK FRAME], place cursor over [SUBTITLE] and press numeral button [1],** followed by the ENTER or  $\downarrow$  button.
- **2) With the cursor over [AUDIO], press numeral button [2] followed by the ENTER or**  $\downarrow$  **button.**
- **3) With the cursor over [ANGLE], press numeral** button [3] followed by the ENTER or  $\downarrow$  button.
- **4) With the cursor over [OK], press the ENTER button.**
	- Setting is completed.

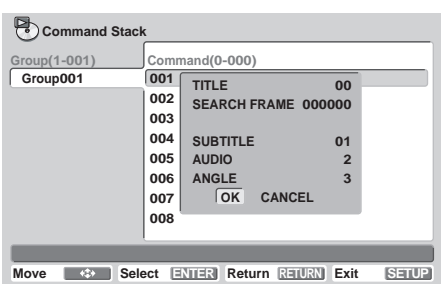

# **Important**

The highest frame that can be designated is 999999.

### **2.2 Inputting CHAPTER PLAY commands**

**Example: To play chapters 3 to 7 of title 5, using SUBTI-TLE 3, AUDIO 2, and ANGLE 1.**

#### **1) With the cursor over [CHAPTER PLAY], press the ENTER button.**

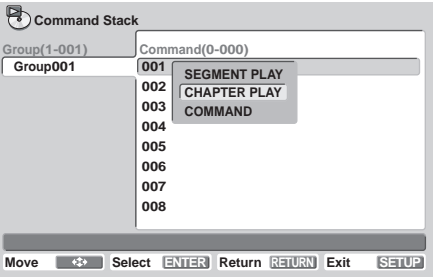

- **2) With the cursor over [TITLE], press numeral button [5], followed by the ENTER or**  $\downarrow$  **button.**
- **3) With the cursor over [SEARCH CHAPTER], press numeral button [3], followed by the ENTER or**  $\downarrow$ **button.**
- **4) With the cursor over [MARK CHAPTER], press numeral button [8], followed by the ENTER or** *L* button.
	- If [7] is selected, chapter 7 itself will not be played back.
- **5) With the cursor over [SUBTITLE], press numeral button [3], followed by the ENTER or I** button.
- **6) With the cursor over [AUDIO], press numeral** button [2], followed by the ENTER or  $\downarrow$ **button.**
- **7) With the cursor over [ANGLE], press numeral button [1], followed by the ENTER or**  $\downarrow$ **button.**
- **8) With the cursor over [OK], press the ENTER button.**
	- Setting is completed.

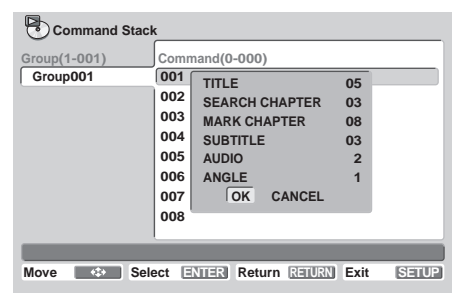

#### **2.3 Inputting other commands 1) With the cursor over [COMMAND], press the**

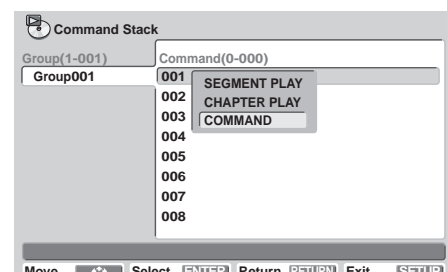

### **Move Select ENTER Return Exit RETURN SETUP**

#### **2.3.1 Single commands**

**ENTER button.**

- **1) Highlight the desired command (e.g., [PLAY]), and press the ENTER button.**
	- Setting is completed.
	- ¶ Other commands, such as [**PAUSE**], [**STOP**], [**STEP REV**], [**STEP FWD**], and [**REPEAT GROUP**] can be input in the same way.

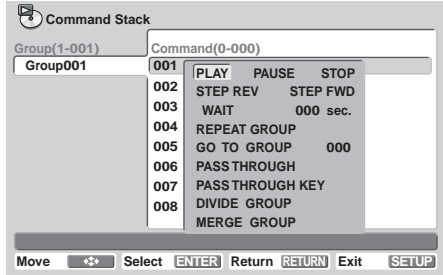

#### **2.3.2 Setting wait time**

- **Example: Setting a wait time of 5 seconds**
- **1) With the cursor over [WAIT], press numeral button [5], followed by the ENTER button.**
	- Setting is completed.

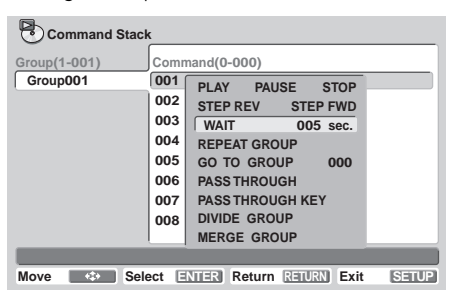

#### **2.3.3 GO TO command**

**Example: to jump to a different command group (Group 2)**

- **1) With the cursor over [GO TO GROUP], press numeral button [2], followed by the ENTER or 1** button.
	- Setting is completed.
	- A non-existing group value can also be entered (in this case, no jump is executed).
	- Since no more than 150 groups can be created, group values above 150 cannot be input.

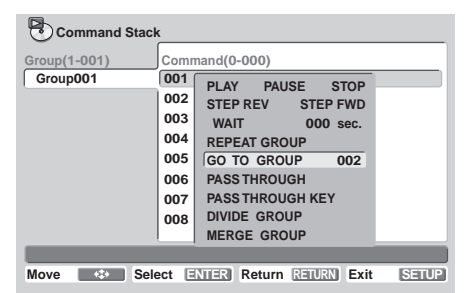

#### **2.3.4 PASS THROUGH command**

Use to switch output between main unit video/audio and external input video/audio.

**1) With the cursor over [PASS THROUGH], press the ENTER button.**

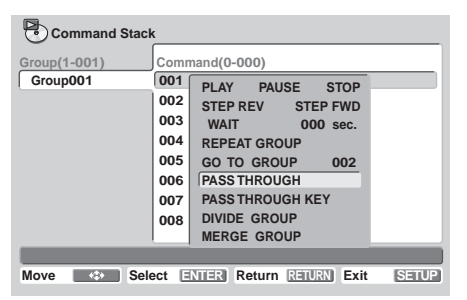

**2)** Use the up/down arrow buttons (↑, ↓) to **select [MONITOR], then use the right/left** arrow buttons  $(\Leftrightarrow, \Rightarrow)$  to select [DVD], **[EXTERNAL] or [PRESERVE].**

**DVD**: Switches output to video playback from main unit. **EXTERNAL:** Switches output to through output. **PRESERVE**: Output is not switched.

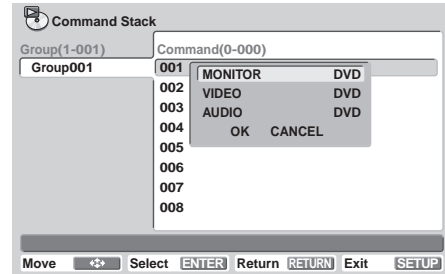

- **3) Use the up/down arrow buttons (** $\uparrow$ **,**  $\downarrow$ **) to select [VIDEO], then use the right/left arrow**  $b$ uttons  $(\leftarrow, \rightarrow)$  to select [DVD], [EXTERNAL] **or [PRESERVE].**
- **4)** Use the up/down arrow buttons ( $\uparrow$ ,  $\downarrow$ ) to **select [AUDIO], then use the right/left arrow buttons (←, →) to select [DVD], [EXTERNAL] or [PRESERVE].**
- **5) With the cursor over [OK], press the ENTER button.**
	- Setting is completed.
	- ¶ If [**CANCEL**] is selected followed by **ENTER**, the display returns to the command selection menu screen.

#### **2.3.5 PASS THROUGH KEY command**

This command is used to enable/disable the **PASS THROUGH** button on the DVD-V8000's front panel.

**1) With the cursor over [PASS THROUGH KEY], press the ENTER button.**

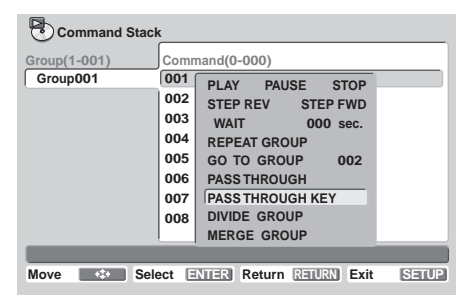

 $\bullet$  The switching window will be displayed.

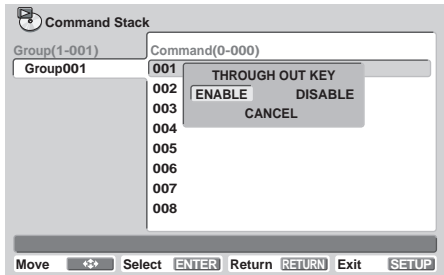

2) Use the right/left arrow buttons  $(\Leftrightarrow, \Rightarrow)$  to **select either [ENABLE] or [DISABLE], then press the ENTER button.**

**ENABLE**: Main unit's **PASS THROUGH** button is enabled. **DISABLE**: Main unit's **PASS THROUGH** button is disabled.

- Setting is completed.
- ¶ Select [**CANCEL**] then press the **ENTER** button to return to the command selection menu.

### **Note**

When power is first turned on, the **PASS THROUGH** button is enabled by default.

### **3. Editing Command Stack**

#### **3.1 Dividing into groups**

Use this function to divide a group into two groups. The designated command and all following commands will form a new group.

**1) Place the cursor over the first command to be separated from the existing group, then press the ENTER button.**

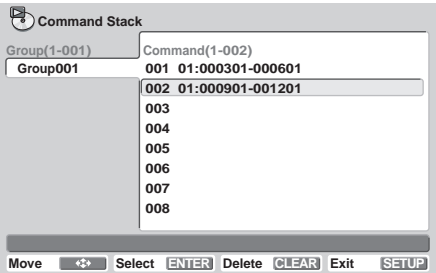

**2) Select [COMMAND] and press the ENTER button.**

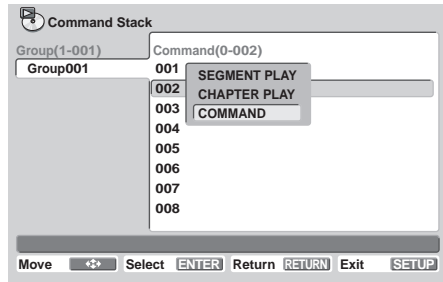

#### **3) Select [DIVIDE GROUP].**

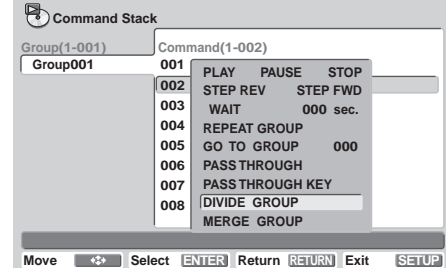

**07**

English

**4) With the cursor over [DIVIDE GROUP], press the ENTER button.**

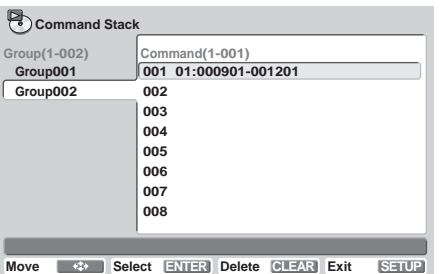

- A new group will be formed, beginning from the selected command.
- $\bullet$  In order for the new group to be inserted immediately after the group from which it was divided, a new group number will be added to the following group. Caution is needed when a setting is present that uses [**GO TO GROUP**] to cause a jump to occur.

#### **3.2 Merging Groups**

Use this function to merge (join) one group with its immediately following contiguous group.

**Example: To merge Group001 and Group002**

**1) Place the cursor over the blank space following the final step in the first group's command column, then press the ENTER button.**

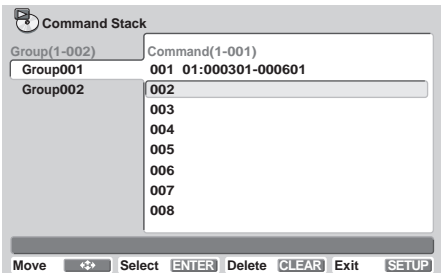

**2) Select [COMMAND], then press the ENTER button.**

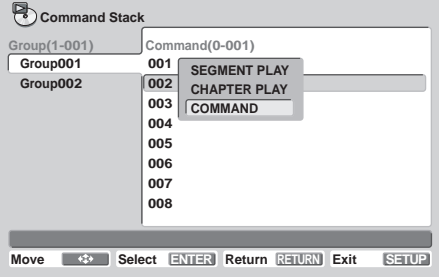

#### **3) Select [MERGE GROUP].**

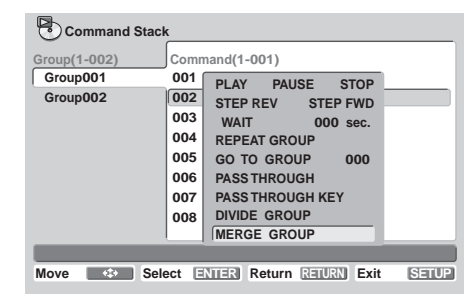

**4) With the cursor over [MERGE GROUP], press the ENTER button.**

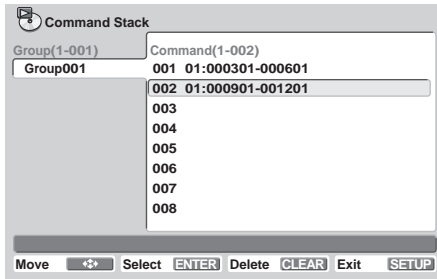

- The same thing can be performed without opening the menu, by placing the cursor over the blank space and pressing the **CLEAR** button.
- Since one group less will exist, if following groups exist, their group numbers will be decremented by one. Caution is needed when a setting is present that uses [**GO TO GROUP**] to cause a jump to occur.

#### **3.3 Deleting commands**

- **1) With the cursor on the command you wish to delete, press the CLEAR button.**
	- The selected command will be deleted.

#### **3.4 Deleting a group**

**Example: To delete Group002**

**1) With the cursor on the group you wish to delete, press the ENTER button, then select [DELETE GROUP].**

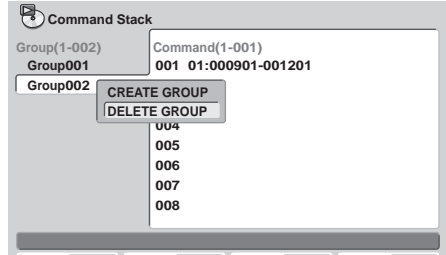

**Move Select ENTER Exit Return RETURN SETUP**

**2) With the cursor on [DELETE GROUP], press the ENTER button.**

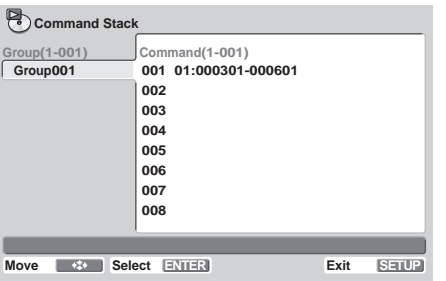

- $\bullet$  The selected group will be deleted.
- Since one group will be deleted, if following groups exist, their group numbers will be decremented by one. Caution is needed when a setting is present that uses [**GO TO GROUP**] to cause a jump to occur.

#### **3.5 Creating a new group**

**1) With the cursor on the name of the last group present, press the ENTER button.**

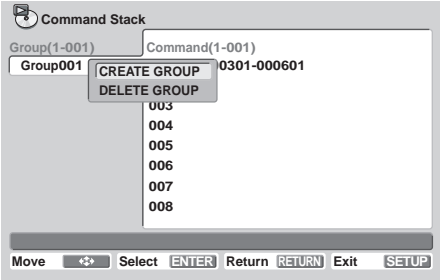

**2) With the cursor on [CREATE GROUP], press the ENTER button.**

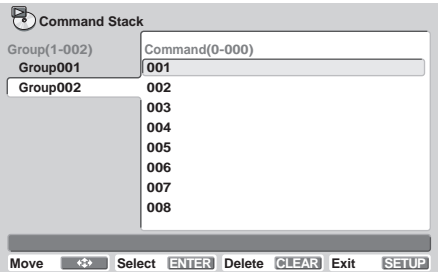

● A new group will be created, and the cursor will move to the command column.

#### **3.6 Command Stack correcting**

**1) Place the cursor on the command you wish to edit, and press the ENTER button.**

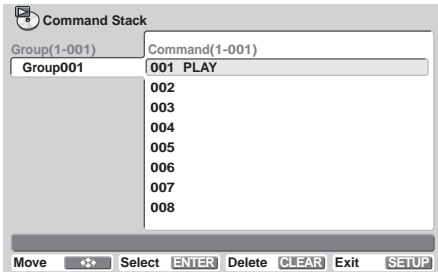

**2) With the cursor on [STACK CORRECTING], press the ENTER button.**

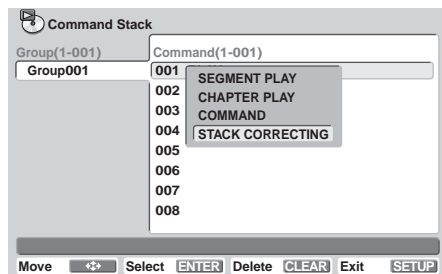

- **•** If any of the remaining three functions (other than [**STACK CORRECTING**]) is selected, instead of overwriting the command, a new command will be inserted immediately prior to the selected command.
- **3) Select the newly desired command and press the ENTER button.**

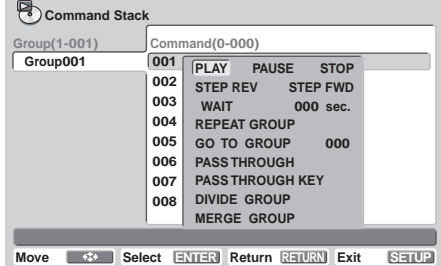

 $\bullet$  The newly selected command will overwrite the old command.

### **4. Ending input and saving data**

When ending input following correction of a command stack, a confirmation message [**Save changes ?**] will appear. **To save the changes, place cursor on [OK] and press the ENTER button.**

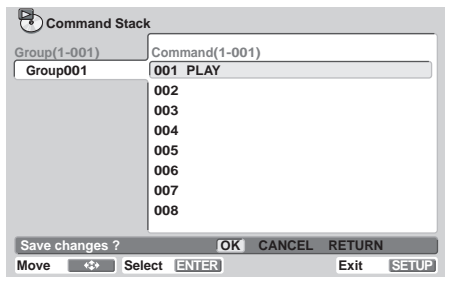

**To discard changes, place cursor on [CANCEL] and press the ENTER button.**

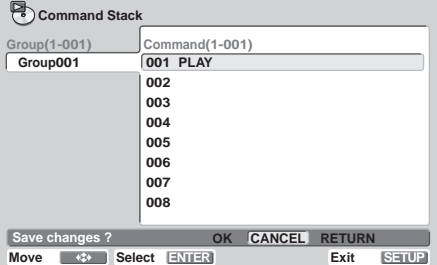

#### **To return to the original input menu, place cursor on [RETURN] and press the ENTER button.**

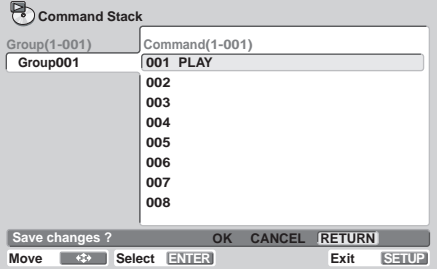

# **Executing a Command Stack**

### **1. Entering the execute mode**

To enable the **Command Stack** execute mode, from the **SETUP** menu's [**Play Mode**] select [**Command Stack**] and press either **ENTER** or the remote control unit's **RECALL** button.

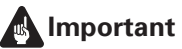

To execute a Command Stack, it is necessary that a DVD disc be loaded in the player.

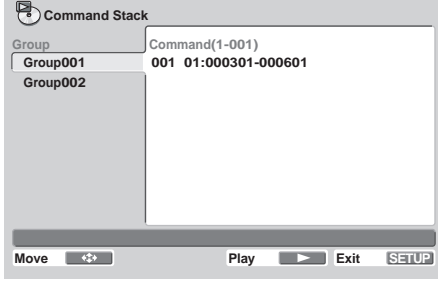

### **2. Executing the Command Stack**

#### **2.1 To consecutively execute all commands within a group**

**Place the cursor over the [Group] command and press Play (**3**), or place the cursor over [Command 001] and press either the Play (**3**) or ENTER button.**

#### **2.2 To execute one of the group's commands as a single step**

#### **Place the cursor over the desired command and press the Step (III**) button.

● Each time the **Step** (II►) button is pressed, the next command in sequence will be executed.

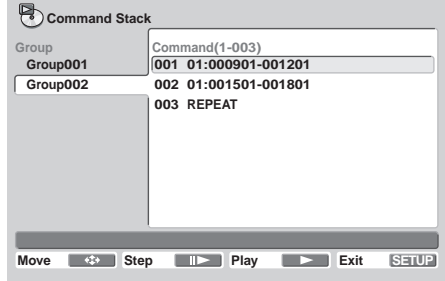

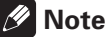

**• Command Stacks can also be invoked by using the** [**WEEKLY TIMER**] (page 57) or [**POWER ON START**] (page 60).

The DVD-V8000 is equipped with the ability to use USB memory to preserve (save) player setting and other files, and to call up (load) those files from USB memory. These functions are convenient, for example, when you wish to use multiple DVD-V8000 with the same settings.

# **1. File types**

# ■ DVD-8000 Setting files

Settings made on the **SETUP** menu and **ADV.SETUP** menu can be saved in USB memory. They can be also loaded to a player from USB memory. The settings include WEEKLY TIMER settings. Setting files saved in USB memory are given the file extension "**set**".

### ■ Command Stack files

Command Stack data can be saved in USB memory. They can be also loaded to a player from USB memory. Command Stack files saved in USB memory are given the file extension "**cmd**".

### ■ Weekly Timer files

Weekly Timer settings can be saved in USB memory. They can be also loaded to a player from USB memory. Weekly Timer files saved in USB memory are given the file extension "**wtd**".

# ■ Error log files (SAVE only)

Error logs stored within the DVD-V8000 can be saved in USB memory. Error log files saved in USB memory are given the file extension "**err**".

# **2. File names for saved files**

Files saved to USB memory are given names with the format "DVD-V8000-serial-number.ext", where "DVD-V8000-serialnumber" is the serial number of your player, and "ext" is the file extension (described in the previous section).

For example, if the serial number of product is ABCD123456, a setting file would be given the name "**ABCD123456.set**". If a file with the same name already exists on the USB memory, the additional integer "**\_n**" will automatically be appended to the end of the serial number (where "n" is the number 1 to 5), for example, "**ABCD123456\_5.set**".

If file names already exist on the USB with appended integers 1 to 5, you will be prompted as to whether you wish to overwrite the appended integer 5 file name (e.g., "**ABCD123456\_5.set**"). If you reply OK, the file will be overwritten.

As a result of the above conventions, it is possible to save a total of six files for a single product serial number (one without any additional identifying integer, plus five with additional identifying integers).

# **3. Supported file systems for USB memory**

File format systems supported for USB memory include FAT 16, FAT 12, and FAT 32. Devices FAT formatted on a computer can be used.

# **4. Operation**

Operations can be performed by the remote control unit or mouse.

When using the remote control unit, use the arrow buttons  $(\uparrow, \downarrow, \leftarrow, \rightarrow)$  to select, and the **ENTER** button to confirm selections, and press the **RETURN** button to return to the **ADV. SETUP** menu.

When using the mouse, selection is performed by clicking the left button when the mouse cursor appears over an item as a hand pointer ( $\Diamond$ ). Once an item is selected, clicking the left mouse button again confirms the selection. When the mouse cursor appears as an arrow  $(R)$ , pressing the right mouse button will cause the display to return to the **ADV.SETUP** menu.

Also, when viewing the LOAD menu's file list display screen, a maximum of 9 files can be displayed on a single screen; left-click on the [**NEXT**] and [**PREV**] icons to display the 9 subsequent and previous files.

# **Important**

- Only files located in the USB root memory can be loaded. Likewise, files for the DVD-V8000 are saved, they are stored on the root directory of the USB memory device.
- Long file names are supported for display when loading files from USB memory, but if the file name includes more than 15 characters, part of it will be truncated. If a file name is truncated, the truncated part will be indicated by an ellipsis (. . .).
- Only one USB memory device can be supported at a time. Do not attempt to insert two USB memory devices simultaneously.
- When using a USB memory device on the DVD-V8000, always delete any files irrelevant to the DVD-V8000 before attempting to use the load and save commands. Pioneer is not responsible for support in event of trouble arising from errors during loading or saving, resulting in erasure or destruction of files on USB memory devices. The DVD-V8000 is not equipped with a function to delete files from USB memory devices, so please use your own computer to perform this task before connecting the memory device to the DVD-V8000.
- Never disconnect the memory device from its USB port during a load or save operation. When the file load/save operation is completed, the [**COMPLETE**] message will appear on the screen and on the main unit's display.

**If an error occurs during execution of the file save or load command, try removing and reinserting the USB memory device, then perform the command again. If the error persists, reformat the memory device on your computer using the FAT file system.**

**Pioneer denies all responsibility for damage to USB memory devices, loss of data contained in such devices, and loss of DVD-V8000 setting data resulting from use of this product.**

# **5. Procedures for loading and saving USB memory data**

### **5.1 Loading files from a USB memory device**

**Example: To load a setting file 1) Go to the third page of the ADV. SETUP menu and select [LOAD SETUP incl WEEKLY TIMER].**

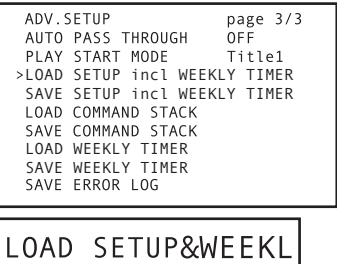

#### **2) Press the ENTER button.**

- ¶ If the USB memory device is not detected, the [**NO USB MEMORY**] message will be displayed.
- ¶ Use the **RETURN** button to return to the **ADV. SETUP** menu.

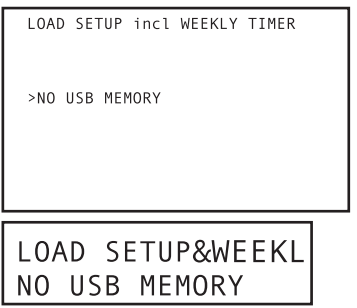

- $\bullet$  When the USB memory device is detected, the files held in the memory will be displayed on the screen (limited to those with the "**set**" extension).
- Up to 9 files can be displayed on a single screen. Use the up/down  $(\uparrow, \downarrow)$  arrow buttons to select the desired file, and the right/left  $(\Leftrightarrow, \Rightarrow)$  arrow buttons to display the next/previous screens of 9 files each (if present on the memory device).

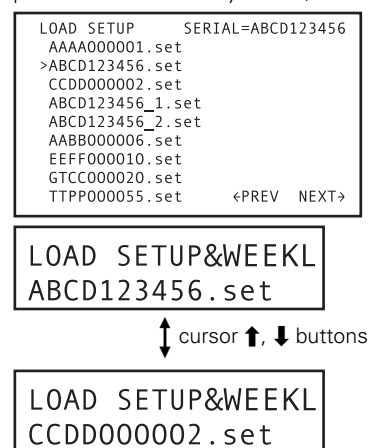

- **3) Select the file you wish to load, and press the ENTER button.**
	- When loading command stack files, only those files with the "**cmd**" extension will be displayed.
- **4) A confirmation message will appear asking whether you wish to load the selected file.**
	- $\bullet$  Use the arrow buttons ( $\uparrow$ ,  $\downarrow$ ,  $\leftarrow$ ,  $\rightarrow$ ) to select [**YES**] or [**NO**]. When [**YES**] is selected, the file can be loaded into the player. If [**NO**] is selected, return to the **ADV. SETUP** menu.

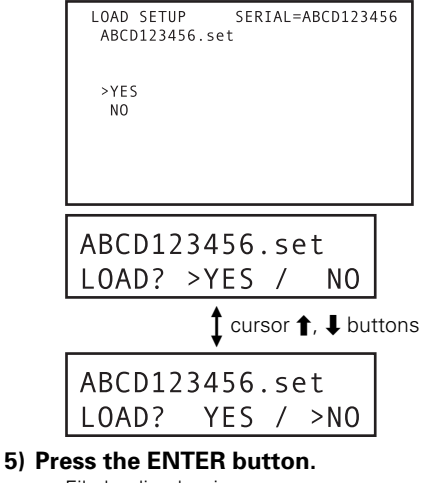

● File loading begins.

**During file loading the following message is displayed:**

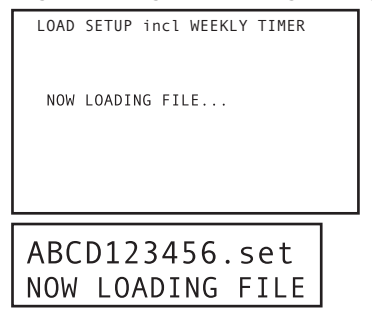

**When file loading is completed, the following message is displayed:**

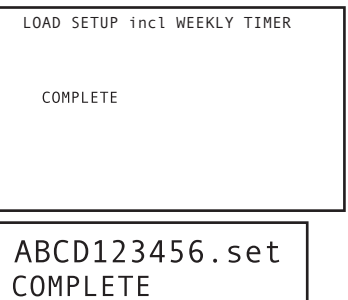

**6) Press the RETURN or ENTER button to return to the ADV. SETUP menu.**

### **5.2 Saving files to a USB memory device**

**Example: To save a setting file**

**1) Go to the third page of the ADV. SETUP menu and select [SAVE SETUP incl WEEKLY TIMER].**
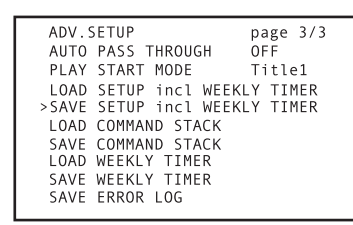

## SAVE SETUP&WEEKL

#### **2) Press the ENTER button.**

- ¶ If the USB memory device is not detected, the [**NO USB MEMORY**] message will be displayed.
- ¶ Use the **RETURN** button to return to the **ADV. SETUP** menu.

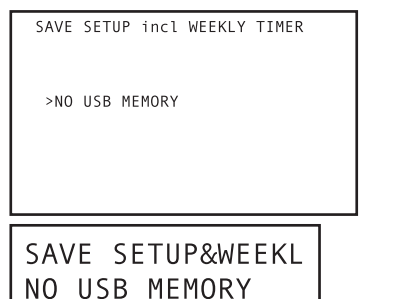

● When the USB memory device is detected, the name of the file to be saved will be displayed at the top of the screen. The file name is composed of the serial number of the player together with an extension. However, if files with the same extension already exist on the USB memory device, the name of the file to be saved will be given an additional integer 1 to 5 as a discriminator (see page 71, "**2. File Names for Saved Files**").

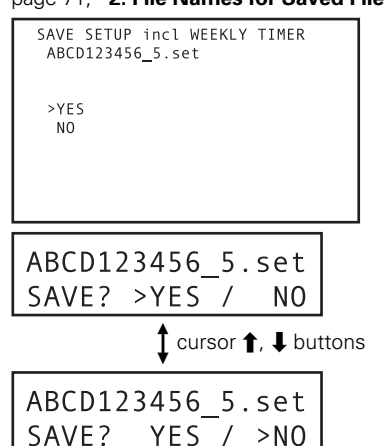

#### **3) A confirmation message will appear asking whether you wish to save the file.**

 $\bullet$  Use the arrow buttons ( $\uparrow$ ,  $\downarrow$ ,  $\leftarrow$ ,  $\rightarrow$ ) to select [**YES**] or [**NO**]. When [**YES**] is selected, the file can be saved to the memory, but if a file with the same name already exists on the USB memory, the display will ask you to confirm whether the old file should be overwritten. To return to the **ADV. SETUP** menu, answer either [**NO**] or press the **RETURN** button.

- **4) If a file with the same name already exists on the USB memory, the display will ask for confirmation whether the old file should be overwritten.**
	- $\bullet$  Use the arrow buttons ( $\uparrow, \downarrow, \leftarrow, \rightarrow$ ) to select either [**YES**] or [**NO**]. If [**YES**] is selected, the old file will be overwritten (deleted) as the new file is saved. To return to the **ADV. SETUP** menu, answer either [**NO**] or press the **RETURN** button.

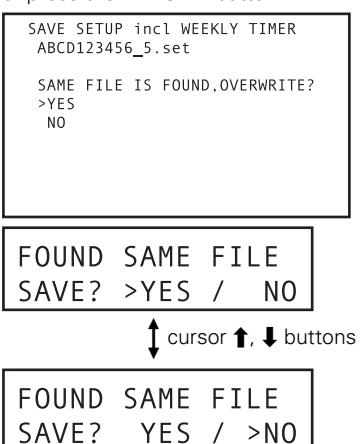

#### **5) Press the ENTER button.**

● File saving begins.

**During file saving the following message is displayed:**

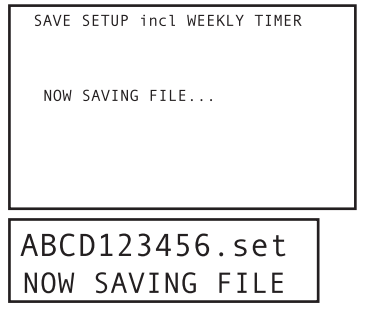

**When file saving is completed, the following message is displayed:**

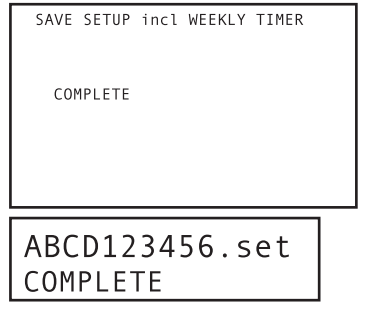

#### **6) Press the RETURN or ENTER button to return to the ADV. SETUP menu.**

#### **Note** f Y

● The file creation time listed for saved files is the time measured by the unit's internal clock.

# **Using the Mouse to Control the Player**

If desired, a USB mouse can be connected to the player to provide more convenient control of player functions.

## **Button selection (DVD and Video CD)**

DVD menu buttons and buttons within video menus can be selected using the mouse.

When the cursor is placed over a button location, the cursor pointer ( $\&$ ) will change to a hand pointer ( $\&$ ). Clicking the mouse buttons over the various onscreen menu items when the hand pointer ( $\Diamond$ ) is displayed will execute the corresponding command in the same way as when using the remote control unit's buttons.

## **About the player control panel**

If the mouse's right and left buttons are clicked simultaneously, or if the right button is clicked while holding the left button depressed, the player's control panel will appear at the bottom of the display.

When the mouse pointer is moved over the player control panel, the arrow cursor  $\mathcal{R}$  ) will change to the hand pointer ( $\Diamond$ ). Clicking the mouse buttons over the various onscreen menu items when the hand pointer ( $\Diamond$ ) is displayed will execute the corresponding command in the same way as when using the remote control unit's buttons.

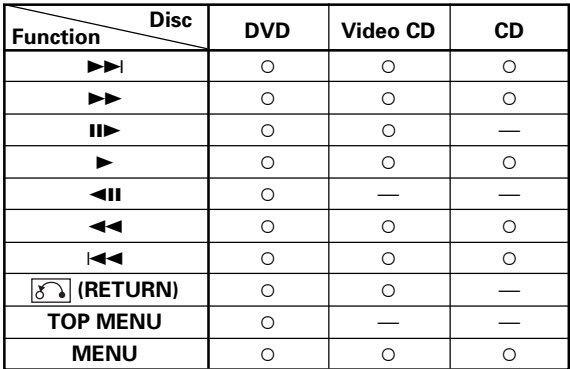

## **Note**

On some commercially sold DVD discs, the placement of onscreen command buttons may differ from the actual cursor positions where those commands are detected. On such discs, use the remote control unit instead of the mouse.

## ■ When playing DVDs

- $\bullet$  Click the left mouse button with the cursor over an onscreen item to execute the corresponding command in the same way as when using the remote control unit.
- ¶ If the **ADV. SETUP** menu's [**SETUP LOCK (MOUSE)**] function is set to [**OFF**], the player control panel will display the [**SETUP**] and [**ADV. SETUP**] buttons, allowing these menus to be accessed by clicking the mouse button over these items.

The position of the player control panel can be changed by clicking and dragging point "**A**" in the illustration. Once the position is changed, it will be preserved in that position until the power is turned OFF.

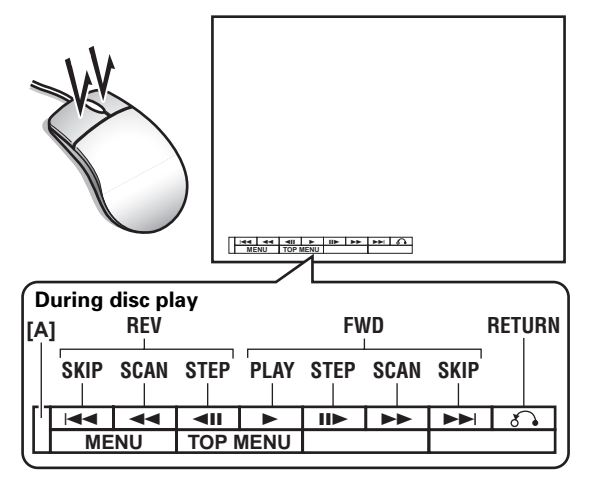

## ■ When playing Video CDs

Click the mouse's left button to perform the operation indicated by the indicated icon.

The mouse cannot be used for direct selection on PBC playback menu screens. Right-click on the player control panel as shown to display a number at the upper right of the screen. Then the track (or title) number input by pressing the cursor  $\rightarrow$  button can be selected.

## **Important**

● The mouse cannot be used to perform operations with discs that prohibit the use of a mouse, or if an input title number does not correspond to a title actually existing on the disc.

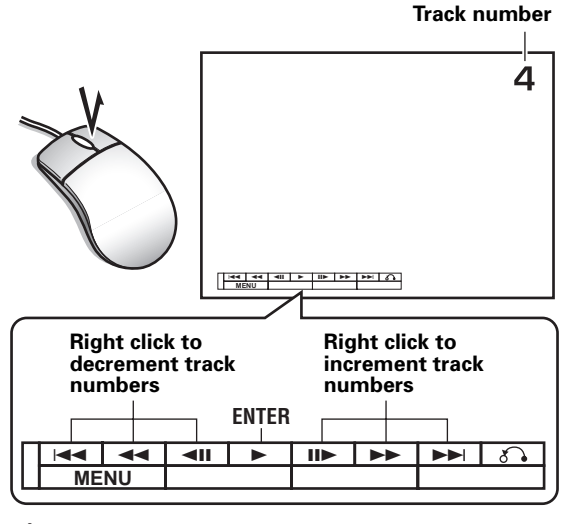

## **Important**

Player control panel functions are not supported during display of external input video.

# **Video Blackboard Function**

The DVD-V8000 is equipped with a "video blackboard" function that allows the use of a mouse or graphics tablet to make free-hand drawings directly on the screen. Also, during DVD playback, drawings can be made directly on the screen to create composite images in real time with the DVD playback.

## **Important**

 $\overline{\bullet}$  The video blackboard function is supported only for DVDs, and it cannot be used with Video CDs or music CDs.

## **Using the video blackboard**

## **1.1 Opening the video blackboard**

Click the right mouse button to display the mouse cursor and function icons and call the video blackboard function. The function icons can be tuned ON/OFF by clicking the mouse's right button.

Note that the video blackboard function cannot be used when [**BLACKBOARD LOCK**] is set to [**ON**] in the **ADV. SETUP** menu.

## **1.2 Drawing on screen**

Click and drag the left mouse button to create freehand drawing on the screen. The function icons can be used to change the thickness and color of lines.

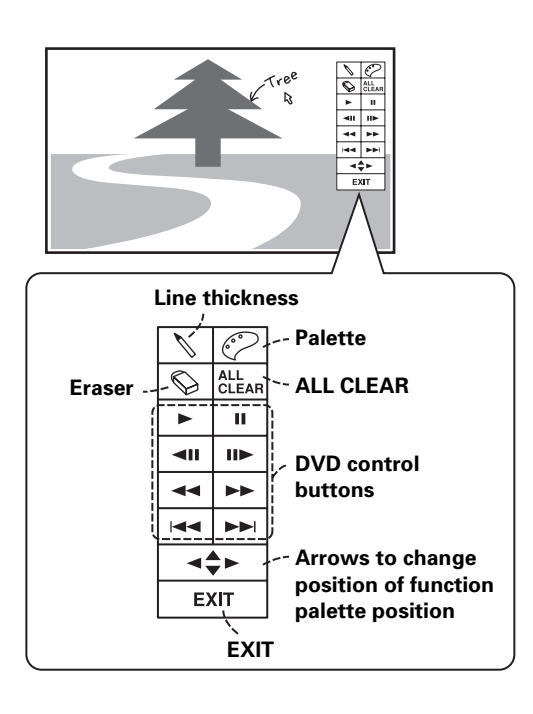

## **1.3 Function icons**

#### **1.3.1 Line thickness**

Click the mouse's left button to select the thickness of the pen tip in three levels.

## **1.3.2 Color palette**

When using the drawing mode, the mouse's left button can be clicked to change the color used for drawing. Selectable colors include white, black, red, blue, green, yellow, and pink. When in the eraser mode, clicking the mouse's left button switches the function back to the drawing mode.

#### **1.3.3 Eraser**

Clicking the mouse's left button switches the function from the drawing mode to eraser mode, allowing onscreen lines to be erased.

When the Eraser is selected, left-clicking on the eraser icon alternates between two eraser sizes.

#### **1.3.4 ALL CLEAR**

Clicking the mouse's left button deletes all drawing s on the screen.

#### **1.3.5 DVD control button**

Allows control of DVD playback.

#### **1.3.6 Function palette position**

Click the mouse's left button to change the position of the palette on the screen (up/down/left/right).

#### **1.3.7 EXIT**

Click the mouse's left button to exit the video blackboard function.

## **Important**

- Drawings can be extended to the area occupied by the function icons, but when the function icons are changed from display ON to display OFF, lines drawn in the overlapping area will be erased.
- Under ordinary conditions, the "prohibited operation" icon is displayed when an operation is attempted that is not supported by player or disc. However, when using the video blackboard, these cautionary icons are not displayed, in order to avoid causing the erasure of lines drawn on the screen in the area where the icons would otherwise be displayed.
- ¶ Writing on the rightmost edge of the screen may not be possible due to limitations on cursor movement.

## **Important**

Video Blackboard functions are not supported during display of external input video.

**07**

# **Other Operation Devices**

In addition to a USB mouse, the DVD-V8000 can be used with input devices such as pen tablets and touch panel devices. Consult the Pioneer website for information on devices confirmed to operate properly with the DVD-V8000.

## **Important**

When using a touch panel device with a plasma display, set the display setting to [**FULL**].

## **Calibration of pen tablet/ touch panel devices**

Following the procedures noted below to calibrate an LCD pen tablet or touch panel device. Calibration is performed to correct deviations in the cursor position.

Results of the calibration are stored inside the player, so recalibration is not required each time the unit is turned ON.

## **Important**

This unit does not support simultaneous use of multiple LCD pen tablets or touch panel devices. In addition, only the last-performed calibration results are effective. As a result, recalibration is required if a device is replaced by another device.

## **[Calibration]**

- **1. Press the SETUP button to display the SETUP menu, then use the cursor buttons (†,**  $\downarrow$ **,**  $\leftarrow$ **,**  $\rightarrow$ **) to select [Initial Settings], and press the ENTER button to confirm** (page 39)**.**
- **2. Press the down cursor button (** $\downarrow$ **) to select [Options].**

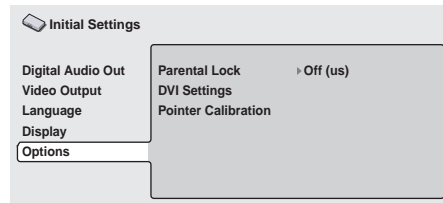

**3. Use the cursor buttons**  $(\uparrow, \downarrow, \leftarrow, \rightarrow)$  **to select [Pointer Calibration].**

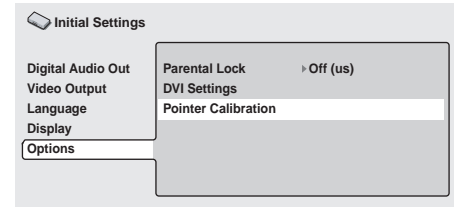

## *A* Note

[Pointer Calibration] will be displayed only when a device supported by the DVD-V8000 is connected.

#### **4. Press the ENTER button.**

● The calibration menu will be displayed.

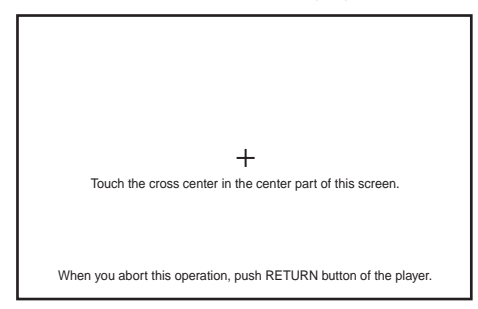

- **5. As instructed by the menu, touch the [+] mark at the center of the screen.**
- **6. Next, touch the [+] mark at the upper left of the screen.**
- **7. Next, touch the [+] mark at the lower right of the screen.**
	- The following display will appear when the [**+**] mark is touched.

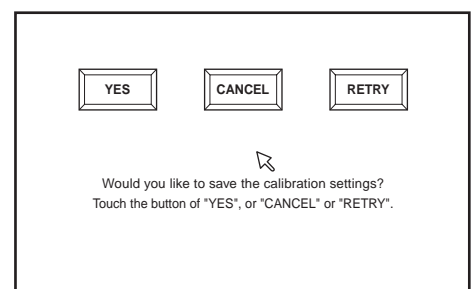

#### **8. Press either the [YES] on the screen or ENTER button.**

- **•** The calibration results are stored, and the [Initial Set**tings**] menu is displayed.
- **•** If [CANCEL] is pressed, the calibration results are canceled and not saved.
- $\bullet$  If [RETRY] is pressed, the calibration operation is started again.

## **A** Important

**The RETURN** button is pressed while performing calibration, the [**Initial Settings**] menu will be redisplayed, and the results of the calibrated will be canceled. The calibration results will also be canceled if the **ENTER** button is not pressed before the calibration screen disappears (about 5 minutes).

**07**

**Function for Commercial Use** 

# **Other Functions**

## **Pass through function**

The DVD-V8000 is equipped with input connectors for composite video and analog audio, and supports simple switching between the currently playing video/audio disc and video/ audio signals input from exterior sources.

This function is useful in venues such as museums or event sites where it may be desirable to switch to an image or audio source exterior to the disc currently being played. (See page 83 for connection instructions.)

#### **Control and display specifications 1) Operations with main unit buttons**

Every time one of the three front-panel **PASS THROUGH** buttons (**MONITOR**, **VIDEO**, **AUDIO**) is pressed, switching is performed between the DVD's video (and/or audio) playback, and the exterior input image (and/or audio). The indicator turns off during output of the internal disc video/audio signal, and lights during output of exterior input image (and/ or audio) signals.

#### **MONITOR:**

When the button is pressed so that the indicator lights, video signals input to the **VIDEO IN** connectors are output at **MONI-TOR VIDEO OUT**.

#### **VIDEO:**

When the button is pressed so that the indicator lights, video signals input to the **VIDEO IN** connectors are output at **VIDEO OUT**.

#### **AUDIO:**

When the button is pressed so that the indicator lights, audio signals input to the **AUDIO IN** connectors are output at **AU-DIO OUT** after audio input level adjustment.

The through output function defaults to OFF when power is first turned ON.

## *B* Exceptions

#### 1 **When no video signal is input to VIDEO IN**

No switching between playback image and exterior input image will occur even if the **PASS THROUGH MONITOR** or **VIDEO** button is pressed. In this case, the **MONITOR** or **VIDEO** indicator will flash.

#### 2 **When exterior image input signal is interrupted during output**

The **MONITOR** or **VIDEO** indicator will flash, and automatic switching will not occur back to the playback image.

#### **2) Switching control using Command Stack**

Switching can be controlled by means of **Command Stack**.

#### **3) Switching control using RS-232C commands**

Switching can be controlled by means of RS-232C interface commands.

Also, the functions of the **PASS THROUGH** buttons can be locked by means of the **KL** (Key Lock) command.

#### **4) Automatic switching**

When [**AUTO PASS THROUGH**] is set to [**ON**] on the **ADV. SETUP** menu, switching is performed automatically to set the selector to DVD when playback is started, and to external input when playback is stopped. Note that if auto switching is set to ON, the external input is selected when playback is stopped, even if no signal is provided to the **VIDEO IN** connector.

## **Important**

- OSD for Monitor OUT is not displayed when outputting an exterior input video signal.
- The through output function is enabled only for the composite and monitor output connectors. Also, only analog audio is supported.
- ¶ When displaying video from external input, the **SETUP** and **ADV. SETUP** menus cannot be displayed. In addition, the player control panel (page 74) and video blackboard (page 75) functions are also disabled.

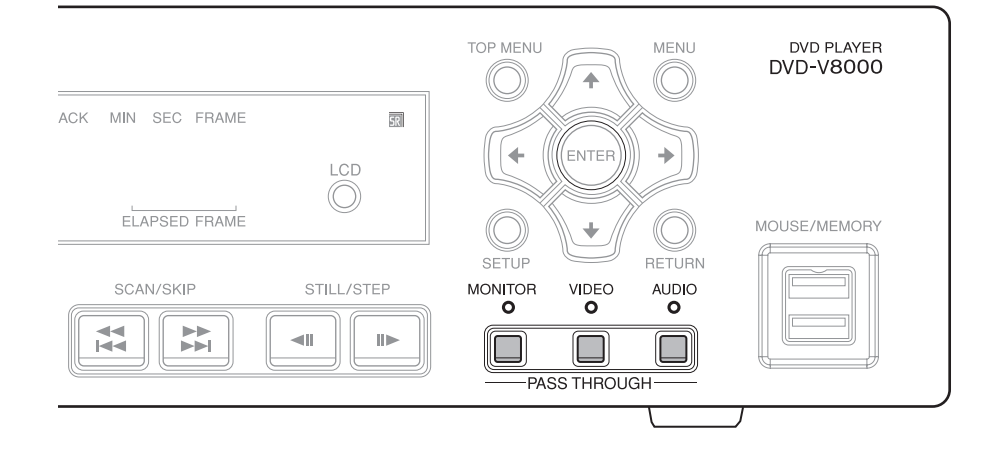

## **Displaying cumulative Play/ON Time**

This player is provided with a run-time meter to allow the display of cumulative play-time and cumulative on-time for purposes of understanding operating conditions and maintenance times. The cumulative play/on time can be displayed as follows:

#### **1. While depressing the main unit's DISPLAY button, press the STANDBY/ON button to turn on power.**

The screen and main unit display will show the following message.

When resetting is performed during maintenance, the figures within brackets [ ] will be reset to [**0**].

#### **[Screen display example]**

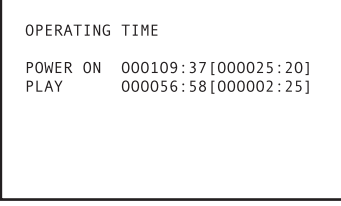

#### **[Main unit display example]**

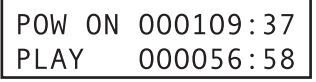

In these examples, the cumulative on-time is recorded as 109 hours and 37 minutes, and the cumulative play-time is recorded as 56 hours and 58 minutes.

Also, following a maintenance reset, the cumulative ontime will be displayed as 25 hours and 20 minutes, the cumlative-play time will be displayed as 2 hours, 25 minutes.

**2. When any other operation (e.g., pressing the remote control unit's PLAY button) is performed, the cumulative play/on time display disappears and normal operation resumes.**

## **Important**

- These run-time calculations are performed based on the CPU's clock, with the result that accuracy may involve a deviation of 2 %.
- ¶ The metered time cannot be reset to [**0**].

## **Setting the internal clock**

The DVD-V8000 is equipped with an internal clock allowing the use of timer functions to perform automatic playback/ stop.

Setting of the internal clock is performed by the [**WEEKLY TIMER**] item on the **ADV. SETUP** menu. For details, see page 57, "**WEEKLY TIMER Setting**".

## **A** Important

- The internal clock has a deviation within approximately 2 minutes per month (depending on environmental conditions).
- The internal clock function operates by a large-volume capacitor. So long as the power cord is connected to a power outlet, the clock function will operate, even when in standby mode. If the power cord is disconnected, the clock function will continue to operate for 7 to 10 days (when fully charged, at 25 °C).
- WEEKLY TIMER setting data is preserved even if the power cord is disconnected for an extended period of time, regardless of the clock setting.

## **Returning main unit settings to default values**

The main unit settings can be returned to their factory defaults in the following way:

- **1. Set the player to standby mode.**
- **2. While depressing the SCAN/SKIP 44144 button, press the STANDBY/ON button; power will turn ON and all settings will be reset to their factory default values.**

#### *M* Note

● Previously input Command Stack and play/power on time data are not deleted even when settings are returned to their default values.

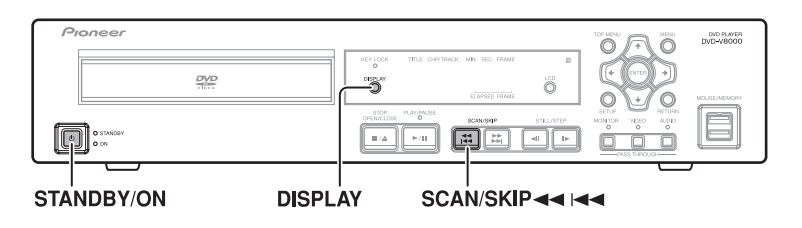

## **Confirming the firmware version**

#### **Using the display**

**1. Press the SETUP button to display the SETUP menu, then select [Initial Settings] and press the ENTER button.**

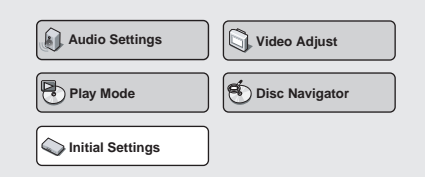

**2. With [Options] selected, press the DISPLAY button to display the firmware version in the menu window.**

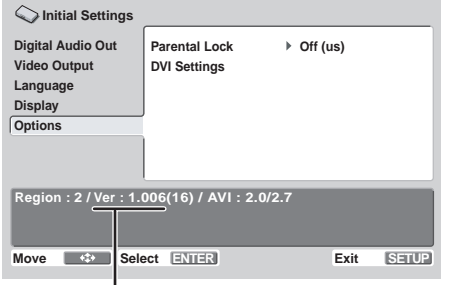

In the above, "**Ver:1.006**" is indicated as the firmware version.

#### **Confirming on the main unit display**

The DVD-V8000's firmware version can be confirmed on the unit's display, even when no display monitor is connected.

- **1. When disc is stopped, hold the DISPLAY button depressed for 1 second or more.**
	- As shown below, the unit's display will show the following information: **Reg** indicates the region code setting of the player, and **Ver** indicates the firmware version number; the second line is the player's serial number.

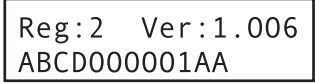

For information on the current firmware version, please contact your local Pioneer Sales Representative.

## **Important**

The firmware display cannot be performed during display of the **SETUP** menu or **ADV. SETUP** menu.

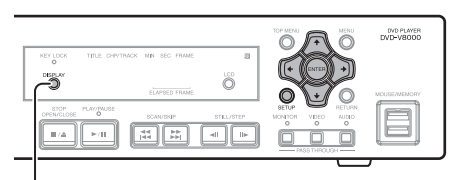

**DISPLAY** 

## **TV SYSTEM switch**

When playing a video disc, this function automatically changes the output television signal format to match the television signal format recorded on the disc. (Factory default position: **AUTO**)

#### **Video CD:**

Switches NTSC→PAL or PAL→NTSC. **DVD:**

Can switch NTSC→PAL, but cannot switch PAL→NTSC. When the **TV SYSTEM** switch is set to **AUTO**, playback of a DVD or Video CD causes signal conversion to occur as shown in the accompanying table. During CD playback or when no disc is loaded, output is set to the same signal format as was used the previous time.

| Disc used                        |                       | Video output TV format    |           |             |
|----------------------------------|-----------------------|---------------------------|-----------|-------------|
| Type                             | Recorded<br>TV format | TV SYSTEM switch position |           |             |
|                                  |                       | <b>NTSC</b>               | PAL       | <b>AUTO</b> |
| <b>DVD</b>                       | <b>NTSC</b>           | <b>NTSC</b>               | MOD. PAL* | <b>NTSC</b> |
|                                  | <b>PAL</b>            | <b>PAL</b>                | PAL       | <b>PAL</b>  |
| Video CD                         | <b>NTSC</b>           | <b>NTSC</b>               | MOD. PAL* | <b>NTSC</b> |
|                                  | <b>PAL</b>            | <b>NTSC</b>               | PAL       | <b>PAL</b>  |
| CD disc,<br>or no disc<br>loaded |                       | <b>NTSC</b>               | PAL       | NTSC/PAL    |

<sup>\*</sup> MOD. PAL (Modulation PAL); NTSC format signal frequency converted to comply with PAL format display.

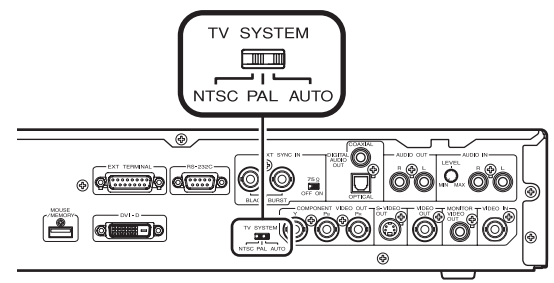

# **Function for Commercial Use**

**07**

## **About MOD. PAL**

Most recent PAL display sets automatically detect whether the format of input signals is PAL or NTSC, and adjust the vertical sync accordingly. When using such display sets, images will be projected properly without vertical compression.

Depending on the display, images may appear vertically compressed, and black bands may appear at the top and bottom. This phenomenon is caused when NTSC format signals are converted to PAL format (MOD. PAL), and is not a malfunction.

If your PAL display set is not equipped with a V-hold function, it may not be possible to play NTSC format discs (attempting to play NTSC format discs will result in vertical rolling of the image).

If vertical flutter appears when playing back discs, despite the fact that the display set has a V-hold function, adjust the display's vertical sync control until the image flutter is suppressed.

## **External sync function**

The DVD-V8000 is able to accept an external sync signal (black burst), allowing the video output to be synchronized with external signals. (External sync does not operate when playing discs other than DVDs.)

By means of this function, video switching timing can be performed without the need for connecting a TBC (time base corrector), thus allowing switching between images without causing disruption (vertical roll).

To turn this function ON, switch the **ADV. SETUP** menu's [**EXTERNAL SYNC**] setting from [**OFF**] (default) to match the television format of the disc being played back ([**NTSC**] or [**PAL**]). At the same time, set the rear panel **TV SYSTEM** switch to match the disc being played back (**NTSC** or **PAL**). When synchronizing a single player alone, set its terminator switch to **ON**. (Factory default position: **ON**)

#### **Synchronizing two or more players**

● When a single sync generator be used to input sync signals to two or more players, set the external sync terminator switch for the terminal player to **ON**, and those for other connected players to **OFF**.

## **Important**

- When the external sync function is set to ON, discs other than DVDs cannot be played back.
- The black burst signal's subcarrier component is not locked.
- The video signals from video output connectors will be disrupted during the approximate 5 seconds required for the external sync signal to lock.
- Input the external sync signal before beginning DVD playback, since it will not operate if it is input after playback begins.
- Depending on the sync generator and cables used, connecting numerous players may result in attenuation of the external sync signal, resulting in malfunction.(see Fig.1)

#### **Differences between Mode 1 and Mode 2**

When the ADV.SETUP menu's EXTERNAL SYNC is used to select NTSC Mode 1 and PAL Mode 1, the unit's video signal output is delayed by 1 field with respect to the external sync signal.

When NTSC Mode 2 and PAL Mode 2 are selected, no delay is produced with respect to the external sync signal, but the following functional restrictions apply:

- SETUP's Video Adjust command is not supported.
- DVI output is OFF.
- Component output is interlaced, and progressive output is not supported.

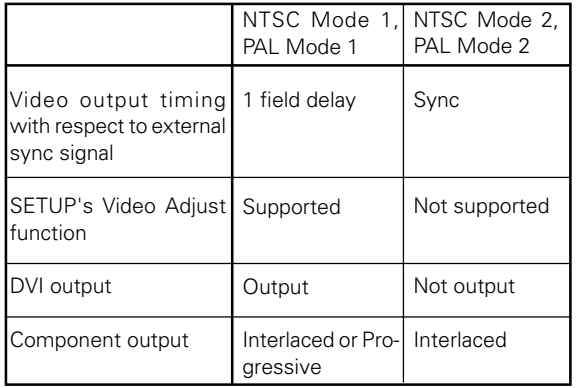

In either Mode 1 or Mode 2, synchronized output from two DVD-V8000 units with the same settings is achieved without timing deviation.

When switching between the output of a video component other than the DVD-V8000, if the 1-field delay is problematic, select Mode 2.

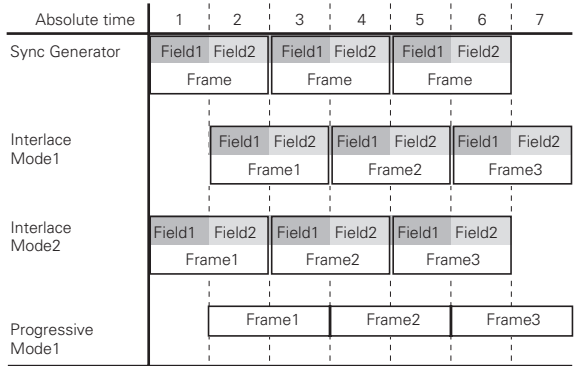

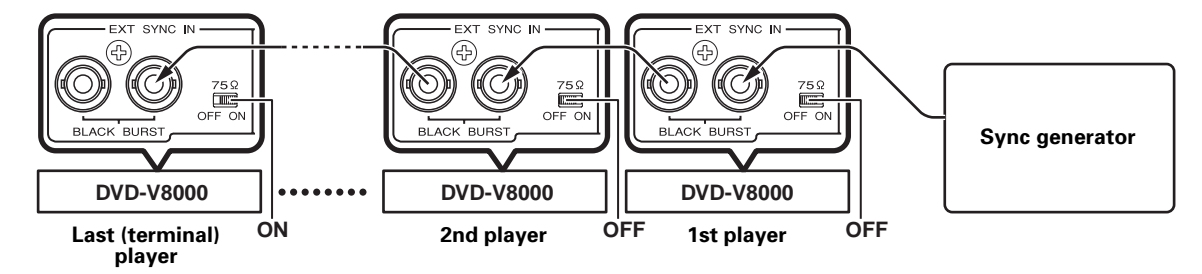

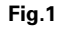

# **How to Connect**

The DVD-V8000 has 4 video output options (composite, component, S, DVI) and 3 audio output options (analog stereo, optical digital, coaxial digital), allowing connections to the corresponding devices.

## **A** Important

- ¶ **When making connections to other components or making changes in connections, always turn power off and disconnect the power plug from the outlet beforehand.**
- This player supports analog copy protection technology. Connecting this player to a TV via a video deck, or recording DVD video to a VCR and then playing it back may result in improper playback. This player may also not be compatible with some combination TV/VCRs due to the operation of the copy guard system; refer to your display's manufacturer for detailed information.

## **Standard connections**

The connections described below are those for a basic setup using composite output. In this setup, stereo audio is played through the speakers in your television set.

#### **Display**

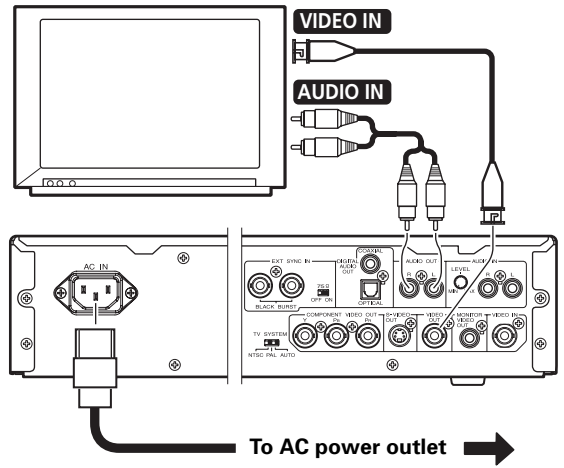

### **Connecting to a device equipped with S-video input**

If your television set (or other component) is equipped with an S-video input connector, you can connect the player to it with the appropriate S-video cable in place of the ordinary (composite) output to produce higher quality video pictures.

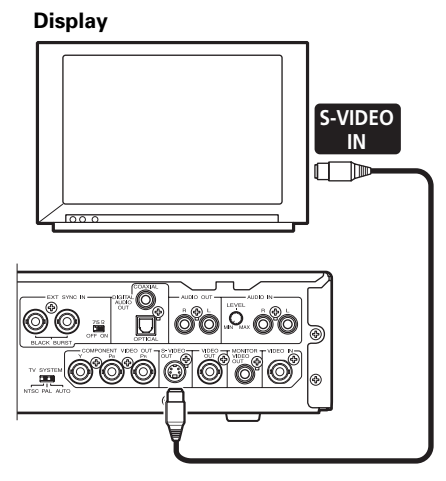

## **Connecting to a device equipped with component video input**

For television sets or other devices equipped with a component image input connector, the player's component video output can be used for connections, producing the highest quality analog connection.

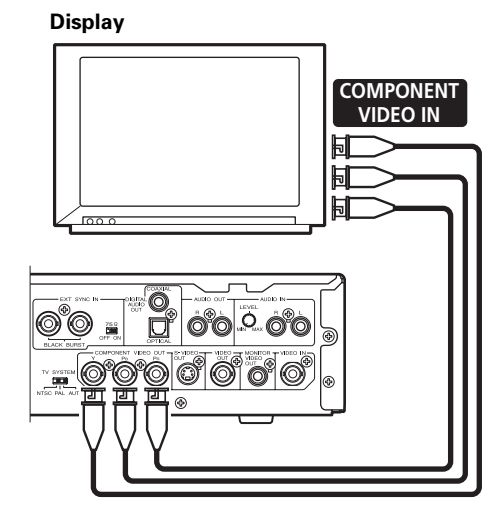

## **Connecting to a device equipped with DVI connector**

DVI (Digital Visual Interface) is a standard that outputs digitalized image data to digital display devices. Using DVI enables the display of high quality images without degradation of the data due to analog conversion.

The DVD-V8000 is equipped with a DVI output connector and can be connected digitally with display devices equipped with DVI input connectors. (Complies with DVI 1.0)

#### **Display**

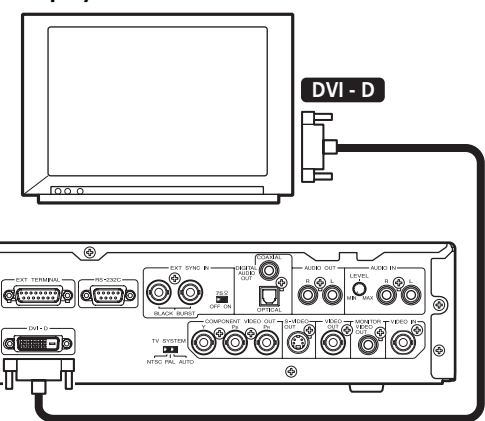

When connecting to a device with DVI for the first time, the DVI connection screen will be displayed. The player will automatically set the resolution to that recommended by the connected DVI device and display the setting information. Settings can be changed manually if desired, and reset data is stored for up to 5 individual devices even when power is turned off. For manual setting instructions, refer to the section "**DVI connections**" under Initial Settings (page 48.)

#### <u>I</u> **Note**

When connecting this player to a DVI device, the message [**DVI**] and the set resolution will appear for a few seconds in the main unit's display.

#### **<Display sample>**

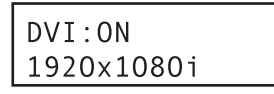

## **Important**

Copyright-protected discs cannot be displayed by DVI devices that do not support HDCP (a content protection system for digital image data).

#### **Resolutions output to DVI devices**

- VGA (640 x 480 pixels) progressive image
- ¶ 720 x 480 pixel progressive/interlaced image
- 720 x 576 pixel progressive/interlaced image
- 1280 x 720 pixel progressive image
- 1920 x 1080 pixel interlaced image

## **Important**

- If the connected display does not support any of the resolutions listed above, the video images may not be displayed properly.
- 720 x 576 pixel progressive/interlaced images are selectable only during the playback of PAL discs. Note that VGA, and 720 x 480 pixel progressive scan/interlaced scan video can only be selected when playing NTSC discs.
- With some displays, inputting a non-supported display mode signal may result in an inability to display images until the power has been switched off then on again.

## **Connections when using monitor out**

The DVD-V8000 is equipped with composite output connectors for monitor use; in addition to the main video output, these connectors allow the display of disc information for use by the user in monitoring the output.

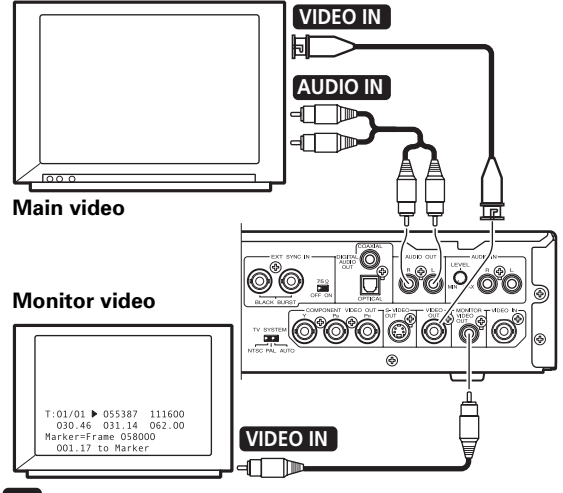

#### **Note**

To display disc information on the monitor output, it is necessary to set [**Monitor OSD**] to [**ON**] in the **ADV. SETUP** menu.

## **Connections for using the pass through function**

The DVD-V8000 is equipped with composite video inputs and analog audio input connectors, thus allowing the input of video/ audio signals from other DVD players.

In addition, through the use of the **PASS THROUGH** button and RS-232C commands, switching can be performed between the DVD-V8000's video/audio playback and external input video/audio.

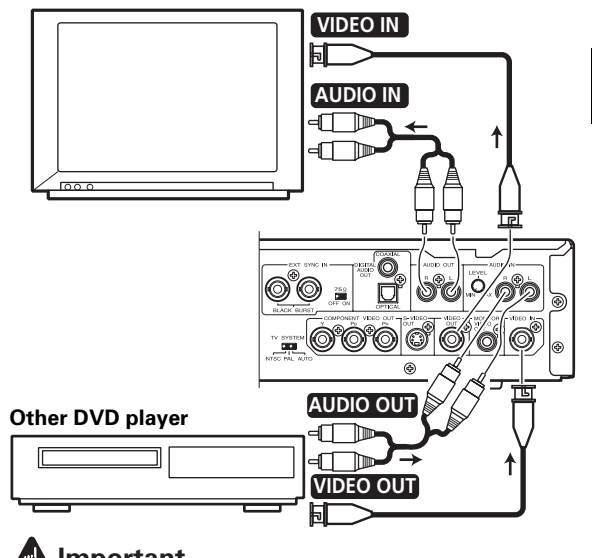

## **Important**

**83** Through output of externally input video/audio signals must be in the composite video and unbalanced audio formats for proper operation of this feature.

## **Connecting to an AV surround amplifier**

Multichannel surround sound can be enjoyed by connecting this player to an AV amplifier equipped with digital input/output connections (e.g., Dolby Digital or DTS).

Connect the AV amplifier to this player's optical digital audio output connector or coaxial digital audio output connector.

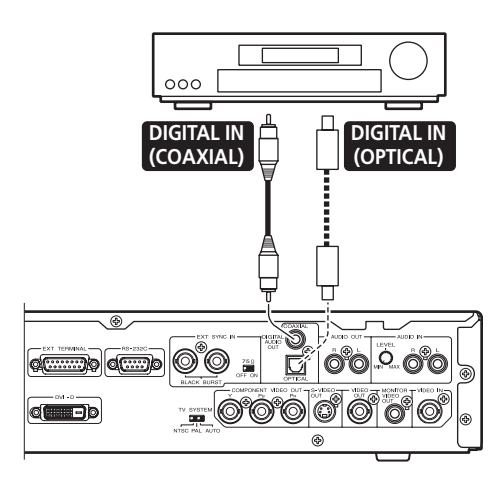

Even when using digital audio connections, it is recommend to connect the stereo analog connections as well.

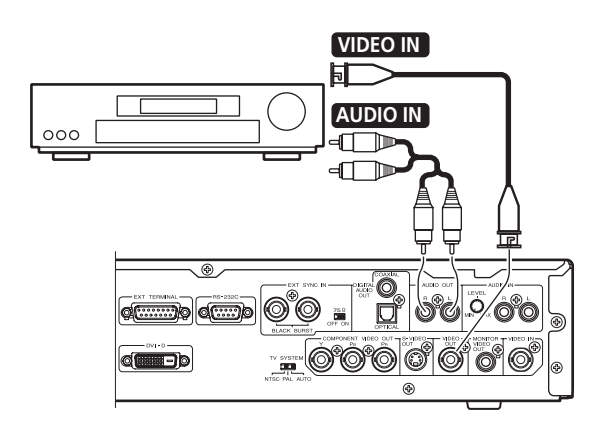

## **Note**

Video connections can be made using component, S-video and DVI in addition to composite format. However, the same kind of connections used between the DVD-V8000 and the AV amplifier must also be used between the AV amplifier and the display.

## **Important**

This player's optical digital connector uses a shutter mechanism. When connecting to the optical out connector, be sure to orient the connectors correctly and connect firmly. Forcefully inserting the connector in an incorrect direction may result in warping the shape of the terminal, preventing the shutter from closing even when the cable is disconnected.

# **Serial Interface Specifications**

In addition to the basic operations via main unit control panel and remote control unit, the DVD-V8000 is equipped with a RS-232C serial control interface supporting connection to a computer. Two types of D-Sub serial connectors are provided (9-pin and 15-pin). The selection of one or the other of the connectors is made via the **ADV. SETUP** menu.

## **Important**

¶ The 9-Pin and 15-Pin connectors cannot be accessed simultaneously.

Connector pin assignments are as shown.

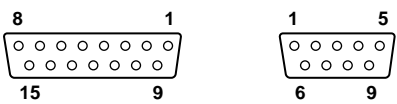

#### **15-pin D-Sub connector**

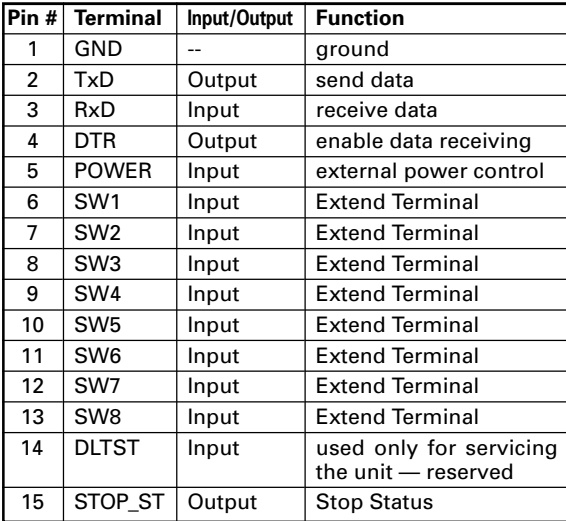

#### **9-pin D-Sub connector**

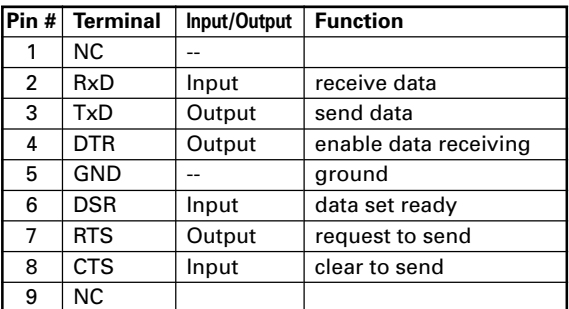

## **Control Functions**

#### **(a) Serial control TxD, RxD, DTR**

Serial control interface complying with RS-232C standards.

#### **(b) Extend Terminal**

#### **SW1, SW2, SW3, SW4, SW5, SW6, SW7, SW8**

Simple control of the player can be effected by connecting switches to these terminals.

#### **(c) External power control**

The player's power control can be effected via the interface connector's **POWER** pin.

Control is disabled when key-lock is set. Unset the keylock before attempting to use the external power control function.

In the standby condition, when an H signal of 100 msec or more is followed by a L signal, the power ON sequence is performed. In the power ON condition, impression of the same series of signals will produce the power OFF sequence, placing the player in the standby condition.

Terminal input voltage is  $\pm 12$  V or less, with H signal level of 4.5 V or above, and L signal of 0.5 V or below.

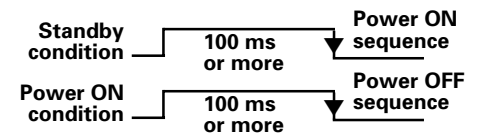

#### **(d) Playback status output**

The interface connector's **STOP\_ST** Pin can be used to detect the player's status (play/stop). The "**H**" signal is detected during player stop, and the "**L**" signal during playback. Since output collector output is used, pull-up should be to maximum 12 volts (50 mA).

## **Serial Control Specifications**

#### **(1) Signal level**

RS-232C level

#### **(2) Data format**

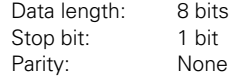

#### **(3) Transmission speed (Baud rate)**

Baud rate is selectable from **4800**, **9600**, **19200** (bps), set via the **ADV. SETUP** menu. Factory default setting is **4800** bps.

## **Computer Connections**

The DVD-V8000 is designed with the ability to communicate with a computer using the RS-232C port's Pin 2 and Pin 3 for communication, and the 15-Pin D-Sub connector's Pin 1 or the 9-Pin D-Sub connector's Pin 5 as ground.

Connections between the player and computer are as follows:

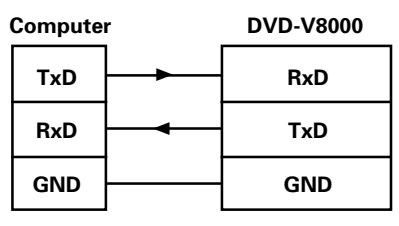

The player can accept computer commands whenever the power is turned ON. As a result, there is no need to connect control lines other than **TxD** and **RxD**. However, depending on the computer, proper control operation may not be achieved without hardware processing of **CTS** inputs.

In such cases, **DTR** output can be used. Under transmit conditions, **DTR** is constantly output in positive (+) potential, and should be connected to the computer's **CTS** input.

## **Important**

Immediately after turning on the player's power, wait to input commands for at least two seconds until the DTR output becomes positive (+). Commands transmitted before that interval may not be properly received, or may return errors.

## **Commands and Status**

The basic protocol is for the computer to issue a command and the player return with a status.

#### **Example:**

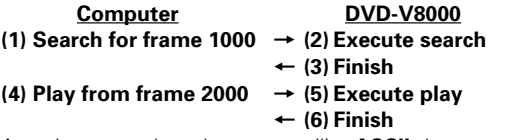

Actual commands and statuses utilize **ASCII** character codes. Command mnemonics are expressed as two characters. In most cases, upper case and lower case are not discriminated but upper case characters are used by convention. In order to indicate chapter numbers and speeds, arguments may accompany commands. In this way, commands double as terminators for arguments.

In the simplest protocol, sending a single command will cause the player to immediately execute it. The **<CR>** code is appended as a terminator to the ends of command lines.

#### **Example:**

**CH<CR>**: Set address mode to chapter.

#### **Example:**

**10SE<CR>**: Search for chapter 10

This unit is provided with a command buffer, so up to 32 characters worth of commands can be input consecutively.

#### **Example:**

**10SE 20PL<CR>**: Search for chapter 10, then play until 20.

In this example, when the **<CR>** command is received the command line is executed beginning from the first command in the buffer.

The maximum command line is 32 characters.

## **Important**

¶ If a command setting autostop (e.g., **PL**, **MF**, **MR**) is immediately followed by another command, the next command will be executed without waiting for the completion of the earlier command.

When all commands complete their execution, the player transmits the finish message (**R<CR>**). In the event of an error, an error code such as "**E04<CR>**" will be returned. Error codes take the form "**Exx**" where "**xx**" is a two-digit number.

## **Error Messages**

In the event of a command error, the player will return one of the following error codes:

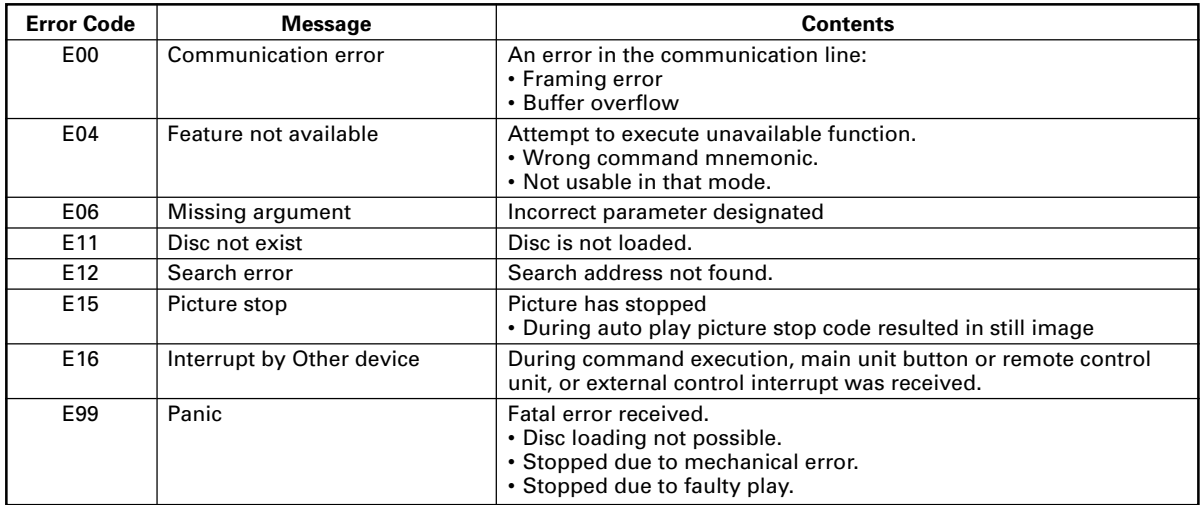

## **Usable Commands**

The DVD-V8000 supports use of commands shown in the following table:

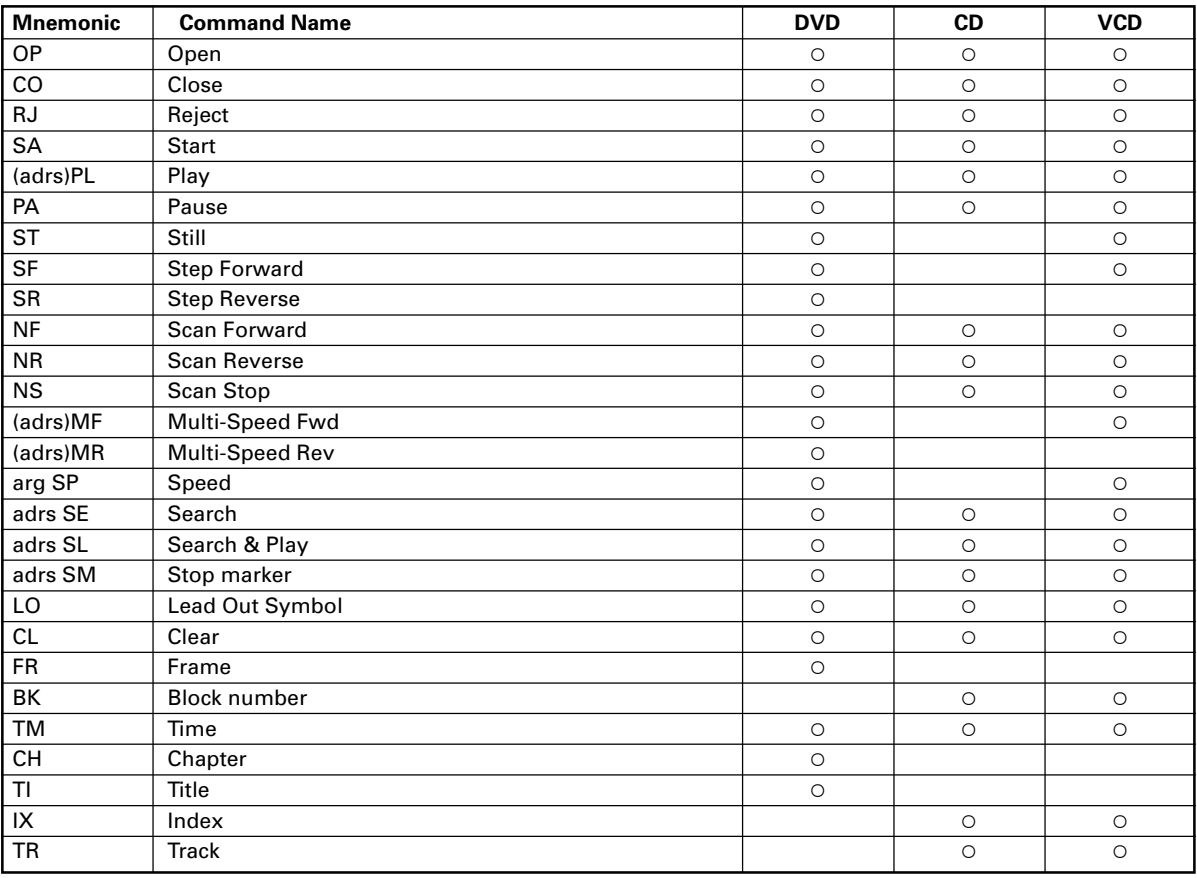

**arg**: Argument **adrs**: Address Can be omitted when in parentheses.

English

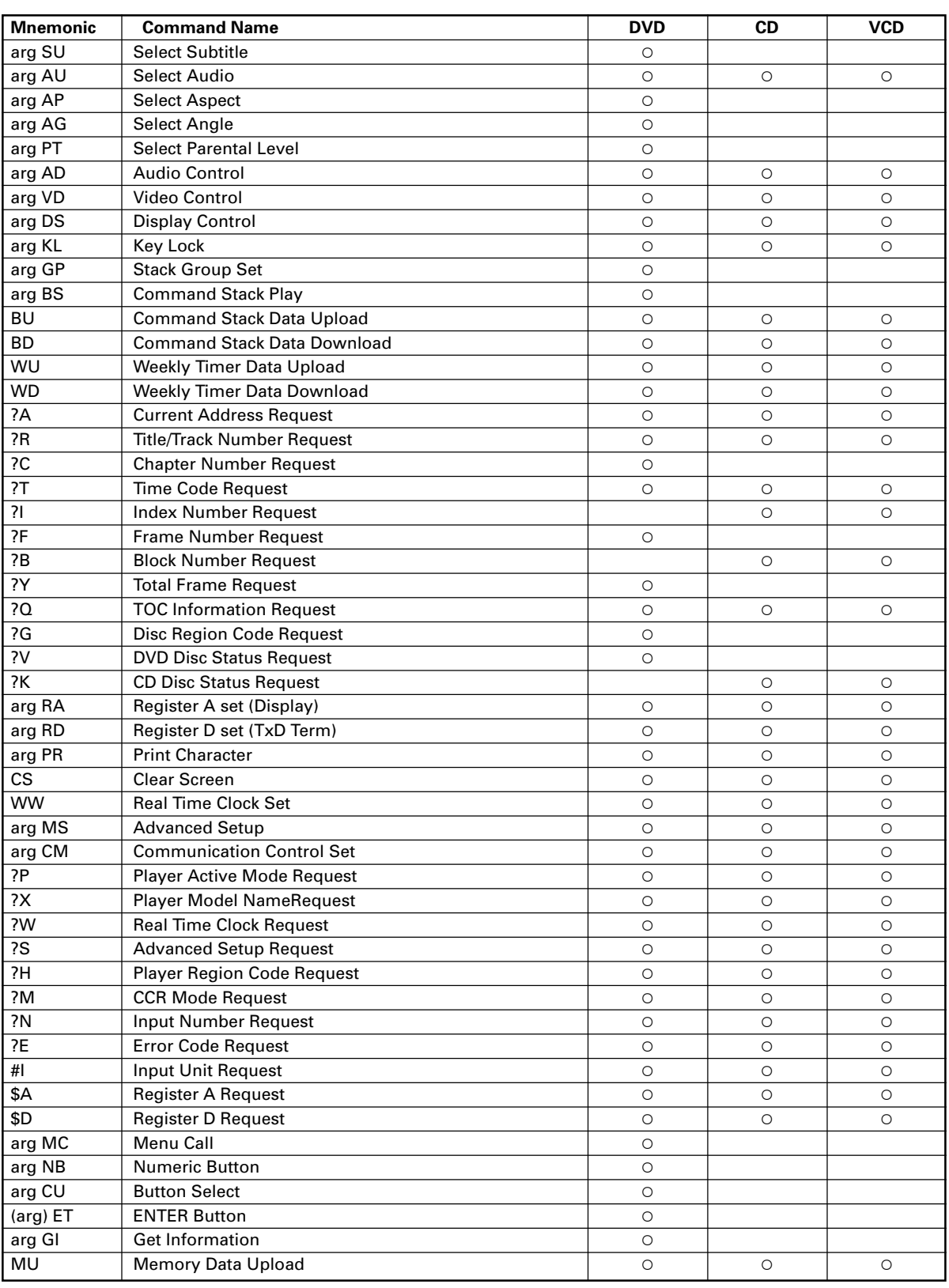

**arg**: Argument **adrs**: Address Can be omitted when in parentheses.

**87**

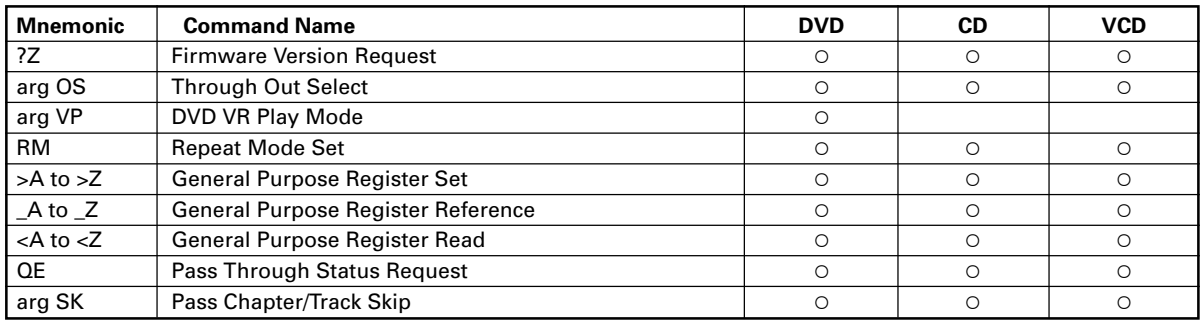

## **Command Mnemonics**

- (1) Commands are expressed in two characters (**ASCII** code).
- (2) Other than data for print command (**PR**), upper case and lower case characters are not discriminated.

## **Arguments**

- (1) Arguments are expressed in **ASCII** decimal code.
- (2) Arguments are placed before their respective commands. Commands requiring arguments will return an error code if the argument is missing.
- (3) Arguments may be of the following types:

#### **1. Address**

Title number, chapter number, track number, index number, frame number, time code, etc.

The decision whether the address is to be treated as frame, time, chapter, track or title is dependent on the setting value designated by the address mode.

If a value is given greater than the maximum valid value, it will not be evaluated correctly.

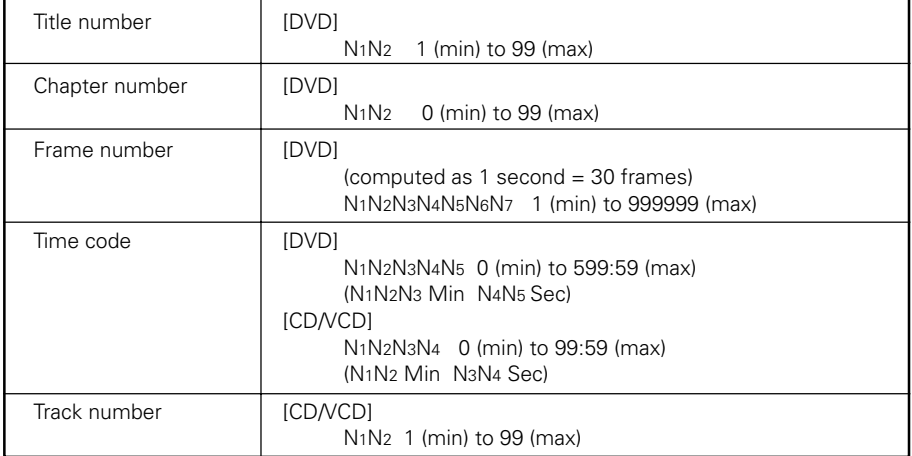

#### **2. Integers**

Express parameters for commands with arguments other than addresses as noted above (**SU**, **AG**, **VS**, **MS**. . .etc.), and are described in **ASCII** decimals code.

# **Extend Terminal Specifications**

#### **1. Introduction**

The terminals **SW1** to **SW8** for the rear panel's **EXT TERMI-NAL** connector each has +3.3 V pull-up voltage. Functions are produced as a result of the combinations possible based on whether each terminal is shorted to GND or not. (See page 84 for pin assignments).

The combination of input ports for **SW1** to **SW8** result in a maximum of 82 settable switches. For the combinations and their supported functions, see "**Default settings**" (pages 90 to 91).

Also, the relationship of SW combinations and their supported functions is not fixed; the function setting can be changed for some combinations in the **ADV. SETUP** menu (page 63).

## **2. SW and functions (commands)**

The **Extend Terminal** functions can be divided broadly into three types:

1 **Functions that call command stack [GROUP]**

**STACK GROUP 1** to **27** are keys used to call and execute previously recorded **Command Stack**.

2 **Functions with same function as remote control unit buttons**

**MENU, TOP MENU, ↑, ↓, ←, →, ENTER, RETURN, PLAY, STOP, PAUSE, STEP FWD/REV, SCAN FWD/REV, SKIP FWD/REV, DISPLAY, RECALL, MEMORY, REPEAT, REPEAT A-B, AUDIO, ANGLE, SUBTITLE, SETUP, 0 to 9, CLEAR, TITLE/CHP/FRM/TIME**

However, **SCAN FWD/REV** operates differently from the remote control unit, since it lacks the scan lock function (fast forward/reverse scan is performed even if the SW is released).

#### 3 **Expanded functions from the remote control unit**

- **10** to **20** (direct numeral input to 20 during selecting search and menu item selection)
- **OPEN/CLOSE**

## **3. Connections to controller (SW interface)**

The following is an example of connections with controller:

#### **(1) Simple example without using diode matrix**

In this case, the number of switches that can be allocated (usable functions) is reduced.

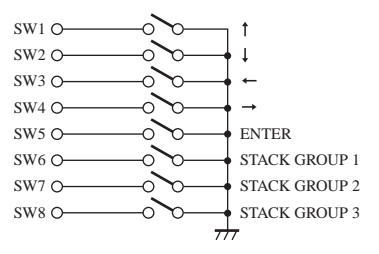

#### **(2) Example using diode matrix (partial)**

In this case, a maximum of 82 switches can be allocated.

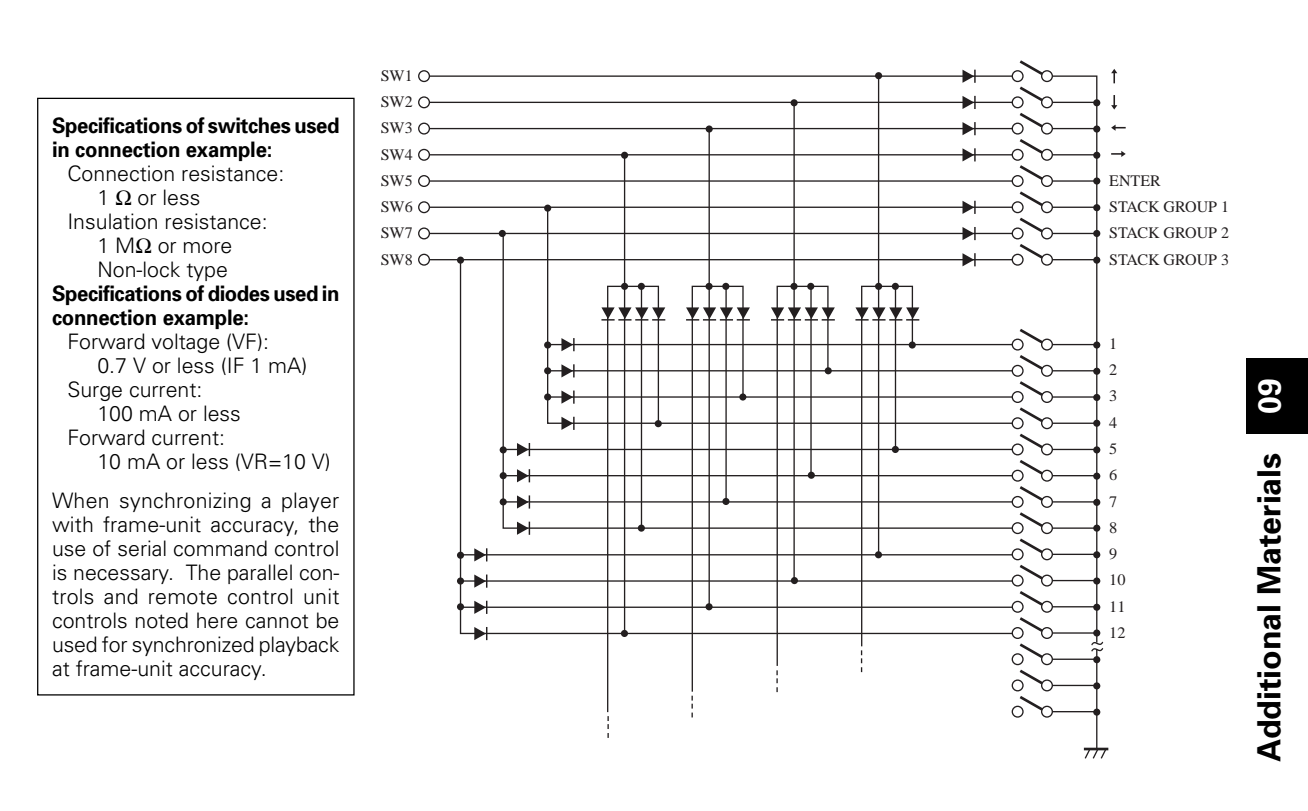

## **Default Settings**

SW combinations and their default functions are indicated in the following table. Of these, combination patterns no. 1 to 30 are user settable.

In the table, a "**1**" indicates switch ON status. A blank indicates OFF status.

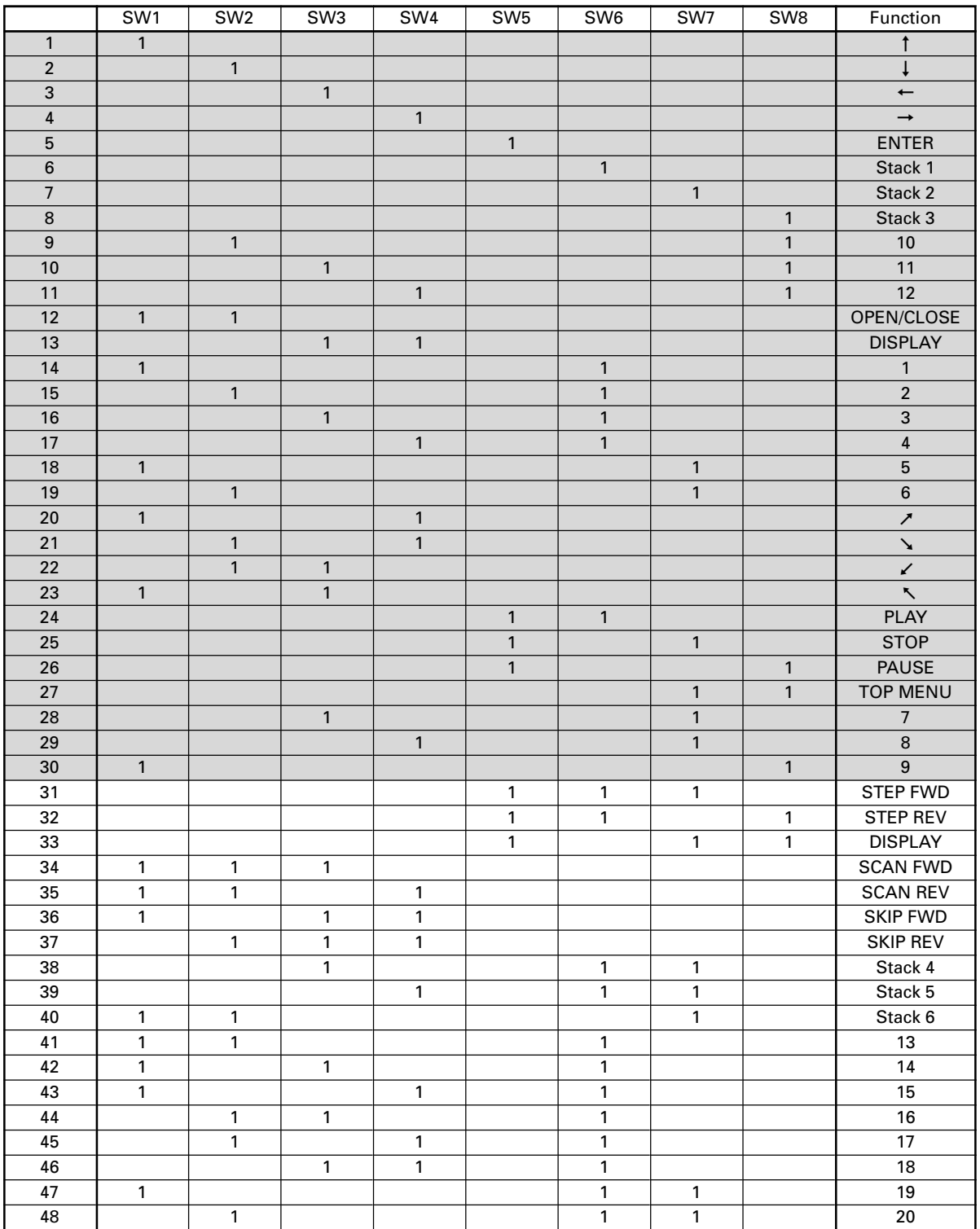

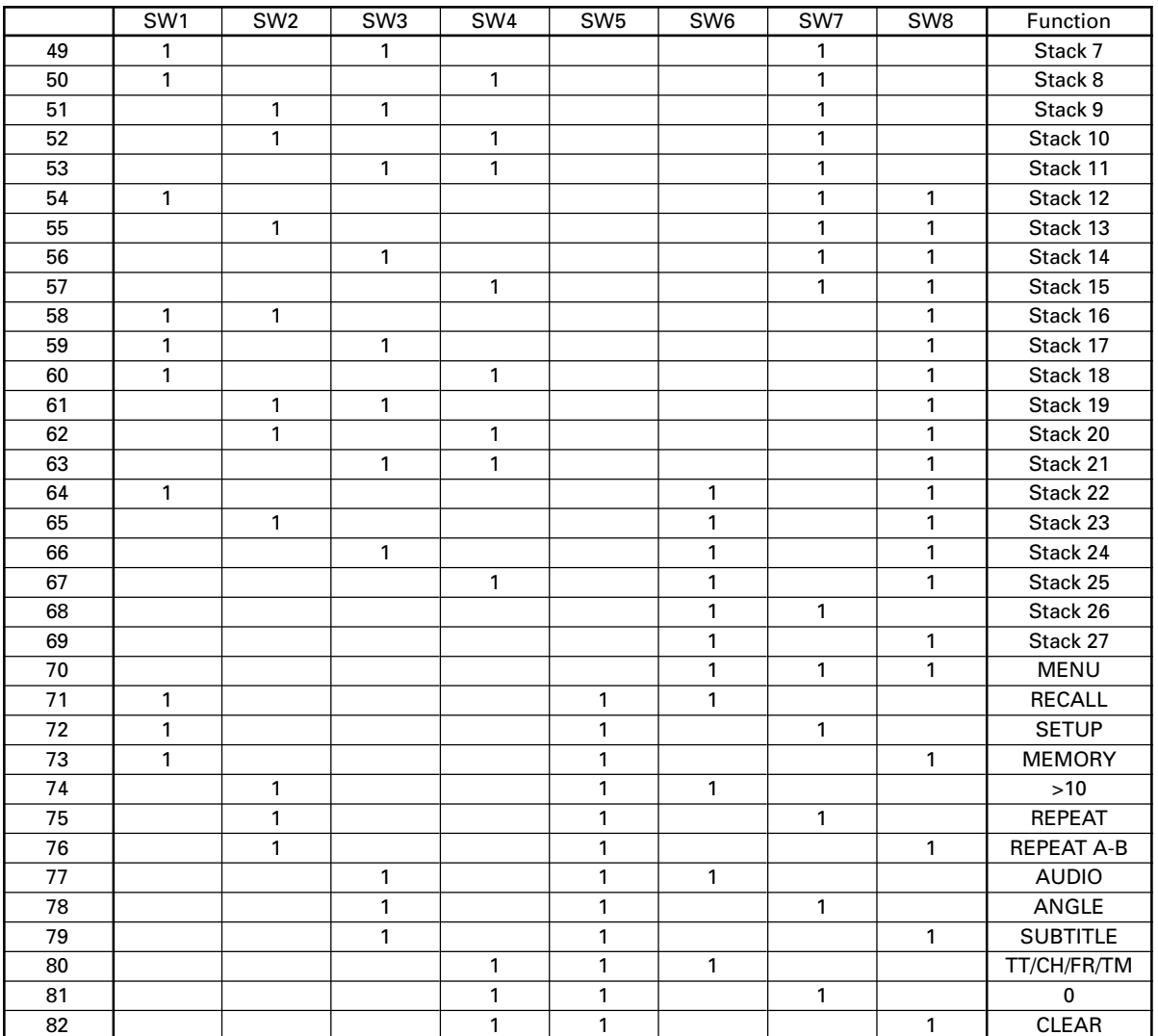

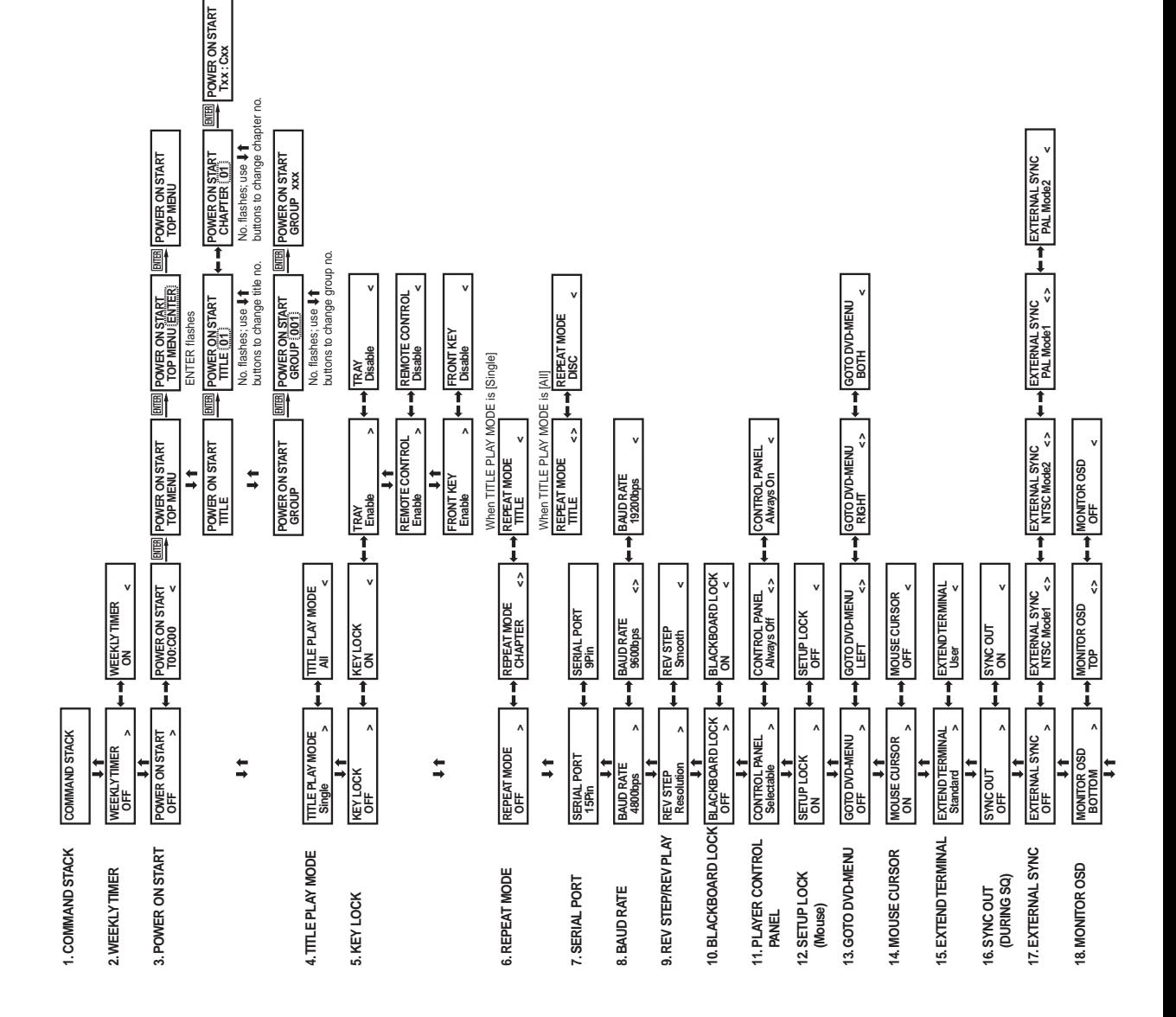

# **Main Unit Display During ADV. SETUP Menu Operations**

**92**

**Additional Materials 09**

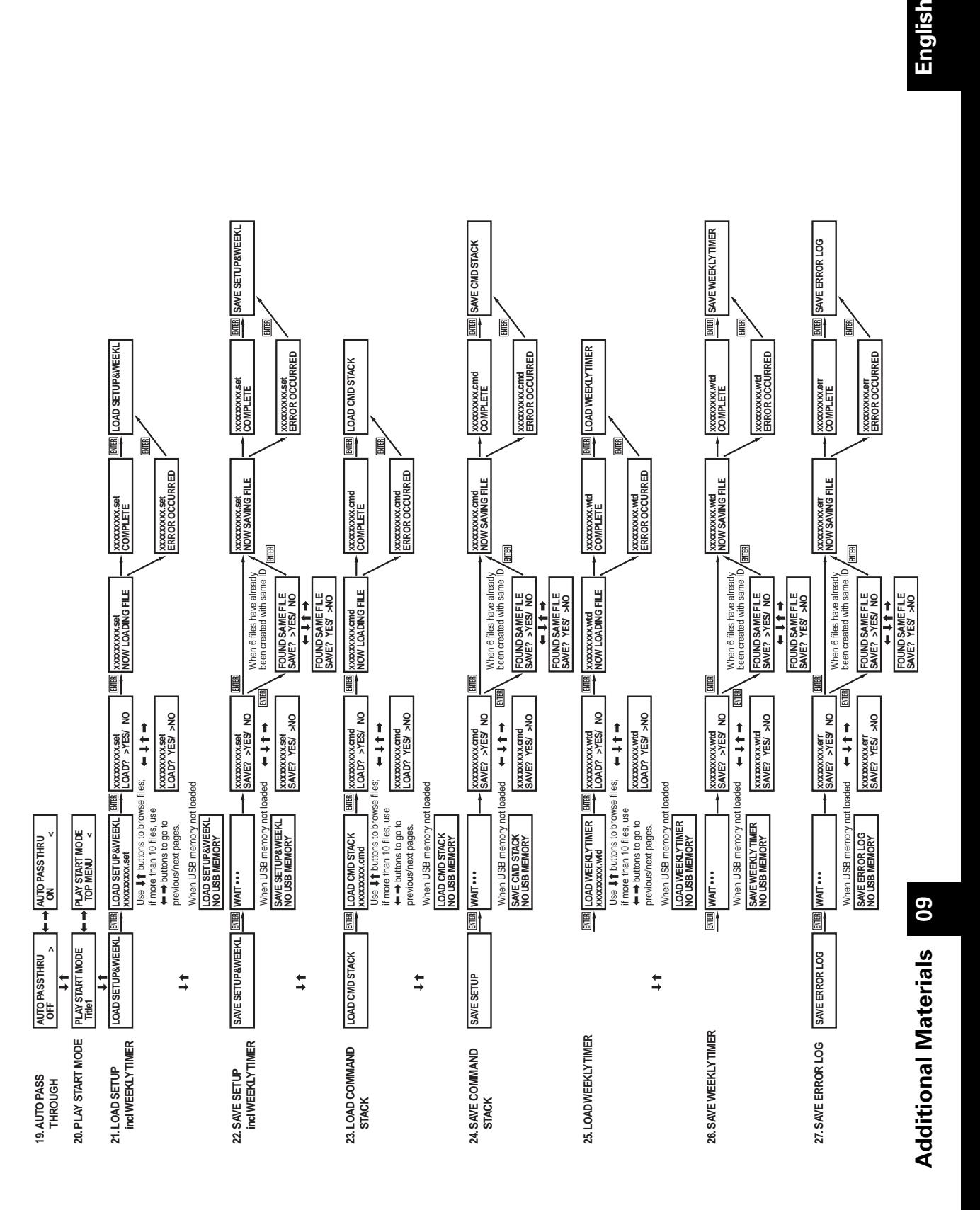

# **Troubleshooting**

Incorrect operations are often mistaken for trouble and malfunctions. If you think there is something wrong with this component, check the points below. Sometimes the trouble may originate from another component. Thus, also check the other electrical appliances also in use.

If the trouble cannot be rectified even after checking the following items, contact your dealer or nearest PIONEER service center.

#### **Disc playback related**

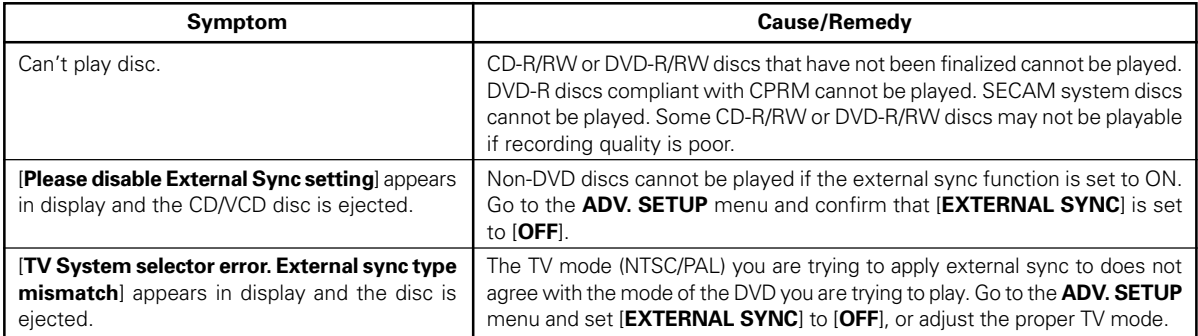

#### **DVI related**

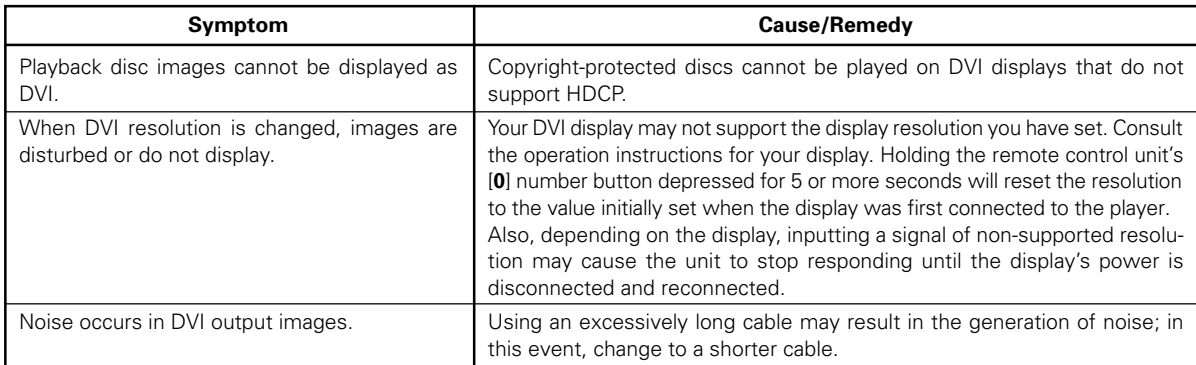

#### **USB memory device related**

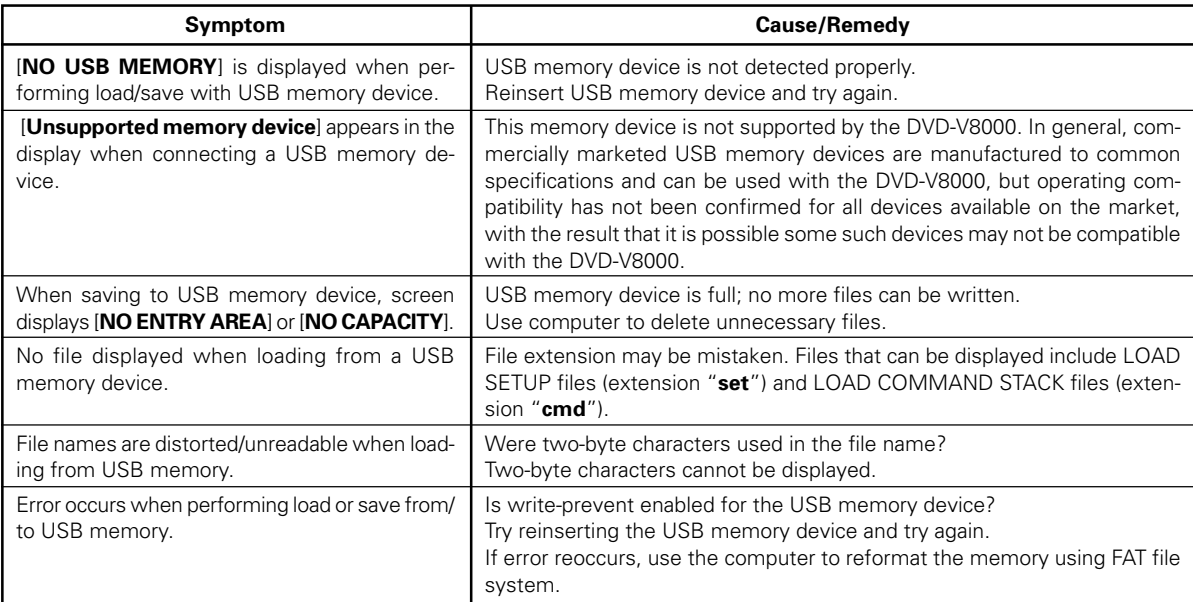

#### **Other related**

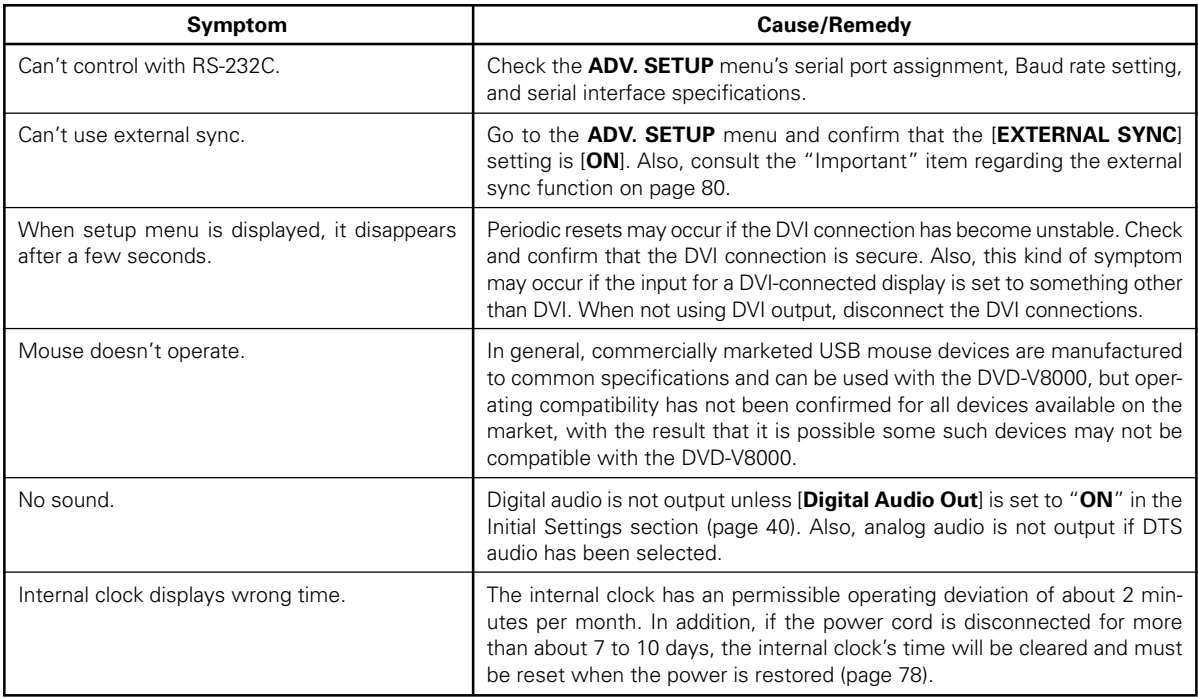

#### **In the event errors appear in main unit display**

In the event of a hardware error, the DVD-V8000 will display an error code and the name of the error. Errors may also occur with non-hardware matters, due to disc scratches or soiling, or in the case of R/RW media, due to poor recording quality. The following are the main non-hardware-related errors that may occur.

However, note that these are not all the possible errors, so in the event an error appears in the main unit's display, check to be sure that the disc is not scratched or soiled.

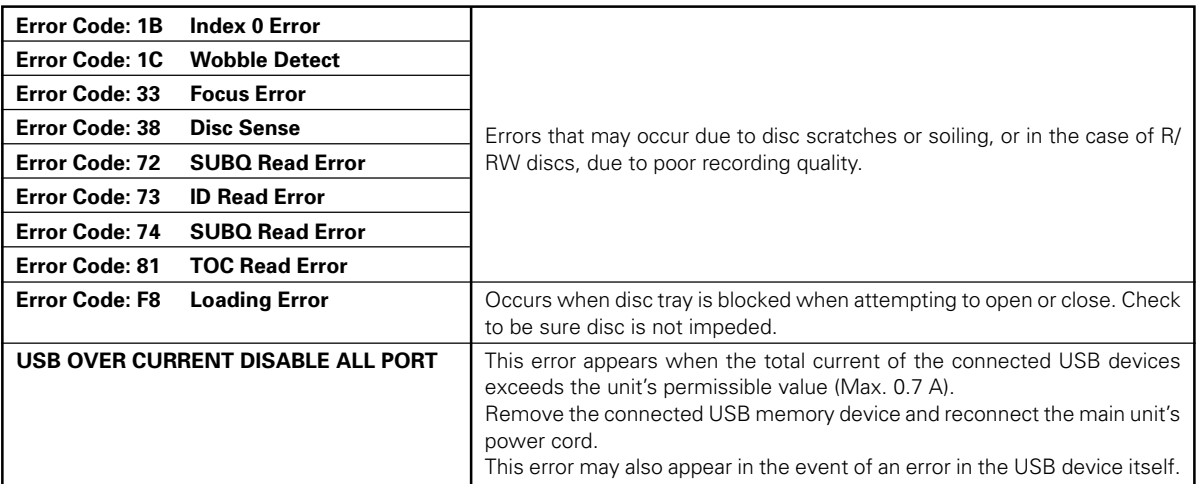

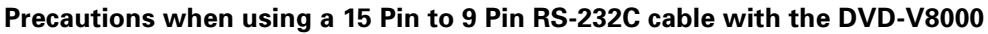

Proper RS-232C control may not be possible when using a generic RS-232C cable with the DVD-V8000. To use your own cable, verify cable pin assignments using the diagram below.

Refer to the DVD-V8000 Operating instructions section "**Serial Interface Specifications**" (page 84) for information on procuring the proper type of cable.

#### ■ Confirming the Cable Type

Method : Verify that there is no continuity between Pin 4 on the 15-pin connector (DB15) and Pin 4 on the 9-pin connector (DB9).

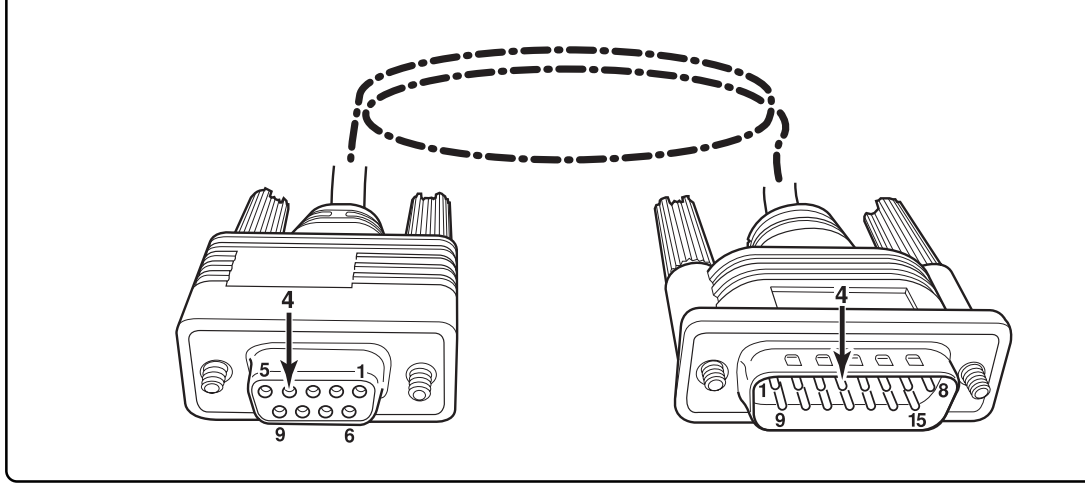

# **Language Code List**

#### Language (Language code letter), **Language code**

Japanese (ja), **1001** English (en), **0514** French (fr), **0618** German (de), **0405** Italian (it), **0920** Spanish (es), **0519** Chinese (zh), **2608** Dutch (nl), **1412** Portuguese (pt), **1620** Swedish (sv), **1922** Russian (ru), **1821** Korean (ko), **1115** Greek (el), **0512** Afar (aa), **0101** Abkhazian (ab), **0102** Afrikaans (af), **0106** Amharic (am), **0113** Arabic (ar), **0118** Assamese (as), **0119** Aymara (ay), **0125** Azerbaijani (az), **0126** Bashkir (ba), **0201** Byelorussian (be), **0205** Bulgarian (bg), **0207** Bihari (bh), **0208** Bislama (bi), **0209** Bengali (bn), **0214** Tibetan (bo), **0215** Breton (br), **0218** Catalan (ca), **0301** Corsican (co), **0315** Czech (cs), **0319** Welsh (cy), **0325** Danish (da), **0401**

Bhutani (dz), **0426** Esperanto (eo), **0515** Estonian (et), **0520** Basque (eu), **0521** Persian (fa), **0601** Finnish (fi), **0609** Fiji (fj), **0610** Faroese (fo), **0615** Frisian (fy), **0625** Irish (ga), **0701** Scots-Gaelic (gd), **0704** Galician (gl), **0712** Guarani (gn), **0714** Gujarati (gu), **0721** Hausa (ha), **0801** Hindi (hi), **0809** Croatian (hr), **0818** Hungarian (hu), **0821** Armenian (hy), **0825** Interlingua (ia), **0901** Interlingue (ie), **0905** Inupiak (ik), **0911** Indonesian (in), **0914** Icelandic (is), **0919** Hebrew (iw), **0923** Yiddish (ji), **1009** Javanese (jw), **1023** Georgian (ka), **1101** Kazakh (kk), **1111** Greenlandic (kl), **1112** Cambodian (km), **1113** Kannada (kn), **1114** Kashmiri (ks), **1119** Kurdish (ku), **1121**

Kirghiz (ky), **1125** Latin (la), **1201** Lingala (ln), **1214** Laothian (lo), **1215** Lithuanian (lt), **1220** Latvian (lv), **1222** Malagasy (mg), **1307** Maori (mi), **1309** Macedonian (mk), **1311** Malayalam (ml), **1312** Mongolian (mn), **1314** Moldavian (mo), **1315** Marathi (mr), **1318** Malay (ms), **1319** Maltese (mt), **1320** Burmese (my), **1325** Nauru (na), **1401** Nepali (ne), **1405** Norwegian (no), **1415** Occitan (oc), **1503** Oromo (om), **1513** Oriya (or), **1518** Panjabi (pa), **1601** Polish (pl), **1612** Pashto, Pushto (ps), **1619** Quechua (qu), **1721** Rhaeto-Romance (rm), **1813** Kirundi (rn), **1814** Romanian (ro), **1815** Kinyarwanda (rw), **1823** Sanskrit (sa), **1901** Sindhi (sd), **1904** Sangho (sg), **1907** Serbo-Croatian (sh), **1908**

Sinhalese (si), **1909** Slovak (sk), **1911** Slovenian (sl), **1912** Samoan (sm), **1913** Shona (sn), **1914** Somali (so), **1915** Albanian (sq), **1917** Serbian (sr), **1918** Siswati (ss), **1919** Sesotho (st), **1920** Sundanese (su), **1921** Swahili (sw), **1923** Tamil (ta), **2001** Telugu (te), **2005** Tajik (tg), **2007** Thai (th), **2008** Tigrinya (ti), **2009** Turkmen (tk), **2011** Tagalog (tl), **2012** Setswana (tn), **2014** Tonga (to), **2015** Turkish (tr), **2018** Tsonga (ts), **2019** Tatar (tt), **2020** Twi (tw), **2023** Ukrainian (uk), **2111** Urdu (ur), **2118** Uzbek (uz), **2126** Vietnamese (vi), **2209** Volapuk (vo), **2215** Wolof (wo), **2315** Xhosa (xh), **2408** Yoruba (yo), **2515** Zulu (zu), **2621**

# **Country Code List**

#### Country, **Country code**, **Country code letter**

Argentina, **0118**, **ar** Australia, **0121**, **au** Austria, **0120**, **at** Belgium, **0205**, **be** Brazil, **0218**, **br** Canada, **0301**, **ca** Chile, **0312**, **cl** China, **0314**, **cn** Denmark, **0411**, **dk** Finland, **0609**, **fi** France, **0618**, **fr** Germany, **0405**, **de**

Hong Kong, **0811**, **hk** India, **0914**, **in** Indonesia, **0904**, **id** Italy, **0920**, **it** Japan, **1016**, **jp** Korea, Republic of, **1118**, **kr** Malaysia, **1325**, **my** Mexico, **1324**, **mx** Netherlands, **1412**, **nl** New Zealand, **1426**, **nz** Norway, **1415**, **no** Pakistan, **1611**, **pk**

Philippines, **1608**, **ph** Portugal, **1620**, **pt** Russian Federation, **1821**, **ru** Singapore, **1907**, **sg** Spain, **0519**, **es** Sweden, **1905**, **se** Switzerland, **0308**, **ch** Taiwan, **2023**, **tw** Thailand, **2008**, **th** United Kingdom, **0702**, **gb** USA, **2119**, **us**

# **Glossary**

#### **Aspect Ratio**

The height-to-width ratio of a television set's screen. Conventional televisions had aspect ratios of 4:3 but widescreen television sets have a 16:9 ratio, for richer viewing enjoyment.

#### **Interlaced**

Each frame of displayed playback is divided into two fields: the first field paints the odd-numbered scanning lines, and the persistence of vision of the eye is used to allow the next field of even-numbered scanning lines to be painted, thus completing a single complete frame. This method is used as the standard scanning system in conventional television receivers. In this unit's Operating Instructions, interlaced resolutions are indicated by the "i" following the resolution number (e.g., 525i).

#### **Video output (composite)**

A video signal transmitted in the form of a single code composed of luminance signal (Y) and color signal (C). However, the device receiving the signal must separate the luminance (Y) and color (C) components once again. The image quality is determined by the accuracy with which these two components can be divided.

#### **Component output signal**

The entire component output signal is composed of the three elements luminance Y, CB/PB, and CR/PR, with the result that connecting to a television monitor equipped with component inputs will results in the production of a more beautiful image.

#### **Parental Lock**

Some commercial DVDs with violent or mature contents are provided with parental viewer control levels (higher and lower). By setting the player's Parental Lock level to a value lower than the level of the disc, playback of these discs can be prevented unless an individually set password is input.

#### **Optical digital output**

Audio channels are normally converted to electrical signals and sent from the player to an amplifier or other device; with optical digital output, however, the signals are converted to light signals and transmitted via an optical fiber (the receiving amplifiers and other devices are equipped with optical digital inputs).

#### **Video Recording format (VR mode)**

A recording mode in which video images and audio signals are written in real time \* straight to to non-specific locations on a DVD-RW disc. (\*On a computer, input data is quickly written to a hard disk (or removable media), but it is first stored in the memory. Thereafter, the CPU (OS) establishes the order of the data and writes the data to the hard disk. In contrast, when data is written to the hard disk in the immediate order in which is received, it is called "real-time" recording). Pioneer's DVD recorders calls this "VR mode recording." VR mode includes the normal video quality recording mode, and other modes in which image quality and recording time can be set freely.

#### **Playback Control (PBC)**

Signals recorded on Video CDs (Version 2.0) and used to control playback. Using the menu screens recorded on Video-CDs with PBC allows simple conversational control of disc and search functions for more enjoyable playback. High- and Low-resolution still images can also be enjoyed.

#### **Progressive Scan**

Each video frame is not divided into two, but instead scanned as a single whole frame. This scanning mode produces beautiful, no-flicker playback particularly when displaying written text on still images, or pictures with numerous graphics and horizontal lines. In this player's Operating Instructions, progressive scan resolutions are followed by a "p" designator (e.g., 525p).

#### **Multi-angle**

Some commercial DVD software is recorded with images taken simultaneously from multiple camera angles. With DVD video, up to 9 angles can be recorded.

#### **DVD Video format recording**

A recording format in which data is written continuously to the DVD-R/DVD-RW disc using the same format used with commercial DVD software disc bearing the  $\frac{dPQ}{dr}$  or  $\frac{dPQ}{dr}$  logos. Pioneer DVD recorders refer to this as Video Mode recording. Video mode includes alternatives for both high-imagequality recording and long-time recording.

#### **DVI**

Digital Visual Interface. A standard for transmitting video signals to a digitally-driven display monitor. Since analog signal conversion is not required, high image quality is preserved.

#### **GUI**

Graphical User Interface. An environment in which menus are displayed on screen and provide for easy operation.

#### **HDCP**

High Definition Copy Protocol. A copy-protection scheme designed to protect copyrighted contents.

#### **HDMI**

High Definition Multimedia Interface. A digital interface standard for next-generation television that expands on the DVI (Digital Video Interface) standard.

#### **OSD**

Abbreviation for On-Screen Display. A function that displays current operating conditions on the screen.

#### **S-Video Output**

A type of video signal in which the luminance (Y) and color (C) components are transmitted separately. Since no conversion is needed to separate the luminance and color components, it provides a higher quality image than those produced with composite signals.

# **Specifications**

## **General**

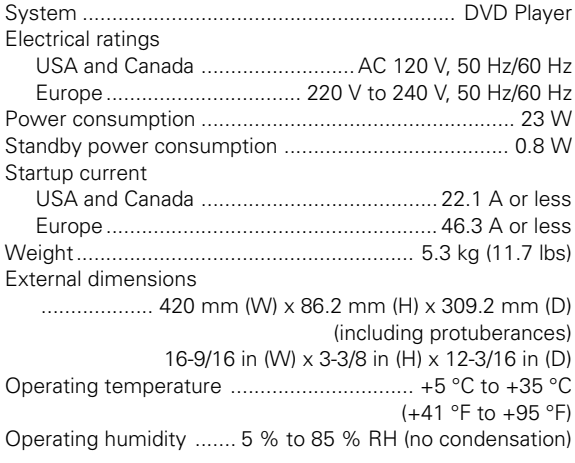

## **Playback**

Playable discs ....... DVD-Video, DVD-R, DVD-RW, Video-CD, Audio-CD, CD-R, CD-RW

## **Video Output**

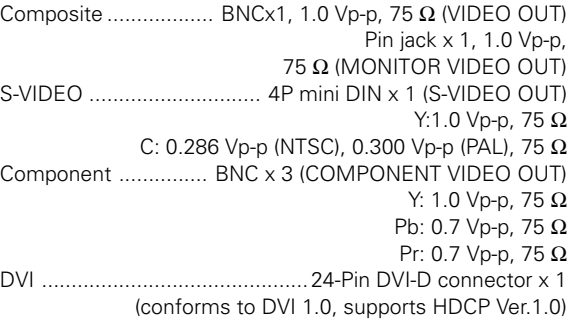

## **Audio Output**

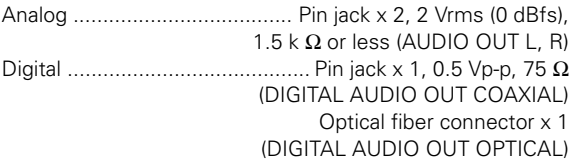

## **Video Input**

Composite .................... BNC x 1, 1.0 Vp-p, 75 Ω (VIDEO IN)

#### **Audio Input**

Analog ......................... Pin jack x 2, 2 V rms (0 dBfs), 22 kΩ or more (AUDIO IN, L/R), With input level control (LEVEL)

#### **External Sync Input**

Black burst .............................. BNC x 2, 0.286 Vp-p (NTSC), 0.300 Vp-p (PAL), 75 Ω ON/OFF (EXT SYNC IN)

#### **Other**

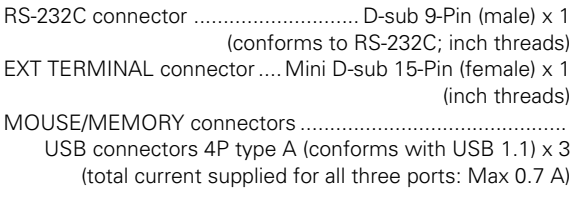

## **Accessories:**

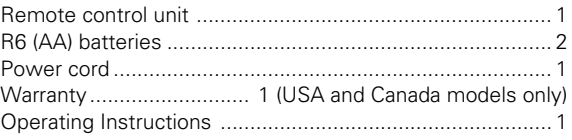

¶ These specifications and designs are subject to change without notice.

Published by Pioneer Corporation. Copyright © 2006 Pioneer Corporation. All rights reserved.

# **Table des matières**

## **01 Avant de commencer**

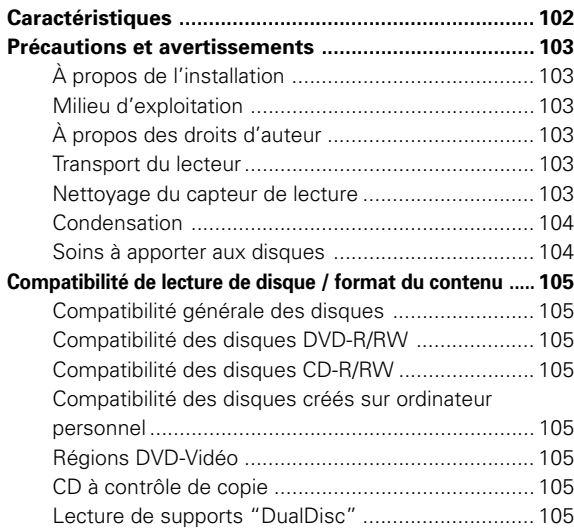

## **02 Commandes et affichages**

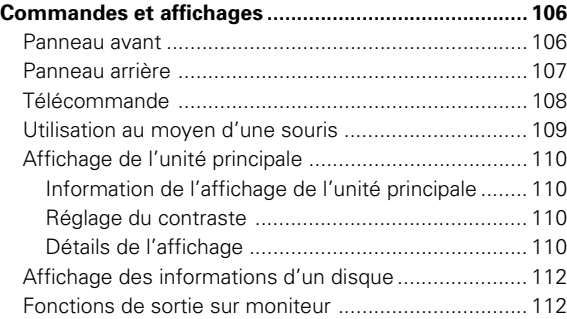

## **03 Lecture des disques**

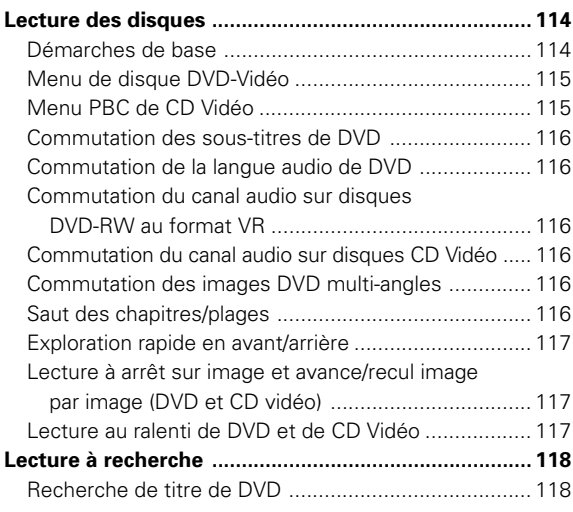

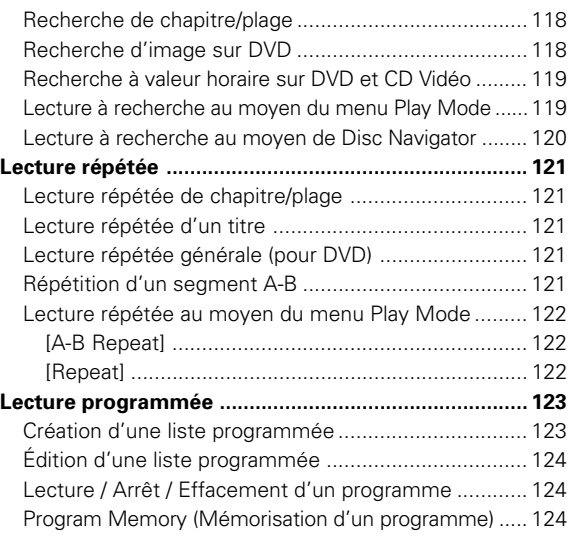

## **04 Réglages initiaux**

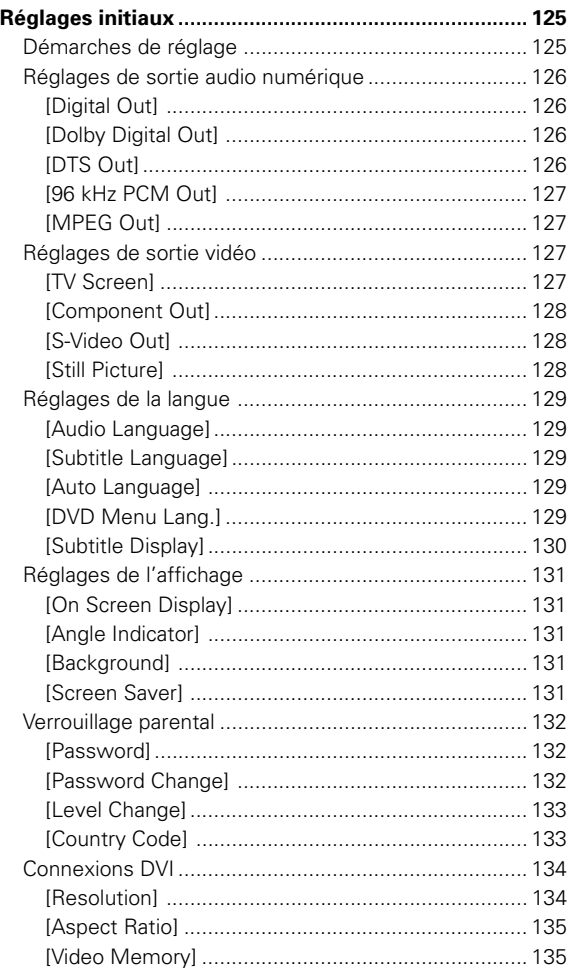

# **Table des matières**

## **05 Réglages de la qualité audio et vidéo**

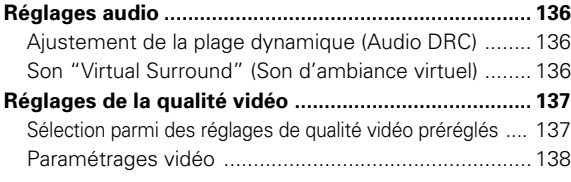

#### **06 Menu de configuration avancée (Réglages pour applications commerciales)** r.

#### **Menu de configuration avancée**

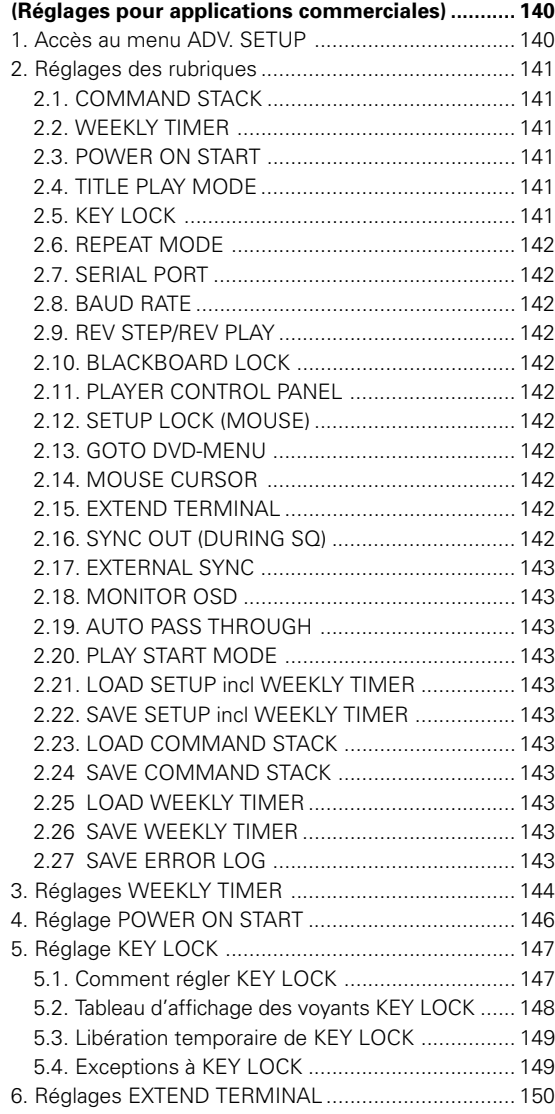

## **07 Fonctions pour applications commerciales**

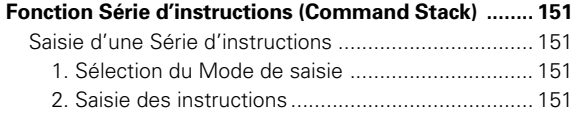

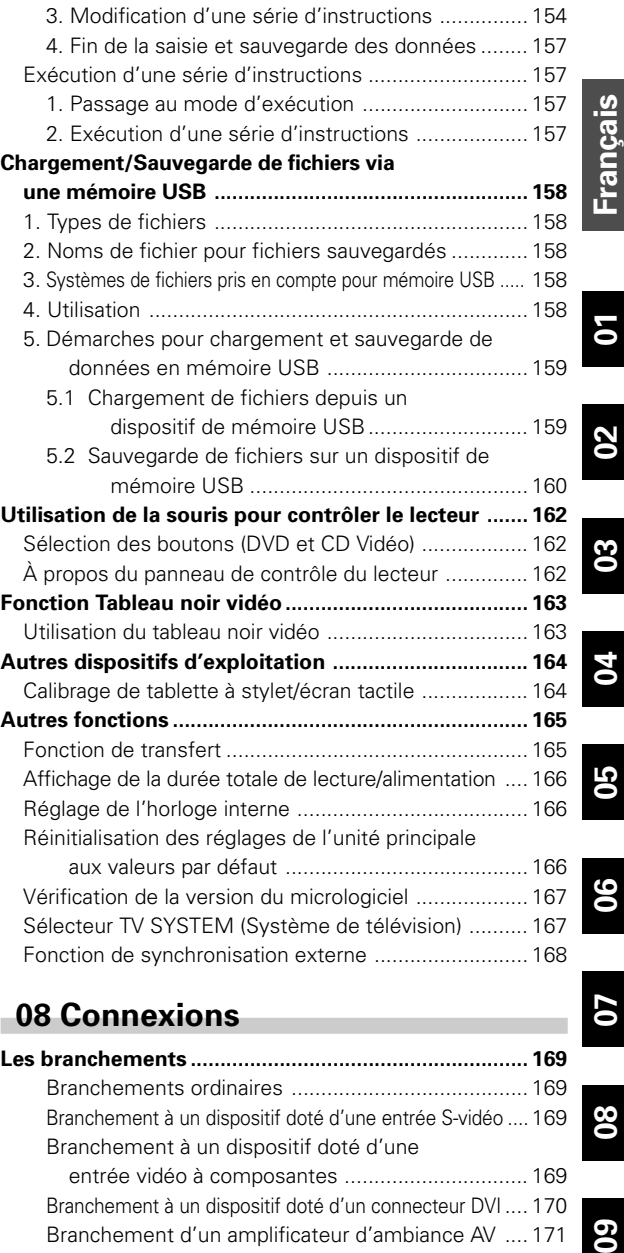

## **08 Connexions**

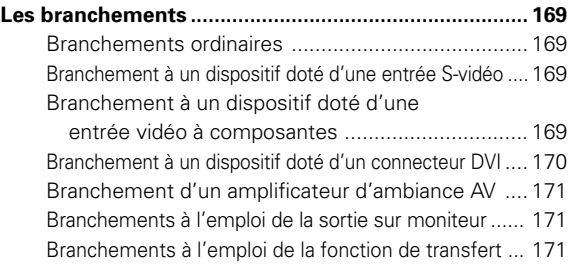

## **09 Informations supplémentaires**

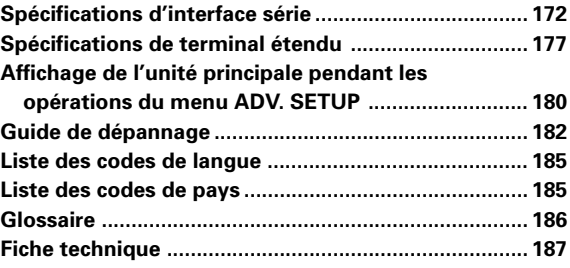

**07**

**08**

09

# <span id="page-101-0"></span>**Caractéristiques**

## **1. Durabilité et fiabilité élevées**

La durabilité et la longévité de ce lecteur ont été renforcées en scellant les composants de transmission de manière à protéger les pièces optiques contre la poussière. La fiabilité est rehaussée par l'adoption d'un moteur à axe sans balai pour le déplacement sur le disque et d'un moteur pas-à-pas pour la commande optique.

## **2. Conçu en vue d'images de haute qualité**

Une lecture d'images de haute qualité est assurée par un convertisseur N-A à 12 bits / 216 MHz, des filtres numériques et des procédés de réduction des bruits numériques.

Outre qu'ils prennent en compte l'entrée/sortie vidéo numérique conventionnelle, des connecteurs vidéo numériques DVI-D (conformes à HDCP Ver. 1.0) sont prévus pour permettre la sortie d'images numériques à haute définition.

## **3. Fonction de recherche d'image**

Le lecteur est doté d'une fonction Recherche d'image, permettant à l'utilisateur de poser des points de repère de lecture en unités plus précises que ce qu'autorisent les fonctions de recherche de chapitre ou horaire.

Le recours à la lecture par segment permet d'effectuer une lecture entre deux points particuliers, suivie d'un arrêt automatique.

● La Recherche d'image n'est pas possible avec des disques multi-PGC (disques non prévus pour l'affichage sur écran de données horaires) ou avec des CD vidéo.

#### **4. Fonctions minuteur hebdomadaire (Weekly Timer) / démarrage à l'alimentation (Power On Start)**

La fonction Minuterie permet de programmer le lecteur en vue de la mise sous tension ou la veille/mise hors tension et de la lecture d'un disque à des moments déterminés ou certains jours de la semaine. La lecture programmée est possible également grâce à cette fonction, conjuguée à une série d'instructions (Command Stack).

La fonction minuteur hebdomadaire peut assurer jusqu'à 24 mises sous/hors tension n'importe quel jour (pages 144, 146).

## **5. Série d'instuctions (Command Stack)**

En préréglant des commandes segmentées pour contrôler la lecture, une commutation automatique devient possible selon les besoins entre des images, ce qui constitue un outil pratique pour des démonstrations et des présentations (page 151).

## **6. Interface externe [RS-232C]**

Le lecteur est pourvu de deux connecteurs RS-232C (15 broches (\*1) et 9 broches). Les commandes RS-232C permettront de contrôler la lecture de DVD vidéo, CD vidéo et CD audio. Le protocole de ces commandes adopte le même format que celui des LaserDiscs et la migration de commandes provenant d'un LaserDisc est simple (page 172).

#### **[Terminal étendu]**

Des broches de borne, autres que les broches RS-232C du Terminal étendu (à 15 broches), sont prévues pour servir comme fonctions d'interrupteur externes en option. En connectant des interrupteurs sur ces broches, des menus

DVD-Vidéo peuvent être sélectionnés et des séries d'instructions chargées, les opérations étant exécutées comme par la télécommande (page 177).

## **7. Synchronisation externe**

La sortie du signal vidéo peut être synchronisée à une impulsion de synchronisation d'entrée (page 168).

## **8. Interface USB**

Le lecteur est muni d'une interface USB, permettant l'emploi d'une souris USB ordinaire (page 109). De plus, un dispositif de mémoire USB vendu dans le commerce peut être raccordé, afin de mémoriser et de charger les informations des réglages et des séries d'instructions du lecteur (page 158). De plus, des périphériques de saisie sur tablette à stylet USB (\*2) peuvent se brancher directement et être utilisés par une configuration simple pour le contrôle de lecture DVD ou de dessins à la main sur écran (page 164).

## **9. Sortie sur moniteur**

Une sortie vidéo est prévue avec des fonctions, autorisant l'Affichage sur écran (OSD). De cette façon, des connecteurs composites, à composantes, S-Vidéo et DVI-D peuvent être utilisés pour fournir le signal vidéo principal sans données OSD, alors que le connecteur de moniteur peut servir pour raccorder un moniteur de contrôle, affichant l'image principale avec superposition des données de contrôle (page 112).

## **10. Fonction de transfert**

Cet appareil est doté de connecteurs d'entrée pour des entrées vidéo composites et audio analogiques. La commutation entre des images de DVD et l'entrée de signaux audiovisuels provenant de sources externes s'accomplit facilement au moyen des boutons du panneau avant, des commandes RS-232C ou d'une Série d'instruction (page 165).

#### **11. Commande de lecteur et tableau noir vidéo par souris ou périphérique d'entrée sur tablette à stylet**

Au lieu d'une télécommande ordinaire, ce lecteur peut, au besoin, être contrôlé par une souris d'ordinateur USB standard ou un périphérique (\*2) à tablette de saisie (écran tactile). De plus, à la lecture d'images de DVD, une tablette à stylet peut servir pour tracer des images et les superposer sur la sortie (pages 162 à 163).

#### **12. Prise en compte des deux systèmes NTSC / PAL**

L'appareil prend en compte la lecture des disques, respectant les normes des systèmes de télévision NTSC et PAL (\*3).

## **13. Taille pour montage en bâti**

Conception optimale en vue d'un montage dans la baie d'un bâti (taille 2U, 88 mm (H) x 420 mm (L)). L'appareil peut aussi être monté dans un bâti EIA de 19 pouces en faisant appel au kit de montage en option.

- (\*1) Le connecteur à 15 broches est utilisé pour les fonctions tant de l'interface RS-232C que du Terminal étendu.
- (\*2) Limité aux fabricants et aux modèles dont la compatibilité avec cet appareil a été confirmée.
- (\*3) A la lecture de disques PAL, le périphérique de sortie (moniteur) doit être conforme aux normes PAL.

# <span id="page-102-0"></span>**Précautions et avertissements**

## **À propos de l'installation**

- Utilisez cet appareil dans un emplacement plat et ferme. Évitez toute installation vacillante et instable ou tout endroit soumis à des vibrations.
- Ne faites pas obstacle aux fonctions de ventilation de l'appareil. Ne l'utilisez sur des tapis épais ou à longs fils et ne le recouvrez pas d'un linge ou d'un tissu, car ses fonctions de ventilation seraient dégradées, ce qui pourrait entraîner un dysfonctionnement.
- Ne déposez aucun objet sur le dessus de cet appareil.
- N'installez pas cet appareil dans un endroit exposé à la chaleur. Évitez de le placer sur un amplificateur ou tout autre équipement dégageant de la chaleur. À l'emploi dans un meuble audio ou dans une installation verticale, placezle dans un endroit bien ventilé en dessous d'un amplificateur ou d'un équipement, dégageant de la chaleur pour éviter les effets néfastes qu'elle pourrait produire.
- Si plusieurs lecteurs sont mis simultanément sous/hors tension par une commande externe, un fort courant de surcharge est produit. Consultez le revendeur Pioneer en ce qui concerne la puissance nominale, utilisée dans ce cas. Reportez-vous à "**Fiche technique**" (page 187) pour des détails relatifs aux valeurs actuelles de chaque unité.

## **A** Important

Si vous installez cet appareil sur un bâti EIA, le **kit de montage pour baie CB-A802** (vendu séparément) doit être utilisé. Reportez-vous aux explications qui accompagnent le kit en ce qui concerne les détails sur son installation. En essayant d'avoir recours à d'autres méthodes d'installation, vous risquez d'endommager l'appareil et de provoquer des blessures.

- La taille de montage pour baie de cette unité est 2U.
- Le kit de montage pour baie accepte les dimensions à pas universel EIA et à pas large.

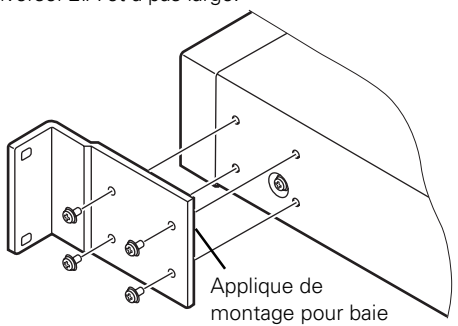

## **Milieu d'exploitation**

Température et humidité du milieu d'exploitation: De +5 °C à +35 °C (de +41 °F à +91 °F) Humidité relative de moins de 85%

#### ■ Endroits d'installation à éviter

- Endroits en plein soleil ou sous une forte lumière artificielle
- Endroits soumis à une forte concentration de poussière ou de fumée
- Endroits soumis a des vibrations
- Endroits soumis à de puissants champs électromagnétiques
- Endroits à proximité d'appareils de chauffage
- Endroits soumis à de forts parasites électriques
- Endroits soumis à la production de parasites électromagnétiques
- Endroits très humides ou mal ventilés
- Meubles fermés

## **À propos des droits d'auteur**

Cet appareil intègre une technologie de protection des droits d'auteur, protégée elle-même par certains brevets américains et d'autres droits sur la propriété intellectuelle, détenus par Macrovision Corporation et d'autres détenteurs de droits. L'emploi de cette technologie de protection des copyrights doit être autorisé par Macrovision Corporation et il doit être destiné à une vision à domicile ou d'autres applications limitées, sauf autorisation par Macrovision Corporation. Toute ingénierie inverse ou désassemblage est interdit.

## **Transport du lecteur**

Lors d'un transport de cet appareil, replacez-le toujours dans son emballage original et évitez de le soumettre à des vibrations, des chocs ou des chutes. Pendant le transport, veillez à ce que l'appareil ne soit pas exposé à la chaleur et/ou à l'humidité.

De plus, avant de déplacer l'appareil, prenez soin d'en retirer le disque et de débrancher tous les câbles et fils. Transporter le lecteur où est installé un disque peut entraîner des dégâts au disque et aux composants internes du lecteur. Déplacer l'appareil auquel des câbles restent attachés peut endommager leurs connecteurs.

#### **Précautions spéciales**

Ne bougez jamais l'appareil pendant qu'il fonctionne. Pendant la lecture, le disque tourne à grande vitesse et un déplacement du lecteur à ce moment peut endommager le disque. De même, le lecteur et/ou le disque risqueront d'être endommagés s'ils sont soumis à des vibrations ou des chocs pendant qu'un disque est chargé. Avant tout déplacement de l'appareil, arrêtez d'abord la lecture et retirez le disque. Faites de même avant de soulever ou de bouger l'appareil.

Cet appareil comporte des pièces optiques de haute précision. Veillez à éviter la production d'humidité et de poussières dans la pièce où il est installé.

## **Nettoyage du capteur de lecture**

Pendant une utilisation normale, le capteur du lecteur de DVD ne se salira pas. Mais si son fonctionnement devait être détérioré par suite de la présence de poussières ou de souillures sur le capteur, consultez le centre de service Pioneer agréé le plus proche. Bien que des produits de nettoyage de capteurs pour lecteurs CD existent dans le commerce, nous ne conseillons pas leur emploi car certains pourraient endommager le capteur du lecteur.

**01**

## <span id="page-103-0"></span>**Condensation**

Une condensation peut se former sur les organes internes (composants mécaniques et optiques) de l'appareil s'il est transporté d'un milieu froid vers une pièce chauffée, ou si la température du local est élevée trop rapidement. Si la condensation est laissée telle quelle, le lecteur ne fonctionnera pas correctement et la lecture ne sera pas possible. Si une condensation interne se produit, mettez l'appareil sous tension et laissez-le allumé pendant 1 à 2 heures pour lui permettre d'atteindre la température de la pièce. Lorsque la température des composants internes approchera de celle de la pièce, la condensation sera évaporée et l'appareil pourra à nouveau fonctionner.

Une condensation peut également se produire en été si l'air frais d'un climatiseur est dirigé directement sur le lecteur. Dans ce cas, modifiez l'emplacement de l'installation pour éviter le flux direct de l'air du climatiseur.

#### **Soins à apporter aux disques**

#### 7 **Maniement des disques**

• Ne placez pas d'autocollants ou d'étiquettes adhésives sur la surface du disque, car la colle provenant de ceux-ci pourrait endommager le lecteur.

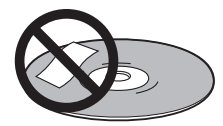

- N'utilisez pas des disques où sont collées des étiquettes à moins d'être sûr que de la colle ne risque pas de suinter sur le bord.
- Ne touchez pas la surface enregistrée du disque.

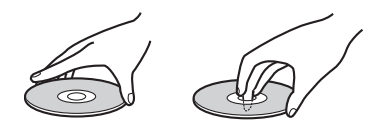

• N'utilisez pas des disques fissurés ou cassés.

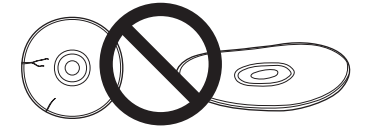

Manipulez les disques avec soin pour éviter de griffer ou de souiller leur surface.

#### 7 **Rangement des disques**

- Replacez toujours les disques dans leur étui en plastique ou leur chemise et rangez-les à la verticale dans un endroit protégé contre les rayons directs du soleil, en évitant de forts écarts de température et une humidité très élevée.
- Lisez tous les avertissements du fabricant, fournis avec le disque.

## **Nettoyage de l'appareil**

- Pour un nettoyage normal, frottez l'appareil avec un linge sec. En cas d'encrassement important, diluez une part de détergent neutre dans 5 à 6 parts d'eau. Trempez un linge doux dans la solution, essorez-le bien, puis essuyez les souillures et séchez ensuite avec un linge doux et sec.
- Évitez tout contact de l'appareil avec de l'alcool, du diluant pour peinture, du benzène, des insecticides et tout produit chimique similaire, car ils pourraient provoquer le décollage des étiquettes ou détériorer la finition de l'appareil.
- Évitez de poser longtemps des objets en caoutchouc ou en vinyle sur l'appareil, car ce contact pourrait endommager sa finition.
- Si vous utilisez un chiffon de nettoyage à traitement chimique, lisez les instructions qui l'accompagnent et tenez compte des précautions.
- Débranchez le cordon d'alimentation au niveau de la prise du secteur avant d'effectuer le nettoyage.

#### 7 **Entretien des disques**

• Des disques endommagés ou souillés peuvent réduire les performances de lecture. Si un disque est sali par des traces de doigts, de la poussière, etc., nettoyez-le avec un linge sec et propre, en le frottant légèrement du centre vers le bord extérieur comme sur l'illustration suivante. Frottez délicatement depuis le centre du disque en suivant des lignes droites.

Ne frottez pas le disque selon un mouvement circulaire.

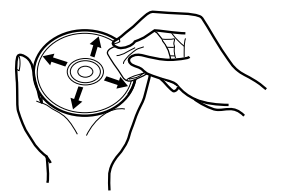

- N'utilisez jamais de la benzine ou des détergents volatils, y compris des produits destinés au nettoyage de disques de vinyle ou à l'élimination de l'électricité statique sur ceuxci.
- Au besoin, utilisez un linge imbibé d'alcool ou un kit de nettoyage de CD/DVD disponible dans le commerce pour nettoyer le disque plus convenablement.
- Si le disque est très sale, trempez un linge dans de l'eau, essorez-le convenablement et utilisez-le pour nettoyer le disque en frottant par coups droits du centre vers la périphérie.

#### ■ Disques à éviter

L'appareil est conçu pour utiliser uniquement des disques circulaires ordinaires. Il ne peut pas servir pour la lecture de disques d'une forme inhabituelle (en forme de cœur, de pentagone, etc.). De tels disques peuvent endommager le lecteur et ils doivent donc être strictement interdits.

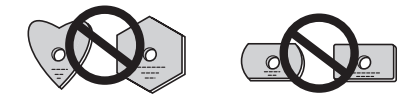

**Pioneer décline toute responsabilité en cas de perte de données ou d'autres dégâts directs ou indirects, résultant de l'emploi de ce lecteur ou de défaillances qu'il pourrait subir.**

# <span id="page-104-0"></span>**Compatibilité de lecture de disque / format du contenu**

## **Compatibilité générale des disques**

Ce lecteur a été conçu et fabriqué pour être compatible avec un contenu logiciel, portant un ou plusieurs des logos suivants:

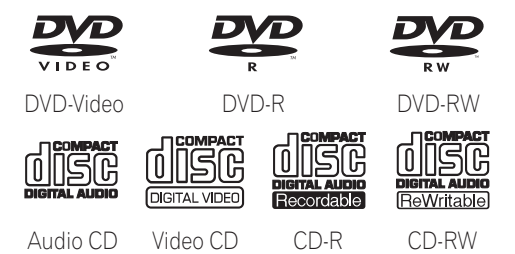

Ce lecteur peut restituer des disques enregistrés selon le format PAL ou NTSC. Utilisez uniquement des disques portant la marque "**NTSC**" ou "**PAL**" sur leur étui.

Les autres formats, y compris mais pas seulement les suivants, ne sont pas utilisables sur ce lecteur:

#### **DVD-Audio / SACD / DVD-RAM / DVD-ROM / CD-ROM**

Les disques DVD-R/RW et CD-R/RW (CD audio et CD vidéo) enregistrés sur un enregistreur DVD, un enregistreur CD ou un ordinateur personnel risquent de ne pas être lisibles sur cet appareil. Ceci peut être attribué à plusieurs causes, notamment mais pas seulement le type de disque utilisé, le type de gravure, des dégâts, de la saleté ou de la condensation sur le disque ou sur tête de lecture de cet appareil.

## **Compatibilité des disques DVD-R/RW**

- Cet appareil restituera des disques DVD-R/RW enregistrés selon le format DVD-Vidéo et qui ont été finalisés au moyen d'un enregistreur de DVD.
- Cet appareil restituera les DVD-RW enregistrés selon le format Video Recording (VR).
- A la lecture de disques DVD-RW au format VR, édités sur un enregistreur de DVD, il se peut que l'écran devienne temporairement noir aux points édités et/ou qu'apparaissent des scènes juste avant le point d'édition.
- Cet appareil ne permet pas d'enregistrer des disques DVD-R/RW.
- Des disques DVD-R/RW non finalisés ne peuvent pas être lus sur cet appareil.
- Cet appareil n'accepte pas les disques DVD-R conformes à la norme CPRM.

## **Compatibilité des disques CD-R/RW**

- Cet appareil restituera des disques CD-R et CD-RW, enregistrés en format CD Audio ou CD Vidéo. Toutefois, tout autre contenu peut empêcher la lecture du disque ou créer des parasites et/ou de la distorsion à la sortie.
- Cet appareil ne permet pas d'enregistrer des disques CD-R ou CD-RW.
- Cet appareil ne permet pas la lecture de disques CD-R/ RW qui n'ont pas été finalisés au préalable.

**EVD** est une marque de fabrique de DVD Format/Logo Licensing Corporation.

## **Compatibilité des disques créés sur ordinateur personnel**

• Si vous enregistrez un disque au moyen d'un ordinateur personnel, même en faisant appel à un "format compatible" cité ci-avant, il se peut qu'il ne soit pas lisible sur cet appareil en raison des paramètres du logiciel d'application utilisé pour créer le disque. Dans ces cas particuliers, consultez l'éditeur du logiciel pour obtenir de plus amples informations.

En raison de la construction unique des disques DVD-R/RW et CD-R/RW, leur lecture pourra devenir difficile aux points précis où ils ont été placés pendant longtemps en mode Pause/Image fixe ou bien aux endroits où une même page de menu est restée affichée. Avant la lecture de disques renfermant des données importantes, nous conseillons de les sauvegarder en effectuant une copie d'archivage.

## **Régions DVD-Vidéo**

Tous les disques DVD-Vidéo portent une marque de région sur leur étui, indiquant dans quelle(s) région(s) du monde il est compatible. Votre lecteur de DVD porte aussi une marque de région que vous trouverez sur son panneau arrière. Des disques originaires de régions non compatibles ne peuvent pas être lus sur cet appareil. Des disques portant la mention ALL sont lisibles sur tous les lecteurs.

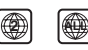

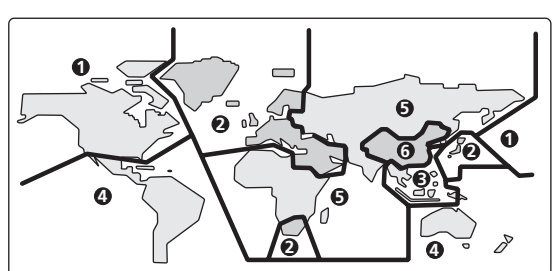

## **CD à contrôle de copie**

"**DualDisc**".

Ce lecteur est conçu pour respecter les normes de CD audio. La lecture et les opérations sur CD non conformes aux normes de CD audio ne sont pas garanties.

## **Lecture de supports "DualDisc"**

Le support "**DualDisc**" désigne des disques comportant des données vidéo et audio, conformes aux normes DVD et enregistrées sur une face, et, sur l'autre face, des données audio destinées à leur restitution sur des lecteurs de CD. La face audio opposée à la face DVD de ces disques ne correspond pas aux normes physiques des CD ordinaires et il se peut donc que leur lecture sur cet appareil laisse à désirer. La lecture de la face DVD des supports "**DualDisc**" est prise en compte, mais le support DVD-Audio ne pourra pas être lu. Consultez le fabricant ou votre concessionnaire en ce qui concerne les spécifications et les normes des supports **01**

# <span id="page-105-0"></span>**Commandes et affichages**

## **Panneau avant**

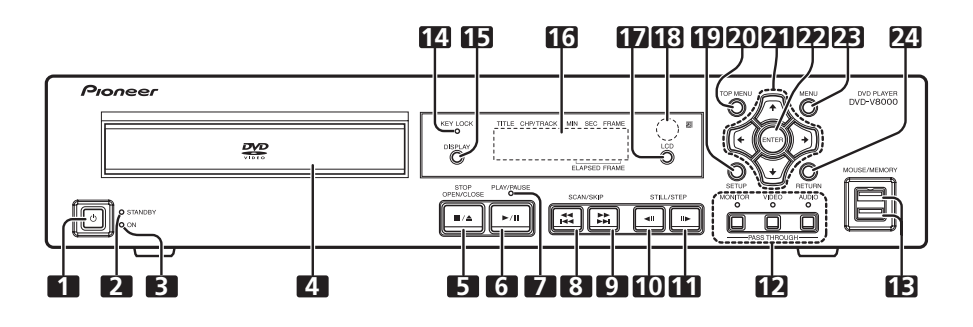

#### 1 Touche STANDBY/ON (**b**)

Pour mettre le lecteur sous tension (ON) ou en mode Veille.

#### **2 Voyant STANDBY**

Il s'allume quand l'appareil est en mode Veille.

#### **3 Voyant ON**

Il s'allume quand l'appareil est sous tension.

#### **4 Plateau du disque**

#### **5 Touche STOP OPEN/CLOSE (■/▲)**

Pour arrêter le disque. En mode Arrêt, appuyez pour ouvrir ou fermer le plateau du disque.

#### **6 Touche PLAY/PAUSE (**6**)**

Pour lancer ou reprendre la lecture. En mode Lecture, appuyez pour interrompre la lecture; appuyez une nouvelle fois pour la reprendre.

#### **7 Voyant de lecture**

Il s'allume au cours de la lecture.

#### 8 Touche SCAN/SKIP (<**4**/**44**)

Pour sauter à la plage ou au chapitre précédent. Maintenez la touche enfoncée pour effectuer une exploration rapide en arrière.

#### **9 Touche SCAN/SKIP (** $\blacktriangleright\blacktriangleright$ **/** $\blacktriangleright\blacktriangleright$ **I)**

Pour sauter à la plage ou au chapitre suivant. Maintenez la touche enfoncée pour effectuer une exploration rapide en avant.

#### 10 Touche STILL/STEP (<II)

Pendant la lecture, appuyez pour interrompre celle-ci et afficher une image fixe; maintenez la touche enfoncée pour une lecture au ralenti en arrière. Appuyez pendant l'arrêt sur image pour une lecture inversée image par image. Appuyez pendant la lecture au ralenti pour modifier la vitesse de lecture inversée. (Validé seulement à la lecture de DVD.)

#### **11 Touche STILL/STEP (II▶)**

Pendant la lecture, appuyez pour interrompre celle-ci et afficher une image fixe; maintenez la touche enfoncée pour une lecture au ralenti. Appuyez pendant l'arrêt sur image pour une lecture image par image. Appuyez pendant la lecture au ralenti pour modifier la vitesse de lecture.

#### **12 Touches/voyants PASS THROUGH (MONITOR, VIDEO, AUDIO)**

Elles permettent de changer les réglages pour la sortie de moniteur, vidéo et audio (page 165).

#### **MONITOR:**

Quand vous appuyez sur la touche et que son voyant s'allume, les signaux vidéo fournis aux connecteurs **VIDEO IN** sont sortis à la prise **MONITOR VIDEO OUT**.

#### **VIDEO:**

Quand vous appuyez sur la touche et que son voyant s'allume, les signaux vidéo fournis aux connecteurs **VIDEO IN** sont sortis à la prise **VIDEO OUT**.

#### **AUDIO:**

Quand vous appuyez sur la touche et que son voyant s'allume, les signaux audio fournis aux connecteurs **AUDIO IN** sont sortis à la prise **AUDIO OUT** après réglage du niveau d'entrée audio.

#### **13 Port USB (MOUSE/MEMORY)**

Il permet de brancher une souris USB, une tablette ou un autre dispositif de mémoire USB.

#### **14 Voyant KEY LOCK**

Il clignote si une démarche interdite est tentée en mode Verrouillage des touches.

#### **15 Touche DISPLAY**

Sa pression affiche les informations relatives au disque.

#### **16 Affichage à cristaux liquides (LCD)**

Reportez-vous à la page 110.

#### **17 Touche LCD**

Elle permet de changer les informations, apparaissant sur l'affichage de l'unité principale.

#### **18 Capteur des signaux de télécommande**

#### **19 Touche SETUP**

Pour afficher le menu **SETUP** (Configuration).

Maintenez la touche enfoncée plus d'une seconde pour accéder au menu **ADV. SETUP**.

Une nouvelle pression referme le menu **SETUP** ou **ADV. SETUP**.

#### **20 Touche TOP MENU**

Pour afficher le menu principal d'un disque DVD.

#### **21 Touches du curseur (†, ↓, ←, →)**

Pour sélectionner ou changer les paramètres, ou pour déplacer le curseur.

#### **22 Touche ENTER**

Pour exécuter la rubrique ou le réglage sélectionné.

#### <span id="page-106-0"></span>**23 Touche MENU**

A la lecture d'informations d'un DVD vidéo, appuyez pour afficher le menu du disque.

Pour les supports DVD-RW, CD Vidéo ou CD audio, appuyez pour afficher le Navigateur de disque (Disc Navigator).

## **Panneau arrière**

#### **24 Touche RETURN**

Pour revenir aux écrans de menu précédents, par exemple lors de l'affichage du menu **SETUP** ou d'un écran de menu.

**1 2 3 4 5 6 7 8 9 10** ⊛ ⊛ <del>id</del>o où 75 ere e **11 12 13 14 15 16 17 18**

- **1 Connecteur du cordon d'alimentation (AC IN)**
- **2 Connecteur de Terminal étendu (EXT TERMINAL)**

Le branchement d'un interrupteur externe est possible pour contrôler le DVD-V8000 (page 177).

Le connecteur peut également faire office d'interface RS-232C.

#### **3 Connecteur d'interface RS-232C**

Un ordinateur peut être raccordé pour permettre le contrôle du DVD-V8000 via le port série (page 172).

**4 Connecteur d'entrée du signal de synchronisation externe (EXT SYNC IN)** Bornes d'entrée/sortie pour signaux de synchronisation

externe (page 168).

**5 Interrupteur de terminaison du signal de synchronisation externe (75**Ω **ON/OFF)**

Cet interrupteur permet de terminer un signal de synchronisation externe. (Position par défaut : **ON**)

**6 Prise de sortie audio numérique coaxiale (DIGITAL AUDIO OUT COAXIAL)**

Elle fournit les signaux audio numériques coaxiaux.

**7 Prise de sortie audio numérique optique (DIGITAL AUDIO OUT OPTICAL)**

Elle fournit les signaux audio numériques optiques.

**8 Prises de sortie audio (AUDIO OUT L, R)**

Elle fournit les signaux audio analogiques.

**9 Bague de réglage AUDIO IN LEVEL**

Elle permet d'ajuster le niveau des signaux audio fournis aux connecteurs d'entrée audio. Le réglage par défaut a été effectué à la position centrale. Une rotation vers la gauche (vers **MIN**) réduit le niveau sonore qui augmente par une rotation vers la droite (vers **MAX**).

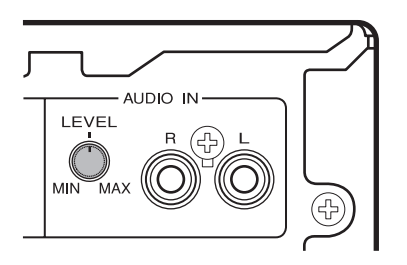

## **Important**

- Le DVD-V8000 est muni de connecteurs d'entrée vidéo et audio et il accepte l'emploi de signaux vidéo composites de 1 Vc-c et de signaux audio analogiques de 2 Vrms (0 dBfs). Si des signaux dont les niveaux dépassent fortement ces valeurs sont entrés, les signaux de sortie directe risquent de produire des parasites vidéo et une distorsion audio.
- La plage de réglage possible par la bague du niveau d'entrée audio externe va de –∞ à +6 dB. Cependant, elle sera employée uniquement dans la mesure où le niveau des signaux de sortie audio directs est de 2 Vrms (0 dBfs) ou moins. Une distorsion sonore sera produite si les niveaux de signaux dépassent 2 Vrms.

#### **10 Prises AUDIO IN (L, R)**

Elles fournissent les signaux audio analogiques (page 165). **11 Port USB (MOUSE/MEMORY)**

Il permet le branchement d'une souris/tablette à stylet USB ou d'un périphérie de mémoire USB.

#### **12 Connecteur de sortie DVI (DVI-D)**

Il fournit les signaux vidéo DVI.

**13 Sélecteur de système de télévision (TV SYSTEM NTSC/PAL/AUTO)**

À la lecture de disques vidéo, cette commande change le format du signal de télévision pour convenir au format enregistré sur le disque. (Réglage par défaut : **AUTO**)

#### **14 Prises de sortie vidéo à composantes (COMPONENT VIDEO OUT, Y, PB, PR)**

Elles fournissent les signaux vidéo à composantes. **15 Borne de sortie S-VIDEO (S-VIDEO OUT)**

- Elle fournit les signaux S-vidéo.
- **16 Prise de sortie vidéo composite (VIDEO OUT)**
- Elle fournit les signaux vidéo composites (page 112).

#### **17 Prise de sortie vidéo de moniteur (MONITOR VIDEO OUT)**

Elle fournit les signaux vidéo de surveillance.

**18 Prise d'entrée de vidéo composite (VIDEO IN)**

À utiliser pour entrer les signaux vidéo composites provenant d'une source externe (page 165).

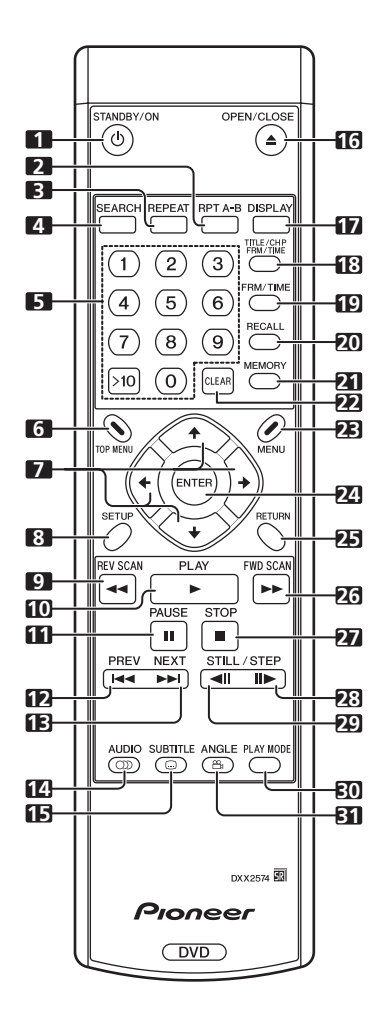

#### **1 Touche STANDBY/ON ( )**

Pour mettre le lecteur sous tension (ON) ou hors tension (OFF = mode Veille).

#### **2 Touche RPT A-B**

Pour répéter la lecture d'une section déterminée.

#### **3 Touche REPEAT**

Pour effectuer la lecture répétée de chapitres (ou de plages) individuels, de titres individuels ou de tous les titres.

**4 Touche SEARCH**

#### Pour lancer la recherche.

#### **5 Touches numériques (0 à 9, >10)**

Pour désigner et lire le titre/chapitre/plage souhaité. Appuyez aussi pour sélectionner une rubrique sur l'écran de menu. Pour choisir un nombre à 2 chiffres, appuyez d'abord sur **>10**, puis saisissez les numéros souhaités.

#### **6 Touche TOP MENU**

Pour afficher le menu principal d'un disque DVD.

#### **7** Touches du curseur  $(\uparrow, \downarrow, \leftarrow, \rightarrow)$

Pour sélectionner ou changer les paramètres, ou déplacer le curseur.

#### **8 Touche SETUP**

Pour ouvrir le menu **SETUP**.

<span id="page-107-0"></span>**Télécommande** Maintenez la touche enfoncée plus d'une seconde pour accéder au menu **ADV. SETUP**.

> Une nouvelle pression referme le menu **SETUP** ou **ADV. SETUP**.

#### **9 Touche REV SCAN (44)**

Pour une exploration rapide en arrière. La vitesse d'exploration change selon 3 niveaux à chaque pression sur la touche.

#### 10 Touche PLAY ( $\blacktriangleright$ )

Pour lancer la lecture.

#### **11 Touche PAUSE (**8**)**

Pendant la lecture, appuyez pour interrompre la lecture des signaux vidéo et audio. Une nouvelle pression fait reprendre la lecture normale.

#### **12 Touche PREV (**4**)**

Pour sauter au début du chapitre ou de la plage en cours, puis aux chapitres/plages précédents.

#### 13 Touche NEXT ( $\blacktriangleright\blacktriangleright$ )

Pour sauter au chapitre ou à la plage suivante.

#### **14 Touche AUDIO**

Pour changer le son de la plage en cours de lecture.

#### **15 Touche SUBTITLE**

Pour sélectionner l'affichage de sous-titres.

#### **16 Touche OPEN/CLOSE (≜)**

Pour ouvrir ou fermer le plateau du disque.

#### **17 Touche DISPLAY**

Pour afficher les informations relatives au disque.

#### **18 Touche TITLE/CHP FRM/TIME**

Pour exécuter une recherche de titre/chapitre/image/horaire.

#### **19 Touche FRM/TIME**

Pour exécuter une recherche d'image/horaire.

#### **20 Touche RECALL**

Pour afficher le menu de rappel de COMMAND STACK.

#### **21 Touche MEMORY**

Pour afficher le menu de saisie de COMMAND STACK.

#### **22 Touche CLEAR**

Pour annuler la lecture répétée, la lecture aléatoire, la lecture programmée ou d'autres réglages.

#### **23 Touche MENU**

Pour afficher le menu de disque DVD, ou le Navigateur de disque si un disque DVD-RW, CD audio ou CD vidéo est installé.

#### **24 Touche ENTER**

Pour exécuter la rubrique ou le réglage sélectionné.

#### **25 Touche RETURN**

Pour revenir aux écrans de menu précédents, par exemple lors de l'affichage du menu **SETUP** ou d'un écran de menu.

#### 26 Touche FWD SCAN ( $\blacktriangleright\blacktriangleright$ )

Appuyez pour une exploration rapide vers l'avant. La vitesse d'exploration change selon 3 niveaux à chaque pression sur la touche.

#### **27 Touche STOP (**7**)**

Pour arrêter la lecture du disque.

#### **28 Touche FWD STILL/STEP (II▶)**

Pendant la lecture, appuyez pour interrompre celle-ci et afficher une image fixe; maintenez la touche enfoncée pour une lecture au ralenti. Appuyez pendant l'arrêt sur image pour une lecture image par image. Appuyez pendant la lecture au ralenti pour modifier la vitesse de lecture.
#### **29 Touche REV STILL/STEP (<II)**

Pendant la lecture, appuyez pour interrompre celle-ci et afficher une image fixe; maintenez la touche enfoncée pour une lecture au ralenti en arrière. Appuyez pendant l'arrêt sur image pour une lecture inversée image par image. Appuyez pendant la lecture au ralenti pour modifier la vitesse de lecture inversée. (Validé seulement à la lecture de DVD.)

#### **30 Touche PLAY MODE**

Pour afficher le menu Play Mode (mode lecture).

#### **31 Touche ANGLE (** $P_n$ **)**

Pour changer l'angle de la caméra pendant la lecture d'un DVD à scènes multi-angles.

### **Mise en place des piles dans la télécommande**

Ouvrez le couvercle du logement des piles à l'arrière de la télécommande et insérez deux piles AA/R6P.

¶ Installez correctement les piles de sorte que leurs polarités positive (+) et négative (–) correspondent au schéma à l'intérieur du logement.

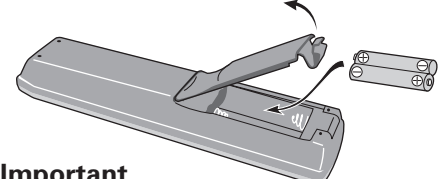

### **Important**

- ¶ N'utilisez pas en même temps des piles neuves et usagées.
- ¶ N'utilisez pas en même temps des piles de types différents car, malgré leur similitude, elles peuvent avoir une tension différente.
- Retirez les piles hors de la télécommande si vous prévoyez de ne pas l'utiliser pendant un mois ou davantage pour éviter un suintement de leur électrolyte. En cas de suintement, essuyez convenablement le liquide et installez des piles neuves.

**Lorsque vous disposez de piles / batteries usées, veuillez vous conformer aux normes gouvernementales ou environnementales en vigueur dans votre pays ou région. D3-4-2-3-1\_Fr**

#### **AVERTISSEMENT**

N'utilisez ni ne conservez les piles sous la lumière directe du soleil ou dans un endroit excessivement chaud, comme une voiture ou àproximitéd'un appareil de chauffage. Les piles risqueraient de fuir, de surchauffer, d'exploser ou de s'enflammer. Leur durée de vie ou leur performance pourrait également être réduite. **D3-4-2-3-3\_Fr**

#### 7 **Plage de fonctionnement de la télécommande**

Dirigez la télécommande vers le capteur prévu sur le panneau avant de l'unité principale. La portée de la télécommande est d'environ 7 mètres et elle peut agir à un angle de 30° maximum sur la gauche ou la droite en face du capteur de télécommande.

● La télécommande risque de ne pas fonctionner correctement si une forte lumière, telle que les rayons du soleil, ou une lampe fluorescente brille directement sur le capteur des signaux de télécommande.

## **Utilisation au moyen d'une souris**

En plus de la télécommande, vous pouvez utiliser une souris pour contrôler votre lecteur DVD-V8000.

Une souris USB peut se brancher sur un des ports **MOUSE/ MEMORY**, prévus sur le panneau avant et le panneau arrière. La souris vous permet d'exécuter les opérations suivantes:

#### **1. Menu SETUP**

Sélectionnez et changez les réglages par clic gauche sur la souris quand le pointeur du curseur à la forme d'une main ( $\Diamond$ ). Un clic droit permet de revenir à l'écran précédent.

#### **2. Menu ADV. SETUP**

Reportez-vous à "**Menu de configuration avancée (Réglages pour applications commerciales)**" à la page 140.

#### **3. Fonction Tableau noir vidéo**

Ce mode vous permet d'utiliser la souris ou une tablette à stylet pour dessiner librement des informations sur l'écran. Reportez-vous à "**Fonction Tableau noir vidéo**" à la page 163.

#### **4. Fonction de contrôle du lecteur**

L'icone de contrôle du lecteur apparaît et la souris peut être utilisée pour donner des instructions de lecture.

Reportez-vous à "**À propos du panneau de commande du lecteur**" à la page 162.

#### **5. Utilisation de la molette de défilement pendant la lecture d'images**

Le DVD-V8000 accepte l'emploi de la molette de défilement de la souris pour exécuter certaines démarches pendant la lecture vidéo.

#### **(1) Clic sur molette de défilement**

Cliquez sur la molette de défilement pendant la lecture pour afficher l'arrêt sur image. Un clic sur la molette pendant l'affichage de l'arrêt sur image fera reprendre la lecture.

**Image lue/Arrêt sur image**

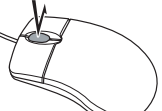

#### **(2) Défilement en arrière**

Tournez la molette vers l'arrière pour accélérer la lecture en marche avant. Tournez la molette vers l'arrière pendant l'affichage d'arrêt sur image pour effectuer une avance image par image.

#### **(3) Défilement en avant**

Tournez la molette vers l'avant pour accélérer la lecture en marche arrière. Tournez la molette vers l'avant pendant l'affichage d'arrêt sur image pour effectuer un recul image par image (disque DVD uniquement).

**Pendant la lecture:**  $\blacktriangleright\blacktriangleright$ **Pendant l'arrêt sur image: II** 

#### **Pendant la lecture:**  $\blacktriangleleft$ **Pendant l'arrêt sur image:** e **(DVD seulement)**

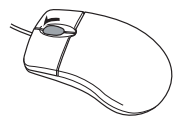

### **Remarque**

Les mêmes opérations peuvent être effectuées pendant la lecture de CD. Un clic sur la molette de la souris active le mode Pause et un clic pendant la pause libère celle-ci et fait reprendre la lecture. Une rotation de la molette de la souris pendant la lecture active les fonctions d'avance et de recul rapides. Cependant, une rotation de la molette n'exerce aucun effet pendant que le lecteur est en mode Pause.

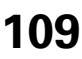

## **Affichage de l'unité principale**

### **Information de l'affichage de l'unité principale**

Le DVD-V8000 est pourvu d'un écran à cristaux liquides (LCD) à 2 rangs de 16 caractères. Il permet à l'utilisateur – par sa simple consultation – de vérifier facilement l'état de fonctionnement (lecture, informations horaires, données d'erreur, etc.) ainsi que les réglages effectués. Les rubriques affichées peuvent être modifiées comme expliqué aux paragraphes 1 à 4 ci-après en appuyant sur la touche LCD de l'unité principale.

Lors de la mise sous tension, l'appareil affiche les informations 1 comme indiqué ci-après.

- 1 **Type et état du disque**
- 2 **Mode de lecture**
- 3 **Mode de sortie d'image**
- 4 **Mode de sortie DVI**

Dans les cas  $6$  et  $6$  ci-après, les rubriques indiquées auront la priorité sur les cas 1 à 4 ci-dessus.

5 **Au réglage des rubriques ADV. SETUP: la rubrique de réglage et l'état de réglage sont affichés.**

Quand vous effectuez des réglages sur le menu **ADV. SETUP**, la rubrique sélectionnée et son statut de réglage sont affichés sur l'écran de l'unité principale de sorte que les paramètres puissent être changés sans avoir à raccorder un moniteur au lecteur.

(Les rubriques de réglages complexes, telles que COM-MAND STACK, WEEKLY TIMER et EXTEND TERMINAL) ne sont pas prises en compte par cette fonction.)

6 **Messages d'erreur: Le contenu de l'erreur (ou le code d'erreur) est affiché.**

Si une erreur est décelée par le circuit d'autodiagnostic lors de la mise sous tension initiale, ou si une erreur mécanique / d'asservissement se produit, le contenu de l'erreur sera affiché.

A la mise sous tension par pression sur l'interrupteur **STANDBY/ON** tout en appuyant sur la touche **DISPLAY**, le total de la durée d'alimentation et de la durée de lecture (compteur horaire) sera affiché sur l'écran et sur l'affichage de l'unité principale (page 166). Cet écran d'information fera place à l'affichage normal, dès qu'une saisie par touche est effectuée.

Bien que le rétroéclairage de l'affichage de l'unité principale s'allume lors de l'alimentation, il s'éteindra automatiquement si, pendant 3 minutes, aucune instruction ou entrée n'est effectuée via les touches de l'unité principale ou de la télécommande, ou via les touches de la borne d'extension (EXTEND TERMINAL) ou via la souris. Si une instruction est effectuée après ces 3 minutes, elle sera exécutée et le rétroéclairage sera rétabli.

**Exceptions:** Si la touche **LCD** est actionnée alors que le rétroéclairage est coupé, il réapparaîtra sans changement des rubriques affichées. Appuyez une nouvelle fois sur la touche **LCD** après allumage du rétroéclairage pour changer les rubriques affichées.

### **Réglage du contraste**

Maintenez la touche **LCD** enfoncée pour ouvrir le menu de réglage du contraste, comme illustré ci-après. Le contraste augmente ou diminue progressivement entre les niveaux "Min" et "Max" tant que la touche **LCD** est maintenue enfoncée. Relâchez la touche **LCD** quand est atteint le niveau de contraste souhaité.

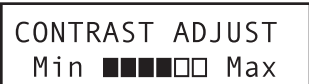

### **Détails de l'affichage**

#### 1 **Type et état du disque a) Pendant la lecture d'un DVD**

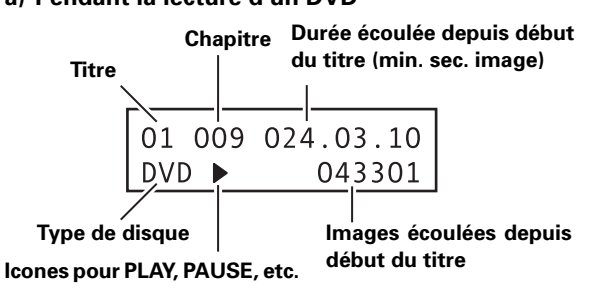

● Selon le titre du disque, il se peut que la durée écoulée et l'image ne soient pas affichées.

#### **b) Pendant la lecture d'un CD Audio ou d'un CD Vidéo**

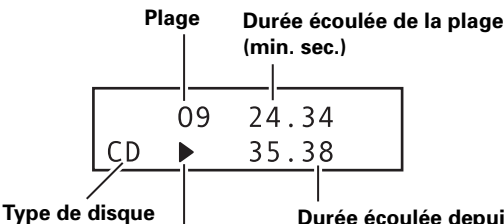

**Icones pour PLAY, PAUSE, etc.**

**Durée écoulée depuis début du disque**

## **A** Important

- Avec certaines plages, il se peut que le rafraîchissement des affichages de durée écoulée sur les rangs supérieur et inférieur ne s'accomplisse pas en même temps.
- **c) Affichage de contrôle de lecture de CD Vidéo**

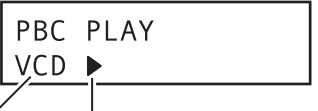

**Type de disque**

**Icones pour PLAY, PAUSE, etc.**

- 2 **Affichage du mode de lecture**
- **a) Pendant la lecture programmée Chapitre**

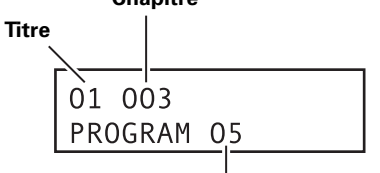

**Étape du programme en cours de lecture**

#### **b) Pendant la lecture répétée**

**Numéro de chapitre, titre ou plage répété**

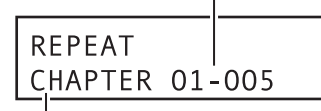

**Mode de répétition**

### **(CHAPTER, TRACK, TITLE, ALL, A-B ou PROGRAM)**

#### **c) Affichage Série d'instructions (Command Stack)**

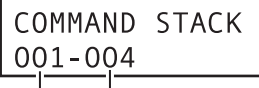

**Étape en cours d'exécution**

**Groupe en cours d'exécution**

#### 3 **Affichage en mode de sortie vidéo**

**Mode de signal vidéo (NTSC, PAL ou MOD.PAL)**

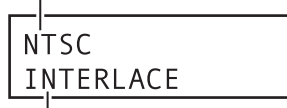

**Mode d'exploration de sortie à composantes (INTERLACE ou PROGRESSIVE)**

**Exemple d'affichage d'unité principale pendant ADV. SETUP**

### **Affichage de menu ADV. SETUP**

Quand vous effectuez des réglages sur le menu **ADV. SETUP**, la rubrique de réglage et l'état actuel sont affichés. Grâce à cet affichage, vous pouvez effectuer des réglages sur les rubriques de menu **ADV. SETUP** au moyen de l'affichage et des touches de l'unité principale.

#### 4 **Mode de sortie DVI**

**1920x1080i**

**Connexion à dispositif DVI Connection trouvée: ON Connexion non trouvée: OFF**

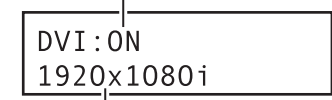

### **Résolution de la sortie vidéo DVI**

 $\bullet$  La résolution affichée sera une des suivantes: **VGA [640x480] 720x480i 720x480p 720x576i 720x576p 1280x720p**

**Affichage Affichage** ADV. SETUP ADV. SETUP page 1/3 page 1/3 COMMAND STACK COMMAND STACK **d'écran d'écran** WEEKLY TIMER **OFF** WEEKLY TIMER **OFF**  $ON(T00:CO0)$ >POWER ON START 0<sub>FF</sub> >POWER ON START TITLE PLAY MODE Single TITLE PLAY MODE Single KEY LOCK **Appuyez sur la** 0FF KFY LOCK OFF REPEAT MODE OFF REPEAT MODE **OFF touche** \ SERIAL PORT 15 Pin SERIAL PORT 15 Pin **BAUD RATE** 4800bps BAUD RATE 4800bps REV STEP/REV PLAY Resolution REV STEP/REV PLAY Resolution **Affichage Affichage** POWER ON START **d'unité** POWER ON START **d'unité principale principale** 0FF T00:C00 **Appuyez sur la Indique que la** touche  $\downarrow$ **rubrique suivante sera affichée par<br>
<b>sera affichée par**<br> **d'écran** COMMAND STACK page 1/3 **a touche → Affichage** ADV. SETUP

page 1/3 COMMAND STACK **d'écran d'écran** WEEKLY TIMER WEEKLY TIMER 0FF OFF POWER ON START OFF POWER ON START OFF >TITLE PLAY MODE Single >TITLE PLAY MODE All KEY LOCK 0FF KEY LOCK OFF REPEAT MODE REPEAT MODE 0<sub>FF</sub> OFF SERIAL PORT  $15$  Pin 15 Pin SERTAL PORT 4800bps **BAUD RATE BAUD RATE** 4800bps REV STEP/REV PLAY Resolution REV STEP/REV PLAY Resolution **Appuyez sur la touche** \ **Affichage Affichage** TITLE PLAY MODE TITLE PLAY MODE **d'unité d'unité principale principale** Single  $\, >$ All  $\,<$ 

¶ Reportez-vous aux pages 180 et 181 en ce qui concerne le contenu de l'affichage de l'unité principale à l'emploi de **ADV. SETUP**.

**02**

 $\overline{\phantom{0}}$ 

## **Affichage des informations d'un disque**

Appuyez sur la touche **DISPLAY** pendant la lecture pour afficher les informations relatives à la plage, chapitre ou titre du disque, ainsi que le taux de transmission vidéo à la lecture d'un disque DVD.

Les informations du disque s'affichent dans le haut de l'écran. Appuyez à nouveau sur la touche **DISPLAY** pour changer le contenu des informations affichées.

#### **Pendant la lecture d'un DVD**

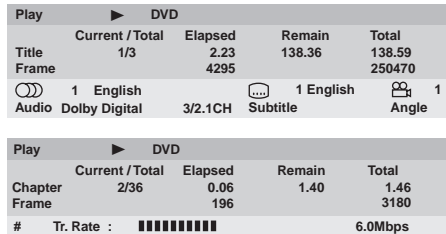

Pendant la lecture d'un DVD-Vidéo, le repère # affiché avec certains disques indique que les images sont restitués en mode d'exploration progressive à 24 fps (images par seconde).

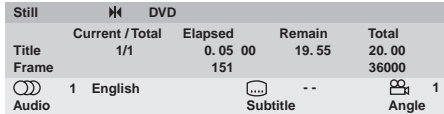

#### **Pendant la lecture d'un DVD-RW à format VR**

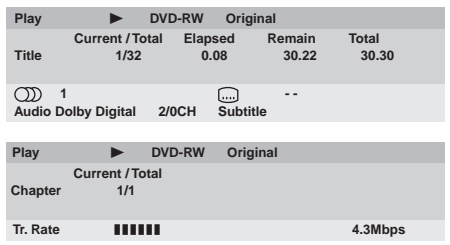

#### **Pendant la lecture d'un CD Vidéo**

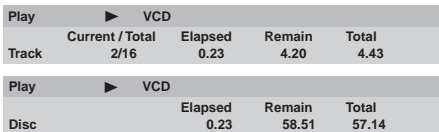

**Pendant la lecture d'un CD Audio**

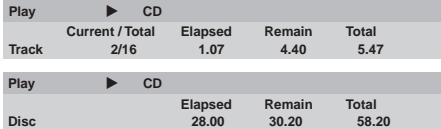

## **Remarque**

¶ Si le paramètre d'affichage [**On Screen Display**] est réglé sur [**Off**], les informations du disque ne seront pas affichées, même si la touche **DISPLAY** est actionnée (cf. page 131).

Cet appareil est doté des polices FontAvenue® sous licence NEC Corporation. FontAvenue est une marque déposée par NEC Corporation.

## **Fonctions de sortie sur moniteur**

### ■ Monitor OSD

#### **(Affichage sur écran moniteur)**

Les informations du disque, reprises à la page 112, sont superposées sur toutes les sorties d'image. Cependant, le DVD-V8000 est doté également d'un connecteur de sortie vidéo composite, permettant de brancher un moniteur de données en plus de la sortie vidéo normale. Si vous le désirez, il est ainsi possible de superposer les informations du disque uniquement sur les signaux de sortie vidéo du moniteur.

Dans le cas de ce lecteur, les informations de disque, affichées uniquement sur le moniteur de données, sont appelées "**Monitor OSD**".

(Reportez-vous à la page 171 pour des explications sur les connexions.)

Le menu **ADV. SETUP** permet d'afficher les données "**Monitor OSD**" dans le haut de l'écran, dans le bas de l'écran ou de ne pas les afficher (OFF). La valeur par défaut est pour l'indication sur écran moniteur qui est affichée dans le bas de l'écran (page 143).

### ■ Contenu de l'affichage "Monitor OSD" **Pendant la lecture normale (DVD Vidéo)**

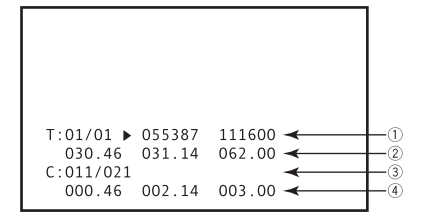

- 1 Titre actuel/Nombre total de titre, Image actuelle, Total des images
- 2 Durée restante jusqu'à la fin du titre actuel Durée écoulée depuis début du titre actuel Durée de lecture totale du titre actuel
- 3 Chapitre actuel/Total des chapitres dans tous les titres
- 4 Durée restante jusqu'à la fin du chapitre actuel Durée écoulée depuis début du chapitre actuel Durée de lecture totale du chapitre actuel

#### **Pendant la lecture normale (DVD-RW en format VR)**

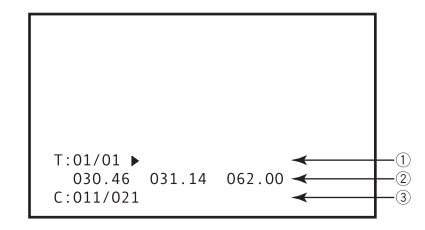

- 1 Titre actuel/Nombre total de titre
- 2 Durée restante jusqu'à la fin du titre actuel Durée écoulée depuis début du titre actuel Durée de lecture totale du titre actuel
- 3 Chapitre actuel/Total des chapitres dans tous les titres

#### **Pendant la lecture à repère (DVD Vidéo)**

Pendant la lecture à repère défini à l'emploi de [**SEGMENT PLAY**] ou [**CHAPTER PLAY**] de la Série d'instructions (**Command Stack**).

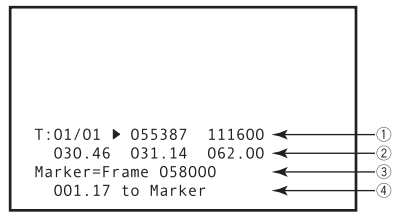

- 1 Titre actuel/Nombre total de titre, Image actuelle, Total des images
- 2 Durée restante jusqu'à la fin du titre actuel Durée écoulée depuis début du titre actuel Durée de lecture totale du titre actuel
- 3 Adresse de repère
- 4 Durée restante à l'adresse de repère

#### **Pendant l'affichage de menu**

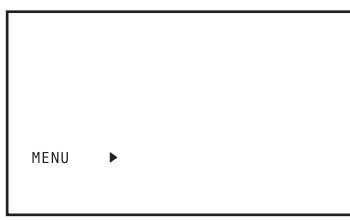

#### **Pendant la lecture normale (CD, CD Vidéo)**

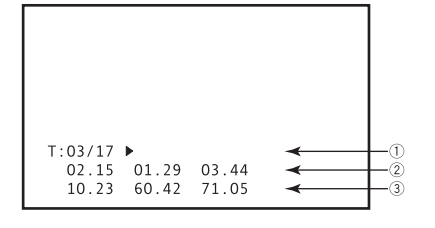

- 1 Plage actuelle/Nombre total de plages
- 2 Durée restante jusqu'à la fin de la plage actuelle Durée écoulée depuis début de la plage actuelle Durée de lecture totale de la plage actuelle
- 3 Durée restante jusqu'à la fin du disque Durée écoulée depuis début du disque Durée de lecture totale du disque

#### **Pendant la lecture à "Contrôle de lecture" (CD Vidéo)**

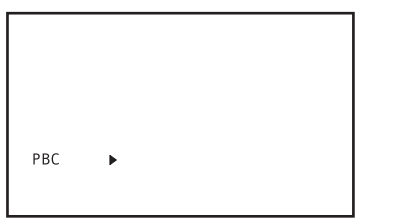

#### **Pendant la lecture à repère (CD, CD Vidéo)**

Pendant la lecture avec repère défini à l'emploi de la commande RS-232C.

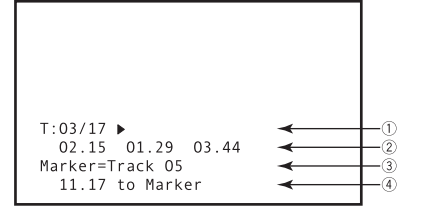

- 1 Plage actuelle/Nombre total de plages
- 2 Durée restante jusqu'à la fin de la plage actuelle Durée écoulée depuis début de la plage actuelle Durée de lecture totale de la plage actuelle
- 3 Adresse de repère
- 4 Durée restante jusqu'à l'adresse de repère

## **Important**

#### **À propos du nombre de chiffres affichés**

- ¶ Pour les images ayant plus de 6 chiffres, seuls les 6 derniers sont affichés.
- Pour les durées dépassant 999 minutes, seuls les 3 derniers chiffres sont affichés.

**02**

irançais-

# **Lecture des disques**

Sauf indication contraire, "DVD" désigne dans ce manuel les supports DVD-Vidéo et DVD-R/RW.

- **1. Si le lecteur n'est pas sous tension, appuyez sur la touche STANDBY/ON ( ) pour l'allumer.**
- **2. Appuyez sur la touche STOP OPEN/CLOSE (**7**/**0**) pour ouvrir le plateau du disque.**

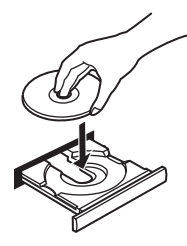

- **3. Posez un disque sur le plateau.**
	- Placez le disque, son étiquette dirigée vers le haut, dans les rainures prévues sur le plateau.
- **4. Appuyez sur la touche PLAY/PAUSE (▶/II) pour lancer la lecture.**
	- Certains disques DVD et CD Vidéo affichent des pages de menu. Pour plus d'informations, consultez les sections "**Menu de disque DVD-Vidéo**" et "**Menu PBC de CD Vidéo**" à la page 115.

## **Démarches de base**

Le tableau suivant explique les démarches fondamentales, liées à la lecture des disques.

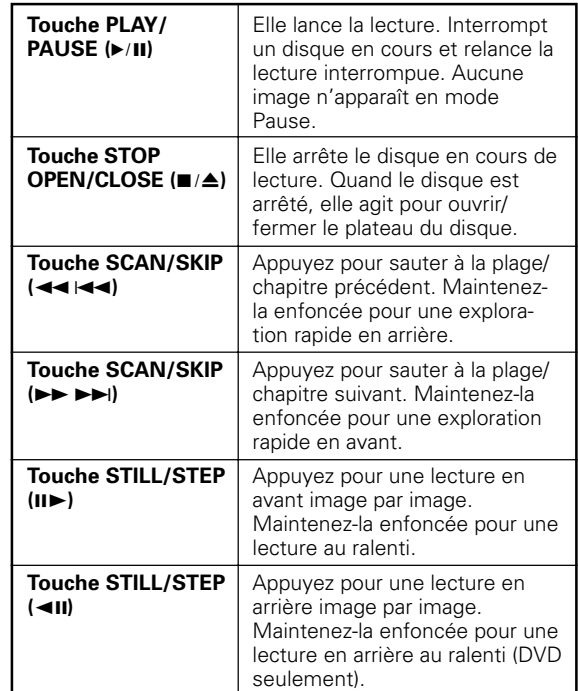

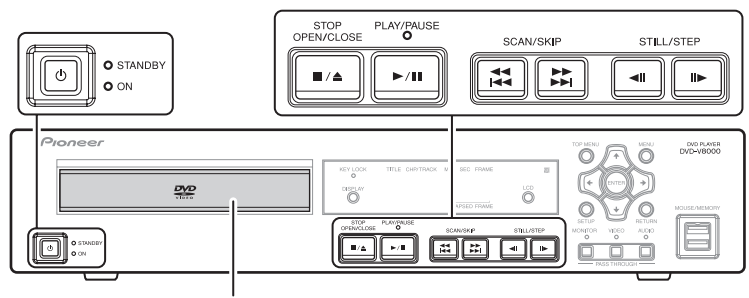

**Plateau du disque**

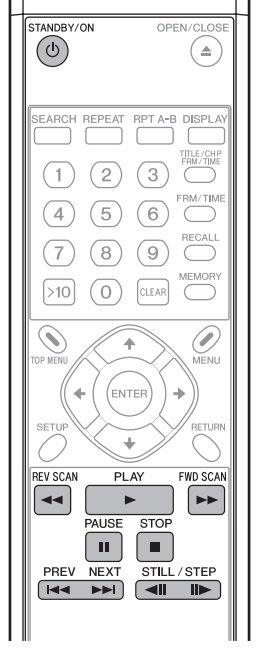

## **Menu de disque DVD-Vidéo**

De nombreux disques DVD-Vidéo comportent des menus, permettant une sélection directe et la lecture des parties souhaitées sur un disque.

Ces menus peuvent contenir des sélections de sous-titres/ langue audio et/ou des options spéciales, tels que des diaporamas. Selon les disques DVD-Vidéo, ces menus s'affichent automatiquement dès que la lecture est lancée. Cependant, si ce n'est pas le cas, le menu sera affiché seulement quand la touche **MENU** ou **TOP MENU** est actionnée.

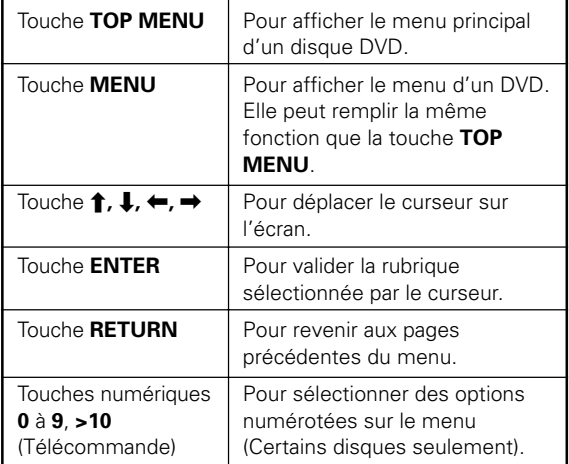

## **Menu PBC de CD Vidéo**

Certains CD Vidéo contiennent des menus PBC (Commande de lecture). Si la touche **PLAY** est actionnée à la lecture d'un CD vidéo contenant un menu PBC, celui-ci sera affiché. En actionnant les touches du pavé numérique, le disque peut être lu sans avoir recours au menu PBC.

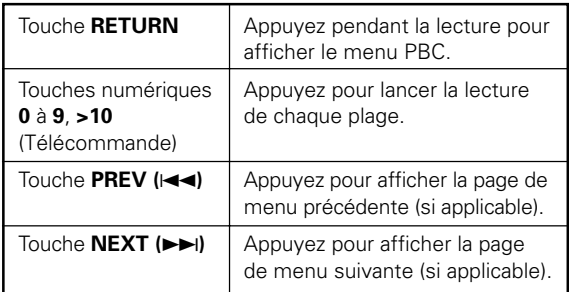

## **A** Important

A la lecture de CD vidéo alors que l'écran de menu PBC est affiché, les fonctions de lecture répétée et de recherche de plage/recherche horaire sont désactivées. Quand les fonctions de lecture répétée et de recherche de plage/ recherche horaire sont nécessaires, n'affichez pas le menu, mais appuyez sur la touche **PREV**, la touche **NEXT** ou une touche numérique lorsque le disque est arrêté, afin de lancer la lecture dans le mode de recherche.

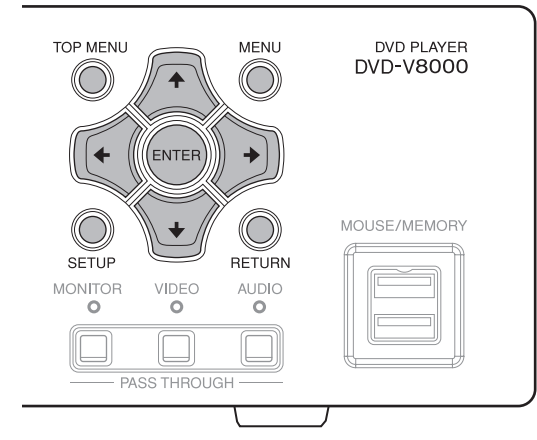

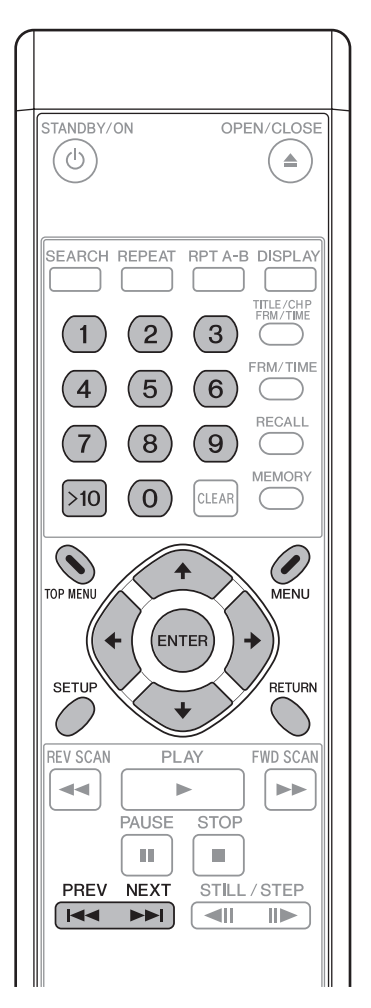

## **Commutation des sous-titres de DVD**

Appuyez sur la touche **SUBTITLE** pour afficher les informations relatives au mode de sous-titres actuellement sélectionné. Pendant la lecture, des poussées répétées sur la touche **SUBTTILE** permettent de permuter entre les modes de sous-titres disponibles.

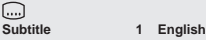

## **Important**

- Avec certains disques, le changement des sous-titres est possible seulement via l'écran de menu. Appuyez sur la touche **TOP MENU** pour afficher le menu et changez la fonction de sous-titre sur cette page.
- Pour les réglages initiaux pour la langue des sous-titres, reportez-vous à la page 129.

## **Commutation de la langue audio de DVD**

Appuyez sur la touche **AUDIO** pour afficher les informations relatives à la langue audio actuellement sélectionnée. Pendant la lecture, des poussées répétées sur la touche **AUDIO** permettent de permuter entre les langues audio disponibles.

**Audio 1 French Dolby Digital 3/2.1CH**

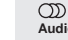

### **A** Important

- Avec certains disques, le changement entre les langues audio est possible seulement via l'écran de menu. Appuyez sur la touche **TOP MENU** pour afficher le menu et changez la langue audio sur cette page.
- Pour les réglages initiaux pour les langues audio, reportezvous à la page 129.

### **Commutation du canal audio sur disques DVD-RW au format VR**

À la lecture de disques DVD-RW enregistrés en format VR, appuyez sur la touche **AUDIO** pour afficher le canal audio actuellement sélectionné. Pendant la lecture, des poussées répétées sur la touche **AUDIO** permettent de permuter entre les canaux audio disponibles dans l'ordre: Canal principal, Canal auxiliaire et Canaux mixés.

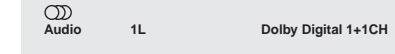

## **Commutation du canal audio sur disques CD Vidéo**

À la lecture de disques CD Vidéo, appuyez sur la touche **AUDIO** pour afficher le canal audio actuellement sélectionné. Pendant la lecture, des poussées répétées sur la touche **AUDIO** permettent de permuter entre les canaux audio disponibles dans l'ordre: Stéréo, Canal gauche et Canal droit.

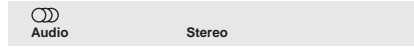

## **Commutation des images DVD multi-angles**

Certains disques comportent des scènes à angles de caméra multiples. Au cours de la lecture de scènes multi-angles, l'icone de caméra  $[$ <sup>oo</sup>n] est affichée. Si vous le souhaitez, appuyez sur la touche **ANGLE** pendant la lecture des scènes à angles multiples pour changer l'angle de vision.

> **Angle 1/4 Current / Total**

### **Remarque**

Au besoin, vous pouvez choisir de ne pas afficher l'icone de caméra [  $\frac{100}{10}$ ] lors des réglages initiaux (page 131).

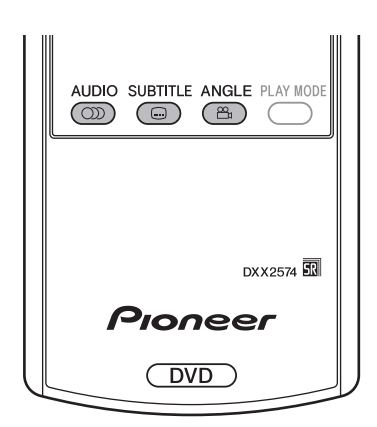

## **Saut des chapitres/plages**

**[Démarches sur le panneau avant] Appuyez sur la touche SCAN/SKIP (>> >>**) **pour passer au chapitre ou à la plage suivante.**

Appuyez sur la touche SCAN/SKIP (<</a> **pour revenir au début du chapitre ou de la plage en cours de lecture. De nouvelles pressions font passer au début des chapitres ou des plages précédentes.**

**[Démarches sur la télécommande] Appuyez sur la touche NEXT (**¢**) pour passer au chapitre ou à la plage suivante. Appuyez sur la touche PREV (**4**) pour revenir au début du chapitre ou de la plage en cours de lecture. De nouvelles pressions permettent de revenir au début du chapitre ou de la plage précédente.**

## **Exploration rapide en avant/ arrière**

**[Démarches sur le panneau avant] Maintenez la touche SCAN/SKIP (** $\blacktriangleright \blacktriangleright \blacktriangleright$ **) enfoncée pendant la lecture pour effectuer une exploration rapide vers l'avant. Maintenez la touche SCAN/SKIP (<< I<4) enfoncée pendant la lecture pour effectuer une exploration rapide vers l'arrière.**

#### **[Démarches sur la télécommande] Appuyez sur la touche FWD SCAN (** $\blacktriangleright\blacktriangleright$ **) pendant la lecture pour effectuer une exploration rapide vers l'avant.**

¶ Des pressions répétées sur la touche pendant l'exploration rapide vers l'avant font changer sa vitesse selon trois niveaux.

#### **Appuyez sur la touche REV SCAN (44) pendant la lecture pour effectuer une exploration rapide vers l'arrière.**

¶ Des pressions répétées sur la touche pendant l'exploration rapide vers l'arrière font changer sa vitesse selon trois niveaux.

#### . O **Remarque**

- À la lecture d'un CD, le son est audible même pendant l'exploration rapide vers l'avant/arrière.
- ¶ À la lecture d'un CD vidéo ou d'un DVD, le son n'est pas audible pendant l'exploration rapide vers l'avant/arrière.
- À la lecture d'un DVD, les sous-titres ne sont pas affichés pendant l'exploration rapide vers l'avant/arrière.
- À la lecture d'un CD vidéo, si une exploration rapide vers l'avant/arrière est exécutée, la lecture normale reprend son cours au début ou à la fin de la plage.
- A la lecture d'un DVD, si une exploration rapide vers l'avant/ arrière est exécutée, la lecture normale peut reprendre son cours au début ou à la fin d'un chapitre, selon le DVD utilisé.

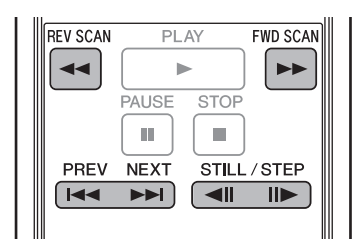

### **Lecture à arrêt sur image et avance/recul image par image (DVD et CD vidéo)**

#### **Appuyez sur la touche STILL/STEP (**E**) pendant la lecture.**

- ¶ Une image fixe sera affichée. Appuyez à nouveau sur la touche pour avancer d'une image à la fois.
- Dans le cas d'un DVD, le recul image par image est également possible.

#### **Appuyez sur la touche STILL/STEP (<II) pendant la lecture (DVD seulement)**

¶ Le fonctionnement dépend des réglages [**REV STEP/REV PLAY**] effectués sur le menu **ADV. SETUP** (page 142).

#### **[Resolution]:**

La lecture inverse image par image s'accomplit en plaçant l'accent sur la qualité des images.

#### **[Smooth]:**

La lecture inverse image par image s'accomplit en plaçant l'accent sur la vitesse de réaction à l'entrée par la touche.

## *P* Remarque

- Le son est inaudible pendant l'arrêt sur image et la lecture avant/arrière image par image.
- Selon le disque (par exemple, un film enregistré à 24 images par seconde (24 fps)), il se peut que les images n'avancent pas une à la fois.
- ¶ Si les images fixes d'un DVD sont floues, réglez [**Still Picture**] sur [**Field**] dans les réglages initiaux (page 128). Ceci contribuera à réduire le flou en réduisant par deux la résolution verticale.
- ¶ Il se peut que certains disques ne fournissent pas d'arrêt sur image, même quand la touche **STILL/STEP** est actionnée.
- Une pression sur la touche **PAUSE** interrompra le disque et affichera la couleur du fond d'écran (bleu ou noir) au lieu de l'image.

### **Lecture au ralenti de DVD et de CD Vidéo**

#### **Maintenez enfoncée la touche STILL/STEP (**E**) pendant la lecture.**

**•** Des pressions répétées sur la touche **STILL/STEP** (II pendant la lecture au ralenti change sa vitesse dans l'ordre suivant:

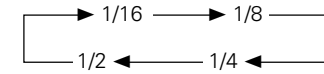

¶ Dans le cas d'un DVD, la lecture au ralenti en arrière est également possible.

#### **Pendant la lecture, maintenez enfoncée la** touche STILL/STEP (◀II) (DVD seulement).

- Une pression sur la touche **STILL/STEP** (<II) pendant la lecture au ralenti en arrière change sa vitesse.
- ¶ Le fonctionnement dépend des réglages [**REV STEP/REV PLAY**] effectués sur le menu **ADV. SETUP** (page 142). **[Resolution]:**

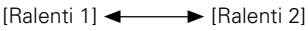

**[Smooth]:**

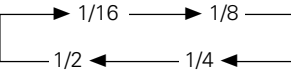

## **Remarque**

- Aucun son n'est audible pendant la lecture au ralenti.
- ¶ Appuyez sur la touche **PLAY** pour repasser à la lecture normale.

**Français**

# **Lecture à recherche**

## **Recherche de titre de DVD**

#### **[Pendant la lecture]**

- **1. Appuyez sur la touche TITLE/CHP FRM/ TIME.**
	- Le numéro du titre apparaît et clignote sur l'écran. **Title 1**

#### **2. Saisissez le numéro du titre souhaité au moyen du pavé numérique (0 à 9).**

● Pour sélectionner le titre 3, appuyez sur [3] du pavé numérique.

**Title 3**

● Pour sélectionner le titre 10, appuyez dans l'ordre sur [**1**] [**0**] du pavé numérique. **Title 10**

#### **3. Appuyez sur la touche SEARCH.**

- La lecture du titre spécifié sera lancée.
- La lecture du titre souhaité peut également être lancée par pression sur la touche **PLAY** ou **ENTER** au lieu de la touche **SEARCH**.

#### **[Pendant l'arrêt]**

- **1. Saisissez le numéro du titre souhaité au moyen du pavé numérique (0 à 9, >10).**
	- ¶ Pour sélectionner le titre 3, appuyez sur [**3**] du pavé numérique.

**Title 3**

- Pour sélectionner le titre 10, appuyez dans l'ordre sur [**>10**] [**1**] [**0**] du pavé numérique. **Title 10**
- La lecture du titre spécifié sera lancée.

## **Remarque**

Sur certains disques, la sélection des titres est également possible via l'écran de menu. Appuyez sur la touche **MENU** et sélectionnez les titres à partir du menu.

## **Recherche de chapitre/plage**

#### **[Recherche normale]**

- **1. Appuyez sur la touche TITLE/CHP FRM/ TIME.**
	- À la lecture d'un DVD, deux pressions sur cette touche feront clignoter le numéro de chapitre.
	- ¶ Avec des CD vidéo et des CD audio, une seule pression sur cette touche fait clignoter le numéro de la plage.
- **2. Saisissez le numéro de chapitre/plage souhaité au moyen du pavé numérique (0 à 9).**
	- Pour sélectionner le chapitre/titre 31, appuyez dans l'ordre sur [**3**] [**1**] du pavé numérique.
	- Pour sélectionner le chapitre/plage 117, appuyez dans l'ordre sur [**1**] [**1**] [**7**] du pavé numérique.
- **3. Appuyez sur la touche SEARCH.**
	- La lecture du chapitre/plage spécifié sera lancée.

La lecture du chapitre/plage souhaité peut également être lancée par pression sur la touche **PLAY** ou **ENTER** au lieu de la touche **SEARCH**.

#### **[Recherche directe]**

- **1. Saisissez le numéro de chapitre/plage souhaité au moyen des touches du pavé numérique (0 à 9, >10).**
	- Pour le chapitre/plage 3, appuyez sur [3] du pavé numérique.
	- ¶ Pour le chapitre/plage 17, appuyez dans l'ordre sur [**>10**] [**1**] [**7**] du pavé numérique.
	- La lecture du titre spécifié sera lancée.

### **Remarque**

- Certains disques ne permettent pas la recherche par les touches numériques.
- Annulez la recherche en appuyant deux fois sur la touche **CLEAR** pendant que le numéro de titre/chapitre/plage clignote sur l'écran.

## **Recherche d'image sur DVD**

#### **1. Appuyez sur la touche FRM/TIME pour passer en mode de saisie d'image.**

- $\bullet$  Le numéro d'image clignotera sur l'écran. **Frame : 0**
- **2. Saisissez le numéro de l'image souhaitée au moyen des touches du pavé numérique (0 à 9).**
	- Pour sélectionner l'image 219113, appuyez dans l'ordre sur les touches [**2**] [**1**] [**9**] [**1**] [**1**] [**3**] du pavé numérique. **Frame : 219113**

#### **3. Appuyez sur la touche SEARCH.**

¶ L'image spécifiée sera affichée comme image fixe.

#### <u>I</u>I **Remarque**

- Il se peut qu'une recherche précise d'image ne soit pas possible à l'emploi de disques comportant des diaporamas ou des programmes filmés (enregistrés à 24 fps).
- Selon le disque, il se peut qu'une recherche précise ne soit pas possible pour les quelques images, situées avant et après la frontière entre les titres et les chapitres.
- Il se peut que la recherche ne soit pas prise en compte avec certains titres. Dans ce cas, un message à ce sujet sera affiché sur l'écran.

## **Important**

- La recherche d'image n'est pas possible sur des disques DVD-RW enregistrés en format VR.
- L'image la plus haute qui peut être désignée est 999999.

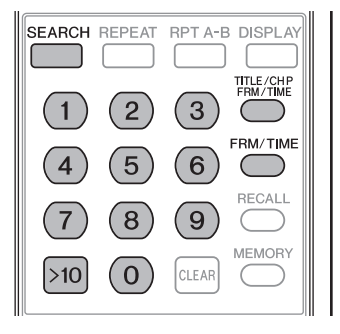

## **Recherche à valeur horaire sur DVD et CD Vidéo**

#### **1. Appuyez sur la touche FRM/TIME pour passer en mode de saisie de valeur horaire.**

- L'heure apparaît et clignote sur l'écran.
- Avec des DVD, deux pressions sur la touche font clignoter l'heure sur l'écran.

**Time : 0.00**

- **2. Saisissez la valeur horaire souhaitée au moyen des touches du pavé numérique (0 à 9).**
	- Pour sélectionner l'image à 21 minutes et 43 secondes, appuyez dans l'ordre sur les touches [**2**] [**1**] [**4**] [**3**] du pavé numérique.

**Time : 21.43**

#### **3. Appuyez sur la touche SEARCH.**

- La lecture commencera à l'image de la valeur horaire spécifiée.
- La lecture à partir de la valeur horaire spécifiée peut également être lancée par pression sur la touche **PLAY** ou **ENTER** au lieu de la touche **SEARCH**.

## **Important**

- Il se peut que la lecture ne commence pas exactement à la valeur horaire spécifiée.
- Sur des DVD, la recherche à valeur horaire n'est pas possible en mode d'arrêt.
- La recherche à valeur horaire n'est pas possible pendant la lecture PBC sur des CD vidéo.
- La durée la plus longue qui peut être désignée est 999 minutes et 59 secondes.

## **Lecture à recherche au moyen du menu Play Mode**

La lecture à recherche est possible au moyen de [**Search Mode**] prévu sur le menu Play Mode.

- Sur des DVD, la recherche de titre, recherche de chapitre, recherche d'image et recherche horaire sont possibles.
- Sur des CD, seule la recherche de plage est possible.
- Sur des CD Vidéo, la recherche de plage et la recherche horaire sont possibles.
- **1. Installez un disque et appuyez sur la touche PLAY MODE pour afficher le menu Play Mode.**

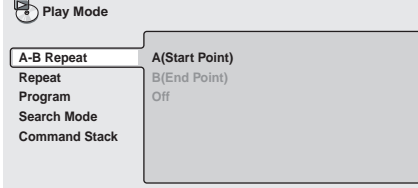

**2. Appuyez sur la touche bas du curseur (** $\downarrow$ **) pour sélectionner [Search Mode].**

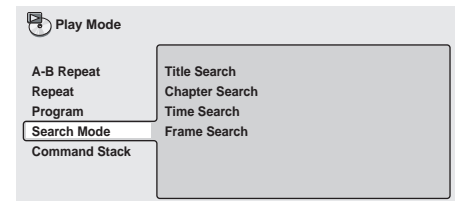

**3. Servez-vous des touches (** $\uparrow$ **,**  $\downarrow$ **,**  $\leftarrow$ **,**  $\rightarrow$ **) pour sélectionner le type de recherche et appuyez sur les touches du pavé numérique (0 à 9) pour y saisir le numéro du titre / chapitre / plage / temps / image souhaité.**

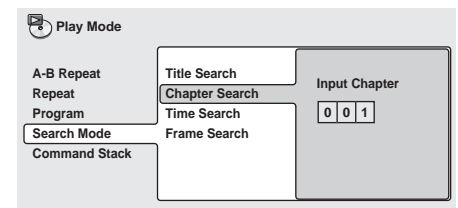

Pour une recherche à valeur horaire, spécifiez les minutes et les secondes du titre en cours de lecture (pour un DVD) ou de la plage en cours de lecture (pour CD Vidéo).

Exemple: Saisissez [**4**] [**5**] [**0**] [**0**] pour lancer la lecture à partir de 45 minutes 00 seconde.

Pour lancer la lecture à 1 heure 20 minutes 30 secondes, saisissez [**8**] [**0**] [**3**] [**0**], soit 80 minutes et 30 secondes.

### **4. Appuyez sur la touche ENTER.**

● La lecture commencera à la section désignée.

## **Important**

- Le disque doit déjà être en cours de lecture pour exécuter la recherche d'une valeur horaire et/ou d'une image particulière.
- La recherche n'est pas possible sur des disques CD Vidéo, lus en mode PBC.
- La recherche d'image n'est pas possible sur des disques DVD-RW enregistrés en format VR.

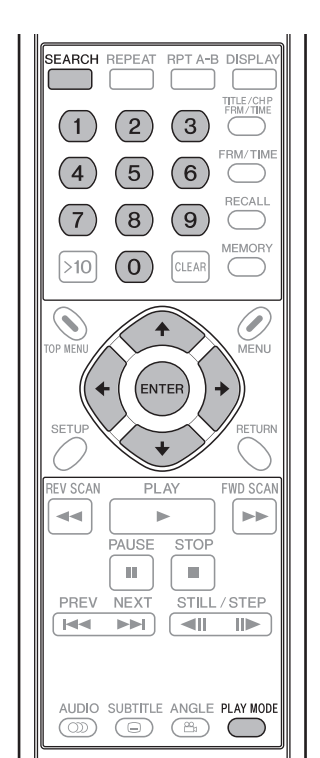

### **Lecture à recherche au moyen de Disc Navigator**

Vous pouvez localiser les points de lecture souhaités en parcourant le disque au moyen de la fonction "Disc Navigator".

**1. Installez un disque et appuyez sur la touche SETUP pour afficher l'écran SETUP.**

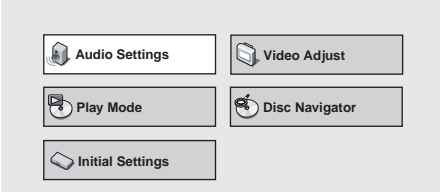

**2. Servez-vous des touches du curseur (†,** «**,** |**,** \**) pour sélectionner [Disc Navigator], puis appuyez sur la touche ENTER.**

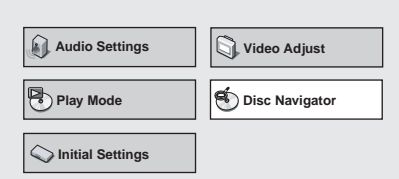

- Si un disque DVD-RW (en format VR), un CD audio ou un CD vidéo est installé, le Disc Navigator peut être affiché en appuyant sur la touche **MENU**.
- **3. Servez-vous des touches du curseur (†,** «**,** |**,** \**) pour sélectionner la section de lecture souhaitée.**
	- Les informations affichées par Disc Navigator varient selon le disque installé dans le lecteur.

#### **[DVD]**

- Le titre sera affiché à gauche et les chapitres à droite.
- Si un titre est sélectionné, les chapitres à l'intérieur du titre seront affichés.

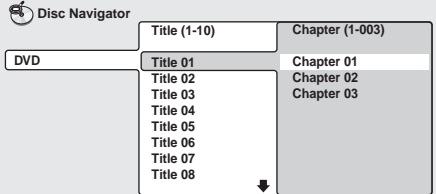

#### **[DVD-RW en format VR]**

¶ [**Play List**] et [**Original**] cpeuvent être sélectionnés. De plus, en choisissant un titre et en appuyant sur la touche droite ( $\rightarrow$ ) du curseur, le contenu du titre peut être vu.

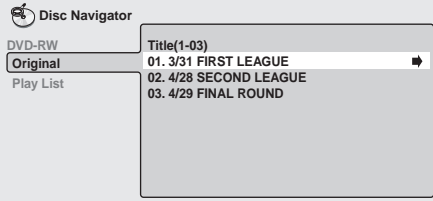

- ¶ Une commutation entre [**Original**] et [**Play List**] n'est pas possible pendant la lecture d'un disque.
- Les Listes de lecture ne sont pas présentes sur tous les disques DVD-RW enregistrés en format VR.

#### **[CD et CD Vidéo]**

● La liste des plages apparaît.

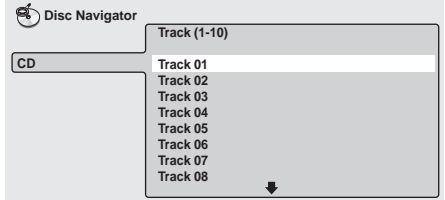

#### **4. Appuyez sur la touche ENTER.**

● La section choisie sera lue.

## **Important**

- La fonction Disc Navigator ne fonctionnera pas si un disque n'est pas installé.
- La fonction Disc Navigator ne fonctionne pas pendant la lecture du menu PBC d'un CD vidéo.

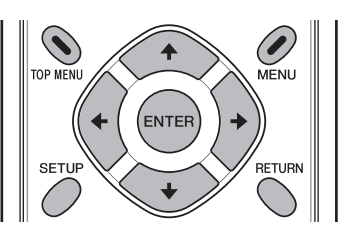

# **Lecture répétée**

## **A** Important

- Selon les titres, certains DVD n'autorisent pas la lecture répétée.
- La lecture répétée n'est pas possible pendant la lecture PBC de CD vidéo. Pour rendre possible la lecture répétée, lancez la lecture sans afficher l'écran de menu (page 115), puis effectuez les démarches de la lecture répétée.
- Si le réglage de l'angle de caméra est modifié pendant la lecture répétée, celle-ci sera annulée.

## **Lecture répétée de chapitre/ plage**

Pour effectuer la lecture répétée d'un chapitre ou d'une plage.

- **1. Pendant la lecture du chapitre ou de la plage que vous souhaitez répéter, appuyez sur la touche REPEAT de sorte que le voyant [Repeat Chapter] apparaisse.**
	- ¶ Avec un CD vidéo ou un CD audio, le voyant [**Repeat Track**] apparaît.
	- Pour arrêter la lecture répétée, appuyez sur la touche **CLEAR**. Le mode Lecture répétée sera annulé, mais la lecture normale du disque se poursuit.

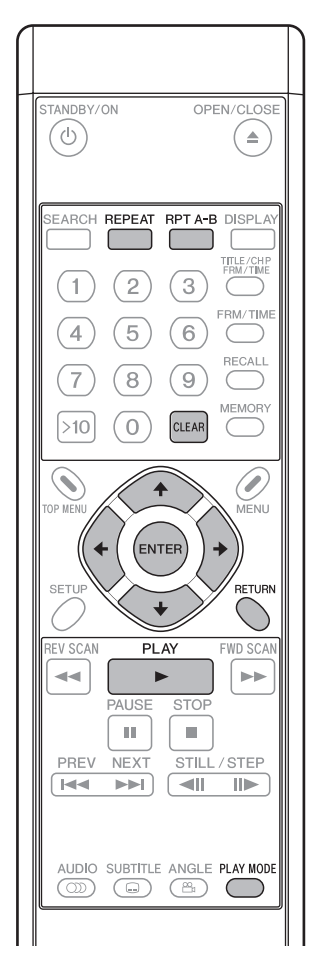

## **Lecture répétée d'un titre**

Pour effectuer la lecture répétée d'un titre.

- Avec un CD vidéo ou un CD audio, tout le CD est considéré un seul et même titre et, par conséquent, c'est tout le disque qui sera répété.
- **1. Pendant la lecture du titre que vous souhaitez répéter, appuyez sur la touche REPEAT de sorte que le voyant [Repeat Title] apparaisse.**
	- Pour arrêter la lecture répétée, appuyez sur la touche **CLEAR**. Le mode Lecture répétée sera annulé, mais la lecture normale du disque se poursuit.

## **Lecture répétée générale (pour DVD)**

Pour effectuer la lecture répétée de tous les titres d'un disque.

- Cette fonction est activée seulement quand le paramètre [**TITLE PLAY MODE**] est réglé sur [**All**] (page 141) sur le menu **ADV. SETUP**.
- **1. Pendant la lecture, appuyez sur la touche REPEAT de sorte que le voyant [Repeat All] apparaisse.**
	- Pour arrêter la lecture répétée, appuyez sur la touche **CLEAR**. Le mode Lecture répétée sera annulé, mais la lecture normale du disque se poursuit.

## **Répétition d'un segment A-B**

En définissant un point initial (**A**) et un point final (**B**), une lecture répétée du segment compris entre les deux est possible.

- La lecture répétée de segments de moins de 2 secondes est impossible.
- **1. Pendant la lecture, appuyez sur la touche RPT A-B au point initial (A) du segment que vous souhaitez répéter.**
	- Au besoin, appuyez sur la touche **CLEAR** pour annuler le point initial (**A**).
- **2. Quand la lecture atteint le point final (B) souhaité pour le segment à répéter, appuyez à nouveau sur la touche RPT A-B.**
	- Pour arrêter la lecture répétée, appuyez sur la touche **CLEAR**. Le mode Lecture répétée sera annulé, mais la lecture normale du disque se poursuit.

**Français**

### **Lecture répétée au moyen du menu Play Mode**

Une lecture répétée est possible également au moyen du menu Play Mode.

#### **[A-B Repeat]**

En définissant un point initial et un point final, la lecture répétée du segment compris entre les deux est possible.

- La lecture répétée de segments de moins de 2 secondes est impossible.
- **1. Pendant la lecture, appuyez sur la touche PLAY MODE pour afficher le menu Play Mode, puis sélectionnez [A-B Repeat].**

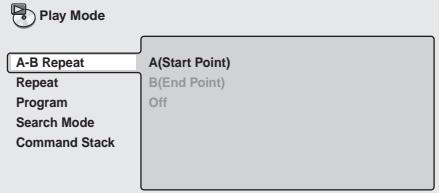

**2. Sélectionnez [A(Start Point)] et appuyez sur la touche ENTER au point initial (A) souhaité.**

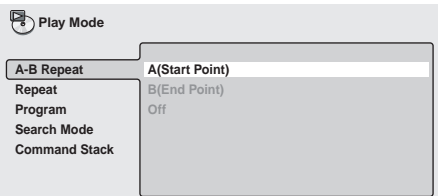

**3. Sélectionnez [B(End Point)] et appuyez sur la touche ENTER au point final (B) souhaité.**

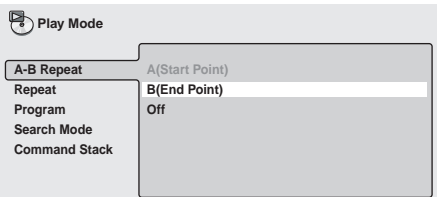

- ¶ Si [**Off**] est sélectionné, le mode de répétition sera annulé et la lecture normale se poursuivra.
- Le mode de répétition peut également être annulé par une pression sur la touche **CLEAR**.

#### **[Repeat]**

Selon le type de disque, plusieurs méthodes sont disponibles pour effectuer la lecture répétée. Celle-ci peut également être combinée à la lecture programmée.

- **1. Pendant la lecture, appuyez sur la touche PLAY MODE pour afficher le menu Play Mode, puis sélectionnez [Repeat].**
	- ¶ Les modes de répétitions disponibles seront affichés. Choisissez le mode souhaité pour la lecture répétée.

#### ■ Lecture de DVD

**Ph** Play Mode

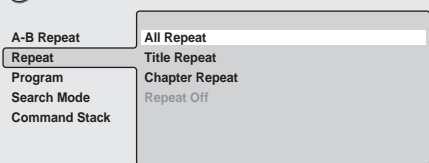

#### **All Repeat**

La lecture répétée s'accomplit pour tous les titres du disque. Ce mode est disponible seulement si [**TITLE PLAY MODE**] du menu **ADV. SETUP** est réglé sur [**All**] (page 141).

#### **Title Repeat**

Le titre actuellement en cours de lecture est répété.

#### **Chapter Repeat**

Le chapitre actuellement en cours de lecture est répété.

#### **Repeat Off**

La lecture normale reprend son cours.

#### 7 **Lecture de CD/CD Vidéo**

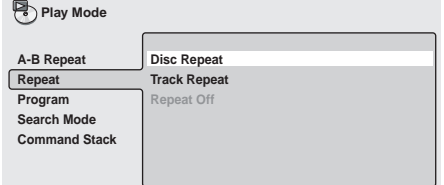

#### **Disc Repeat**

Le disque actuellement en cours de lecture est répété.

### **Track Repeat**

La plage actuellement en cours de lecture est répétée.

#### **Repeat Off**

La lecture normale reprend son cours.

#### ■ Pendant la lecture programmée

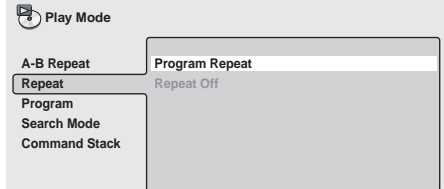

#### **Program Repeat**

Le programme actuellement en cours de lecture est répété. **Repeat Off**

La lecture normale reprend son cours.

● Le retour à la lecture normale est également possible par une pression sur la touche **CLEAR** au cours de la lecture répétée.

# **Lecture programmée**

La lecture programmée vous permet de mémoriser jusqu'à 24 étapes (titres, chapitres ou plages) dans l'ordre de votre choix en vue de leur lecture.

## **Important**

● La lecture programmée n'est pas possible avec des disques DVD-RW enregistrés en format VR. Elle n'est pas possible non plus pendant la lecture de disques CD Vidéo en mode PBC et pendant l'affichage du menu de DVD.

## **Création d'une liste programmée**

**1. Installez un disque et appuyez sur la touche PLAY MODE pour afficher le menu Play Mode, puis sélectionnez [Program].**

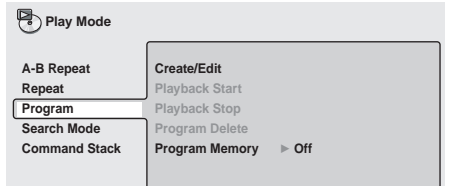

**2. Appuyez sur la touche droite (**\**) du curseur pour sélectionner [Create/Edit] et appuyez sur la touche ENTER.**

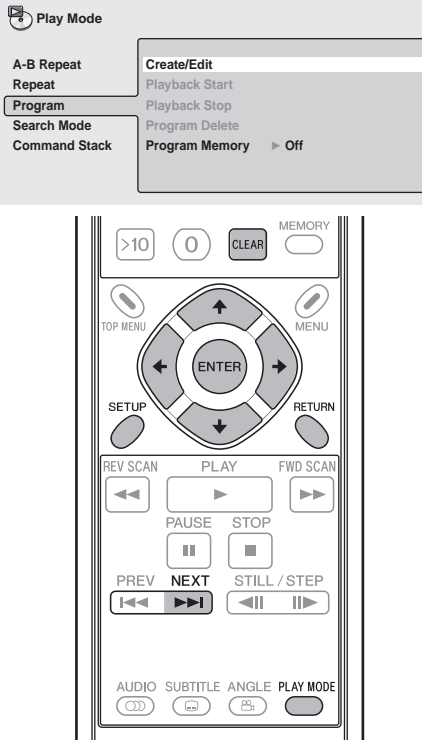

- **3. Sélectionnez le titre/chapitre/plage que vous souhaitez inclure dans la liste de la lecture programmée, puis appuyez sur la touche ENTER.**
- Cette démarche suffit pour le réglage d'une étape du programme.

#### **[Sélection d'un titre de DVD]**

**Servez-vous des touches haut/bas (†, ↓) du curseur pour sélectionner le titre que vous souhaitez inclure dans la liste de la lecture programmée, puis appuyez sur la touche ENTER.**

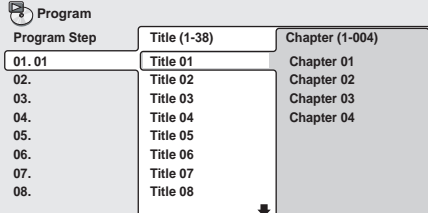

#### **[Sélection d'un chapitre de DVD]**

**Appuyez sur la touche droite (**\**) du curseur et sélectionnez [Chapter], puis servez-vous des touches haut/bas (†, ↓) du curseur pour sélectionner le chapitre que vous souhaitez inclure dans la liste de la lecture programmée, puis appuyez sur la touche ENTER.**

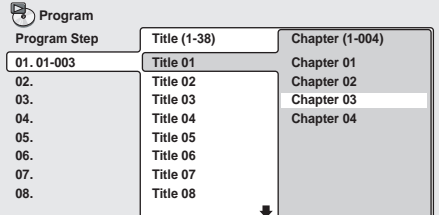

**03**

**[Sélection d'une plage de CD Vidéo/CD]**

**Servez-vous des touches haut/bas (†, ↓) du curseur pour sélectionner la plage que vous souhaitez inclure dans la liste de la lecture programmée, puis appuyez sur la touche ENTER.**

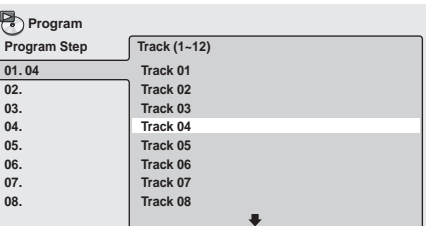

**4. Répétez l'étape 3 pour programmer tous les titres / chapitres / plages souhaités dans la liste de lecture programmée.**

#### *A* Remarque

- ¶ Une liste de lecture programmée peut comporter jusqu'à 24 étapes.
- ¶ Un mode Pause ne peut pas être inclus dans un programme.
- Des étapes programmées peuvent être ajoutées ou effacées selon les besoins. Reportez-vous à "**Edition d'une** liste programmée" (page 124) pour plus d'informations.

## **Important**

¶ Si la touche **RETURN** est actionnée pendant la création d'une liste programmée, la liste déjà créée (les étapes saisies du programme) sera effacée.

Pour sauvegarder une liste de programme, appuyez sur la touche **PLAY MODE** ou **SETUP** pour abandonner le mode de saisie d'une liste de programme.

**5. Appuyez sur la touche PLAY (**3**) pour lancer la lecture du programme créé.**

## *A* Remarque

- Pendant la lecture programmée, une pression sur la touche **NEXT** ( $\blacktriangleright$ ) fera sauter la lecture à l'étape suivante du programme.
- Pendant la lecture programmée, une pression sur la touche **CLEAR** annulera le programme et la lecture normale reprendra son cours.
- La lecture répétée d'un programme est possible (page 122).

## **Important**

Une pression sur la touche **CLEAR** quand le disque est arrêté a pour conséquence d'effacer la liste programmée.

## **Édition d'une liste programmée**

- **1. Appuyez sur la touche PLAY MODE pour afficher le menu Play Mode, puis sélectionnez [Program].**
- **2. Servez-vous de la touche droite (**\**) du curseur pour sélectionner [Create/Edit] et appuyez sur la touche ENTER.**
- **3. Pour effacer une étape du programme, mettez en surbrillance l'étape [Program Step] (affichée à gauche), puis appuyez sur la touche CLEAR.**
	- ¶ L'étape sélectionnée sera effacée et, dans l'ordre, les étapes restantes avanceront d'une position.
- **4. Pour insérer une nouvelle étape au programme, mettez en surbrillance l'étape [Program Step] (affichée à gauche) au point où vous souhaitez insérer la nouvelle étape, déplacez le curseur vers la droite et sélectionnez le titre / chapitre / plage, puis appuyez sur la touche ENTER.**
	- La nouvelle étape sera insérée à ce point précis dans la liste programmée et, dans l'ordre, les étapes restantes avanceront d'une position.
- **5. Pour ajouter une nouvelle étape à la fin de la liste programmée, mettez en surbrillance l'espace vierge suivant la dernière étape [Program Step] (affichée à gauche), déplacez le curseur vers la droite et sélectionnez le titre / chapitre / plage, puis appuyez sur la touche ENTER.**
	- ¶ Une nouvelle étape sera ajoutée à la fin de la liste programmée.
- **6. Appuyez sur la touche PLAY MODE ou SETUP pour quitter le mode de saisie de la liste programmée.**

## **A** Important

● Si la touche **RETURN** est actionnée pour quitter le mode de saisie de la liste programmée, les changements apportés à la liste programmée seront annulés.

## **Lecture / Arrêt / Effacement d'un programme**

#### **1. Appuyez sur la touche PLAY MODE pour afficher le menu Play Mode, puis sélectionnez [Program].**

¶ Si une liste de programme est déjà créée, elle peut être sélectionnée.

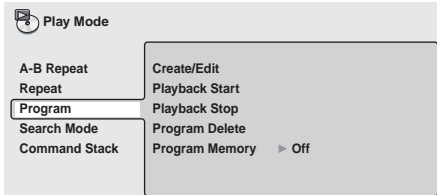

#### 7 **Playback Start (lancement de lecture):**

Pour lancer la lecture du contenu d'un programme déjà créé.

#### ■ Playback Stop (arrêt de lecture):

Repassez à la lecture normale (non programmée). Le contenu de la liste programmée reste en mémoire. L'effacement d'une liste programmée est possible aussi par pression sur la touche **CLEAR** pendant la lecture programmée.

■ Program Delete (effacement de programme):

Pour effacer tout le contenu d'une liste programmée. Son effacement est également possible par une pression sur la touche **CLEAR** quand le disque est arrêté.

## **Program Memory (Mémorisation d'un programme)**

Le contenu d'une liste programmée peut être préservé, même si le disque est retiré du lecteur. Quand une liste programmée sur un disque donné est mémorisée, le chargement de ce disque déclenchera la lecture automatique du contenu du disque selon la liste mémorisée. Des listes programmées allant jusqu'à 20 disques peuvent être mémorisées de cette façon. Si plus de 20 listes programmées sont mémorisées, la liste enregistrée en premier lieu sera écrasée par la plus récemment enregistrée.

#### **1. Mettez [Program Memory] en surbrillance et déplacez le curseur vers la droite.**

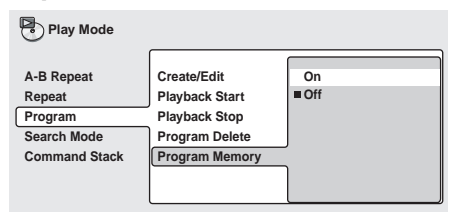

#### **2. Sélectionnez [On] et appuyez sur la touche ENTER.**

● Pour annuler le mode de mémorisation d'une liste programmée, sélectionnez [**Off**] et appuyez sur la touche **ENTER**.

# **Réglages initiaux**

## **Démarches de réglage**

Pour effectuer les réglages initiaux, appuyez sur la touche **SETUP** de manière à afficher le menu **SETUP** sur le téléviseur. Servez-vous ensuite des touches du curseur ( $\uparrow, \downarrow, \leftarrow, \rightarrow$ ) pour sélectionner les rubriques et effectuer les réglages, puis appuyez sur la touche **ENTER** pour valider les paramètres.

#### . O **Remarque**

Les réglages initiaux ne sont pas possibles pendant la lecture d'un disque. Arrêtez la lecture s'il est nécessaire de procéder à des réglages initiaux.

## **Important**

Les nouveaux paramètres ne seront pas mémorisés si vous quittez le menu de réglage avant d'avoir achevé toutes les démarches.

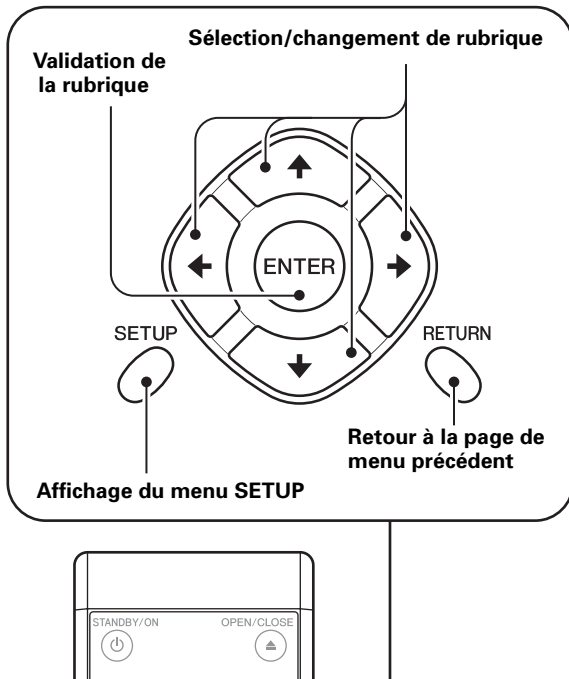

DISPL/  $\overline{a}$  $\overline{4}$  $\overline{5}$ ΄7 8  $>10$  $\overline{0}$ D, ♠ ENTER)  $\rightarrow$ **In In-**AUSE **STO**  $\mathbb H$  $\mathbb{R}^n$ 

> NEXT  $|\!\prec\!\prec\!\prec\!\!\prec$  $\blacktriangleright$ ៕

Pioneer

**1. Appuyez sur la touche SETUP pour afficher le menu SETUP.**

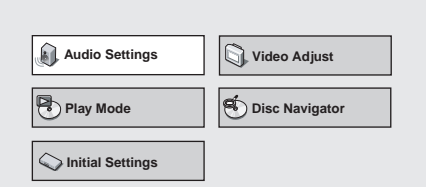

**2.** Servez-vous des touches du curseur (↑,↓, |**,** \**) pour sélectionner [Initial Settings] et appuyez sur la touche ENTER.**

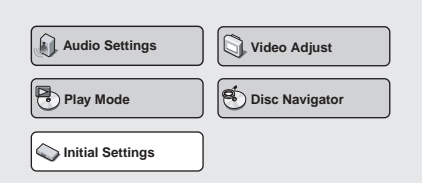

- **3. Servez-vous des touches du curseur (†, ↓,** |**,** \**) pour sélectionner les rubriques et effectuer les réglages, puis appuyez sur la touche ENTER pour valider les paramètres.**
	- ¶ Répétez ces démarches selon les besoins afin d'effectuer tous les réglages requis.
	- ¶ Appuyez sur la touche **RETURN** pour revenir à la page de menu précédente.
- **4. Appuyez sur la touche SETUP pour terminer les réglages initiaux.**

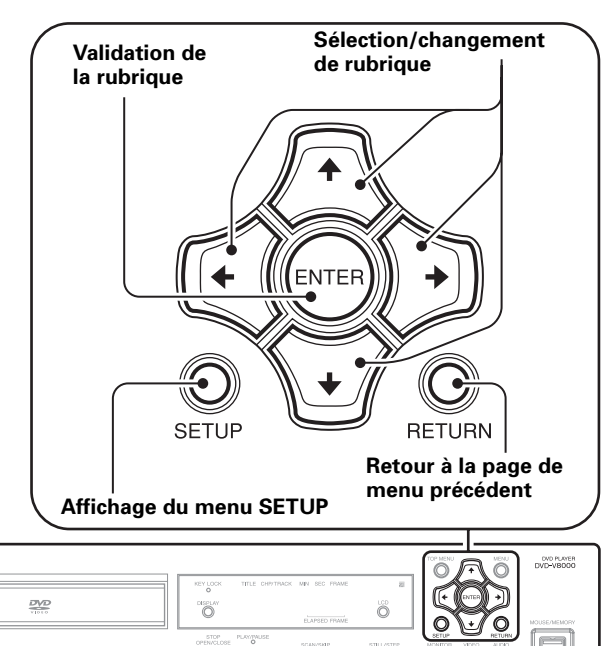

国国国国

**E** m

## **Réglages de sortie audio numérique**

**1. Appuyez sur la touche SETUP pour ouvrir le menu SETUP et servez-vous des touches du curseur (↑, ↓, ←, →) pour sélectionner [Initial Settings] et appuyez sur la touche ENTER** (page 125)**.**

**(Servez-vous des touches du curseur (†,** «**,** |**,** \**) pour sélectionner [Digital Audio Out].)**

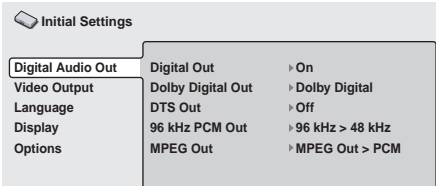

**2. Servez-vous des touches du curseur (1,** «**,** |**,** \**) pour sélectionner et ajuster la rubrique souhaitée, puis appuyez sur la touche ENTER pour valider le paramètre.**

#### **[Digital Out]**

Utilisez ce réglage pour définir si le dispositif raccordé nécessite la sortie numérique.

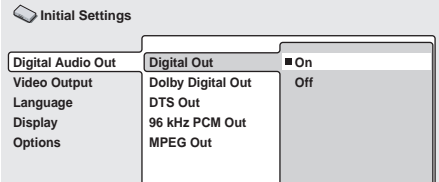

#### **On (Réglage par défaut)**

Le son est fourni depuis le connecteur **DIGITAL AUDIO OUT** du panneau arrière.

#### **Off**

Le son n'est pas fourni depuis le connecteur **DIGITAL AUDIO OUT** du panneau arrière.

#### **[Dolby\*1 Digital Out]**

Utilisez ce paramètre pour définir si un dispositif raccordé est compatible ou non avec le son Dolby Digital.

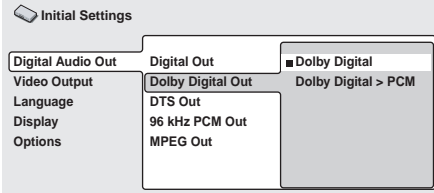

#### **Dolby Digital (Réglage par défaut)**

Sélectionnez ce paramètre si vous raccordez un amplificateur, prenant en compte Dolby Digital, ou au branchement sur un décodeur Dolby Digital.

#### **Dolby Digital >PCM**

Les signaux Dolby Digital sont convertis et fournis comme signaux PCM linéaires. Sélectionnez ce paramètre si vous raccordez un amplificateur ne prenant pas en compte Dolby Digital.

#### **[DTS\*2 Out]**

Utilisez ce paramètre pour définir si un dispositif raccordé prend en compte ou non les sons DTS.

**Initial Settings**

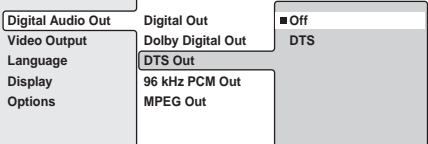

#### **Off (Réglage par défaut)**

Utilisez ce paramètre si vous raccordez un amplificateur, ne prenant pas en compte les sons DTS.

#### **DTS**

Utilisez ce paramètre si vous raccordez un amplificateur, prenant en compte les sons DTS, ou au branchement d'un décodeur DTS.

## **A** Important

- Le fait de choisir [DTS] alors qu'un amplificateur non-DTS est raccordé peut entraîner la production de parasites sonores.
- ¶ Le son DTS n'est pas fourni au niveau des prises **AUDIO OUT** (sortie audio analogique).
- \*1 Fabriqué sous licence de Dolby Laboratories. Le terme « Dolby » et le sigle double D sont des marques commerciales de Dolby Laboratories.
- \*2 "DTS" et "DTS Digital Out" sont des marques de commerce deposees par Digital Theater Systems, Inc.

#### **[96 kHz PCM Out]**

Utilisez ce paramètre pour définir si un dispositif raccordé est compatible ou non avec le son 96 kHz PCM.

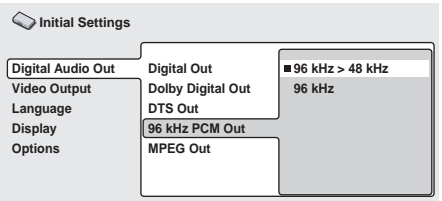

#### **96 kHz > 48 kHz (Réglage par défaut)**

Le son numérique à fréquence d'échantillonnage de 96 kHz est réduit à 48 kHz et fourni. Sélectionnez ce paramètre si vous raccordez un amplificateur, ne prenant pas en compte les sons 96 kHz.

#### **96 kHz**

Utilisez ce paramètre au branchement sur un amplificateur, prenant en compte le son 96 kHz, ou sur un convertisseur A/N compatible avec 96 kHz.

### **Remarque**

Certains disques sont automatiquement convertis en 48 kHz, même si le paramètre [**96 kHz**] est sélectionné.

#### **[MPEG Out]**

Utilisez ce paramètre pour définir si un dispositif raccordé est compatible ou non avec le son MPEG.

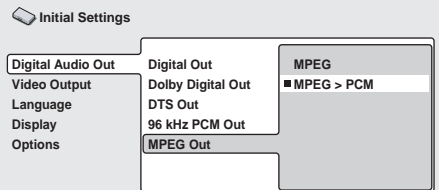

#### **MPEG**

Utilisez ce paramètre au branchement sur un amplificateur, prenant en compte MPEG, ou sur un décodeur MPEG.

#### **MPEG > PCM (Réglage par défaut)**

Les signaux MPEG sont convertis en signaux PCM linéaires en vue de la sortie. Sélectionnez ce paramètre si vous raccordez un amplificateur, ne prenant pas en compte les normes MPEG.

## **Réglages de sortie vidéo**

**1. Appuyez sur la touche SETUP pour ouvrir le menu SETUP; servez-vous des touches**  $du$  curseur  $(\uparrow, \downarrow, \leftarrow, \rightarrow)$  pour **sélectionner [Initial Settings] et appuyez sur la touche ENTER** (page 125)**.**

**2.** Servez-vous des touches du curseur ( $\uparrow$ ,  $\downarrow$ , |**,** \**) pour sélectionner [Video Output].**

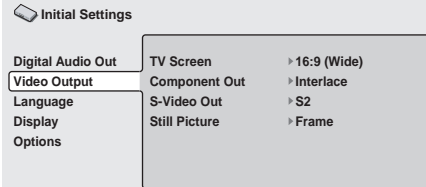

**3. Servez-vous des touches du curseur (1, ↓, ←, →)** pour sélectionner et ajuster les **rubriques souhaitées, puis appuyez sur la touche ENTER pour valider le paramètre.**

#### **[TV Screen]**

Réglez de manière à convenir aux dimensions de l'écran du téléviseur raccordé.

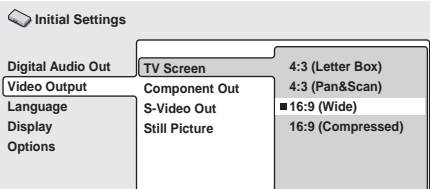

#### **4:3 (Letter Box)**

Sélectionnez ce paramètre si vous raccordez un téléviseur ordinaire. Les programmes vidéo enregistrés en format grand écran seront affichés en format Letter Box avec des bandes noires en haut et en bas.

#### **4:3 (Pan&Scan)**

Sélectionnez ce paramètre si vous raccordez un téléviseur ordinaire. Les programmes vidéo enregistrés en format grand écran seront affichés en format Pan&Scan (Recadrage automatique).

#### **16:9 (Wide) (Réglage par défaut)**

Sélectionnez ce paramètre si vous raccordez un téléviseur à grand écran (format 16:9).

#### **16:9 (Compressed)**

Sélectionnez ce paramètre si vous raccordez un écran acceptant le balayage progressif avec rapport d'image (rapport hauteur/largeur) fixe.

### **Remarque**

- ¶ Les paramètres [**4:3 (Letter Box)**] et [**4:3 (Pan&Scan)**] peuvent être choisis uniquement si ces modes sont pris en compte par le disque en cours de lecture.
- A la lecture d'un programme vidéo enregistré avec le rapport d'image 4:3 sur un écran n'acceptant pas le format 4:3, sélectionnez [**16:9 (Compressed)**] et les images 4:3 originales seront présentées selon un rapport d'image (16:9) étroit.

#### **Important**

La sélection n'est pas possible si un périphérique DVI est raccordé.

#### **Réglage de [TV Screen] pour convenir aux dimensions de votre écran**

L'aspect final de l'écran peut être défini comme indiqué ci-après selon l'écran utilisé et la sélection des paramètres [**TV Screen**].

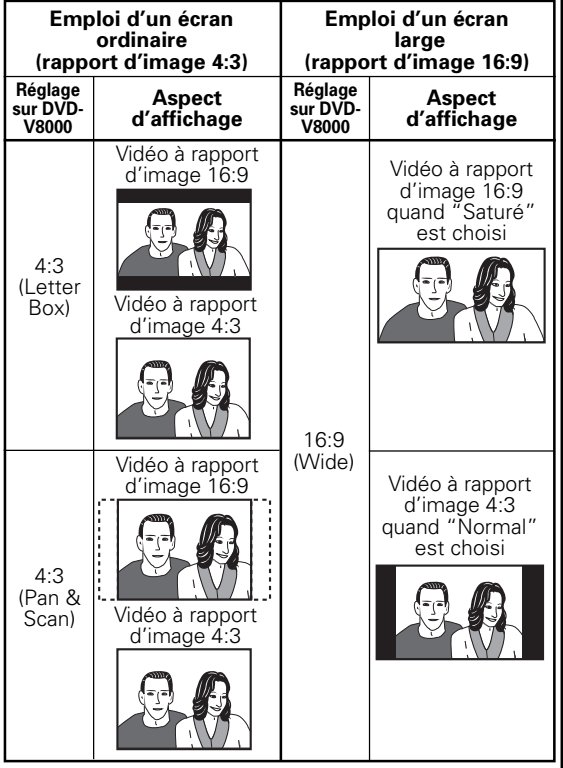

Sélectionnez [**16:9 (Compressed)**] au branchement d'un écran acceptant le balayage progressif avec rapport d'image fixe.

**Emploi d'un écran large (rapport d'image 16:9) Aspect d'affichage** Réglage sur<br>DVD-V8000 16:9 (Compressed) \*Accepté seulement avec sortie à balayage progressif. Vidéo à rapport d'image 4:3 quand "Saturé" est choisi

### **Remarque**

Certains disques n'autorisent pas le changement du rapport d'image.Vérifiez ce point sur l'étui du disque.

#### **[Component Out]**

Sélectionnez si une image à balayage entrelacé ou à balayage progressif sera visionnée sur un écran raccordé aux connecteurs **COMPONENT VIDEO OUT**.

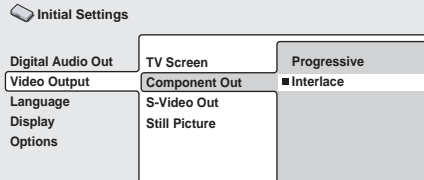

#### **Progressive**

Ce mode non-entrelacé fournit des images de haute qualité aux détails très précis.

#### **Interlace (Réglage par défaut)**

Sélectionnez ce paramètre si vous branchez un téléviseur qui ne prend pas en compte les entrées à exploration progressive.

#### **[S-Video Out]**

Utilisez ce paramètre pour sélectionner le type de signal de détection superposé aux signaux S-Vidéo.

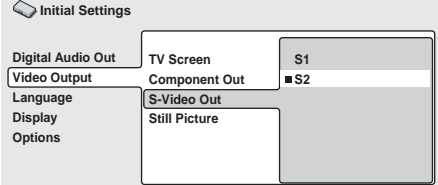

#### **S1**

S1 est un signal S-Vidéo, incorporant une composante de détection du rapport d'image (4:3 ou 16:9). Avec un écran acceptant S1, le mode d'image adéquat est automatiquement sélectionné et réglé.

#### **S2 (Réglage par défaut)**

S2 est un signal S1, comportant une composante supplémentaire pour identifier le format d'image (Letter Box ou Pan&Scan). Avec un écran acceptant S2, le format d'image adéquat est automatiquement sélectionné et réglé.

## **Important**

Dans certains cas, l'image peut être allongée dans le sens horizontal quand un connecteur S-Vidéo est utilisé pour raccorder le lecteur. Dans ce cas, sélectionnez [**S1**].

#### **[Still Picture]**

Utilisez pour sélectionner le mode de lecture Arrêt sur image.

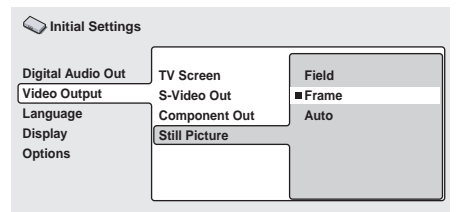

#### **Field**

Pour éliminer le scintillement à l'arrêt sur image et obtenir des images stables et sans vacillement.

#### **Frame (Réglage par défaut)**

Il s'agit du mode normal.

**Auto**

Pour permuter automatiquement entre [**Field**] et [**Frame**].

## **Remarque**

Avec certains disques, il se peut que le réglage sur [**Field**] n'améliore pas la qualité des images.

## **Réglages de la langue**

- **1. Appuyez sur la touche SETUP pour ouvrir le menu SETUP, puis servez-vous des touches du curseur (↑, ↓, ←, →) pour sélectionner [Initial Settings] et appuyez sur la touche ENTER** (page 125)**.**
- **2. Servez-vous des touches du curseur (†,** 
	- **↓, ←, →)** pour sélectionner [Language].

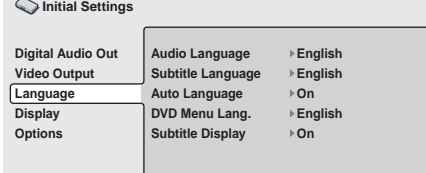

**3. Servez-vous des touches du curseur (1, ↓, ←, →)** pour sélectionner et ajuster une **rubrique, puis appuyez sur la touche ENTER pour valider le paramètre.**

#### **[Audio Language]**

Pour sélectionner la langue audio à la lecture de DVD.

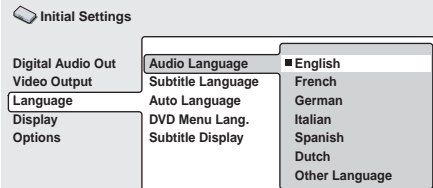

#### **English (Réglage par défaut)/French/German/Italian/ Spanish/Dutch**

Les sons seront restitués en anglais, français, allemand, italien, espagnol ou néerlandais.

#### **Other Language**

Sélectionnez une des 136 langues préréglées par le lecteur. Pour des détails sur la sélection de la langue, reportezvous à "**Sélection d'autres langues**" à la page 130.

## **Remarque**

- Il se peut que la langue de lecture soit automatiquement définie sur certains disques.
- ¶ Certains disques fournissent des réglages sur menu afin de sélectionner la langue de lecture. Dans ce cas, appuyez sur la touche **MENU** pour ouvrir le menu du disque et sélectionnez la langue voulue sur ce menu.

#### **[Subtitle Language]**

Pour sélectionner la langue des sous-titres affichés pendant la lecture d'un DVD.

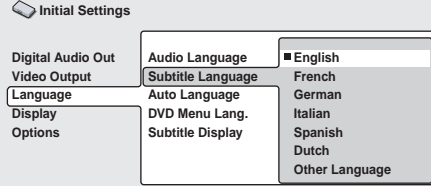

#### **English (Réglage par défaut)/French/German/Italian/ Spanish/Dutch**

Les sous-titres seront affichés en anglais, français, allemand, italien, espagnol ou néerlandais.

#### **Other Language**

Sélectionnez une langue pour les sous-titres parmi les 136 préréglées par le lecteur. Pour des détails sur la sélection de la langue, reportez-vous à "**Sélection d'autres langues**" à la page 130.

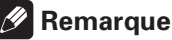

- Il se peut que la langue des sous-titres soit automatiquement définie sur certains disques.
- Certains disques fournissent des réglages sur menu afin de sélectionner la langue des sous-titres. Dans ce cas, appuyez sur la touche **MENU** pour ouvrir le menu du disque et sélectionnez la langue voulue pour les sous-titres sur ce menu.

#### **[Auto Language]**

Utilisez ce paramètre pour déterminer si, à la lecture d'un DVD, les réglages audio et de la langue des sous-titres seront ou non ceux, définis par les réglages initiaux.

**Digital Audio Out Video Output Language Display Options Audio Language Subtitle Language Auto Language DVD Menu Lang. Subtitle Display On Off Initial Settings**

**04**

#### **On (Réglage par défaut)**

Les réglages audio et de la langue des sous-titres seront ceux qui sont définis par le disque DVD.

#### **Off**

Les sons et les langues des sous-titres seront réglés aux paramètres sélectionnés sous [**Audio Language**] et [**Subtitle Language**] sur le lecteur.

#### **[DVD Menu Lang.]**

Pour choisir la langue des affichages de menu DVD.

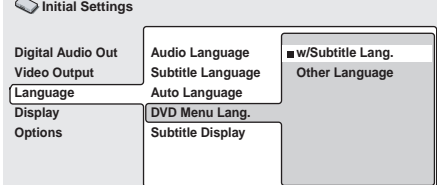

#### **w/Subtitle Lang. (Réglage par défaut)**

La page de menu sera affichée dans la langue sélectionnée sous [**Subtitle Language**].

#### **Other Language**

Sélectionner une des 136 langues préréglées par le lecteur. Pour des détails sur la sélection de la langue, reportezvous à "**Sélection d'autres langues**" à la page 130.

#### **[Subtitle Display]**

Pour sélectionner si vous affichez ou non les sous-titres pendant la lecture d'un DVD.

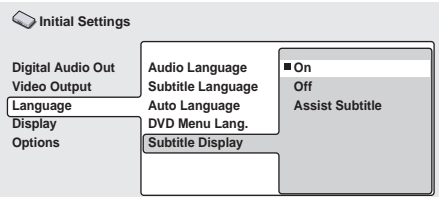

#### **Sélection d'autres langues**

[Exemple : Audio Language]

#### **1. Sélectionnez [Other Language].**

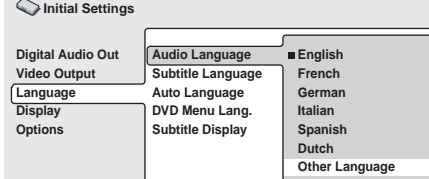

#### **2. Appuyez sur la touche ENTER.**

#### **Sélection à partir de [List of Language]**

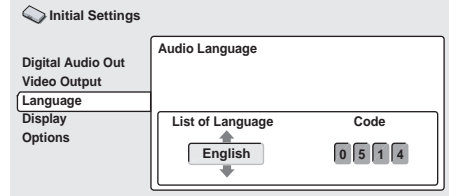

#### **Servez-vous des touches haut/bas (1,**  $\downarrow$ **) du curseur pour sélectionner la langue voulue.**

● Reportez-vous à Liste des codes de langue à la page 185 et sélectionnez ici la langue voulue.

#### **Remarque**

¶ Pour certaines langues, seul le numéro du code sera affiché.

#### **On (Réglage par défaut)**

Les sous-titres seront affichés. **Off**

Les sous-titres ne seront pas affichés. Cependant, certains disques affichent automatiquement les sous-titres, quel que soit ce réglage.

#### **Assist Subtitle**

Des sous-titres d'assistance sont affichés. Cependant, ceux-ci n'apparaîtront pas s'ils n'existent pas sur le DVD.

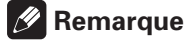

Les sous-titres d'assistance sont destinées aux personnes présentant des difficultés d'audition.

#### **Sélection à partir de [Code] (numéros du code des langues)**

**Appuyez sur la touche de curseur droite (**\**) et saisissez le numéro [Code] à 4 chiffres.**

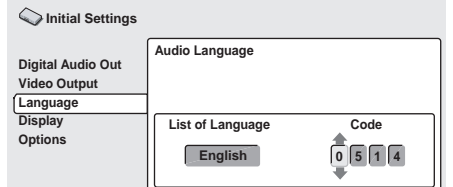

- ¶ Vous pouvez saisir directement les chiffres du code par les touches du pavé numérique de la télécommande (A) ou faire appel aux touches du curseur  $(\uparrow, \downarrow, \leftarrow, \rightarrow)$  pour saisir les chiffres du code (B).
- **(A) Saisie des chiffres de gauche à droite au moyen du pavé numérique de la télécommande.**
	- Pour les codes de langue, reportez-vous à Liste des codes de langue à la page 185. Exemple: Pour le français, appuyez dans l'ordre sur les touches [**0**] [**6**] [**1**] [**8**] du pavé numérique.
- **(B) Utilisez les touches gauche/droite du curseur (**|**,** \**) pour choisir la position et les touches haut/bas (†, ↓) pour choisir les chiffres (de 0 à 9).**
	- Pour les codes de langue, reportez-vous à Liste des codes de langue à la page 185. Exemple: Pour le français, saisissez le nombre [**0618**].

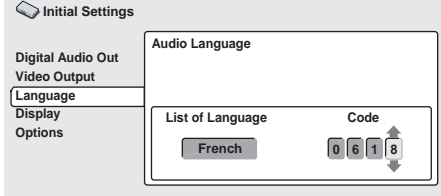

#### **3. Appuyez sur la touche ENTER.**

● L'écran repasse au menu Audio Language.

## **Réglages de l'affichage**

- **1. Appuyez sur la touche SETUP pour ouvrir le menu SETUP; servez-vous des touches du curseur (1,**  $\downarrow$ **,**  $\leftarrow$ **,**  $\rightarrow$ **)** pour **sélectionner [Initial Settings] et appuyez sur la touche ENTER** (page 125)**.**
- **2. Servez-vous des touches du curseur (1,** 
	- «**,** |**,** \**) pour sélectionner [Display].**

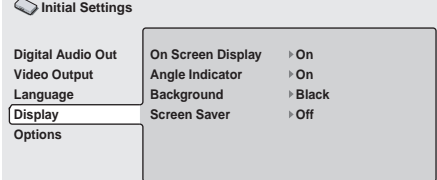

**3. Servez-vous des touches du curseur (1, ↓, ←, →)** pour sélectionner et ajuster les **rubriques souhaitées, puis appuyez sur la touche ENTER pour valider le paramètre.**

#### **[On Screen Display]**

Pour sélectionner si les voyants de fonctionnement ([**PLAY**], [**STOP**], etc.) seront affichés ou non lorsque ces opérations sont effectuées.

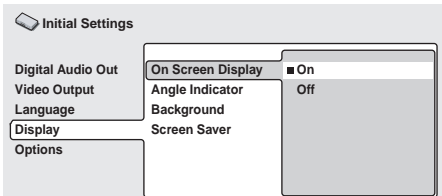

#### **On (Réglage par défaut)**

Les voyants de fonctionnement sont visibles sur l'écran. **Off**

Les voyants de fonctionnement n'apparaissent pas.

#### **[Angle Indicator]**

Pour sélectionner si l'icone d'angle de caméra [ $\alpha$ <sub>n</sub>] est affichée ou non à la lecture de disques DVD, comportant des scènes multi-angles.

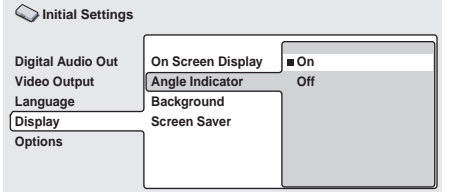

#### **On (Réglage par défaut)**

L'icone d'angle de caméra  $[ $\omega_{\text{d}}$ ] est affichée.$ **Off**

L'icone d'angle de caméra  $[ $\infty$ <sub>n</sub>]$  n'est pas affichée.

#### **[Background]**

Pour sélectionner la couleur du fond de l'écran quand le lecteur est arrêté.

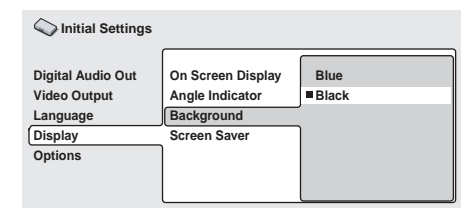

#### **Blue**

Un fond d'écran bleu est affiché. **Black (Réglage par défaut)**

Un fond d'écran noir est affiché.

#### **[Screen Saver]**

Pour sélectionner l'emploi ou non d'un "économiseur d'écran", destiné à éviter l'apparition d'images fantômes, résultant de l'affichage continu d'une même image.

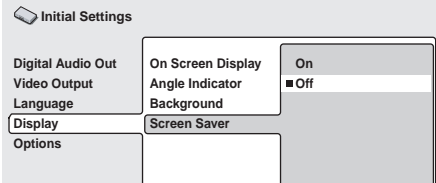

#### **On**

Si la même image est affichée sans changement pendant 5 minutes environ ou davantage, la fonction "économiseur d'écran" est activée et le fonds d'écran noir est affiché.

#### **Off (Réglage par défaut)**

L'économiseur d'écran n'est pas activé.

## **Verrouillage parental**

Certains disques, présentant un contenu pour adultes telles que des scènes violentes, peuvent disposer d'un niveau de "Verrouillage parental" (consultez l'étui de ces disques). En réglant le niveau du Verrouillage parental du lecteur à un niveau inférieur à celui du disque, la lecture de ces programmes sera interdite.

Par exemple, en réglant le niveau de Verrouillage parental de votre lecteur sur 6, la lecture des disques de niveau 7 sera impossible. Pour lire des disques de niveau 7, le niveau du Verrouillage parental doit être préréglé sur 7 ou au-dessus. Les niveaux de Verrouillage parental agissent en fonction des

niveaux variant de pays à pays. En préréglant le code d'un pays, cette "distinction par pays" devient possible.

- **1. Appuyez sur la touche SETUP pour ouvrir le menu SETUP, puis servez-vous des touches du curseur (↑, ↓, ←, →) pour sélectionner [Initial Settings] et appuyez sur la touche ENTER** (page 125)**.**
- **2. Servez-vous de la touche du curseur (1) pour sélectionner [Options].**

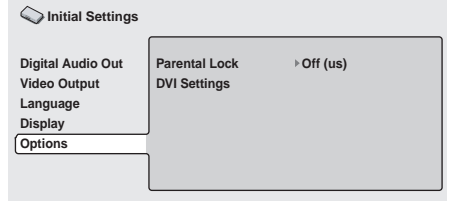

#### **[Password]**

Enregistrez d'abord votre mot de passe.

- Vous devez enregistrer un mot de passe avant de pouvoir changer le niveau du Verrouillage parental ou saisir un Code de Pays. De même, à la lecture d'un disque, utilisant la fonction de Verrouillage parental, une fenêtre de dialogue apparaîtra, sollicitant la saisie du mot de passe. Si le mot de passe mémorisé n'est pas saisi, la lecture du disque ne sera pas possible.
- 1. Servez-vous des touches du curseur ( $\uparrow$ , **↓, ←, →)** pour sélectionner [Password] **(mot de passe).**

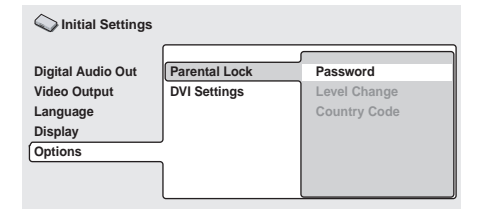

**2. Appuyez sur ENTER pour sélectionner.**

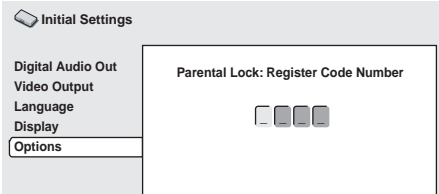

**3. Au moyen des touches (0 à 9) du pavé numérique de la télécommande, saisissez un mot de passe de 4 chiffres, puis appuyez sur la touche ENTER pour valider le mot de passe.**

### *A* Remarque

- Nous conseillons d'inscrire le mot de passe quelque part.
- ¶ Si vous oubliez votre mot de passe, tous les réglages devront être réinitialisés à leurs valeurs par défaut (page 166), puis vous devrez recomposer un mot de passe.
- Certains disques peuvent être lus en sautant uniquement les scènes interdites par le Verrouillage parental. Pour plus de détails, vérifiez les explications fournies avec le disque.

#### **[Password Change]**

**1. Servez-vous des touches du curseur (†,** «**,** |**,** \**) pour sélectionner [Password Change].**

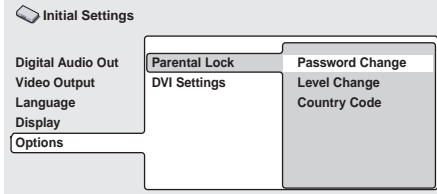

#### **2. Appuyez sur ENTER pour sélectionner.**

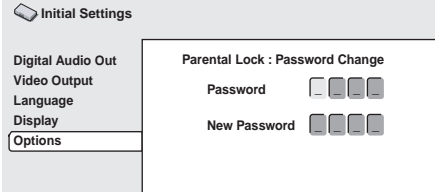

**3. Au moyen des touches (0 à 9) du pavé numérique de la télécommande, saisissez le mot de passe de 4 chiffres préalablement défini, puis appuyez sur la touche ENTER pour valider.**

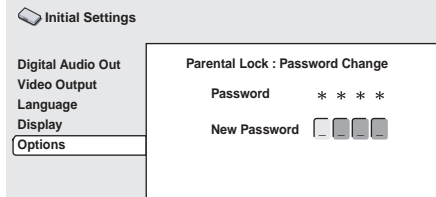

**4. Au moyen des touches (0 à 9) du pavé numérique, saisissez un nouveau mot de passe de 4 chiffres, puis appuyez sur la touche ENTER pour valider le nouveau mot de passe.**

#### **[Level Change]**

**1. Servez-vous des touches du curseur (†, ↓,** |**,** \**) pour sélectionner [Level Change].**

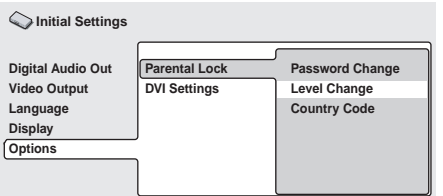

**2. Appuyez sur ENTER pour sélectionner.**

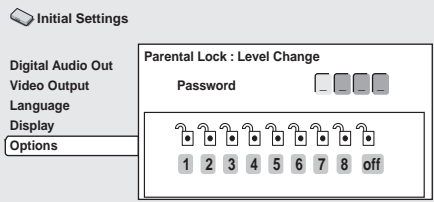

- **3. Au moyen des touches (0 à 9) du pavé numérique de la télécommande, saisissez le mot de passe de 4 chiffres préalablement défini, puis appuyez sur la touche ENTER pour valider.**
	- Les 4 chiffres du mot de passe saisi sont représentés par des astérisques [\*].

**Initial Settings Parental Lock : Level Change Digital Audio Out Video Output Password** \* \* \* \* **Language Display** <u> คิคิคิคิคิคิคิคิ</u> **Options 1 2 3 4 5 6 7 8 off**

**4. Au moyen des touches gauche/droite (←,** \**) du curseur, sélectionnez le niveau du Verrouillage parental.**

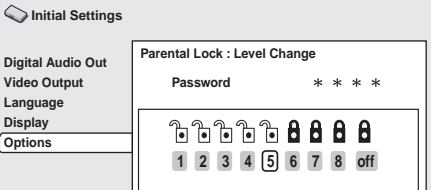

**5. Appuyez sur la touche ENTER pour valider votre choix.**

#### **[Country Code]**

Reportez-vous à la Liste des codes de pays à la page 185 et sélectionnez ici le code du pays souhaité.

## **Important**

¶ Retirez le disque après avoir réglé un code de pays. Les réglages ne seront validés qu'après avoir réinséré un disque.

**1. Servez-vous des touches du curseur (†, ↓,** |**,** \**) pour sélectionner [Country Code].**

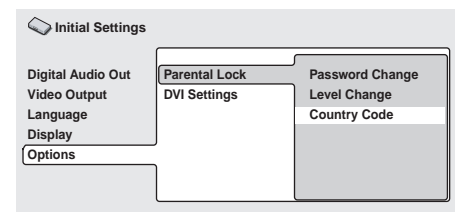

**2. Appuyez sur ENTER pour sélectionner.**

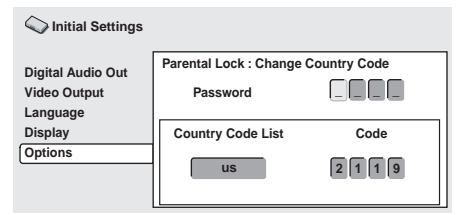

- **3. Au moyen des touches (0 à 9) du pavé numérique de la télécommande, saisissez le mot de passe de 4 chiffres préalablement défini, puis appuyez sur la touche ENTER pour valider.**
	- Les 4 chiffres du mot de passe saisi sont représentés par des astérisques [\*].

#### **Sélection à partir de [Country Code List]**

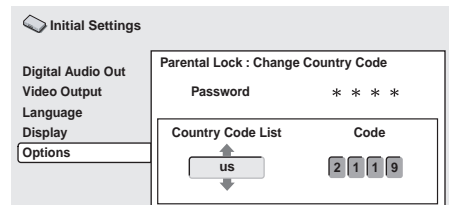

**Servez-vous des touches haut/bas du curseur (**»**,** «**) pour sélectionner le code du pays souhaité.**

#### **Sélection à partir de [Code]**

**Appuyez sur la touche droite (**\**) du curseur et saisissez le nombre [Code] à 4 chiffres.**

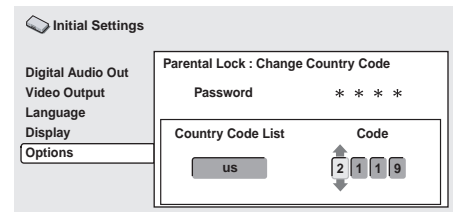

¶ Vous pouvez saisir directement les chiffres du code par les touches du pavé numérique de la télécommande (A) ou faire appel aux touches du curseur ( $\uparrow, \downarrow, \leftarrow, \rightarrow$ ) pour saisir les chiffres du code (B).

irançais

- **(A) Saisie des chiffres de gauche à droite au moyen du pavé numérique de la télécommande.**
	- Pour les codes de pays, reportez-vous à Liste des codes de pays à la page 185.
	- Exemple: Pour la France, appuyez dans l'ordre sur les touches [**0**] [**6**] [**1**] [**8**] du pavé numérique.
- **(B) Utilisez les touches gauche/droite du curseur (**|**,** \**) pour choisir la position et les touches haut/bas (†, ↓) pour choisir les chiffres (de 0 à 9).**
	- Pour les codes de pays, reportez-vous à Liste des codes de pays à la page 185.

Exemple: Pour la France, saisissez le nombre [**0618**].

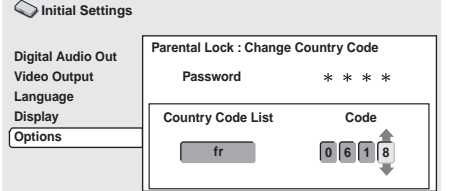

#### **4. Appuyez sur la touche ENTER.**

¶ L'écran repasse au menu Verrouillage parental.

## **Connexions DVI**

Sélectionnez les niveaux de résolution d'image, de rapport d'image et de qualité d'image pour convenir au périphérique utilisé via la connexion DVI.

- **1. Appuyez sur la touche SETUP pour ouvrir le menu SETUP, puis servez-vous des touches du curseur (↑, ↓, ←, →) pour sélectionner [Initial Settings] et appuyez sur la touche ENTER** (page 125)**.**
- **2. Servez-vous de la touche bas du curseur (**«**) pour sélectionner [Options].**

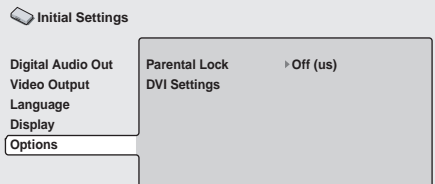

**3. Servez-vous des touches du curseur (1, 4,**  $\leftarrow$ **, →)** pour sélectionner [DVI Settings].

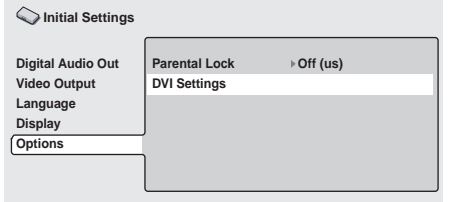

## **Important**

La sélection n'est pas possible si un périphérique DVI n'est pas raccordé.

4. Servez-vous des touches du curseur ( $\uparrow$ , **↓, ←, →)** pour sélectionner et ajuster les **rubriques souhaitées, puis appuyez sur la touche ENTER pour valider votre choix.**

#### **[Resolution]**

Pour sélectionner la résolution d'image à la sortie DVI. Servez-vous des touches (←, →) du **curseur pour sélectionner la résolution, puis appuyez sur la touche ENTER pour valider votre choix.**

Ce logo "Pioneer" apparaît uniquement si un dispositif Pioneer est raccordé.

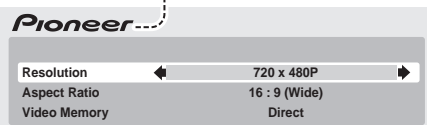

- Sélectionnez la résolution d'image parmi les valeurs suivantes:
	- Image à balayage progressif VGA (640 x 480 pixels)
	- Image à balayage progressif 720 x 480 pixels
	- Image à balayage entrelacé 720 x 480 pixels
	- Image à balayage progressif 720 x 576 pixels
	- Image à balayage entrelacé 720 x 576 pixels
	- Image à balayage progressif 1280 x 720 pixels
	- Image à balayage entrelacé 1920 x 1080 pixels
- Après avoir défini une nouvelle résolution, un message de confirmation apparaît. Validez votre choix après avoir lu le message.
- ¶ Si l'image n'est pas correctement affichée après le changement de la résolution, maintenez la touche [**0**] de la télécommande enfoncée pendant 5 secondes ou plus pour ramener la résolution à la valeur définie automatiquement lors de la première connexion du dispositif DVI au lecteur.

### *P* Remarque

- L'image à balayage progressif/entrelacé de 720 x 576 pixels peut être choisie seulement à la lecture d'un disque PAL. Par contre, l'image à balayage progressif/entrelacé de 720 x 480 pixels ou VGA peut être choisie seulement à la lecture d'un disque NTSC.
- ¶ L'image peut sembler imprécise et la sortie risque d'être brièvement interrompue lors du changement de la résolution d'image.

#### **Signaux vidéo numériques du DVD-V8000 (conformes à EIA/CEA-861-B)**

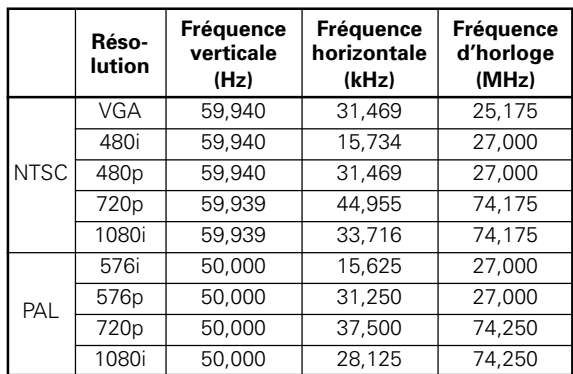

#### **[Aspect Ratio]**

Pour sélectionner le rapport d'image de la sortie DVI. **Servez-vous des touches haut/bas (†, ↓) du curseur pour sélectionner [Aspect Ratio] et des touches gauche/droite (←, →) pour sélectionner le rapport d'image, puis appuyez sur la touche ENTER pour valider.**

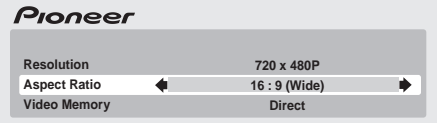

Un des rapports d'image suivants peut être sélectionné.

#### **4:3 (Letter Box)**

● Sélectionnez lors du branchement d'un écran ordinaire. Les programmes vidéo produits selon le format Écran large seront restitués en format Letter Box (décrit ultérieurement). Ce réglage est désactivé s'il n'est pas pris en compte par le disque en cours de lecture.

#### **4:3 (Pan&Scan)**

● Sélectionnez lors du branchement d'un écran ordinaire. Les programmes vidéo produits selon le format Écran large seront restitués en format Pan&Scan (Recadrage automatique). Ce réglage est désactivé s'il n'est pas pris en compte par le disque en cours de lecture.

#### **16:9 (Wide)**

¶ Sélectionnez lors du branchement d'un affichage à écran large (16:9).

#### **16:9 (Compressed)**

● Sélectionnez lors du branchement à un écran, acceptant le balayage progressif avec rapport d'image fixe. À la lecture de programmes vidéo enregistrés avec un rapport d'image de 4:3 sur un écran n'acceptant pas le rapport 4:3, l'image 4:3 originale sera restituée selon un rapport d'image étroit (16:9).

#### **[Video Memory]**

Pour sélectionner la qualité d'image de la sortie DVI. **Servez-vous des touches haut/bas (1, 4) du curseur pour sélectionner [Video Memory] et des touches gauche/droite (**|**,** \**) pour sélectionner la qualité d'image, puis appuyez sur la touche ENTER pour valider.**

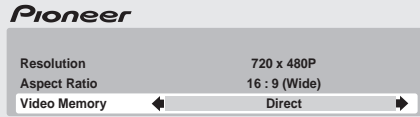

Une des qualités d'image suivantes peut être sélectionnée.

#### **Direct**

● La qualité d'image sera fournie directement telle qu'enregistrée sur le programme de source.

#### **Natural**

● Les bords de l'image sont adoucis. Convient à la lecture de films.

#### **Enhanced**

¶ La couleur est rehaussée et les bords de l'image sont plus nets. Convient à la lecture d'images infographiques (CG) ou d'animations.

#### **Memory 1/Memory 2/Memory 3**

● Permet de choisir des réglages de qualité d'image, déjà enregistrés sous Memory 1, 2 et 3 (réglages réalisables manuellement). Reportez-vous à la page 138 pour plus de détails.

### **Important**

Si un réglage de résolution, qui n'est pas pris en compte par votre affichage DVI, est sélectionné, il se peut que l'image affichée soit distordue ou qu'elle n'apparaisse pas du tout. Pour plus de détails sur les résolutions prises en compte par votre affichage DVI, consultez le fabricant de celui-ci.

Selon le disque reproduit, consultez le tableau suivant pour effectuer les réglages.

¶ Certains écrans affichent des noms de réglage différents de ceux indiqués sur le tableau suivant.

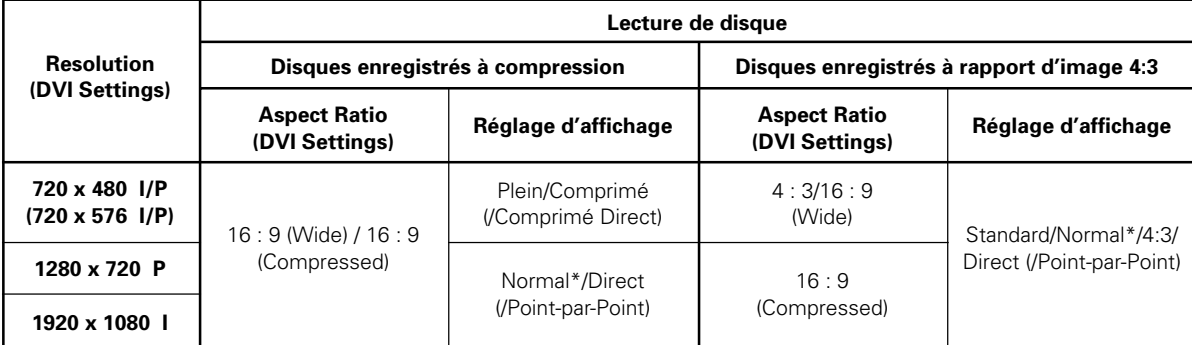

\* Certains affichages peuvent être réglés comme "Plein/Comprimé".

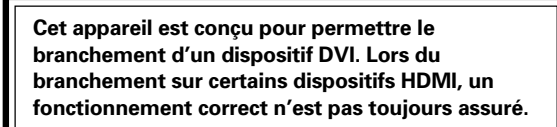

# **Réglages audio**

## **Ajustement de la plage dynamique (Audio DRC)**

Le paramètre Audio DRC (Contrôle de Plage Dynamique) peut être sélectionné de manière à renforcer les sons ténus tout en contrôlant les pics sonores. Ce réglage s'avère efficace, par exemple, en regardant un film dont les dialogues sont difficiles à entendre ou si vous souhaitez atténuer les sons bruyants en regardant un film la nuit. Le paramètre Audio DRC est pris en compte uniquement par les enregistrements, effectués avec Dolby Digital.

**1. Appuyez sur la touche SETUP pour afficher le menu SETUP, puis sélectionner [Audio Settings] et appuyez sur la touche ENTER.**

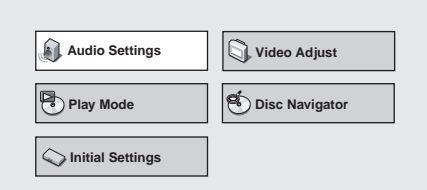

**2. Sélectionnez [Audio DRC] et servez-vous** des touches gauche/droite (←, →) du **curseur pour sélectionner [On] ou [Off], puis appuyez sur la touche ENTER.**

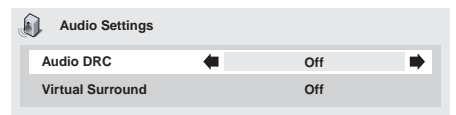

#### **Off (Réglage par défaut)**

Pour annuler Audio DRC. Cette option produit une excellente ambiance avec des haut-parleurs à hautes performances. **On**

Les sons à crête élevée (explosions, etc.) sont atténués, tandis que les dialogues et autres sons faibles sont renforcés pour faciliter l'écoute.

## *B* Remarque

- Les effets obtenus varient en fonction du disque utilisé.
- Le paramètre Audio DRC agit aussi sur les sons obtenus aux connecteurs de sortie numérique (optique/coaxial). Dans ce cas, réglez l'option [**Digital Audio Out**] de [**Digital Out**] sur [**On**] et réglez l'option [**Dolby Digital Out**] sur [**Dolby Digital >PCM**] (page 126).
- L'effet du paramètre Audio DRC peut varier selon les hautparleurs, l'affichage et les réglages audio de l'amplificateur AV utilisés. Effectuez ces réglages en écoutant les sons réellement produits.

## **Son "Virtual Surround" (Son d'ambiance virtuel)**

En activant (ON) le paramètre "Virtual Surround", vous bénéficierez des effets enrichis du son d'ambiance en n'ayant recours qu'à deux haut-parleurs. En particulier, à la lecture d'une piste sonore Dolby Digital, la technologie TruSurround de SRS produira un effet "Dolby Digital virtuel", restituant un espace sonore tridimensionnel et réaliste à partir d'une paire de haut-parleurs stéréo.

**1. Appuyez sur la touche SETUP pour afficher le menu SETUP, puis sélectionnez [Audio Settings] et appuyez sur la touche ENTER.**

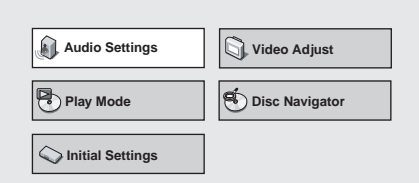

**2. Sélectionnez [Virtual Surround], puis servez-vous des touches gauche/droite**  $($ **←, →)** du curseur pour sélectionner [Off] **ou [**2 **V/SRS TruSurround], puis appuyez sur la touche ENTER.**

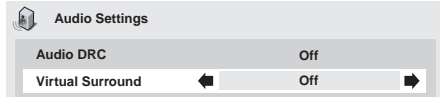

#### **Off (Réglage par défaut)**

Le son d'ambiance virtuel (Virtual Surround) est désactivé. 2 **V/SRS TruSurround**

Un son d'ambiance tridimensionnel est activé.

### **Remarque**

- Cette fonction est sans effet à l'écoute d'un CD ou de sons 96 kHz PCM linéaires.
- L'effet d'ambiance obtenu diffère selon le disque utilisé.

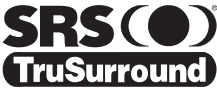

Les termes TruSurround, SRS et le symbole (O)\* sont des marques déposées de SRS Labs, Inc. La technologie TruSurround est intégrée sous licence de SRS Labs, Inc.

# **Réglages de la qualité vidéo**

## **Sélection parmi des réglages de qualité vidéo préréglés**

Ce lecteur vous permet de sélectionner parmi des paramètres préréglés de la qualité d'image de manière à bénéficier d'images dont la qualité convienne au mieux au type d'affichage utilisé. En outre, des ajustements vidéo peuvent être apportés manuellement et enregistrés de manière à personnaliser le paramétrage.

#### **1. Appuyez sur la touche SETUP pour afficher le menu SETUP, puis sélectionnez [Video Adjust] et appuyez sur la touche ENTER.**

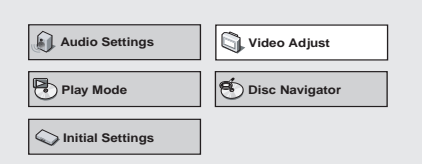

- **2. Servez-vous des touches gauche/droite (**|**,** \**) du curseur pour choisir la qualité vidéo préréglée que vous souhaitez, puis appuyez sur la touche ENTER.**
	- La plage des réglages varie selon que le lecteur est raccordé ou non à un dispositif DVI.
	- ¶ Si la touche **ENTER** n'est pas actionnée avant une certaine durée, la page de menu [**Video Adjust**] disparaîtra et les démarches du réglage seront annulées.

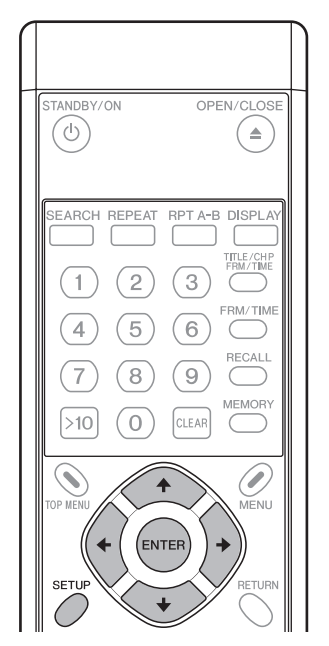

#### **[Quand un dispositif DVI n'est pas raccordé]**

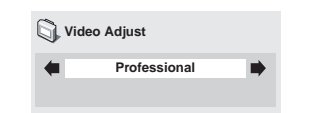

#### **TV (CRT)**

Qualité vidéo convenant à un téléviseur ordinaire (affichage à écran cathodique standard).

#### **PDP**

Qualité vidéo convenant à un écran plasma.

#### **Professional (Réglage par défaut)**

Qualité vidéo convenant à des affichages professionnels. Avec ce réglage, le traitement du signal vidéo par le lecteur est supprimé.

#### **Memory 1 / Memory 2 / Memory 3**

Sélectionnez cette option pour des réglages vidéo personnalisé, définis sous "Paramétrages vidéo" (page 138).

#### **[Quand un dispositif DVI est raccordé]**

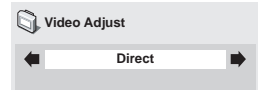

#### **Direct (Réglage par défaut)**

La sortie a la même qualité d'image que lors de l'enregistrement.

#### **Natural**

Les contours de l'image acquièrent un rendu naturel. Idéal pour la lecture de films.

#### **Enhanced**

Les couleurs sont saturées et le contraste des contours est renforcé, ce qui produit une image plus nette. Idéal pour les images infographiques et la lecture de films d'animation.

#### **Memory 1 / Memory 2 / Memory 3**

À sélectionner pour les réglages vidéo personnalisés, définis par la commande "Paramétrages vidéo" (page 138).

## **Paramétrages vidéo**

**1. Appuyez sur la touche SETUP pour afficher le menu SETUP, puis sélectionnez [Video Adjust] et appuyez sur la touche ENTER.**

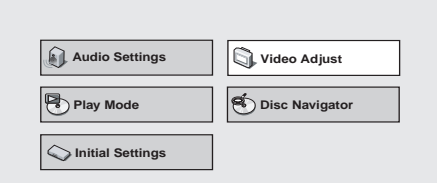

**2. Servez-vous des touches gauche/droite (**|**,** \**) du curseur pour sélectionner [Memory 1], [Memory 2] ou [Memory 3], puis appuyez sur la touche bas (** $\downarrow$ **) du curseur. Sélectionnez alors [Detailed Settings] et appuyez sur la touche ENTER.**

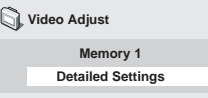

¶ Si la touche **ENTER** n'est pas actionnée avant une certaine durée, la page de menu [**Video Adjust**] disparaîtra et la sélection sera annulée.

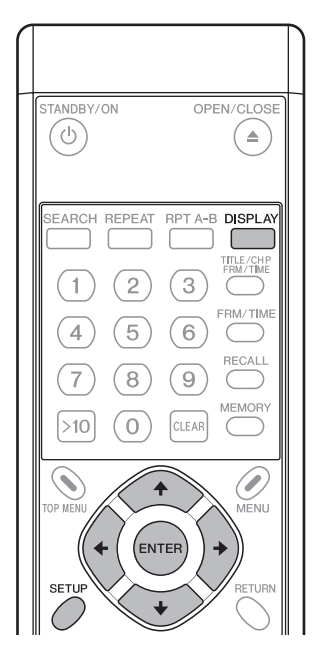

- **3. Servez-vous des touches haut/bas (** $\uparrow$ **,**  $\downarrow$ **) du curseur pour sélectionner une rubrique, puis servez-vous des touches gauche/droite (**|**,** \**) du curseur pour ajuster ou sélectionner une valeur.**
	- En ce qui concerne le contenu des rubriques de réglage, reportez-vous à la page 139.

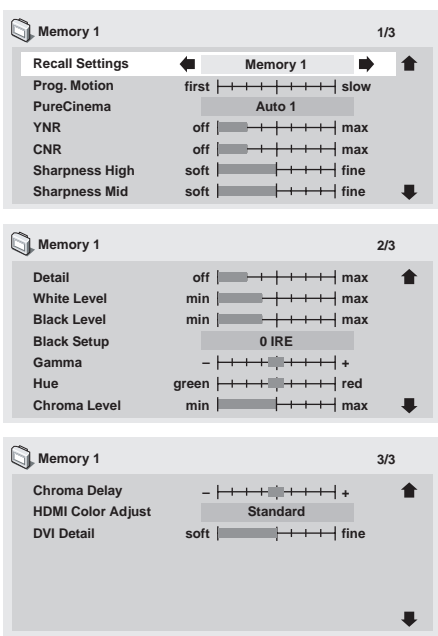

¶ Des pressions sur la touche **DISPLAY** permettent d'alterner entre l'affichage d'une seule rubrique et l'affichage plein écran.

#### **4. Après la sélection/réglage des rubriques appropriées, appuyez sur la touche ENTER pour quitter le menu.**

- ¶ Le réglage de mémoire vidéo [**Memory 1**], [**Memory 2**], [**Memory 3**], sélectionné à l'étape 2 sera mémorisé.
- Si le bloc mémoire sélectionné contient déjà des réglages vidéo enregistrés, les anciens seront effacés (écrasés).

#### **Important**

¶ Après avoir achevé les réglages, prenez soin d'appuyer sur la touche **ENTER** ou **SETUP** pour valider les sélections. Si une touche quelconque est actionnée pour sortir du menu de réglage, les nouveaux paramétrages effectués ne seront pas mémorisés.

#### **Remarque**

● Selon le disque ou l'affichage utilisé, certains réglages ne sembleront pas évidents.

#### **[Rubriques de réglage]**

#### **Recall Settings**

Pour charger les réglages de qualité vidéo déjà placés dans [**Memory 1**], [**Memory 2**], [**Memory 3**].

#### **Prog. Motion**

Ce réglage affecte uniquement la sortie vidéo à balayage progressif. Il est validé à l'emploi d'un programme vidéo et est ajusté pour les images mobiles ou fixes. Les réglages sont possibles seulement si des signaux à balayage progressif sont fournis, mais ils seront désactivés si le paramètre est réglé sur [**ON**].

#### **PureCinema**

Fournit un réglage optimal pour le circuit de balayage progressif et le fonctionnement DNR à la lecture les données d'un film original sur DVD. Normalement, réglez sur [**Auto1**], mais si les images semblent peu naturelles, réglez sur [**Auto2**], [**On**] ou [**Off**]. Pour plus de détails, reportez-vous à "**Au sujet de PureCinema**" (page 139).

#### **YNR**

Pour réduire les parasites sur le canal de luminance (Y). **CNR**

Pour réduire les parasites sur le canal de chrominance (C). **Sharpness High**

Pour ajuster la clarté de résolution de l'image dans la plage des hautes fréquences.

#### **Sharpness Mid**

Pour ajuster la clarté de résolution de l'image dans la plage des moyennes fréquences.

#### **Detail**

Pour accentuer les détails du contour de l'image.

#### **White Level**

Pour ajuster le niveau du blanc de l'image.

#### **Black Level**

Pour ajuster le niveau du noir de l'image.

#### **Black Setup**

Pour compenser les parties noires bloquées et fournir des images plus tridimensionnelles.

#### **Gamma**

Pour accentuer la perception des parties foncées de l'image. **Hue**

Pour contrôler la balance entre les verts et les rouges.

#### **Chroma Level**

Pour ajuster le niveau de saturation des couleurs. Efficace à la lecture de programmes d'animation ou d'autres images à larges zones de couleurs vives.

#### **Chroma Delay**

Pour ajuster le déséquilibre entre les signaux de luminance (Y) et de chrominance (C) (efficace seulement avec des images à balayage progressif).

**HDMI Color Adjust** (quand un dispositif d'affichage HDMI est raccordé)

Lors d'un branchement à un dispositif d'affichage HDMI alors que [**Resolution**] est réglé à un paramètre autre que [**VGA**] (720 x 480), ceci permet la sélection d'une couleur de sortie HDMI.

#### **Standard : RGB Limité Enhanced : RGB Saturé**

**DVI Detail** (quand un dispositif d'affichage DVI est raccordé) Pour accentuer les contours d'image DVI.

## **Remarque**

¶ Il se peut que cet effet ne soit pas produit quand [**Resolution**] est réglé sur [**VGA**] (page 134).

#### **Au sujet de PureCinema**

- Les signaux vidéo DVD proviennent de deux types de médias: ¶ **Message vidéo:** Média enregistré à 30 images par seconde (fps)
	- **Message film:** Média enregistré à 24 images par seconde (fps)

**Message film**: Les films sont enregistrés à 24 fps (24 Hz). Quand le mode "**PureCinema**" est utilisé pour convertir l'enregistrement original à 24 fps en balayage progressif à 60 fps, les informations gravées sur le disque sont utilisées pour produire le même taux de balayage que sur le film original, ce qui fournit des images extrêmement stables et sans scintillement.

Le réglage par défaut est [**Auto1**], mais si les images scintillent ou si leurs contours sont imprécis, changez le réglage à [**Auto2**], [**Off**] ou [**On**] selon ce qui convient le mieux.

À la lecture d'un contenu de film sur DVD enregistré au départ comme "**message de film**" à 24 fps, vous pouvez savoir si le disque renferme un contenu "film" ou "vidéo" en affichant la vitesse de transmission vidéo sur l'écran des informations du disque. Si le repère (#) apparaît à côté de l'indication de la vitesse de transmission, [**Tr.Rate**] il s'agit du contenu d'un film.

Pour afficher l'écran des informations du disque, appuyez sur la touche **DISPLAY** (pour les détails, reportez-vous à la page 112).

En outre, à la lecture de DVD à "**message vidéo**", la sélection de [**On**] produira une composition simple des champs pairs et impairs pour la conversion en balayage progressif.

Ce réglage convient pour les "**messages vidéo**" à mouvement relativement faible, ou pour les "**messages vidéo**" enregistrés en mode 30P (Balayage progressif). Si les contours ont des bords dentelés ou scintillants, sélectionnez [**Auto1**], [**Auto2**] ou [**Off**].

**Réglages de la qualité audio et vidéo Français** Réglages de la qualité audio et vidéo

**05**

**Cet appareil est conçu pour permettre le branchement d'un dispositif DVI. Lors du branchement sur certains dispositifs HDMI, un fonctionnement correct n'est pas toujours assuré.**

# **Menu de configuration avancée (Réglages pour applications commerciales)**

En plus du menu **SETUP** (Configuration) normal, le lecteur DVD-V8000 comporte un menu **ADV. SETUP** (Configuration avancée), permettant de paramétrer les 27 fonctions spéciales ci-après.

- **(1) COMMAND STACK**
- **(2) WEEKLY TIMER**
- **(3) POWER ON START**
- **(4) TITLE PLAY MODE**
- **(5) KEY LOCK**
- **(6) REPEAT MODE**
- **(7) SERIAL PORT**
- **(8) BAUD RATE**
- **(9) REV STEP/REV PLAY**

**(10) BLACKBOARD LOCK (11) PLAYER CONTROL PANEL (12) SETUP LOCK (MOUSE) (13) GOTO DVD-MENU (14) MOUSE CURSOR (15) EXTEND TERMINAL (16) SYNC OUT(DURING SQ) (17) EXTERNAL SYNC (18) MONITOR OSD (19) AUTO PASS THROUGH (20) PLAY START MODE**

- **(21) LOAD SETUP incl WEEKLY TIMER (22) SAVE SETUP incl WEEKLY TIMER (23) LOAD COMMAND STACK (24) SAVE COMMAND STACK (25) LOAD WEEKLY TIMER (26) SAVE WEEKLY TIMER**
- **(27) SAVE ERROR LOG**

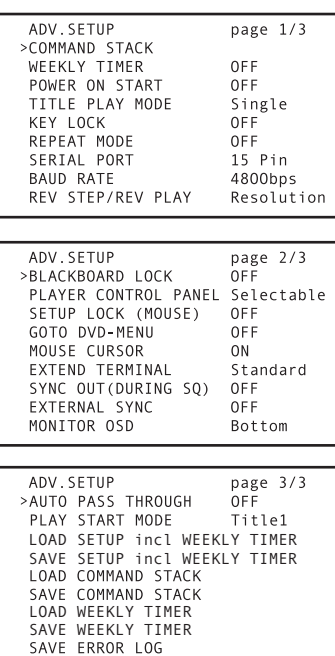

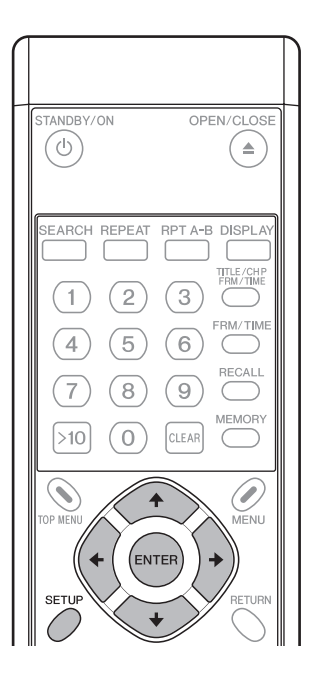

## **1. Accès au menu ADV. SETUP**

Maintenez enfoncée la touche **SETUP** (de la télécommande ou de l'unité principale) pendant 1 seconde. L'écran affichera le menu de Configuration avancée (**ADV. SETUP**) comme sur l'illustration.

Quand le curseur est amené à [**COMMAND STACK**] et que la touche **ENTER** est actionnée, le menu de saisie **Command Stack** apparaît. Pour les rubriques [**WEEKLY TIMER**], [**POWER ON START** et [KEY LOCK], servez-vous des touches  $(\Leftrightarrow, \Rightarrow)$ du curseur pour alterner entre [**ON/OFF**]. Quand [**ON**] est sélectionné et que la touche **ENTER** est actionnée, le menu suivant autorisera des paramétrages détaillés.

Pour la rubrique [**EXTEND TERMINAL**], servez-vous des touches ( $\leftarrow$ ,  $\rightarrow$ ) du curseur pour [Standard/User]. Si vous choisissez [**User**], une pression sur la touche **ENTER** permettra la saisie des paramètres au menu suivant.

Pour les autres rubriques, servez-vous des touches haut/bas  $(\uparrow, \downarrow)$  du curseur sur cette page de menu pour sélectionner une rubrique, puis servez-vous des touches gauche/droite  $($ **→**) pour sélectionner [ON/OFF] ou d'autres valeurs.

## **Remarque**

- Les rubriques du menu **ADV. SETUP** peuvent être définies au moyen de la souris ou de la télécommande. Amenez le curseur de la souris sur la rubrique à régler et cliquez sur le bouton gauche pour sélectionner la rubrique. Un clic sur le numéro de la page dans le coin supérieur droit de l'écran fait changer la **page** affichée. Quand une rubrique est sélectionnée, un clic sur le bouton gauche ou droit de la souris permettra de changer la valeur de la rubrique.
- ¶ Quand les rubriques de menu [**WEEKLY TIMER**], [**POWER ON START**] et [**KEY LOCK**] sont réglées sur [**ON**] et que vous cliquez sur le bouton gauche de la souris, un menu apparaît, permettant de modifier les valeurs particulières de chaque rubrique.
- Sur le menu [**EXTEND TERMINAL**], si vous choisissez [**User**] et que vous appuyez sur le bouton gauche de la souris, un menu apparaît, permettant de modifier les valeurs particulières.

## **2. Réglages des rubriques**

## **2.1. COMMAND STACK**

Quand [**COMMAND STACK**] est sélectionné et que la touche **ENTER** est actionnée, le menu de saisie **Command Stack** apparaît.

Voir sous "**Saisie d'une Série d'instructions**" (page 151).

## **2.2. WEEKLY TIMER**

#### **OFF (réglage par défaut)**

La marche/arrêt automatique par minuterie n'est pas effectuée.

#### **ON**

La marche/arrêt automatique par minuterie est effectuée. Quand [**ON**] est sélectionné et que la touche **ENTER** est actionnée, le menu de réglage de l'heure de mise quotidienne sous/hors tension apparaît. Voir sous "**3. Réglages WEEKLY TIMER**" (page 144).

### **2.3. POWER ON START**

Pour sélectionner si la lecture automatique sera lancée ou non lors de la mise sous tension.

#### **OFF (réglage par défaut)**

La fonction POWER ON START (lancement à mise sous tension) est désactivée.

#### **ON**

La fonction POWER ON START est activée. Il faut d'abord programmer le titre et le chapitre à lire au moment de la mise sous tension. Voir "**4. Réglage POWER ON START**" (page 146).

## **2.4. TITLE PLAY MODE**

#### **Single (réglage par défaut)**

Quand une commande NAVI ("**Retour au menu**", "**Recherche de titre particulier**", "**Lecture depuis début de titre**", etc.) suit un titre, l'opération spécifiée est accomplie après la fin de la lecture du titre. Si aucune commande n'est spécifiée, la lecture s'arrête.

#### **All**

Quand s'achève la lecture d'un titre d'un DVD, le titre suivant est lu et ainsi de suite jusqu'à ce que tous les titres soient lus.

## **2.5. KEY LOCK**

La fonction "Key Lock" définit si les touches de l'unité principale ou de la télécommande sont "activées" ou "désactivées". Cependant, les commandes **EXTEND TERMINAL** sont toujours prises en compte, quel que soit ce réglage (sauf OPEN/ CLOSE (ouverture/fermeture)).

#### **OFF (réglage par défaut)**

Les instructions provenant de l'unité principale ou de la télécommande agissent.

#### **ON**

Les instructions provenant de l'unité principale ou de la télécommande sont limitées. Appuyez sur la touche **ENTER** pour ajuster. Reportez-vous à "**5. Réglage KEY LOCK**" (page 147).

### **2.6. REPEAT MODE**

La commande Répétition définit le mode de répétition utilisé par défaut lors du passage de l'arrêt à la lecture. Permutation entre [**OFF/CHAPTER/TITLE/DISC**]. (Quand [**TITLE PLAY MODE**] est réglé sur [**All**], le paramètre [**DISC**] apparaît comme option supplémentaire.

#### **OFF (réglage par défaut)**

Mode de lecture normale. Aucune répétition automatique n'est effectuée.

#### **CHAPTER**

**Avec disques DVD**: La lecture répétée s'accomplit sur un seul chapitre.

**Avec disques CD et CD vidéo**: La lecture répétée s'accomplit sur une seule plage.

#### **TITLE**

Un seul titre est répété.

#### **DISC**

Tout le contenu du disque est lu de façon répétée.

### **2.7. SERIAL PORT**

Définit l'interface de série pour utiliser un connecteur à 15 broches ou un connecteur à 9 broches. Deux types de connecteur ne peuvent pas être utilisés en même temps.

#### **15 Pin (réglage par défaut)**

Au branchement d'un PC, utilisant un câble adaptateur de 15 broches à 9 broches.

#### **9 Pin**

Au branchement d'un PC, utilisant un câble à fils croisés à 9 broches, vendu dans le commerce.

### **2.8. BAUD RATE**

Définit le débit en bauds pour l'interface RS-232C. Le débit peut être réglé sur **4800** (par défaut), **9600** ou **19200** bps.

### **2.9. REV STEP/REV PLAY**

Pour définir le mode pendant la lecture en marche arrière d'un DVD.

#### **Resolution (réglage par défaut)**

La lecture inverse image par image est accomplie en plaçant l'accent sur la qualité vidéo.

#### **Smooth**

La lecture inverse image par image s'accomplit en plaçant l'accent sur la vitesse de réaction à l'entrée par la touche.

### **2.10. BLACKBOARD LOCK**

#### **OFF (réglage par défaut)**

Un clic sur le bouton droit de la souris valide le mode **Blackboard (tableau noir)**.

#### **ON**

Un clic sur le bouton droit de la souris ne valide pas le mode **Blackboard (tableau noir)**. Reportez-vous à "**Fonction Tableau noir vidéo**" (page 163).

## **2.11. PLAYER CONTROL PANEL**

#### **Selectable (réglage par défaut)**

Un clic simultané sur les boutons gauche et droit de la souris active et désactive (ON/OFF) l'affichage du panneau de commande.

#### **Always On**

Le panneau de commande est toujours affiché.

#### **Always Off**

Le panneau de commande n'est pas affiché, même si vous cliquez simultanément sur les boutons gauche et droit de la souris. Pour les détails, reportez-vous à "**À propos du panneau de commande du lecteur**" (page 162).

## **2.12. SETUP LOCK (MOUSE)**

#### **OFF**

Les touches [**SETUP**] et [**ADV. SETUP**] sont affichées sur le panneau de commande du lecteur.

#### **ON (réglage par défaut)**

Les touches [**SETUP**] et [**ADV. SETUP**] ne sont pas affichées sur le panneau de commande du lecteur.

### **2.13. GOTO DVD-MENU**

Détermine si le bouton "Retour au menu" est affiché sur l'écran pendant la lecture d'un DVD.

#### **OFF (réglage par défaut)**

Le bouton "Retour au menu" n'est pas affiché.

#### **LEFT**

Pendant la lecture d'un DVD, le bouton "Retour au menu" est affiché dans le coin inférieur gauche de l'écran.

#### **RIGHT**

Pendant la lecture d'un DVD, le bouton "Retour au menu" est affiché dans le coin inférieur droit de l'écran.

#### **BOTH**

Pendant la lecture d'un DVD, le bouton "Retour au menu" est affiché sur les deux côtés dans le bas de l'écran.

### **2.14. MOUSE CURSOR**

Détermine si le curseur de la souris est affiché ou non.

#### **ON (réglage par défaut)**

Le curseur de la souris est affiché.

#### **OFF**

Le curseur de la souris n'est pas affiché. Cependant, à l'emploi de la fonction Tableau noir vidéo, le curseur de souris est affiché, même si ce paramètre a été réglé sur OFF (désactivé).

### **2.15. EXTEND TERMINAL**

A utiliser pour régler les fonctions des touches **EXTEND TER-MINAL**.

#### **Standard (réglage par défaut)**

L'appareil réagit aux préréglages standards.

#### **User**

Vous pouvez régler la fonction validée par la touche **EXTEND TERMINAL**.

Appuyez sur **ENTER** pour afficher le menu suivant et réglez la fonction selon les besoins. Reportez-vous à "**6. Réglages EXTEND TERMINAL"** (page 150).

## **2.16. SYNC OUT (DURING SQ)**

SYNC OUT est utilisé pour définir si un signal vidéo est produit quand le lecteur ne fournit pas son propre signal vidéo.

#### **OFF (réglage par défaut)**

Un signal vidéo est constamment fourni. Le signal de synchronisation n'est pas désactivé.En mode d'arrêt, un fond bleu ou noir est affiché.

#### **ON**

Un signal vidéo n'est pas fourni, sauf pendant la lecture et l'affichage des écrans de menu (le signal de synchronisation n'est pas fourni non plus). Cependant, quand un signal d'entrée externe est fourni (par exemple au moyen du bouton **PASS THROUGH** ou d'une autre commande), le signal sera produit de façon continue.

#### **OFF (réglage par défaut)**

**2.17. EXTERNAL SYNC**

L'appareil n'est pas synchronisé au signal de synchronisation externe.

#### **NTSC Mode1, NTSC Mode2**

Réglez à cette option à l'entrée d'un signal NTSC comme signal de synchronisation externe pour la lecture synchronisée.

#### **PAL Mode1, PAL Mode2**

Réglez à cette option à l'entrée d'un signal PAL comme signal de synchronisation externe pour la lecture synchronisée. Reportez-vous à "**Fonction de synchronisation externe**", "**Différences entre Mode 1 et Mode 2**" (page 168).

#### **2.18. MONITOR OSD OFF**

L'affichage OSD du moniteur n'est pas superposé sur la sortie du connecteur **MONITOR VIDEO OUT**.

#### **BOTTOM (réglage par défaut)**

L'affichage OSD du moniteur est superposé dans la moitié inférieure de la sortie, provenant du connecteur **MONITOR VIDEO OUT**.

#### **TOP**

L'affichage OSD du moniteur est superposé dans la moitié supérieure de la sortie, provenant du connecteur **MONITOR VIDEO OUT**.

### **2.19. AUTO PASS THROUGH**

#### **OFF (réglage par défaut)**

La commutation automatique de la sortie vidéo/audio n'est pas effectuée au lancement/arrêt de la lecture.

#### **ON**

Le sélecteur passe automatiquement aux signaux audiovisuels de l'unité principale pendant la lecture DVD et aux signaux audiovisuels de l'entrée externe quand la lecture est arrêtée. Ce réglage n'invalide pas la commutation effectuée par la touche **PASS THROUGH** ou les commandes de l'unité principale. Cette fonction commande la commutation automatique aux transitions de ARRET à LECTURE et de LECTURE à ARRET. Cependant, après ces transitions, il est possible d'utiliser les touches et les commandes pour exécuter d'autres commutations.

### **2.20. PLAY START MODE**

Pour définir la fonction de la touche **PLAY/PAUSE** de l'unité principale et de la touche **PLAY** de la télécommande.

#### **Title1 (réglage par défaut)**

Quand le lecteur est arrêté, une pression sur la touche **PLAY/ PAUSE** ou **PLAY** fait commencer la lecture au début du Titre 1.

#### **TOP MENU**

Quand le lecteur est arrêté, une pression sur la touche **PLAY/ PAUSE** ou **PLAY** affiche le menu principal du disque. Si un menu principal n'existe pas sur le disque, la lecture commence au début du Titre 1.

## **2.21. LOAD SETUP incl WEEKLY TIMER**

Cette fonction permet de charger les fichiers des réglages de l'unité principale, provenant d'une mémoire USB. Reportezvous à "**Chargement/Sauvegarde de fichiers via une mémoire USB**" (page 158).

## **2.22. SAVE SETUP incl WEEKLY TIMER**

Cette fonction permet de sauvegarder les fichiers des réglages de l'unité principale, provenant d'une mémoire USB. Reportezvous à "**Chargement/Sauvegarde de fichiers via une mémoire USB**" (page 158).

## **2.23. LOAD COMMAND STACK**

Cette fonction permet de charger les données d'une Série d'instructions, provenant d'une mémoire USB. Reportez-vous à "**Chargement/Sauvegarde de fichiers via une mémoire USB**" (page 158).

## **2.24. SAVE COMMAND STACK**

Cette fonction permet de sauvegarder les données d'une Série d'instructions, provenant d'une mémoire USB. Reportez-vous à "**Chargement/Sauvegarde de fichiers via une mémoire USB**" (page 158).

### **2.25. LOAD WEEKLY TIMER**

Les réglages de minuterie hebdomadaire sont lus depuis la mémoire USB. Reportez-vous à "**Chargement/Sauvegarde de fichiers via une mémoire USB**" (page 158).

## **2.26. SAVE WEEKLY TIMER**

Les réglages de minuterie hebdomadaire sont sauvegardés dans la mémoire USB. Reportez-vous à "**Chargement/ Sauvegarde de fichiers via une mémoire USB**" (page 158).

## **2.27. SAVE ERROR LOG**

Utilisez cette fonction pour sauvegarder le journal des erreurs de l'unité principale dans une mémoire USB. Reportez-vous à "**Chargement/Sauvegarde de fichiers via une mémoire USB**" (page 158).

## **A** Important

Les rubriques suivantes ne peuvent pas être modifiées pendant la lecture. Réglez-les uniquement quand le disque est arrêté.

- **• REV STEP/REV PLAY**
- **• EXTEND TERMINAL**
- **• EXTERNAL SYNC**
- **• LOAD SETUP/SAVE SETUP**
- **• LOAD COMMAND STACK/SAVE COMMAND STACK**
- **• LOAD WEEKLY TIMER/SAVE WEEKLY TIMER**
- **• SAVE ERROR LOG**

## **Important**

Si l'alimentation est interrompue pendant que le disque tourne, tous les réglages **ADV. SETUP** modifiés ne seront pas préservés. Avant de débrancher le cordon d'alimentation, assurez-vous que l'appareil est placé en mode Veille en appuyant sur la touche **STANDBY/ON**.

## **3. Réglages WEEKLY TIMER**

Quand [**WEEKLY TIMER**] est réglé sur [**ON**] et que la touche **ENTER** est actionnée, l'affichage suivant apparaît:

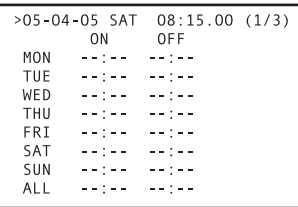

### **Réglage de l'horloge interne à l'heure actuelle**

Si la touche **ENTER** est actionnée alors que pointeur est aligné sur la première ligne (date/heure) comme indiqué sur l'illustration, la position de l'année clignote et le menu de réglage de l'horloge interne apparaît. Si l'appareil est mis hors tension pendant longtemps ou si l'affichage de l'horloge n'est pas exact, utilisez ce mode pour ajuster l'horloge.

Servez-vous des touches gauche/droit  $(\blacklozenge, \blacktriangleright)$  pour sélectionner la rubrique, puis des touches haut/bas ( $\uparrow$ ,  $\downarrow$ ) ou des touches numériques pour ajuster la valeur. Quand la position SEC clignote, une pression sur la touche  $\rightarrow$  ou **ENTER** mettra fin au réglage de l'horloge interne.

## **Réglage de WEEKLY TIMER (Minuterie hebdomadaire)**

- **1. Alignez le pointeur avec le jour de la semaine que vous souhaitez ajuster (p. ex. [MON]) et appuyez sur la touche ENTER.**
	- Le menu de réglage de marche/arrêt (ON/OFF) de la minuterie apparaît comme suit.

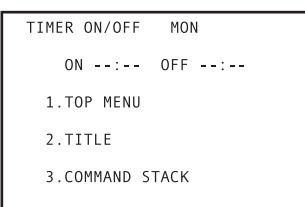

#### **2. Réglez le temps de mise en marche/arrêt (ON/OFF).**

¶ Servez-vous des touches numériques de la télécommande et de la touche  $\Rightarrow$  pour définir les temps de marche/arrêt (ON/OFF) souhaités.

```
TIMER ON/OFF
                MON
    ON 08:30 OFF 17:30
>1. TOP MENU
  2. TITLE
  3. COMMAND STACK
```
### **Remarque**

- Un maximum de 24 rubriques (3 pages d'écran) de réglage **WEEKLY TIMER** (minuterie hebdomadaire) peuvent être mémorisées. En amenant le curseur dans le bas de l'écran et en appuyant sur la touche  $\downarrow$ , la page de réglages suivante apparaît. Les chiffres (**1/3**) de la première ligne indique à quelle page vous êtes.
- ¶ Quand la rubrique ON Time (temps de mise en marche) clignote, une pression sur la touche  $\leftarrow$  fera clignoter la rubrique du jour de la semaine. Servez-vous alors des touches  $\uparrow$ ,  $\downarrow$  pour changer le jour. Ceci s'avère pratique si vous souhaitez définir deux ou plusieurs temps de marche/arrêt (ON/OFF) le même jour.
- ¶ Si le jour de la semaine est réglé sur [**ALL**], les mêmes réglages de marche/arrêt (ON/OFF) s'appliqueront à tous les jours de la semaine.
- Si aucun temps de mise à l'arrêt (OFF) n'est défini, l'appareil sera seulement mis sous tension.
- Au besoin, un temps de mise à l'arrêt (OFF) peut être réglé sans définir de temps de marche (ON). Dans ce cas, l'appareil se mettra hors tension au moment fixé, mais à condition que la minuterie ait été mise en marche alors que l'appareil était sous tension (ON).

#### **3. Après avoir défini les temps ON/OFF, déplacez le pointeur pour sélectionner parmi les 3 suivantes l'opération à effectuer après la mise sous tension (ON).**

### **A** Important

- Ce réglage n'est pas possible si aucun temps de marche (ON) n'est défini.
- Une inscription en mémoire s'accomplit quand le menu de réglage de minuterie est refermé. Si l'alimentation est coupée avant, les réglages de la minuterie ne seront pas préservés en mémoire.
- Les disques DVD programmés pour entamer une lecture automatique ne fonctionneront pas selon les réglages programmés.

#### **(1) TOP MENU**

Le menu principal du disque s'ouvre. Si le disque n'a pas de menu principal, il s'arrête.

#### **(2) TITLE**

La lecture commence à partir du titre et du chapitre désignés. Quand [**2. TITLE**] est sélectionné et que la touche **ENTER** est actionnée, le menu suivant apparaît, affichant [**TITLE**] et [**CHAPTER**]. Vous pouvez alors vous servir des touches numériques, des touches du curseur et de la touche **ENTER** pour sélectionner le titre et le chapitre souhaités.

```
TIMER ON/OFF
               MON
    0N 08:30 0FF 17:30
 1.TOP MENU
 >2. TITLE
    TITLE 01 CHAPTER 01
  3. COMMAND STACK
```
# **Important**

Quand un titre et un chapitre ont été sélectionnés, le chapitre choisi sera reproduit et si des chapitres ultérieurs existent, la lecture se poursuivra sur ceux-ci. La lecture s'achève à la fin du titre sélectionné.

Cependant, si une lecture à répétition a été définie sur le menu **ADV. SETUP**, la lecture à répétition définie s'effectuera quand la lecture du chapitre sélectionné s'achève.

Lors de la sélection d'une plage sur un CD ou un CD vidéo, saisissez le numéro de la plage souhaitée dans la rubrique [**CHAPTER**] du menu. Les saisies dans la rubrique [**TITLE**] seront ignorées.

# **Remarque**

Si vous souhaitez seulement mettre le lecteur sous tension, sélectionnez [**TITLE**] et saisissez un numéro de titre qui n'existe pas physiquement sur le disque.

### **(3) COMMAND STACK**

Pour définir un groupe COMMAND STACK et commencer la lecture automatiquement. Si vous sélectionnez [**3. COM-MAND STACK**] et que vous appuyez sur la touche **ENTER**, le menu [**GROUP**] apparaît comme illustré ici. Servez-vous des touches numériques, des touches du curseur et de la touche **ENTER** pour sélectionner le groupe **COMMAND STACK** souhaité.

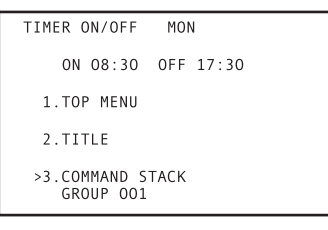

# **Important**

- Le groupe COMMAND STACK choisi sera automatiquement répété pendant la lecture.
- **4. Quand les démarches de lecture sont définies, l'écran revient à la page de menu initiale.**
	- Par exemple, si le Titre 2 et le Chapitre 6 ont été définis, le menu se présente comme suit.

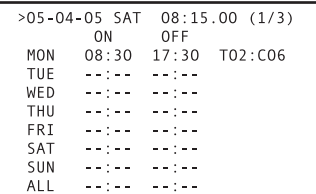

Pour définir des moments ON/OFF différents et des rubriques de fonctionnement pour chacun des jours de la semaine, effectuez les mêmes démarches pour [**TUE**] (mardi), [**WED**] (mercredi), etc. Pour définir des moments ON/OFF et des opérations identiques pour chaque jour de la semaine, utilisez la rubrique [**ALL**] et les mêmes opérations seront exécutées tous les jours de la semaine aux mêmes moments.

# **Remarque**

Si vous utilisez la touche du curseur pour sélectionner une rubrique de réglage et que vous appuyez ensuite sur la touche **CLEAR**, la valeur réglée sera effacée.

# **Remarque**

Pour programmer WEEKLY TIMER, vous pouvez utiliser la télécommande ou la souris.

- Quand le curseur de la souris (main  $\Diamond$ ) apparaît sur une rubrique, un clic sur le bouton gauche de la souris permet de changer la sélection ou le réglage.
- Les chiffres augmentent d'une unité à chaque clic sur le bouton gauche de la souris et ils diminuent d'une unité à chaque clic sur le bouton droit.
- ¶ Le curseur se trouvant sur [**ENTER**], un clic sur le bouton gauche de la souris valide des valeurs sélectionnées.
- Le curseur se trouvant sur [RETURN], un clic sur le bouton gauche de la souris fait revenir au mode précédent. Les valeurs préalablement définies sont alors réinitialisées.
- ¶ Cliquez sur le numéro de page (**1/3**) dans le coin supérieur droit de l'écran pour changer la page.

# **Réglage du temps de marche/arrêt (ON/OFF) deux ou plusieurs fois pour le même jour**

En changeant le réglage du jour de la semaine, il est possible de déclencher la marche/arrêt (ON/OFF) plusieurs fois pendant un jour donné. Quand la rubrique de l'heure de mise en marche [ON] clignote, appuyez sur la touche  $\leftarrow$  pour faire clignoter le jour. Servez-vous ensuite des touches  $\uparrow$ ,  $\downarrow$  pour changer le réglage du jour de la semaine.

Quand le réglage suivant est effectué, l'appareil est mis en marche (ON) à 7h30 le dimanche, la lecture commence au chapitre 1 du titre 1, puis l'appareil s'arrête (OFF) à 12h00. Ensuite, à 13h00, l'appareil se remet en marche (ON) et le chapitre 1 du titre 2 est reproduit; ensuite, l'appareil s'arrête (OFF) à 17h30.

Par ce genre de procédure, il est possible de programmer jusqu'à 24 temps de marche/arrêt (ON/OFF) pendant un jour donné de la semaine.

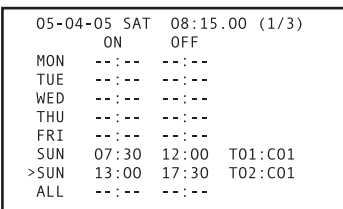

## **Réglage du même temps de marche/ arrêt (ON/OFF) quotidiennement**

Le fait de régler le jour de la semaine sur [**ALL**] a pour résultat que les mêmes temps de marche/arrêt (ON/OFF) seront définis pour chaque jour de la semaine.

Dans l'exemple ci-après, l'appareil sera mis en marche chaque jour à 7h30, la lecture du chapitre 1 du titre 1 s'accomplira, puis l'alimentation sera coupée à 17h30.

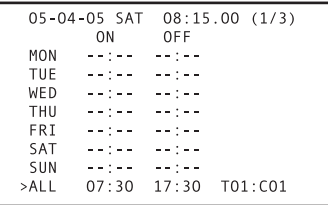

En outre, dans le cas des réglages ci-dessus, si vous souhaitez que l'alimentation reste coupée uniquement le dimanche, réglez l'heure d'arrêt [**OFF**] du dimanche à la même heure que celle de mise en marche [**ON**] définie sous [**ALL**]. Dans ce cas, ne définissez aucune valeur pour le temps de marche [**ON**] du dimanche.

À titre d'exemple, avec les réglages suivants, l'alimentation reste coupée (OFF) les dimanches, tandis que l'appareil est mis en marche (ON) les autres jours de la semaine à 7h30, la lecture commence au chapitre 1 du titre 1, puis l'appareil est mis à l'arrêt (OFF) à 17h30.

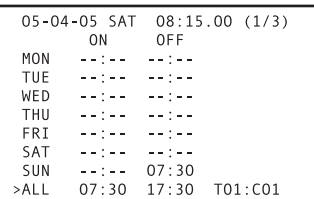

# **Temps de marche/arrêt (ON et OFF) au changement de la date**

Avec les réglages suivants, l'appareil se met en marche le lundi à 23h00 et il est arrêté le mardi matin à 2h00 AM.

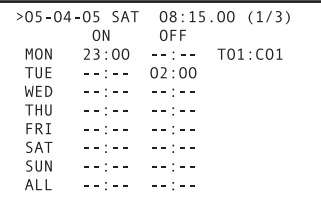

# **4. Réglage POWER ON START**

Cette fonction permet de déclencher une opération lors de la mise sous tension (ON).

Sur le menu **ADV. SETUP**, si [**POWER ON START**] est réglé à un état autre que [**OFF**] et que la touche **ENTER** est actionnée, le menu suivant apparaît. Servez-vous des touches haut/bas (», «) du curseur pour sélectionner la rubrique [**1**], [**2**] ou [**3**], puis appuyez sur la touche **ENTER**.

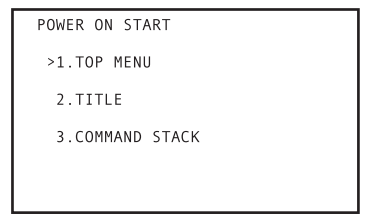

### **1. TOP MENU**

Quand le lecteur est mis en marche, la lecture commence automatiquement au menu principal du disque. Au moyen des touches haut/bas ( $\uparrow$ ,  $\downarrow$ ) du curseur, sélectionnez [1], puis appuyez sur la touche **ENTER**. Quand le message [=> **SET ENTER**] clignote, appuyez une nouvelle fois sur la touche **ENTER** pour valider votre sélection. Si le disque installé n'a pas de menu principal, la lecture du disque s'arrête.

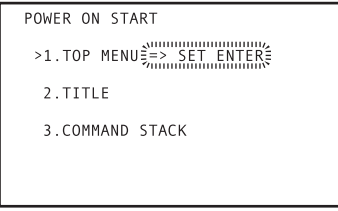

Quand ce réglage est effectué, l'icone [**ENTER**] clignotera sur l'affichage de l'unité principale comme indiqué ci-après.

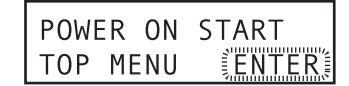

### **2. TITLE**

Quand le lecteur est mis en marche, il recherche le titre et le chapitre désignés et il y commence la lecture. Au moyen des touches haut/bas (<sup>1</sup>), vector du curseur, sélectionnez [2], puis appuyez sur la touche **ENTER**. Quand le menu suivant apparaît, servez-vous des touches numériques ou des touches haut/bas ( $\uparrow$ ,  $\downarrow$ ) du curseur et de la touche **ENTER** pour définir le titre et le chapitre souhaités.

```
POWER ON START
 1.TOP MENU
>? TITLE
 TITLE SOIL CHAPTER 01<br>3.COMMAND STACK
```
Quand ce réglage est effectué, l'affichage de l'unité principale sera comme ci-après. D'abord, [**TITLE**] apparaît, puis [**CHAPTER**] apparaît quand vous appuyez sur la touche **ENTER** pour valider votre sélection.

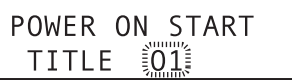

↓ Touche **ENTER**

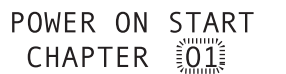

### **3. COMMAND STACK**

Quand le lecteur est mis en marche, la série **COMMAND STACK** est rappelée et la lecture commence automatiquement. Au moyen des touches haut/bas ( $\uparrow$ ,  $\downarrow$ ) du curseur, sélectionnez [**3**], puis appuyez sur la touche **ENTER**. Quand le menu suivant apparaît, servez-vous des touches numériques ou des touches haut/bas ( $\uparrow$ ,  $\downarrow$ ) du curseur pour désigner la série **COMMAND STACK** souhaitée, puis appuyez sur la touche **ENTER** pour valider votre sélection.

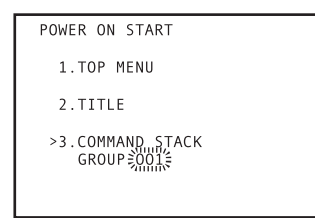

Quand ce réglage est effectué, l'affichage de l'unité principale apparaît comme illustré ci-après.

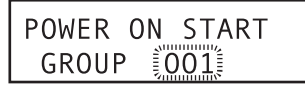

# **A** Important

La série d'instructions **COMMAND STACK** sélectionnée sera automatiquement répétée au moment de la lecture.

# **Remarque**

Le paramètre POWER ON START peut être défini soit par la télécommande soit au moyen de la souris.

- Quand le curseur de la souris (main  $\Diamond$ ) apparaît sur une rubrique, un clic sur le bouton gauche de la souris permet de changer la sélection ou le réglage.
- Les chiffres augmentent d'une unité à chaque clic sur le bouton gauche de la souris et ils diminuent d'une unité à chaque clic sur le bouton droit.
- Le curseur se trouvant sur [**ENTER**], un clic sur le bouton gauche de la souris valide des valeurs sélectionnées.
- Le curseur se trouvant sur [RETURN], un clic sur le bouton gauche de la souris fait revenir au mode précédent. Les valeurs préalablement définies sont alors réinitialisées.

# **5. Réglage KEY LOCK**

## **5.1. Comment régler KEY LOCK**

Quand [**KEY LOCK**] est réglé sur [**ON**] et que la touche **EN-TER** est actionnée, le menu suivant apparaît. Servez-vous des touches haut/bas ( $\uparrow$ ,  $\downarrow$ ) du curseur, sélectionnez [1. TRAY], [**2. REMOTE CONTROL**] ou [**3. FRONT KEY**], puis servezvous des touches gauche/droit ( $\leftarrow$ ,  $\rightarrow$ ) du curseur pour régler soit [**Disable**], soit [**Enable**].

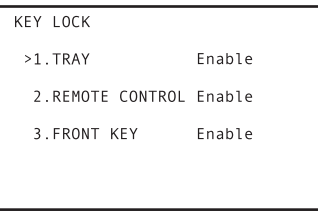

Quand ce réglage est effectué, l'affichage de l'unité principale apparaît comme illustré ci-après.

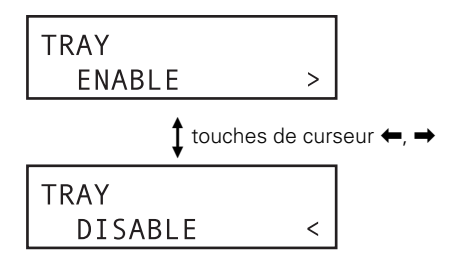

### **1. TRAY**

Lors d'un réglage sur [**Disable**], le plateau ne peut pas être ouvert par:

- ¶ La touche **STOP OPEN/CLOSE** de l'unité principale.
- ¶ Les commandes **OP**, **RJ** de RS-232C.
- La commande **OPEN/CLOSE** de **EXTEND TERMINAL**.

### **2. REMOTE CONTROL**

Lors d'un réglage sur [**Disable**], les instructions de la télécommande ne peuvent pas être saisies.

### **3. FRONT KEY**

Lors d'un réglage sur [**Disable**], les instructions des touches du panneau avant de l'unité principale ne peuvent pas être saisies.

### **Exemple 1**

### **TRAY : Disable (Désactivé) REMOTE CONTROL : Disable (Désactivé) FRONT KEY : Enable (Activé)**

Avec ces réglages, la télécommande est désactivée, mais les instructions peuvent être saisies par les touches du panneau avant de l'unité principale, mais le panneau ne s'ouvrira pas par la touche **STOP OPEN/CLOSE**.

### **Exemple 2**

### **TRAY : Enable (Activé) REMOTE CONTROL : Disable (Désactivé) FRONT KEY : Disable (Désactivé)**

Avec ces réglages, la télécommande et les touches du panneau avant sont désactivées. [**TRAY**] est [**Enable**], mais comme les instructions ne sont pas acceptées depuis les touches de la télécommande et du panneau avant, elles ne peuvent servir pour ouvrir le plateau. Toutefois, l'instruction **OP** de RS-232C est utilisable pour l'ouverture du plateau.

# **Remarque**

Le paramètre KEY LOCK peut être défini au moyen de la télécommande ou de la souris.

- Quand le curseur de la souris (main  $\Diamond$ ) apparaît sur une rubrique, un clic sur le bouton gauche de la souris permet la sélection de celui-ci.
- ¶ Quand une rubrique est sélectionnée, un clic sur le bouton gauche ou droit de la souris permet de modifier les valeurs de la rubrique.

## **5.2. Tableau d'affichage des voyants KEY LOCK**

Les affichages des voyants pour chaque valeur de réglage KEY LOCK sont les suivants:

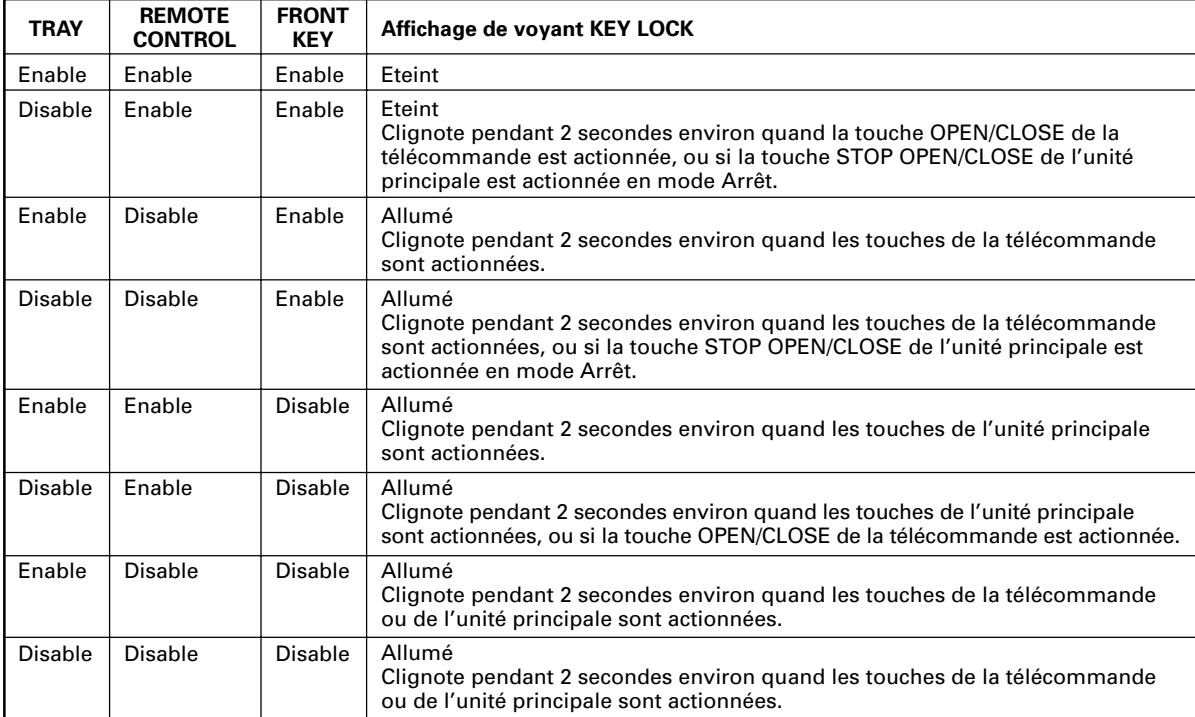

## **5.3. Libération temporaire de KEY LOCK**

Les réglages KEY LOCK sont sauvegardés dans la Mémoire Flash du lecteur de sorte que les états de fonctionnement soient préservés lorsque l'alimentation est établie. Au besoin, cependant, les réglages KEY LOCK peuvent être temporairement débloqués pour changer les disques ou modifier des réglages.

Pour débloquer temporairement les réglages par KEY LOCK, maintenez simultanément enfoncées les touches **RETURN**,

↓ et **SCAN/SKIP << I<<** pendant 2 secondes (au besoin, ce déblocage de KEY LOCK peut être effectué pendant la lecture).

Cette démarche débloque tous les réglages KEY LOCK et TRAY LOCK, ce qui permet d'utiliser normalement les commandes et les touches. Remarquez que cette démarche ne procure qu'un déblocage temporaire des réglages KEY LOCK et que ceux-ci resteront tels quels dans la Mémoire Flash. En conséquence, si l'alimentation est coupée (OFF), puis rétablie (ON), les réglages KEY LOCK préalablement saisis seront rétablis.

A partir de l'état du déblocage temporaire de KEY LOCK, les réglages KEY LOCK peuvent être à nouveau établis en maintenant les touches **RETURN**,  $\downarrow$  et **SCAN/SKIP** 44144 simultanément enfoncées pendant 2 secondes.

# **Important**

Pendant l'état du déblocage temporaire de KEY LOCK, si le menu **ADV. SETUP** est ouvert et que les réglages KEY LOCK sont modifiés, l'état de déblocage temporaire de KEY LOCK sera rétabli quand le menu **ADV. SETUP** sera refermé. Pour valider les nouveaux réglages, vous devrez quitter l'état KEY LOCK temporaire.

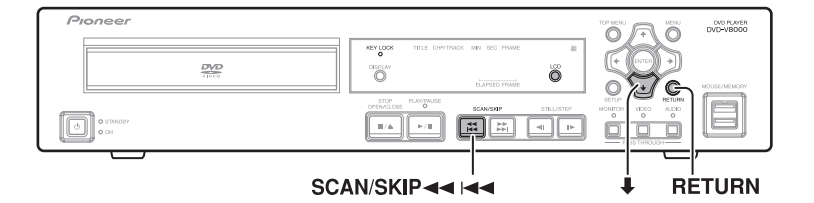

# **5.4. Exceptions à KEY LOCK**

La touche **LCD** de l'unité principale n'est pas affectée par les réglages KEY LOCK. Par conséquent, même si [**FRONT KEY**] est réglé sur [**Disable**], la touche **LCD** continuera de fonctionner normalement, permettant la commutation de l'affichage LCD.

# **6. Réglages EXTEND TERMINAL**

Pour les détails sur les réglages EXTEND TERMINAL, reportezvous à "**Spécifications de terminal étendu**" à la page 177.

### **1. Maintenez la touche SETUP enfoncée pendant 1 seconde pour afficher le menu ADV. SETUP.**

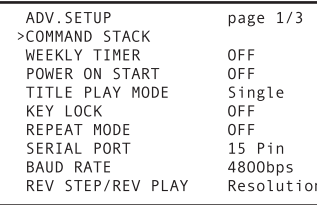

**2. Servez-vous des touches ↑, ↓ du curseur pour sélectionner [EXTEND TERMINAL].**

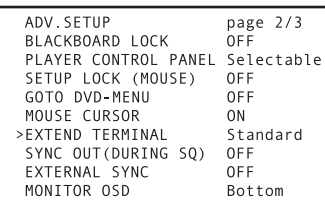

**3. Servez-vous des touches** |**,** \ **du curseur pour sélectionner [User], puis appuyez sur la touche ENTER.**

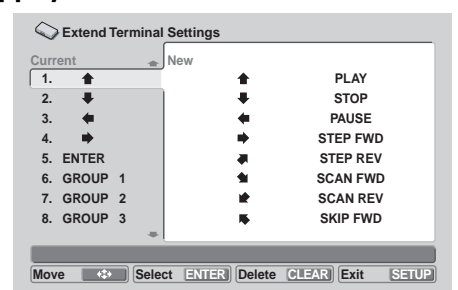

- ¶ [**Current**] indique les réglages actuels, énumérés de 1 à 30.
- ¶ Pour revenir de cette fenêtre au menu **ADV. SETUP**, appuyez sur la touche **RETURN** et, pour sortir complètement du menu de réglage, appuyez sur la touche **SETUP**.
- Les combinaisons de commutation (30 sortes) dont les fonctions peuvent être modifiées comprennent les suivantes:

### **Curseur**

 $\uparrow, \downarrow, \leftarrow, \rightarrow, \nearrow, \searrow, \swarrow, \searrow$  (8 boutons)

### **Opérations**

**PLAY, STOP, PAUSE, STEP FWD, STEP REV, SCAN FWD, SCAN REV, SKIP FWD, SKIP REV, ENTER, MENU, TOP MENU, RETURN, DISPLAY, AUDIO, ANGLE, SUBTITLE, REPEAT, REPEAT A-B, CLEAR, OPEN/CLOSE, SETUP, MEMORY, RECALL, TT/CH/FR/TM** (25 boutons)

### **Nombres**

**1** à **20**, **0**, et **>10** (22 boutons)

#### **Command Stack GROUPE 1** à **GROUPE 27** (27 boutons)

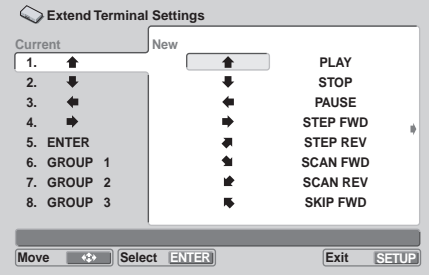

Utilisez les touches du curseur  $(\uparrow, \downarrow, \leftarrow, \rightarrow)$  pour sélectionner la touche souhaitée, puis appuyez sur la touche **ENTER** pour valider votre choix. L'affichage change à la colonne [**Current**].

¶ Au besoin, il est également possible d'affecter la même fonction à plusieurs combinaisons d'instructions.

## **Désactivation des opérations des touches**

En plus de l'affectation d'une nouvelle fonction à une touche par défaut, il est possible aussi de désactiver le fonctionnement d'une touche.

- Sélectionnez la touche que vous souhaitez invalider sur la liste [**Current**], puis appuyez sur la touche **CLEAR**. L'affichage changera et indiquera [**nothing**] (rien) comme fonction.
- ¶ Dans l'exemple suivant, la touche No. 1 a été désactivée (aucune fonction ne lui est affectée). Par conséquent, une pression sur cette touche ne produit rien.

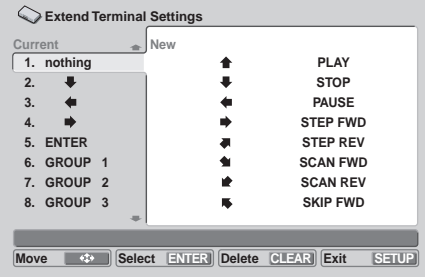

## **Rétablissement des valeurs par défaut**

Appuyez sur la touche **ENTER** à la rubrique [**Default Setting**] du menu [**Current**] pour réinitialiser toutes les touches à leurs fonctions par défaut.

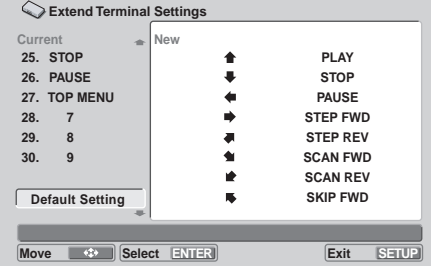

# **Fonction Série d'instructions (Command Stack)**

Le DVD-V8000 dispose d'une fonction dite "Série d'instructions" (Commande Stack), permettant d'y programmer une suite d'opérations (PLAY, STOP, etc.). La série peut ensuite être rappelée en vue d'une exécution automatique ou bien chaque étape de la série peut être rappelée individuellement au moyen de la télécommande. De plus, le contenu d'une Série d'instructions enregistrée peut être conservé en mémoire USB. Des Séries d'instructions ainsi préservées peuvent être rappelées et exécutées par la suite.

# **Important**

- La fonction Série d'instructions n'est pas utilisable avec des CD et des CD Vidéo.
- La plus longue Série d'instructions enregistrable sur le lecteur peut comporter 300 étapes.
- ¶ Les données d'une Série d'instructions enregistrée sont maintenues en mémoire, même quand le cordon d'alimentation est débranché.

# **Saisie d'une Série d'instructions**

## **1. Sélection du Mode de saisie**

Sur le menu **ADV. SETUP**, sélectionnez [**Command Stack**] ou appuyez sur la touche **MEMORY** de la télécommande pour sélectionner le mode de saisie.

# **Important**

Pour passer au menu de saisie d'une Série d'instructions, un DVD doit être installé dans l'appareil.

### **Menu initial de saisie COMMAND STACK**

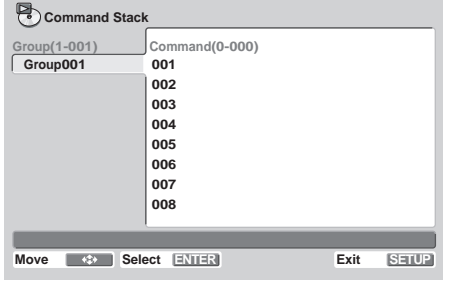

## **2. Saisie des instructions**

- **1) Appuyez sur la touche** \ **du curseur pour mettre en surbrillance la colonne des instructions sur la droite du menu, puis appuyez sur la touche ENTER.**
	- $\bullet$  Comme le montre l'illustration, 3 rubriques de sélection apparaissent.

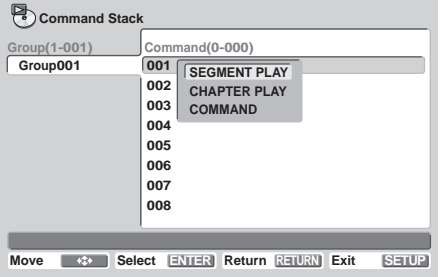

- **2)** Servez-vous des touches haut/bas ( $\uparrow$ ,  $\downarrow$ ) du **curseur pour mettre en surbrillance l'instruction que vous souhaitez saisir, puis appuyez sur la touche ENTER.**
	- 1 **SEGMENT PLAY:**

Pour désigner le point initial et le point final de la lecture d'un segment.

- 2 **CHAPTER PLAY:** Pour désigner le point initial et le point final de la lecture d'un chapitre.
- 3 **COMMAND:** Pour saisir des instructions autres que  $(1)$  et  $(2)$ .

### **2.1 Saisie d'instructions pour SEGMENT PLAY Exemple: Pour lire les images 301 à 513 du Titre 1.**

**1) Le curseur se trouvant sur [SEGMENT PLAY], appuyez sur la touche ENTER.**

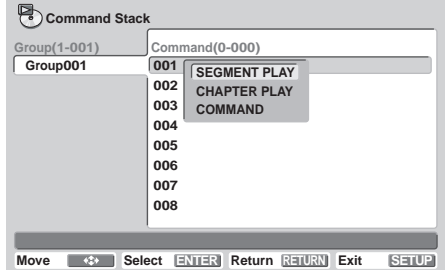

- **2) Le curseur se trouvant sur [TITLE], appuyez sur la touche numérique [1], puis sur la touche EN-TER ou 1.** 
	- Pendant la lecture, le titre sera affiché.
- **3) Le curseur se trouvant sur [SEARCH FRAME], appuyez sur les touches numériques [3], [0], [1], puis sur la touche ENTER ou**  $\downarrow$ **.** 
	- Si la touche **ENTER** est actionnée pendant la lecture, l'image au point de la pression sera définie comme point initial.
- **4) Le curseur se trouvant sur [MARK FRAME], appuyez sur les touches numériques [5], [1], [3], puis sur la touche ENTER ou**  $\mathbf{I}$ **.** 
	- Si la touche **ENTER** est actionnée pendant la lecture, l'image au point de la pression sera définie comme point final.
	- Une fois que [MARK FRAME] est saisi, il n'est plus possible de saisir les paramètres [**SUBTITLE**], [**AUDIO**] et [**ANGLE**].
- **5) Le curseur se trouvant sur [OK], appuyez sur la touche ENTER.**
	- Les réglages sont ainsi terminés.

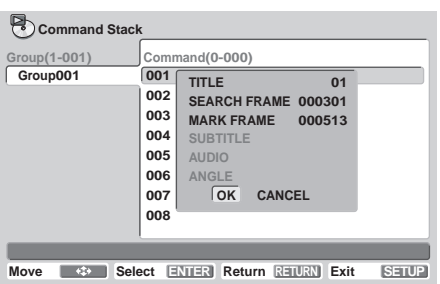

**2.1.1 Saisie d'instructions pour Sous-titre, Audio et Angle**

**Exemple: Pour définir SUBTITLE 1, AUDIO 2 et ANGLE 3 (commandes pour définir Sous-titre, Audio et Angle sans effectuer de démarches de recherche)**

- **1) Sans saisir [TITLE], [SEARCH FRAME] ou [MARK FRAME], placez le curseur sur [SUBTITLE] et appuyez sur la touche numérique [1], puis sur la touche ENTER ou**  $\downarrow$ **.**
- **2) Le curseur se trouvant sur [AUDIO], appuyez sur la touche numérique [2], puis sur la touche ENTER ou 1.**
- **3) Le curseur se trouvant sur [ANGLE], appuyez sur la touche numérique [3], puis sur la touche ENTER ou 1.**
- **4) Le curseur se trouvant sur [OK], appuyez sur la touche ENTER.**
	- Le réglage est ainsi terminé.

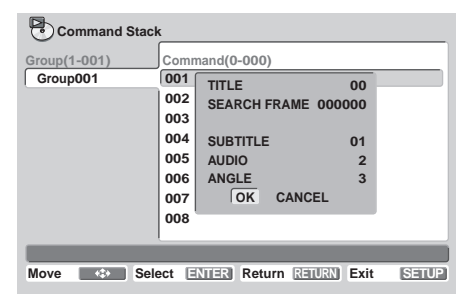

# **A** Important

¶ L'image la plus haute qui peut être désignée est 999999.

### **2.2 Saisie d'instructions pour CHAPTER PLAY Exemple: Pour lire les chapitres 3 à 7 du Titre 5 en utilisant SUBTITLE 3, AUDIO 2 et ANGLE 1.**

**1) Le curseur se trouvant sur [CHAPTER PLAY], appuyez sur la touche ENTER.**

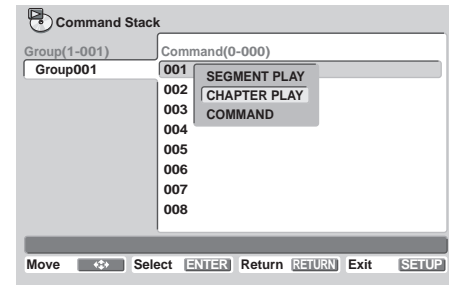

- **2) Le curseur se trouvant sur [TITLE], appuyez sur la touche numérique [5], puis sur la touche ENTER ou 1.**
- **3) Le curseur se trouvant sur [SEARCH CHAPTER], appuyez sur la touche numérique [3], puis sur la touche ENTER ou 1.**
- **4) Le curseur se trouvant sur [MARK CHAPTER], appuyez sur la touche numérique [8], puis sur la touche ENTER ou**  $\downarrow$ **.** 
	- Si [7] est sélectionné, le chapitre 7 lui-même ne sera pas lu.
- **5) Le curseur se trouvant sur [SUBTITLE], appuyez sur la touche numérique [3], puis sur la touche ENTER ou**  $\downarrow$ **.**
- **6) Le curseur se trouvant sur [AUDIO], appuyez sur la touche numérique [2], puis sur la touche ENTER ou 1.**
- **7) Le curseur se trouvant sur [ANGLE], appuyez sur la touche numérique [1], puis sur la touche ENTER ou**  $\downarrow$ **.**
- **8) Le curseur se trouvant sur [OK], appuyez sur la touche ENTER.**
	- Les réglages sont ainsi terminés.

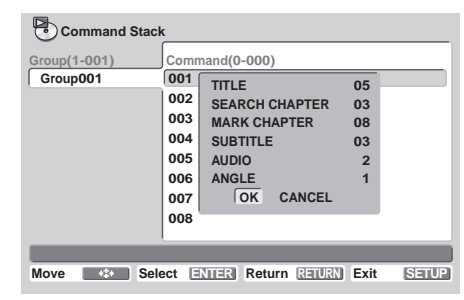

## **2.3 Saisie d'autres instructions**

**1) Le curseur se trouvant sur [COMMAND], appuyez sur la touche ENTER.**

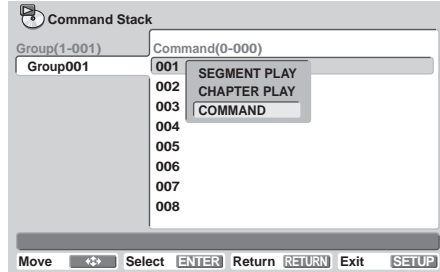

### **2.3.1 Instructions simples**

- **1) Mettez en surbrillance l'instruction souhaitée (p. ex. [PLAY]) et appuyez sur la touche ENTER.**
	- Le réglage est ainsi terminé.
	- Vous pouvez saisir de la même façon d'autres instructions, telles que [**PAUSE**], [**STOP**], [**STEP REV**], [**STEP FWD**] et [**REPEAT GROUP**].

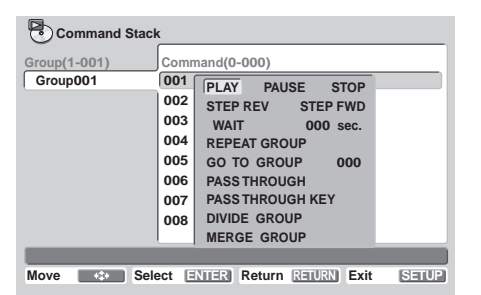

### **2.3.2 Définition d'un temps d'attente**

- **Exemple] Pour définir un temps d'attente de 5 secondes**
- **1) Le curseur se trouvant sur [WAIT], appuyez sur la touche numérique [5], puis sur la touche**

### **ENTER.**

● Le réglage est ainsi terminé.

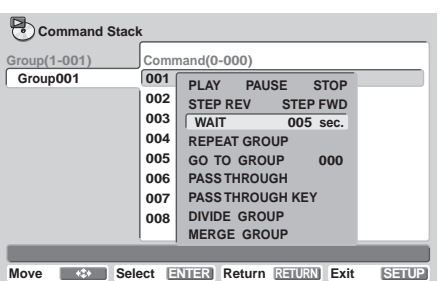

### **2.3.3 Instruction GO TO (Allez à)**

**Exemple: Pour sauter à un groupe différent d'instructions (Groupe 2)**

- **1) Le curseur se trouvant sur [GO TO GROUP], appuyez sur la touche numérique [2], puis sur la touche ENTER ou**  $\downarrow$ **.** 
	- Le réglage est ainsi terminé.
	- La valeur d'un groupe non existant ne peut pas être saisie (dans ce cas, aucun saut ne serait exécuté).
	- Comme le nombre maximal de groupes pouvant être créé est 150, des valeurs au-delà de 150 ne seront pas saisies.

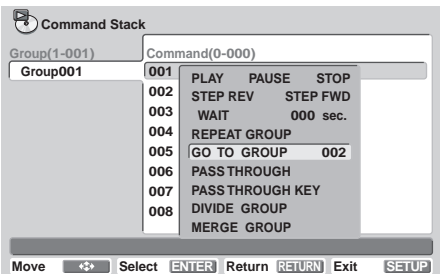

### **2.3.4 Instruction PASS THROUGH**

Elle permet de commuter la sortie entre les signaux vidéo/ audio de l'unité principale et ceux d'une entrée externe.

**1) Le curseur se trouvant sur [PASS THROUGH], appuyez sur la touche ENTER.**

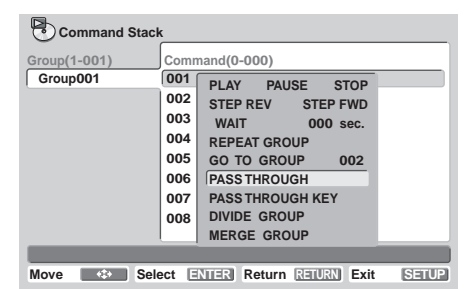

**2) Servez-vous des touches de curseur haut/bas (**»**,** «**) pour sélectionner [MONITOR], puis** servez-vous des touches gauche/droite ( $\leftrightarrow$ ) **pour sélectionner [DVD], [EXTERNAL] ou [PRESERVE].**

**DVD** : Change la sortie à la lecture vidéo de l'unité principale.

**EXTERNAL** : Fait passer à la sortie directe. **PRESERVE** : La sortie n'est pas changée.

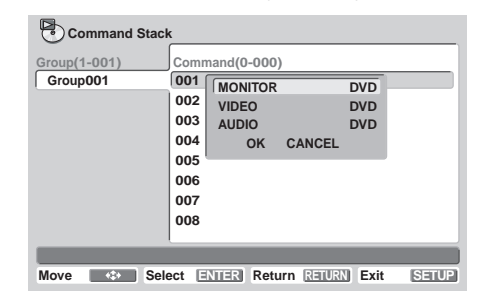

- **3) Servez-vous des touches de curseur haut/bas** (**↑, ↓)** pour sélectionner [VIDEO], puis servez**vous des touches gauche/droite (←, →) pour sélectionner [DVD], [EXTERNAL] ou [PRESERVE].**
- **4) Servez-vous des touches de curseur haut/bas** ( $\dagger$ ,  $\downarrow$ ) pour sélectionner [AUDIO], puis servez**vous des touches gauche/droite (←, →) pour sélectionner [DVD], [EXTERNAL] ou [PRESERVE].**
- **5) Le curseur se trouvant sur [OK], appuyez sur la touche ENTER.**
	- Le réglage est ainsi terminé.
	- Si [CANCEL] est sélectionné, puis que vous appuyez sur **ENTER**, l'affichage repasse au menu de sélection des instructions.

**Français**

### **2.3.5 Instruction PASS THROUGH KEY**

Cette instruction permet de valider/invalider la touche **PASS THROUGH** du panneau avant du DVD-V8000.

**1) Le curseur se trouvant sur [PASS THROUGH KEY], appuyez sur la touche ENTER.**

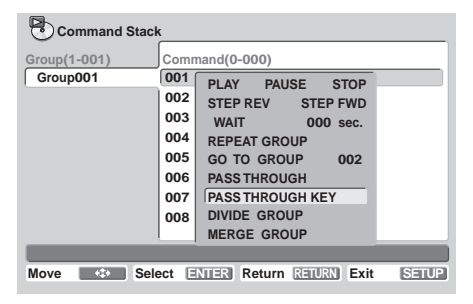

● La fenêtre de commutation sera affichée.

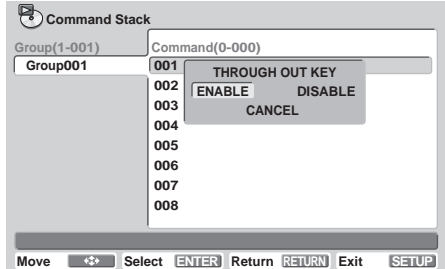

**2) Servez-vous des touches de curseur gauche/ droite (**|**,** \**) pour sélectionner [ENABLE] ou [DISABLE], puis appuyez sur la touche ENTER. ENABLE** : La touche **PASS THROUGH** de l'unité principale est activée.

**DISABLE** : La touche **PASS THROUGH** de l'unité principale est désactivée.

- Le réglage est ainsi terminé.
- ¶ Sélectionnez [**CANCEL**], puis appuyez sur **ENTER** pour ramener l'affichage au menu de sélection des instructions.

## **Remarque**

¶ Lors de la première mise sous tension, la touche **PASS THROUGH** est activée comme réglage par défaut.

## **3. Modification d'une série d'instructions**

### **3.1 Division en groupes**

Cette fonction permet de diviser un groupe en deux parties. L'instruction désignée et toutes les suivantes formeront un nouveau groupe.

**1) Placez le curseur sur la première instruction à séparer du groupe existant, puis appuyez sur la touche ENTER.**

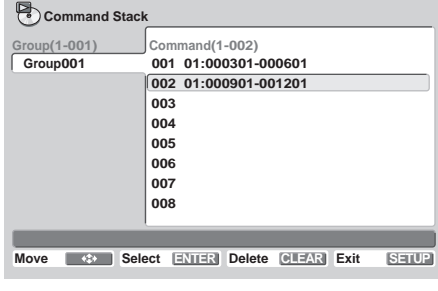

**2) Sélectionnez [COMMAND] et appuyez sur la touche ENTER.**

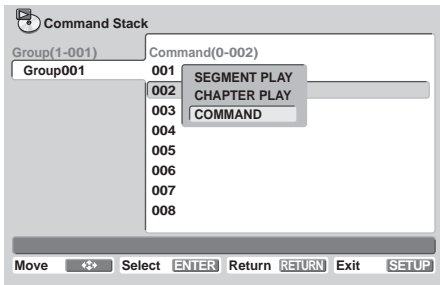

### **3) Sélectionner [DIVIDE GROUP].**

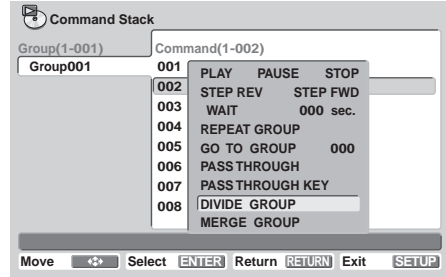

**4) Le curseur se trouvant sur [DIVIDE GROUP], appuyez sur la touche ENTER.**

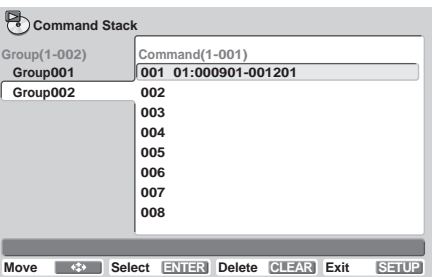

- Un nouveau groupe sera formé et il commencera par l'instruction sélectionnée.
- Pour que le nouveau groupe soit inséré immédiatement après le groupe à partir duquel il a été séparé, un nouveau numéro de groupe sera ajouté au groupe suivant. Il convient donc d'être vigilant si un réglage existe déjà, utilisant [**GO TO GROUP**] pour exécuter un saut.

### **3.2 Fusion de groupes**

Cette fonction permet de fusionner (joindre) un groupe au groupe qui le suit immédiatement.

**Exemple: Pour fusionner le Group001 et le Group002**

**1) Placez le curseur sur l'espace vierge suivant l'étape finale dans la colonne d'instructions du premier groupe, puis appuyez sur la touche ENTER.**

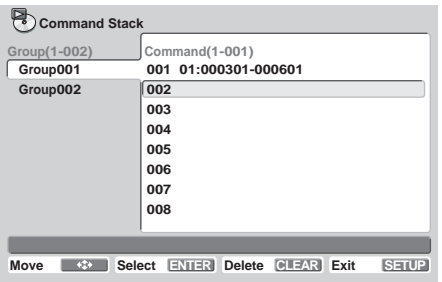

**2) Sélectionnez [COMMAND], puis appuyez sur la touche ENTER.**

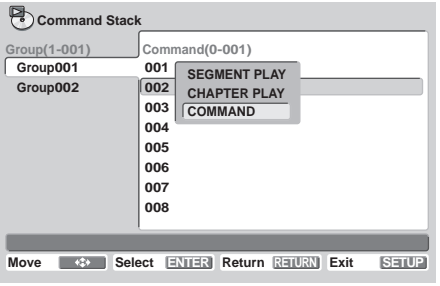

### **3) Sélectionnez [MERGE GROUP].**

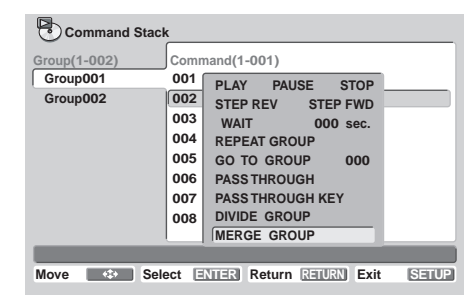

**4) Le curseur se trouvant sur [MERGE GROUP], appuyez sur la touche ENTER.**

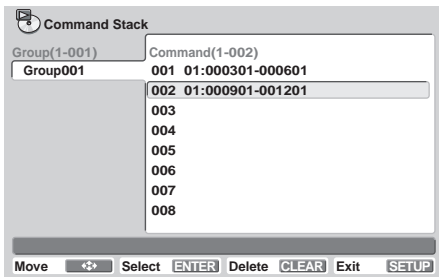

- ¶ La même démarche peut être exécutée sans ouvrir le menu en plaçant le curseur sur l'espace vierge et en appuyant sur la touche **CLEAR**.
- Comme un groupe en moins sera présent, si d'autres groupes suivent, leur numéro de groupe sera diminué d'une unité. Il convient donc d'être vigilant si un réglage existe déjà, utilisant [**GO TO GROUP**] pour exécuter un saut.

### **3.3 Effacement d'instructions**

- **1) Le curseur se trouvant sur l'instruction que vous souhaitez effacer, appuyez sur la touche CLEAR.**
	- L'instruction sélectionnée sera effacée.

### **3.4 Effacement d'un groupe**

**Exemple: Pour effacer le Group002**

**1) Le curseur se trouvant sur le groupe que vous souhaitez effacer, appuyez sur la touche ENTER, puis sélectionnez [DELETE GROUP].**

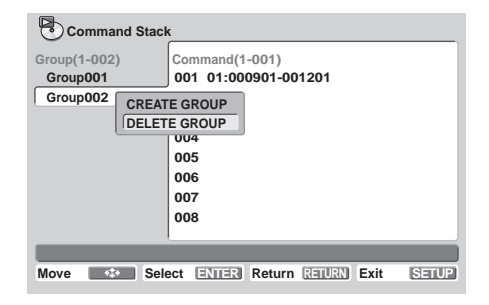

**07**

**Fonctions pour applications commerciales**

Fonctions pour applications commerciales

**2) Le curseur se trouvant sur [DELETE GROUP], appuyez sur la touche ENTER.**

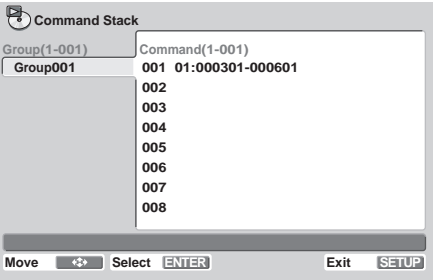

- Le groupe sélectionné sera effacé.
- Comme un groupe en moins sera présent, si d'autres groupes suivent, leur numéro de groupe sera diminué d'une unité. Il convient donc d'être vigilant si un réglage existe déjà, utilisant [**GO TO GROUP**] pour exécuter un saut.

### **3.5 Création d'un nouveau groupe**

**1) Le curseur se trouvant sur le nom du dernier groupe présent, appuyez sur la touche ENTER.**

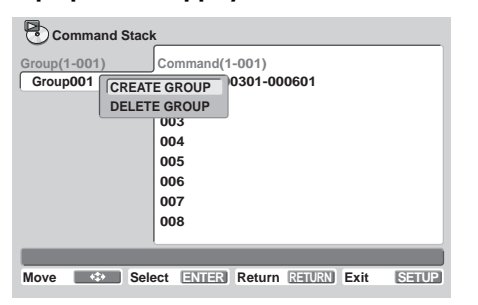

**2) Le curseur se trouvant sur [CREATE GROUP], appuyez sur la touche ENTER.**

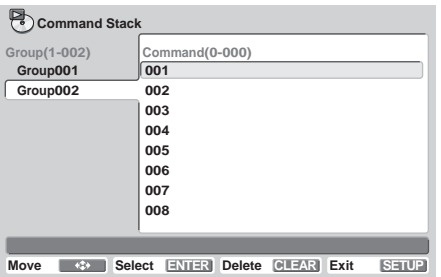

¶ Un nouveau groupe sera créé et le curseur passera à la colonne d'instructions.

- **3.6 Correction d'une Série d'instructions**
- **1) Placez le curseur sur l'instruction que vous souhaitez modifier et appuyez sur la touche ENTER.**

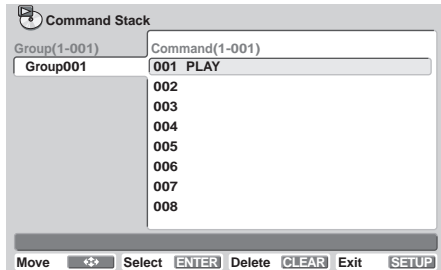

**2) Le curseur se trouvant sur [STACK CORRECTING], appuyez sur la touche ENTER.**

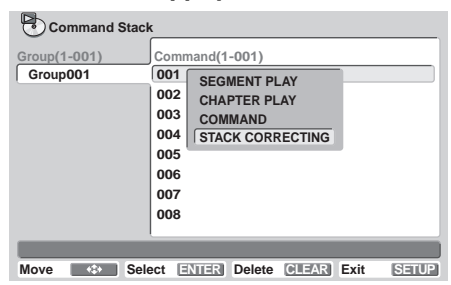

- ¶ Si une des trois fonctions restantes (autres que [**STACK CORRECTING**] est sélectionnée, au lieu de l'écrasement de l'instruction, une nouvelle instruction sera insérée juste avant l'instruction sélectionnée.
- **3) Sélectionnez la nouvelle instruction souhaitée et appuyez sur la touche ENTER.**

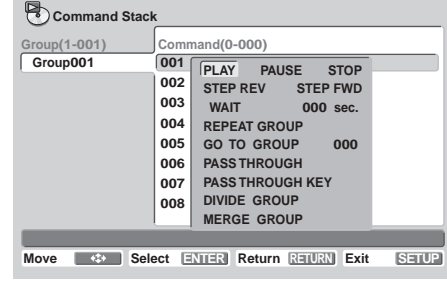

● L'instruction ainsi sélectionnée écrasera l'ancienne.

### **4. Fin de la saisie et sauvegarde des données**

Quand vous avez terminé la saisie après la correction d'une série d'instructions, un message de confirmation [**Save changes ?**] (sauvegarder les changements?) apparaîtra.

### **Pour sauvegarder les changements effectués, placez le curseur sur [OK] et appuyez sur la touche ENTER.**

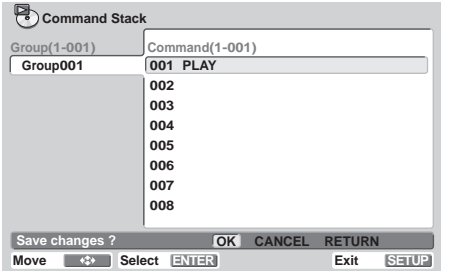

**Pour ignorer les changements, placez le curseur sur [CANCEL] et appuyez sur la touche ENTER.**

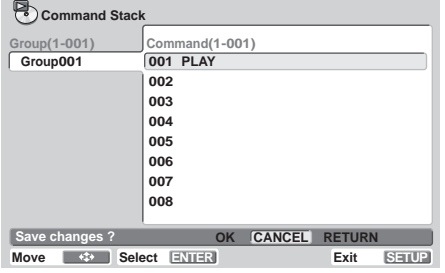

**Pour revenir au menu original de saisie, placez le curseur sur [RETURN] et appuyez sur la touche ENTER.**

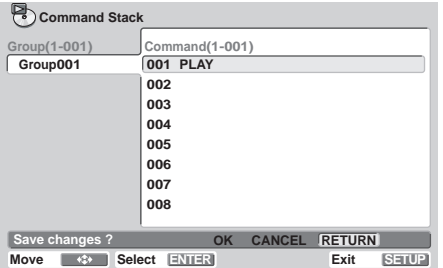

# **Exécution d'une série d'instructions**

## **1. Passage au mode d'exécution**

Pour valider le mode d'exécution "**Command Stack**", à partir de [**Play Mode**] du menu **SETUP**, sélectionnez [**Command Stack**] et appuyez soit sur **ENTER**, soit sur la touche **RE-CALL** de la télécommande.

# **Important**

Pour exécuter une Série d'instructions, un disque DVD doit se trouver dans le lecteur.

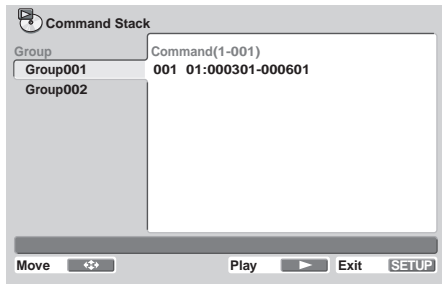

## **2. Exécution d'une série d'instructions**

### **2.1 Exécution successive de toutes les instructions d'un groupe**

**Placez le curseur sur l'instruction [Group] et appuyez sur Play (**3**), ou bien placez le curseur sur [Command 001] et appuyez sur la touche Play (**3**) ou ENTER.**

### **2.2 Pour exécuter une des instructions du groupe comme une seule démarche Placez le curseur sur l'instruction souhaitée et appuyez sur la touche Step (II►).**

● À chaque pression sur la touche Step (II►), la commande suivante dans la séquence sera exécutée.

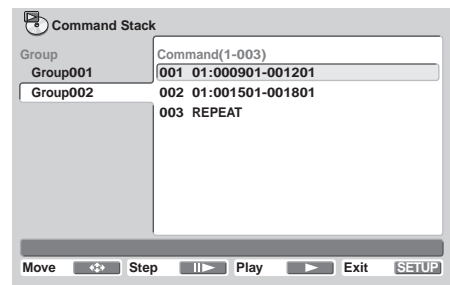

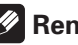

## **Remarque**

Des Séries d'instructions peuvent également mises en service en faisant appel à [**WEEKLY TIMER**] (page 144) ou [**POWER ON START**] (page 146).

# **Chargement/Sauvegarde de fichiers via une mémoire USB**

Le lecteur DVD-V8000 a la faculté de faire appel à la mémoire USB pour préserver des réglages sauvegardés et d'autres fichiers, puis de rappeler les fichiers chargés depuis la mémoire USB. Ces fonctions s'avéreront pratiques si vous souhaitez utiliser plusieurs DVD-V8000 avec les mêmes réglages.

# **1. Types de fichiers**

## 7 **Fichiers de paramétrage du DVD-V8000**

Des paramétrages effectués sur le menu **SETUP** et le menu **ADV. SETUP** peuvent être sauvegardés dans la mémoire USB. Ils peuvent également être chargés depuis la mémoire USB. Ces réglages comprennent les paramétrages de Minuterie Hebdomadaire (WEEKLY TIMER). Les fichiers de paramétrage sauvegardés dans la mémoire USB s'accompagnent de l'extension "**set**".

### 7 **Fichiers de Série d'instructions**

Les données "Série d'instructions" peuvent être stockées dans la mémoire USB. Elles peuvent aussi être chargées de la mémoire USB vers un lecteur. Les fichiers Série d'instructions sauvegardés dans la mémoire USB s'accompagnent de l'extension "**cmd**".

### 7 **Fichiers Minuterie Hebdomadaire**

Les paramétrages "Minuterie Hebdomadaire" peuvent être stockés dans la mémoire USB. Ils peuvent aussi être chargés de la mémoire USB vers un lecteur. Les fichiers Minuterie Hebdomadaire sauvegardés dans la mémoire USB s'accompagnent de l'extension "**wtd**".

## 7 **Fichiers Journal d'erreurs (SAVE uniquement)**

Des journaux d'erreur sauvegardés dans le DVD-V8000 peuvent être stockés dans la mémoire USB. Les fichiers Journaux d'erreurs sauvegardés dans la mémoire USB s'accompagnent de l'extension "**err**".

## **2. Noms de fichier pour fichiers sauvegardés**

Les fichiers sauvegardés dans la mémoire USB reçoivent un nom selon le format "DVD-V8000-numéro-de-série.ext" où "DVD-V8000-numéro-de-série" est le numéro de série de votre lecteur et "ext" est l'extension (décrite dans le paragraphe précédent).

Par exemple, si le numéro de série du produit est ABCD123456, un fichier de paramétrage portera le nom "**ABCD123456.set**". Si un fichier portant le même nom existe déjà dans la mémoire USB, un chiffre supplémentaire "**\_n**" sera automatiquement ajouté à la fin du numéro de série (où "n" est un chiffre de 1 à 5), par exemple "**ABCD123456\_5.set**".

Si les noms de fichier existent déjà dans la mémoire USB, accompagnés d'un nombre entier de 1 à 5, il vous sera demandé si vous souhaitez écraser le nom de fichier accompagné du nombre 5 (p. ex. "**ABCD123456\_5.set**"). Si vous répondez OK, le fichier sera écrasé.

Compte tenu des conventions précédentes, il est possible de sauvegarder six fichiers pour un même numéro de série de produit (soit un sans aucun chiffre identifiant additionnel, plus cinq avec un chiffre identifiant additionnel).

# **3. Systèmes de fichiers pris en compte pour mémoire USB**

Les systèmes de format de fichier pris en compte pour la mémoire USB comprennent FAT 16, FAT 12 et FAT 32. Des dispositifs formatés FAT sur un ordinateur peuvent être utilisés.

# **4. Utilisation**

Les opérations peuvent être exécutées au moyen de la télécommande ou de la souris.

Sur la télécommande, servez-vous des touches du curseur (↑, ↓, ←, →) pour sélectionner, puis de la touche **ENTER** pour valider vos sélections et appuyez sur la touche **RETURN** pour revenir au menu **ADV. SETUP**.

A l'emploi de la souris, la sélection s'accomplit en cliquant sur le bouton gauche lorsque le curseur de la souris apparaît sur une rubrique sous la forme du pointeur ( $\theta$ ). Une fois qu'une rubrique est sélectionnée, un nouveau clic sur le bouton gauche confirme votre sélection. Lorsque le curseur apparaît comme une flèche  $(\mathbf{k})$ , un clic sur le bouton droit de la souris fera revenir au menu **ADV. SETUP**.

De plus, lorsque vous consultez l'écran de la liste des fichiers du menu LOAD, 9 fichiers au maximum peuvent être affichés sur un même écran.Un clic du bouton gauche sur les icones [**NEXT**] et [**PREV**] affichera les 9 fichiers suivants ou précédents.

# **Important**

- Seuls les fichiers placés dans la mémoire racine USB peuvent être chargés. De même, lorsque des fichiers pour le DVD-V8000 sont sauvegardés, ils sont stockés dans le répertoire racine de la mémoire USB.
- De longs noms de fichier sont pris en compte pour l'affichage lors du chargement de fichiers provenant de la mémoire USB, mais si le nom du fichier comporte plus de 15 caractères, une partie sera écourtée. Si un nom de fichier est écourté, celui-ci sera indiqué par une ellipse (. . .).
- Un seul dispositif de mémoire USB peut être pris en compte à la fois. N'essayez pas d'en insérer deux simultanément.
- ¶ A l'emploi d'un dispositif de mémoire USB sur le DVD-V8000, éliminez d'abord tous les fichiers sans rapport avec ce lecteur avant d'essayer d'utiliser les commandes de chargement ou de sauvegarde. Pioneer n'assume aucune responsabilité en cas de difficultés découlant d'erreurs au cours du chargement ou de la sauvegarde qui entraîneraient la destruction de fichiers sur les dispositifs de mémoire USB. Le DVD-V8000 n'est pas doté d'une fonction d'effacement des fichiers, contenus sur des dispositifs de mémoire USB. Utilisez donc votre ordinateur pour cette tâche avant de brancher le dispositif de mémoire sur le DVD-V8000.
- ¶ Ne débranchez jamais le dispositif de mémoire au niveau du port USB pendant le chargement ou la sauvegarde. Quand le chargement ou la sauvegarde est terminé, le message [**COMPLETE**] apparaît sur l'écran et sur l'affichage de l'unité principale.

**Si une erreur se produit pendant l'exécution d'une commande de sauvegarde ou de chargement de fichier, essayez de retirer le dispositif de mémoire USB, puis de le brancher à nouveau sur le port. Si l'erreur subsiste, reformatez le dispositif de mémoire sur votre ordinateur au moyen du système de fichier FAT.**

**Pioneer décline toute responsabilité en cas de dégâts aux dispositifs de mémoire USB, de perte de données placées dans de tels dispositifs et de perte des données de réglage du DVD-V8000, découlant de l'utilisation de cet appareil.**

## **5. Démarches pour chargement et sauvegarde de données en mémoire USB**

### **5.1 Chargement de fichiers depuis un dispositif de mémoire USB**

**Exemple: Pour charger des fichiers de paramétrage 1) Passez à la troisième page du menu ADV.**

**SETUP et sélectionnez [LOAD SETUP incl WEEKLY TIMER].**

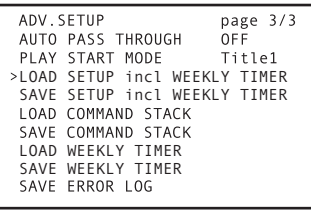

# LOAD SETUP&WEEKL

### **2) Appuyez sur la touche ENTER.**

- Si le dispositif de mémoire USB n'est pas détecté, le message [**NO USB MEMORY**] sera affiché.
- ¶ Servez-vous de la touche **RETURN** pour revenir au menu **ADV. SETUP**.

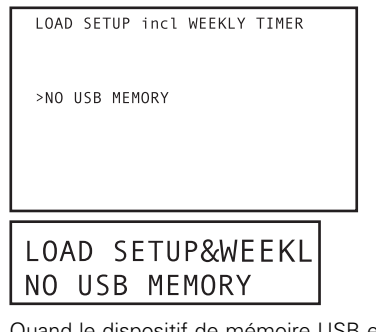

- ¶ Quand le dispositif de mémoire USB est détecté, les fichiers qu'il contient seront affichés sur l'écran (seuls le seront ceux portant l'extension "**set**").
- ¶ Chaque écran ne peut afficher que 9 fichiers. Servezvous des touches haut/bas  $(\uparrow, \downarrow)$  pour sélectionner le fichier souhaité et des touches gauche/droite  $(\Leftrightarrow, \Rightarrow)$ pour afficher les écrans suivants ou précédents, comportant chacun 9 fichiers (s'il en existe sur le dispositif de mémoire).

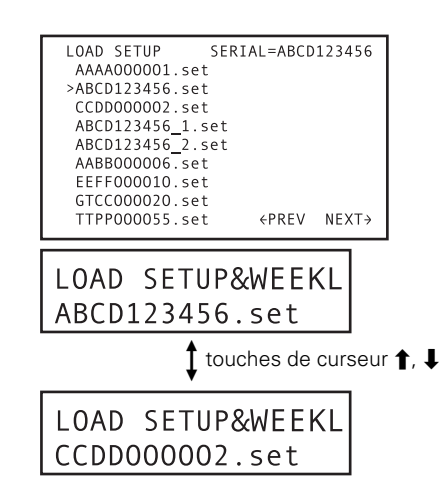

- **3) Sélectionnez le fichier que vous souhaitez charger et appuyez sur la touche ENTER.**
	- Au chargement de fichiers "Série d'instructions", seuls les fichiers portant l'extension "**cmd**" seront affichés.
- **4) Un message de confirmation apparaît, vous demandant si vous souhaitez charger le fichier choisi.**
	- **•** Servez-vous des touches ( $\uparrow$ ,  $\downarrow$ ,  $\leftarrow$ ,  $\rightarrow$ ) pour sélectionner [**YES**] ou [**NO**]. Si vous choisissez [**YES**], le fichier sera chargé dans le lecteur. Si [**NO**] est sélectionné, vous revenez au menu **ADV. SETUP**.

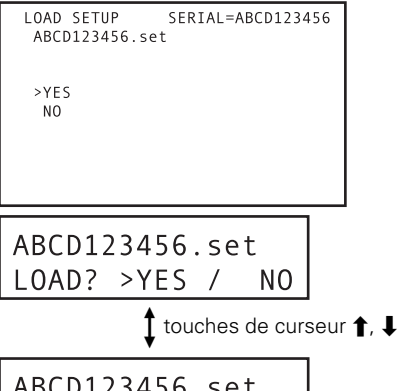

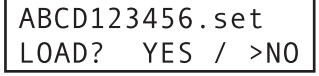

### **5) Appuyez sur la touche ENTER.**

 $\bullet$  Le chargement du fichier commence. **Au cours du chargement du fichier, le message suivant est affiché:**

NOW LOADING FILE...

LOAD SETUP incl WEEKLY TIMER

ABCD123456.set NOW LOADING FILE

**A la fin du chargement du fichier, le message suivant est affiché:**

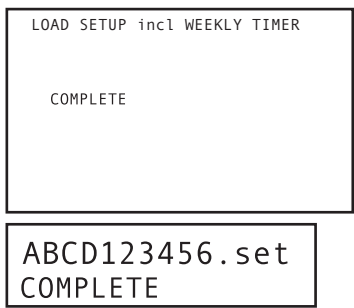

**6) Appuyez sur la touche RETURN ou ENTER pour revenir au menu ADV. SETUP.**

### **5.2 Sauvegarde de fichiers sur un dispositif de mémoire USB**

**Exemple: Pour sauvegarder des fichiers de paramétrage**

**1) Passez à la troisième page du menu ADV. SETUP et sélectionnez [SAVE SETUP incl WEEKLY TIMER].**

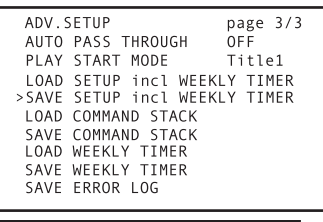

# SAVE SETUP&WEEKL

- **2) Appuyez sur la touche ENTER.**
	- Si le dispositif de mémoire USB n'est pas détecté, le message [**NO USB MEMORY**] sera affiché.
	- ¶ Servez-vous de la touche **RETURN** pour revenir au menu **ADV. SETUP**.

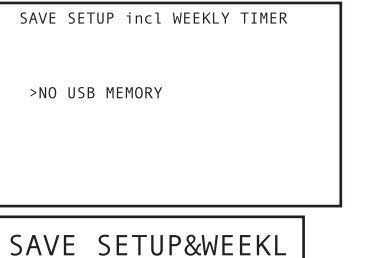

NO USB MEMORY

¶ Quand un dispositif de mémoire USB est détecté, le nom du fichier à sauvegarder sera affiché dans le haut de l'écran. Le nom de fichier comprend le numéro de série du lecteur, suivi d'une extension. Si des fichiers ayant la même extension existent déjà sur le dispositif de mémoire USB, le nom du fichier à sauvegarder obtiendra un nombre entier supplémentaire de 1 à 5 comme discriminant. (reportez-vous à "**Noms de fichier pour fichiers sauvegardés**" à la page 158).

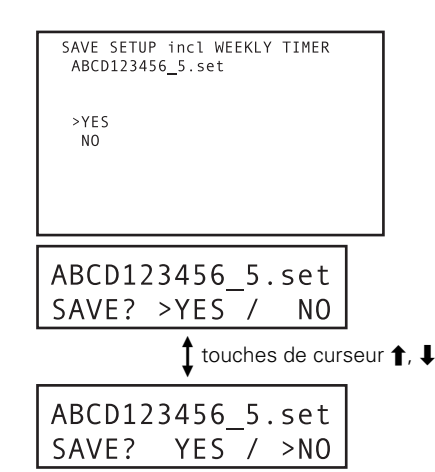

- **3) Un message de confirmation apparaît, vous demandant si vous souhaitez sauvegarder le fichier.**
	- Servez-vous des touches ( $\uparrow, \downarrow, \leftarrow, \rightarrow$ ) pour sélectionner [**YES**] ou [**NO**]. Si vous choisissez [**YES**], le fichier sera sauvegardé dans la mémoire, mais si un fichier du même nom existe déjà dans la mémoire USB, il vous sera demandé de confirmer si l'ancien fichier doit être écrasé ou non. Pour revenir au menu **ADV. SETUP**, répondez [**NO**] ou appuyez sur la touche **RETURN**.
- **4) Si un fichier portant le même nom se trouve déjà dans la mémoire USB, il vous sera demandé de confirmer si l'ancien fichier doit être écrasé ou non.**
	- Servez-vous des touches  $(\uparrow, \downarrow, \leftarrow, \rightarrow)$  pour sélectionner [**YES**] ou [**NO**]. Si vous choisissez [**YES**], l'ancien fichier sera écrasé (effacé) et le nouveau sera sauvegardé à sa place. Pour revenir au menu **ADV. SETUP**, répondez [**NO**] ou appuyez sur la touche **RETURN**.

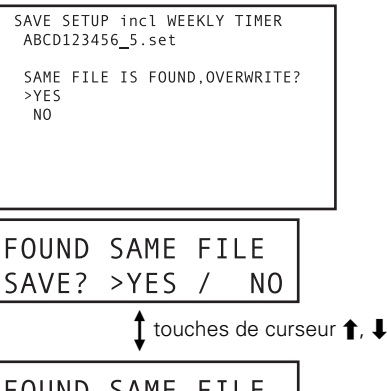

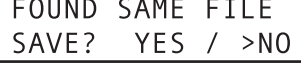

### **5) Appuyez sur la touche ENTER.**

 $\bullet$  La sauvegarde du fichier commence. **Au cours de la sauvegarde du fichier, le message suivant est affiché:**

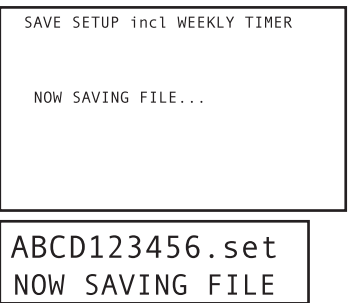

**A la fin de la sauvegarde du fichier, le message suivant est affiché:**

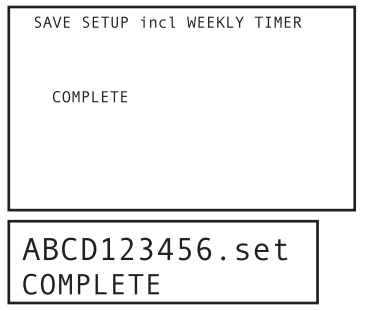

**6) Appuyez sur la touche RETURN ou ENTER pour revenir au menu ADV. SETUP.**

# *A* Remarque

● Pour les fichiers sauvegardés, le temps de création du fichier est celui qui est mesuré par l'horloge interne de l'appareil.

# **Utilisation de la souris pour contrôler le lecteur**

Au besoin, une souris USB peut être branchée sur le lecteur pour faciliter le contrôle des fonctions de celui-ci.

# **Sélection des boutons (DVD et CD Vidéo)**

Les boutons du menu DVD et les boutons sur les menus vidéo peuvent être sélectionnés au moyen de la souris. Lorsque le curseur est placé sur l'emplacement d'un bouton, le pointeur ( $\mathbb Q$ ) se changera en pointeur ( $\mathbb Q$ ). En cliquant sur les boutons de la souris sur les diverses rubriques des menus sur écran quand le pointeur ( ל) est visible, vous exécuterez l'instruction correspondante, comme en vous servant des touches de la télécommande.

# **À propos du panneau de contrôle du lecteur**

Si les boutons gauche et droit de la souris sont cliqués simultanément, ou si vous cliquez sur le bouton droit en maintenant le gauche enfoncé, le panneau de contrôle du lecteur apparaîtra dans le bas de l'affichage.

Quand le pointeur de souris est déplacé sur le panneau de contrôle du lecteur, le curseur fléché ( $\mathbb Q$ ) changera en pointeur ( <br ). En cliquant sur les boutons de la souris sur les diverses rubriques des menus sur écran quand le pointeur ( $\Diamond$ ) est visible, vous exécuterez l'instruction correspondante, comme en vous servant des touches de la télécommande.

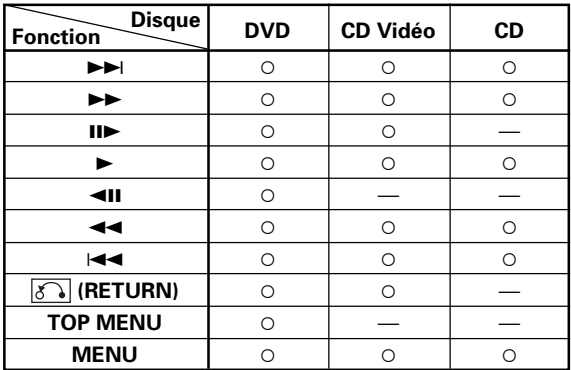

# **Remarque**

Avec certains disques DVD vendus dans le commerce, l'emplacement des boutons de commande sur écran peut différer des positions réelles du curseur où les commandes sont détectées. Sur de tels disques, utilisez la télécommande au lieu de la souris.

# 7 **À la lecture de DVD**

- Cliquez sur le bouton gauche de la souris quand le curseur se trouve sur une rubrique sur écran pour exécuter l'instruction correspondante, comme en vous servant de la télécommande.
- ¶ Si la fonction [**SETUP LOCK (MOUSE)**] du menu **ADV. SETUP** a été réglée sur [**OFF**]. le panneau de contrôle du lecteur affichera les boutons [**SETUP**] et [**ADV. SETUP**], ce qui permettra l'accès à ces menus en cliquant le bouton de la souris sur ces rubriques.

● La position du panneau de contrôle du lecteur peut être modifiée en cliquant et en glissant le point "**A**" sur l'illustration. Une fois que la position est modifiée, elle est maintenue jusqu'à ce que l'alimentation soit coupée.

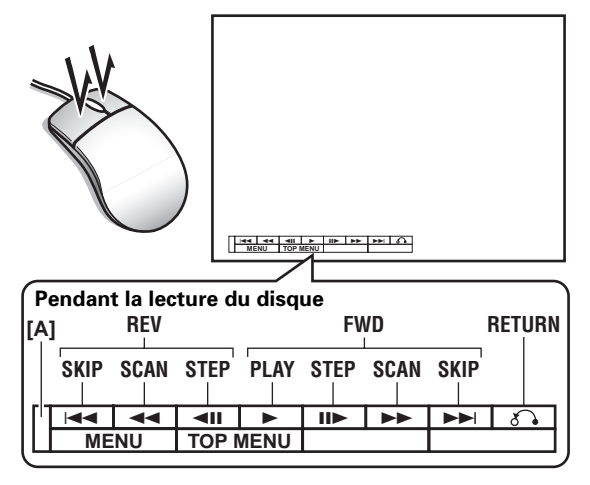

# ■ A la lecture de CD Vidéo

Cliquez sur le bouton gauche de la souris pour exécuter l'opération signalée par l'icone indiquée. La souris ne permet pas une sélection directe sur les pages de menu de lecture PBC. Cliquez à droite sur le panneau de contrôle du lecteur comme indiqué pour afficher un numéro dans le coin supérieur droit de l'écran. Le numéro de la plage (ou du titre) saisi par pression sur la touche  $\rightarrow$  du curseur peut être sélectionné.

# **Important**

¶ La souris ne permet pas d'effectuer des instructions sur des disques interdisant l'emploi d'une souris, ou si un numéro de disque saisi ne correspond pas au titre qui existe en réalité sur le disque.

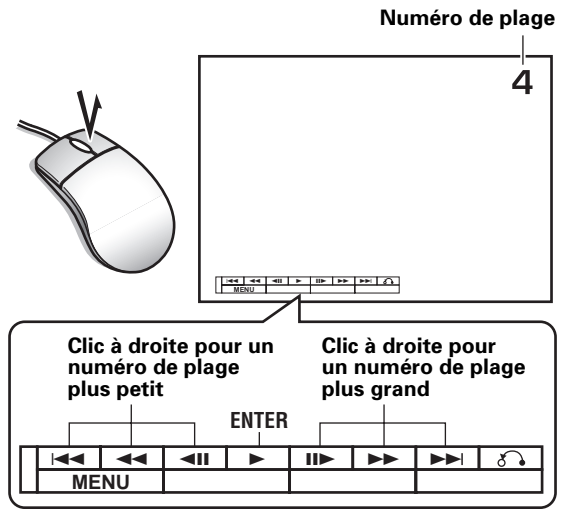

# **Important**

Les fonctions du panneau de contrôle du lecteur ne sont pas prises en compte pendant l'affichage d'une entrée vidéo externe.

# **Fonction Tableau noir vidéo**

Le DVD-V8000 est pourvu d'une fonction "Tableau noir". Elle vous permet d'utiliser une souris ou une tablette graphique pour réaliser des dessins librement et directement sur l'écran. Pendant la lecture d'un DVD, les dessins pourront être effectués directement sur l'écran pour composer des images composites en temps réel avec la lecture du DVD.

# **Important**

La fonction Tableau noir vidéo est acceptée seulement pour les DVD; elle n'est pas utilisable avec les CD vidéo et les CD audio.

# **Utilisation du tableau noir vidéo**

# **1.1 Ouverture du tableau noir vidéo**

Cliquez sur le bouton droit de la souris pour afficher le curseur de la souris et les icônes de fonction et appelez la fonction Tableau noir. Les icônes de fonctions peuvent être activées ou désactivées (ON/OFF) en cliquant sur le bouton droit de la souris.

Remarquez que la fonction Tableau noir n'est pas utilisable si le paramètre [**BLACKBOARD LOCK**] est réglé sur [**ON**] sur le menu **ADV. SETUP**.

# **1.2 Pour dessiner sur l'écran**

Glissez-déposez par le bouton gauche de la souris pour créer librement un dessin sur l'écran. Les icônes de fonction permettent de changer l'épaisseur et la couleur des lignes.

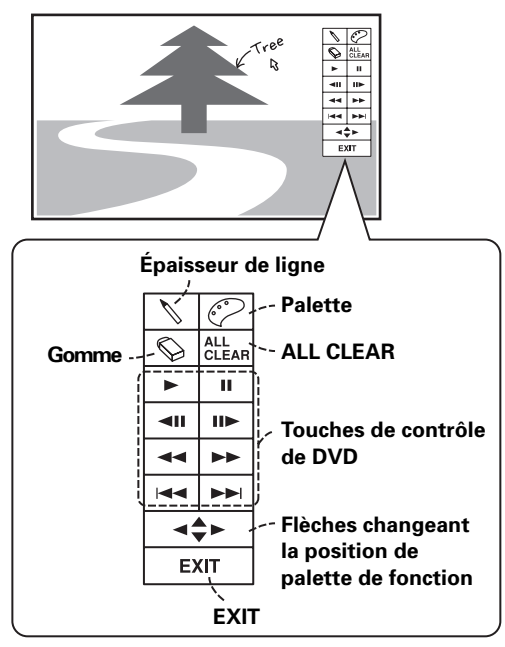

# **1.3 Icones de fonction**

### **1.3.1 Épaisseur de ligne**

Cliquez sur le bouton gauche de la souris pour choisir entre 3 niveaux d'épaisseur de la pointe du stylet.

### **1.3.2 Palette de couleurs**

À l'emploi du mode Dessin, cliquez sur le bouton gauche de la souris pour changer la couleur utilisée pour le dessin. Couleurs utilisables : blanc, noir, rouge, bleu, vert, jaune et rose. En mode Gomme, un clic sur le bouton gauche de la souris fait revenir la fonction au mode Dessin.

### **1.3.3 Gomme**

Un clic sur le bouton gauche de la souris fait permuter la fonction entre le mode Dessin et le mode Gomme, ce dernier permettant d'effacer des lignes sur l'écran.

Quand le mode Gomme est choisi, un clic du bouton de gauche sur l'icône Gomme fait permuter entre deux tailles de gomme.

## **1.3.4 Touche ALL CLEAR**

Un clic sur le bouton gauche de la souris efface tous les dessins sur l'écran.

## **1.3.5 Touches de contrôle de DVD**

Elles permettent de contrôler la lecture du DVD.

## **1.3.6 Position de palette de fonction**

Cliquez sur le bouton gauche de la souris pour changer la position de la palette sur l'écran (haut/bas/gauche/droite).

## **1.3.7 Touche EXIT**

Cliquez sur le bouton gauche de la souris pour quitter la fonction Tableau noir.

# **Important**

- ¶ Les dessins peuvent être étendus jusqu'à la zone occupée par les icônes de fonction. Toutefois, quand ces icônes seront changées de "display ON" (visibles) à "display OFF" (invisibles), les lignes tracée sur la zone en chevauchement seront effacées.
- ¶ Lors d'une utilisation normale, l'icône "Démarche interdite" apparaît si vous tentez une opération non prise en compte par le lecteur ou le disque. Cependant, à l'emploi du Tableau noir, ces icônes d'avertissement n'apparaissent pas pour éviter d'entraîner l'effacement de lignes, tracées sur l'écran dans la zone où seraient affichées ces icônes.
- Il se peut qu'il soit impossible d'écrire jusqu'à l'extrême droite de l'ecran par suite des limitations du mouvement du curseur.

# **Important**

Les fonctions du Tableau noir vidéo ne sont pas prises en compte pendant l'affichage d'une entrée vidéo externe.

# **Autres dispositifs d'exploitation**

En plus d'une souris USB, le DVD-V8000 peut fonctionner avec des dispositifs de saisie tels qu'une tablette à stylet et un écran tactile. Consultez le site web de Pioneer pour plus d'informations sur les dispositifs pour lesquels un fonctionnement normal avec le DVD-V8000 a été vérifié.

# **Important**

● Si vous utilisez un écran tactile avec un écran d'affichage à plasma, réglez le paramètre d'affichage sur [**FULL**].

# **Calibrage de tablette à stylet/ écran tactile**

Effectuez les démarches ci-après pour calibrer une tablette à stylet LCD ou un écran tactile. Le calibrage doit être effectué pour corriger les déviations de la position du curseur. Les résultats du calibrage sont mémorisés dans le lecteur et, par conséquent, un nouveau calibrage n'est pas requis si un dispositif est remplacé par un autre.

# **Important**

Cet appareil n'autorise pas l'emploi simultané de plusieurs tablettes à stylet LCD ou de plusieurs écrans tactiles. De plus, seuls les résultats de calibrage effectués en dernier lieu sont effectifs. Par conséquent, un nouveau calibrage est requis si un dispositif est remplacé par un autre.

### **[Calibrage]**

- **1. Appuyez sur la touche SETUP pour afficher le menu SETUP, puis servez-vous des touches (↑, ↓, ←, →) du curseur pour sélectionner [Initial Settings] et appuyez sur la touche ENTER pour valider** (page 125)**.**
- **2. Appuyez sur la touche bas**  $\downarrow$  **du curseur pour sélectionner [Options].**

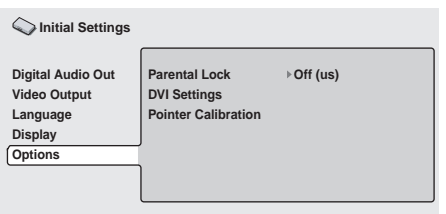

**3. Servez-vous des touches (↑, ↓, ←, →) du curseur pour sélectionner [Pointer Calibration].**

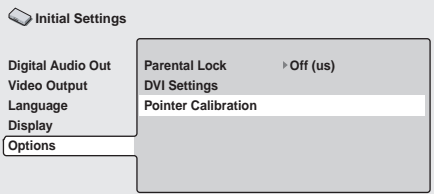

# *A* Remarque

La rubrique [Pointer Calibration] sera affichée uniquement quand un dispositif pris en compte par le DVD-V8000 est branché.

### **4. Appuyez sur la touche ENTER.**

 $\bullet$  Le menu de calibrage est affiché.

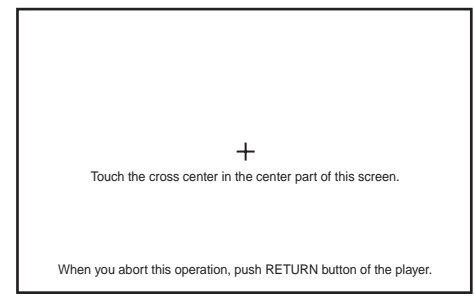

- **5. Comme indiqué sur le menu, touchez le repère [+] au centre de l'écran.**
- **6. Touchez ensuite le repère [+] dans le coin supérieur gauche de l'écran.**
- **7. Touchez ensuite le repère [+] dans le coin inférieur droit de l'écran.**
	- L'écran suivant apparaît quand le repère [+] est touché.

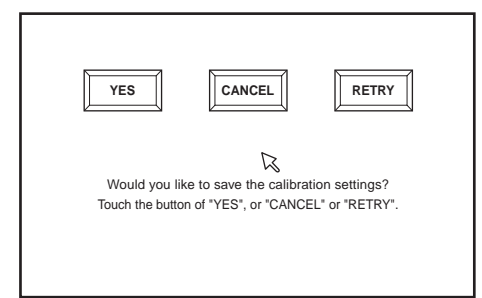

- **8. Appuyez soit sur [YES] de l'écran ou sur la touche ENTER.**
	- ¶ Les résultats du calibrage sont mémorisés et le menu [**Initial Settings**] réapparaît.
	- ¶ Si vous appuyez sur [**CANCEL**], les résultats seront annulés et ne seront pas sauvegardés.
	- Si vous appuyez sur [RETRY], l'opération de calibrage est relancée.

## **Important**

¶ Si la touche **RETURN** est actionnée au cours du calibrage, le menu [**Initial Settings**] réapparaît et les résultats du calibrage seront annulés. Les résultats du calibrage seront également annulés si la touche **ENTER** n'est pas actionnée avant que l'écran de calibrage disparaisse (environ 5 minutes).

# **Autres fonctions**

# **Fonction de transfert**

Le DVD-V8000 est doté de connecteurs d'entrée pour la vidéo composite et les sons analogiques. Il autorise la commutation simple entre le disque vidéo/audio actuellement en cours de lecture et les signaux vidéo/audio provenant de sources externes. Cette fonction s'avère pratique dans des endroits tels que des musées ou des sites d'exposition où il peut être souhaitable de passer d'une image ou une source audio différente du disque actuellement en cours de lecture. (Reportez-vous à la page 171 pour des explications sur les connexions.)

### **Spécifications de contrôle et d'affichage 1) Opérations par les touches de l'unité principale**

Chaque fois qu'une des trois touches **PASS THROUGH** (**MONITOR**, **VIDEO**, **AUDIO**) du panneau avant est actionnée, la commutation est effectuée entre la lecture vidéo (et/ou le son) du DVD et l'image (et/ou le son) d'entrée extérieure. Le voyant s'éteint pendant la sortie du signal vidéo/audio du disque interne et il s'allume pendant la sortie des signaux d'image (et/ou du son) d'entrée extérieure.

#### **MONITOR:**

Quand vous appuyez sur la touche et que son voyant s'allume, les signaux vidéo fournis aux connecteurs **VIDEO IN** sont sortis à la prise **MONITOR VIDEO OUT**.

#### **VIDEO:**

Quand vous appuyez sur la touche et que son voyant s'allume, les signaux vidéo fournis aux connecteurs **VIDEO IN** sont sortis à la prise **VIDEO OUT**.

#### **AUDIO:**

Quand vous appuyez sur la touche et que son voyant s'allume, les signaux audio fournis aux connecteurs **AUDIO IN** sont sortis à la prise **AUDIO OUT** après réglage du niveau d'entrée audio.

La fonction de sortie directe est ramenée par défaut à OFF (désactivé) lors de la mise sous tension.

# *B* Exceptions

1 **Si aucun signal vidéo n'est fourni à la prise VIDEO IN** Aucune commutation entre l'image de lecture et l'image d'entrée extérieure ne se produit, même si la touche **PASS THROUGH MONITOR** ou **VIDEO** est actionnée. Dans ce cas, le voyant **MONITOR** ou **VIDEO** clignote.

2 **Si le signal d'entrée d'image extérieure est interrompu pendant la sortie**

Le voyant **MONITOR** ou **VIDEO** clignote et la commutation automatique ne repassera pas à l'image de lecture.

### **2) Contrôle de commutation au moyen d'une Série d'instructions (Command Stack)**

La commutation peut être contrôlée par la Série d'instructions (**Command Stack**).

### **3) Contrôle de commutation au moyen des commandes RS-232C**

La commutation peut être contrôlée par les commandes d'interface RS-232C.

De plus, les fonctions des touches **PASS THROUGH** peuvent être verrouillées au moyen de la commande **KL** (Key Lock).

### **4) Commutation automatique**

Quand [**AUTO PASS THROUGH**] est réglé sur [**ON**] sur le menu **ADV. SETUP**, la commutation s'accomplit automatiquement pour régler le sélecteur sur DVD quand la lecture est lancée, et sur l'entrée externe quand la lecture est arrêtée. Remarquez que si la commutation automatique est réglée sur ON, l'entrée externe est sélectionnée quand la lecture est arrêtée, même si aucun signal n'est fourni au connecteur **VIDEO IN**.

# **Important**

- L'écran OSD pour "Monitor OUT" n'est pas affiché à la sortie d'un signal vidéo d'entrée extérieure.
- La fonction de sortie directe est validée uniquement par les connecteurs de sortie composite et de moniteur. De plus, seuls les sons analogiques sont pris en compte.
- ¶ Lors de l'affichage de vidéo provenant d'une entrée externe, les menus **SETUP** et **ADV. SETUP** ne peuvent pas être affichés. De plus, les fonctions du panneau de contrôle du lecteur (page 162) et du tableau noir vidéo (page 163) sont également désactivées.

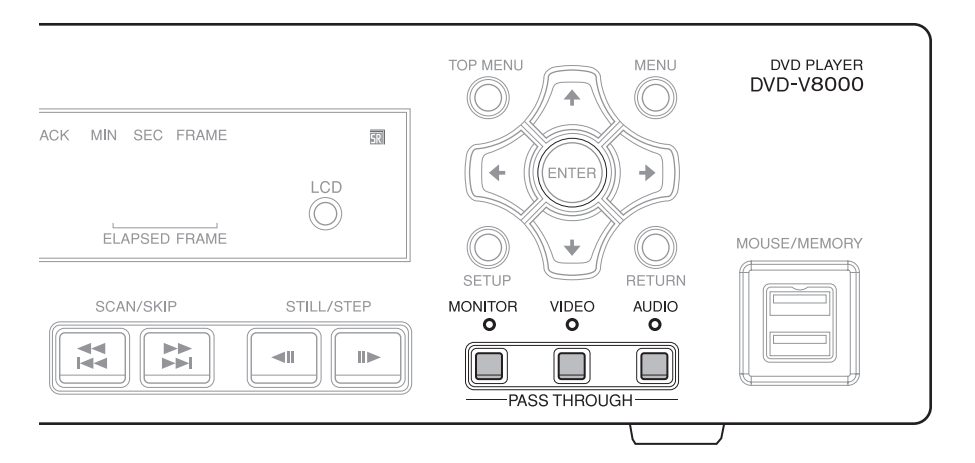

**07**

# **Affichage de la durée totale de lecture/alimentation**

Ce lecteur est doté d'un totalisateur, permettant d'afficher la durée totale de lecture et la durée totale d'alimentation, en vue de mieux gérer l'état de fonctionnement et le calendrier de maintenance. La durée totale de lecture/alimentation peut s'afficher comme suit:

### **1. En maintenant enfoncée la touche DISPLAY de l'unité principale, appuyez sur la touche STANDBY/ON pour mettre l'appareil sous tension.**

L'écran et l'affichage de l'unité principale affichent le message suivant.

Lors d'une réinitialisation au cours des travaux de maintenance, les chiffres entre crochets [ ] sont ramenés à [**0**]. **[Exemple d'affichage sur écran]**

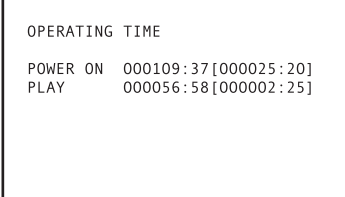

### **[Exemple d'affichage sur unité principale]**

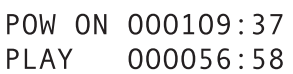

Dans ces exemples, la durée totale d'alimentation enregistrée est de 109 heures et 37 minutes, tandis que la durée totale de lecture est de 56 heures et 58 minutes. En outre, après une réinitialisation pour maintenance, la durée totale d'alimentation affichée sera de 25 heures et 20 minutes et la durée totale de lecture sera de 2 heures et 25 minutes.

**2. Dès qu'une démarche quelconque (p. ex. une pression sur la touche PLAY de la télécommande) est effectuée, l'affichage de la durée totale de lecture/alimentation disparaît et le fonctionnement normal est rétabli.**

# **Important**

- Les calculs de la durée de fonctionnement sont exécutés en prenant comme base l'horloge de l'unité centrale de traitement (UCT). Par conséquent, la précision peut dévier de 2 %.
- ¶ Il n'est pas possible de ramener la durée mesurée à [**0**].

# **Réglage de l'horloge interne**

Le DVD-V8000 est muni d'une horloge interne, permettant l'emploi des fonctions minuterie pour contrôler le lancement/ arrêt automatique de la lecture.

Le réglage de l'horloge interne s'accomplit par la rubrique [**WEEKLY TIMER**] sur le menu **ADV. SETUP**. Pour plus d'informations, reportez-vous à "**Réglages WEEKLY TIMER**" (minuterie hebdomadaire) à la page 144.

# **A** Important

- Le décalage de l'horloge interne est d'environ 2 minutes par mois (selon les conditions du milieu).
- ¶ L'horloge interne fonctionne grâce à un condensateur à grande capacité. Elle continuera de fonctionner tant que le cordon d'alimentation est branché sur une prise secteur, même si l'appareil est en mode Veille. Si le cordon d'alimentation est débranché, l'horloge continuera de fonctionner pendant 7 à 10 jours (si le condensateur est chargé à fond et à une température de 25 °C).
- ¶ Quel que soit le réglage de l'horloge, les données programmées pour la minuterie hebdomadaire (WEEKLY TIMER) sont préservées, même si le cordon d'alimentation est longtemps débranché.

# **Réinitialisation des réglages de l'unité principale aux valeurs par défaut**

Il est possible de ramener tous les réglages de l'unité principale aux valeurs par défaut en procédant comme suit:

- **1. Placez le lecteur en mode Veille.**
- **2. En appuyant sur la touche SCAN/SKIP** 14**, appuyez sur la touche STANDBY/ON. L'appareil sera mis sous tension et tous les paramètres seront rétablis aux valeurs définies en usine.**

### *E* Remarque

Les données relatives à une série "Command Stack" et à la durée de lecture/alimentation ne seront pas effacées, même si les réglages sont réinitialisés.

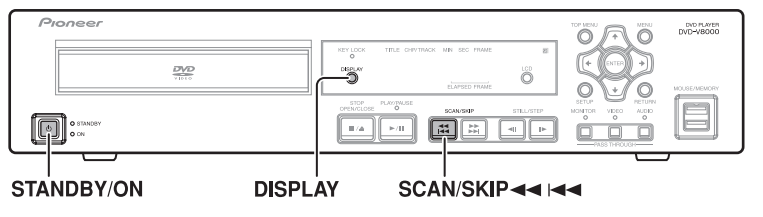

# **Vérification de la version du micrologiciel**

### **À l'emploi de l'affichage**

**1. Appuyez sur la touche SETUP pour afficher le menu SETUP, puis sélectionnez [Initial Settings] et appuyez sur la touche ENTER.**

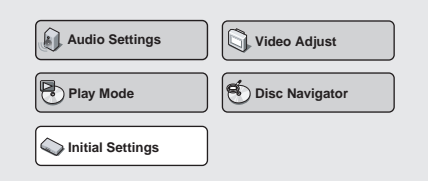

**2. La rubrique [Options] étant sélectionnée, appuyez sur la touche DISPLAY pour afficher la version du micrologiciel sur la fenêtre du menu.**

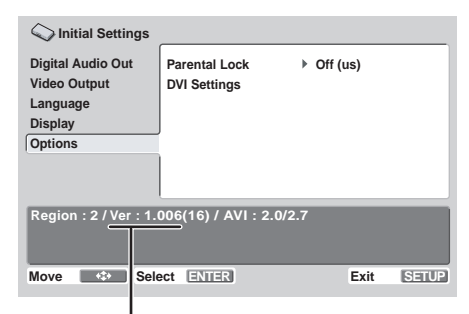

Dans l'exemple ci-dessus, "**Ver:1.006**" est affiché comme version du micrologiciel.

### **Confirmation sur l'affichage de l'unité principale**

La version du micrologiciel du DVD-V8000 peut se vérifier sur l'affichage de l'unité principale, même si aucun moniteur d'affichage n'est raccordé.

- **1. Le disque étant arrêté, maintenez la touche DISPLAY enfoncée pendant 1 seconde ou plus.**
	- ¶ Comme indiqué ci-après, l'affichage fournit les informations suivantes : **Reg** indique le réglage du code de région du lecteur, et **Ver** indique le numéro de la version du micrologiciel. La seconde ligne affiche le numéro de série de l'appareil.

#### $Ver:1.006$  $Reg:2$ ABCD000001AA

Pour des informations sur la version actuelle du micrologiciel, veuillez contacter le Service des Ventes local de Pioneer.

## **Important**

L'affichage du micrologiciel n'est pas possible pendant que le menu **SETUP** ou le menu **ADV. SETUP** est affiché.

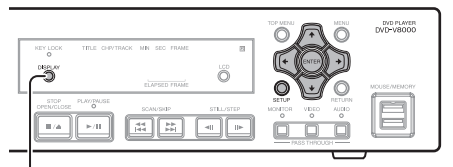

# **Sélecteur TV SYSTEM (Système de télévision)**

A la lecture d'un disque vidéo, cette fonction change automatiquement le format du signal de télévision fourni pour convenir au format des signaux enregistrés sur le disque. (Position de réglage par défaut : **AUTO**)

### **Video CD:**

Fait permuter NTSC→PAL ou bien PAL→NTSC. **DVD:**

Permet de commuter NTSC→PAL, mais PAL→NTSC n'est pas possible.

Quand le sélecteur **TV SYSTEM** est réglé sur **AUTO**, la lecture d'un DVD ou d'un CD vidéo déclenche la conversion des signaux comme indiqué sur le tableau suivant. Pendant la lecture d'un CD ou si aucun disque n'est installé, la sortie sera réglée au même format de signal que lors de l'utilisation précédente.

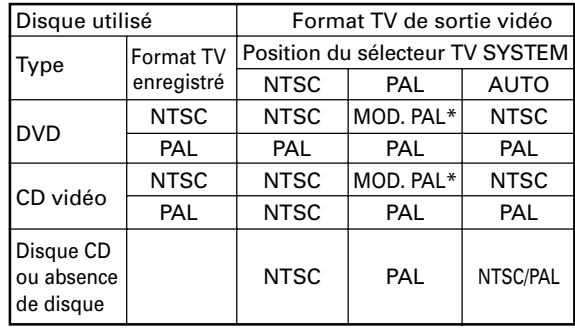

\*MOD.PAL (Modulation PAL): Fréquence de signal au format NTSC convertie pour convenir à un affichage au format PAL.

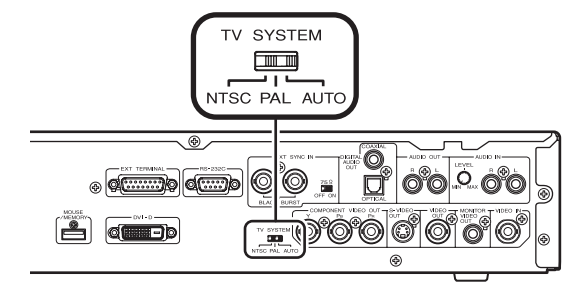

# **À propos de MOD. PAL**

La plupart des nouveaux écrans d'affichage PAL détectent automatiquement si les signaux entrés sont au format PAL ou NTSC et ils ajustent en conséquence la synchronisation verticale. A l'emploi d'un écran d'affichage de ce genre, les images seront correctement projetées sans compression verticale.

Selon l'écran utilisé, il se peut que les images soient comprimées dans le sens vertical et que des bandes noires apparaissent dans le haut et le bas. Ce phénomène se présente quand des signaux au format NTSC sont convertis au format PAL (MOD. PAL) et il ne s'agit donc pas d'une défaillance.

Si votre écran d'affichage n'est pas doté d'une fonction Vhold (stabilité verticale), la lecture de disques au format NTSC peut s'avérer impossible. (L'image défilera dans le sens vertical à la lecture de disques au format NTSC.)

Si un scintillement vertical se produit à la lecture de disques alors que l'écran d'affichage possède une fonction V-hold, ajustez la commande de synchronisation verticale de votre affichage de sorte que le scintillement soit supprimé.

# **Fonction de synchronisation externe**

Le DVD-V8000 peut accepter un signal de synchronisation externe (salve du noir), permettant de synchroniser la sortie vidéo à des signaux externes. (La synchronisation externe ne fonctionne pas à la lecture de disques autres que des DVD.) Grâce à cette fonction, la synchronisation de la commutation vidéo est possible sans devoir raccorder un correcteur de base de temps (TBC), ce qui autorise une commutation entre les images sans perturbation (défilement vertical).

Pour activer cette fonction, réglez le paramètre [**EXTERNAL SYNC**] du menu **ADV. SETUP** sur [**OFF**] (valeur par défaut) afin de convenir au format de télévision du disque en cours de lecture ([**NTSC**] ou [**PAL**]). Au même moment, réglez le sélecteur **TV SYSTEM** du panneau arrière pour convenir au disque (**NTSC** ou **PAL**) en cours de lecture.

Pour la synchronisation d'un seul lecteur, réglez l'interrupteur de terminaison sur **ON** (Position de réglage par défaut : **ON**).

### **Synchronisation de deux ou plusieurs lecteurs**

¶ Quand un seul générateur de synchronisation est utilisé pour fournir des signaux de synchronisation à deux ou plusieurs lecteurs, réglez sur **ON** l'interrupteur de terminaison du dernier lecteur et réglez l'interrupteur des autres lecteurs sur **OFF**.

# **Important**

- Quand la fonction de synchronisation externe est réglée sur ON (activée), seuls des DVD pourront être lus.
- Le composant de sous-porteuse du signal de salve du noir n'est pas verrouillé.
- Les signaux vidéo provenant des connecteurs de sortie vidéo seront perturbés pendant les quelque 5 secondes nécessaires au verrouillage du signal de synchronisation externe.
- Fournissez le signal de synchronisation externe avant de commencer la lecture DVD, car la synchronisation ne fonctionnera pas s'il est fourni après le début de la lecture.
- Selon le générateur de synchronisation et les câbles utilisés, le branchement de plusieurs lecteurs peut provoquer une atténuation du signal de synchronisation externe et engendrer des dysfonctionnements. (voir Fig. 1)

### **Différences entre Mode 1 et Mode 2**

Quand EXTERNAL SYNC du menu ADV.SETUP est utilisé pour sélectionner NTSC Mode 1 et PAL Mode 1, la sortie des signaux vidéo de l'appareil est retardée d'une trame par rapport au signal de synchronisation externe.

Quand NTSC Mode 2 et PAL Mode 2 sont sélectionnés, aucun retard n'est apporté par rapport au signal de synchronisation externe, mais les restrictions suivantes s'appliquent aux fonctions :

- La commande Réglage Vidéo de SETUP n'est pas prise en compte.
- La sortie DVI est désactivée.
- La sortie à composantes est entrelacée, tandis que la sortie progressive n'est pas prise en compte.

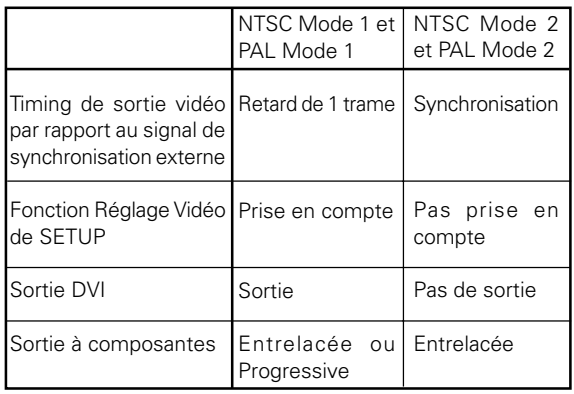

Que ce soit en Mode 1 ou Mode 2, la sortie synchronisée de deux appareils DVD-V8000 ayant les mêmes paramètres est obtenue sans déviation du timing.

Lors de la commutation depuis la sortie d'un composant vidéo autre que le DVD-V8000, sélectionnez le Mode 2 si le retard de 1 trame est source de problèmes.

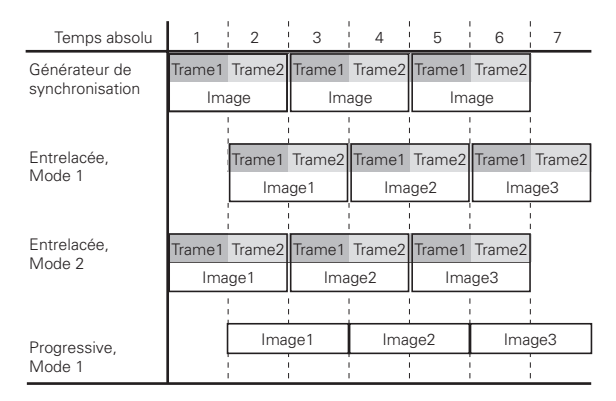

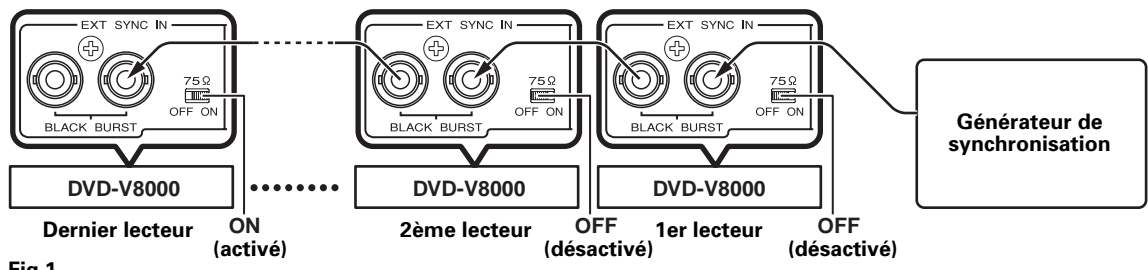

# **Les branchements**

Le DVD-V8000 fournit 4 options de sortie vidéo (composite, à composantes, S et DVI) et 3 options de sortie audio (stéréo analogique, optique numérique et numérique coaxial), permettant des branchements aux composants correspondants.

# **A** Important

- ¶ **Pour effectuer des connexions à d'autres composants ou avant de changer les connexions, mettez toujours l'appareil hors tension et débranchez sa fiche d'alimentation au niveau de la prise du secteur.**
- Ce lecteur accepte la technologie de protection de copie analogique. Si vous raccordez ce lecteur à un téléviseur via une platine vidéo, ou si vous enregistrez les signaux vidéo d'un DVD sur un magnétoscope et que vous lisez ensuite, la lecture ne donnera pas satisfaction. Il se peut que ce lecteur ne soit pas compatible non plus avec certaines combinaisons téléviseur/magnétoscope en raison de l'action du système de protection anti-copie. Consultez le fabricant de votre écran d'affichage pour plus de renseignements à ce sujet.

# **Branchements ordinaires**

Les connexions décrites ici valent pour une installation de base, utilisant une sortie composite. Dans cette configuration, les sons stéréo sont reproduits par les haut-parleurs de votre téléviseur.

### **Écran d'affichage**

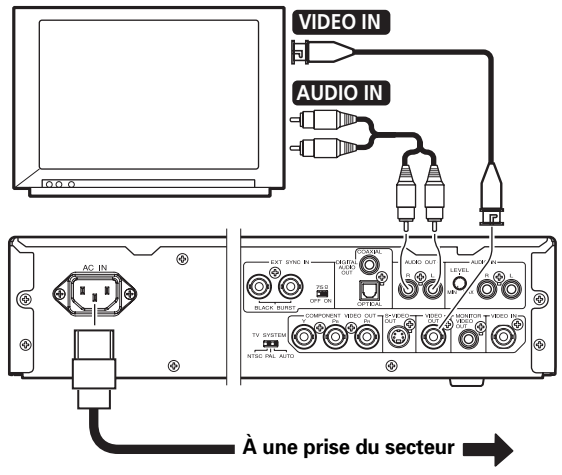

## **Branchement à un dispositif doté d'une entrée S-vidéo**

Si votre téléviseur (ou un autre composant) est muni d'un connecteur d'entrée S-vidéo, vous pourrez y raccorder le lecteur au moyen d'un câble S-vidéo adéquat au lieu de la sortie ordinaire (composite). Vous obtiendrez ainsi des images d'une plus haute qualité.

### **Écran d'affichage**

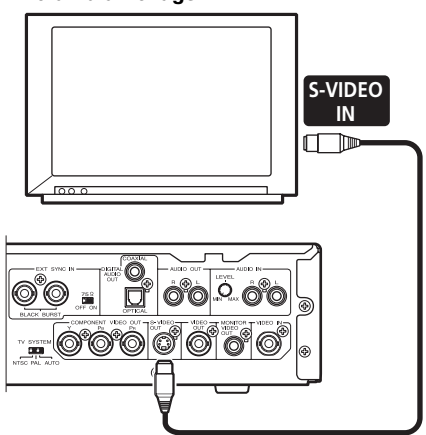

## **Branchement à un dispositif doté d'une entrée vidéo à composantes**

Pour des téléviseurs et d'autres dispositifs doté d'un connecteur d'entrée d'images à composantes, la sortie vidéo à composantes du lecteur peut servir pour les connexions, ce qui constituera le branchement analogique de la plus haute qualité.

### **Écran d'affichage**

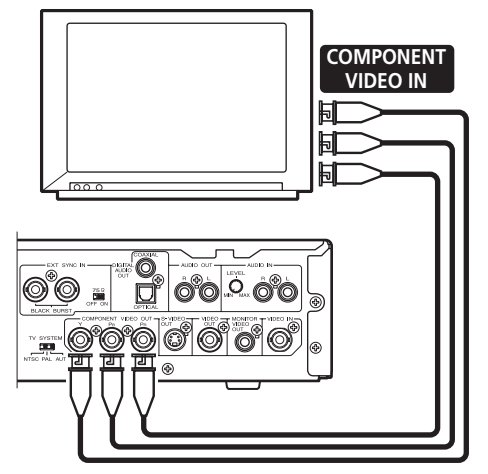

**Connexions** 08 **Connexions Français**

## **Branchement à un dispositif doté d'un connecteur DVI**

DVI (Digital Visual Interface) est une norme technologique, fournissant les données d'images numérisées à des dispositifs d'affichage numérique. L'emploi de la norme DVI autorise l'affichage d'images de haute qualité sans dégradation des données par suite de la conversion analogique.

Le DVD-V8000 est doté d'un connecteur de sortie DVI et il peut être numériquement raccordé à des dispositifs d'affichage dotés de connecteurs d'entrée DVI. (Conforme à DVI 1.0)

### **Écran d'affichage**

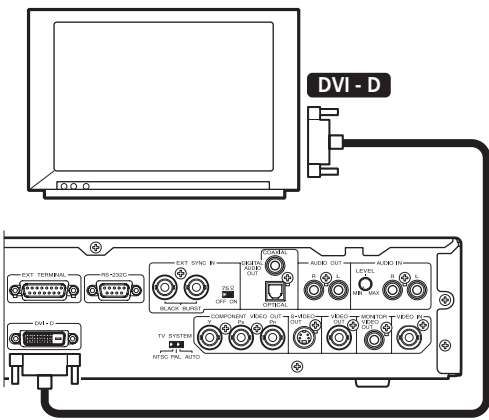

Lors du premier branchement sur un dispositif à connecteur DVI, l'écran de connexion DVI sera affiché. Le lecteur ajustera automatiquement la résolution à celle recommandée par le dispositif DVI raccordé et il affichera l'information relative à ce réglage. Au besoin, les paramètres peuvent être changés manuellement et les données réinitialisées d'un maximum de 5 dispositifs différents peuvent être mémorisées, même si l'alimentation est coupée. En ce qui concerne le réglage manuel, reportez-vous à la section "**Connexions DVI**" du chapitre Réglages initiaux (page 134).

# **Remarque**

Quand vous raccordez ce lecteur à un dispositif DVI, le message [**DVI**] et la résolution définie apparaîtront pendant quelques secondes sur l'affichage de l'unité principale.

### **< Exemple d'affichage >**

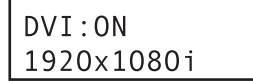

# **Important**

Le contenu de disques protégés par des copyrights ne peut pas être affiché par des dispositifs DVI n'acceptant pas la norme HDCP (un système de protection des données d'images numériques).

### **Résolutions fournies aux dispositifs DVI**

- Image progressive VGA (640 x 480 pixels)
- Image à balayage progressif/entrelacé 720 x 480 pixels
- Image à balayage progressif/entrelacé 720 x 576 pixels
- Image à balayage progressif 1280 x 720 pixels
- Image à balayage entrelacé 1920 x 1080 pixels

# **Important**

- Si l'écran d'affichage raccordé n'accepte aucune des résolutions mentionnées ci-dessus, il se peut que les images vidéo ne soient pas affichées correctement.
- La sélection des images à balayage progressif/entrelacé 720 x 576 pixels est possible seulement pendant la lecture de disques PAL.

Notez aussi que VGA et les images à balayage progressif/ entrelacé de 720 x 480 pixels ne peuvent être sélectionnés qu'à la lecture de disques NTSC.

Avec certains affichages, le fait de fournir des signaux d'un mode d'affichage non accepté peut rendre impossible l'affichage des images tant que l'alimentation ne sera pas coupée puis rétablie à nouveau.

## **Branchement d'un amplificateur d'ambiance AV**

Vous pourrez bénéficier des sons d'ambiance multi-canaux en raccordant ce lecteur à un amplificateur audiovisuel (AV), muni de connexions d'entrée/sortie numériques (p. ex. Dolby Digital ou DTS).

Raccordez un amplificateur AV sur le connecteur de sortie audio numérique optique ou sur le connecteur de sortie audio numérique coaxial.

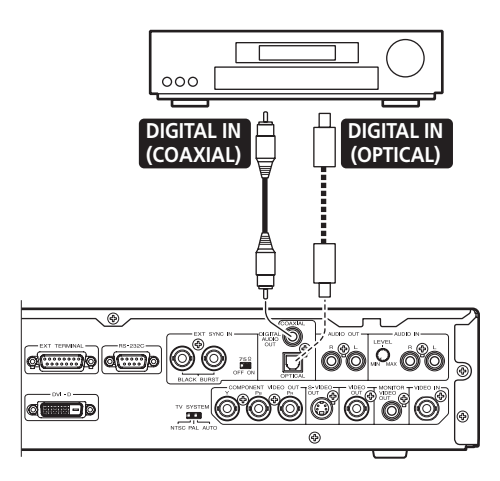

Même si vous utilisez les connecteurs audio numériques, il est conseillé de brancher également les connecteurs stéréo analogiques.

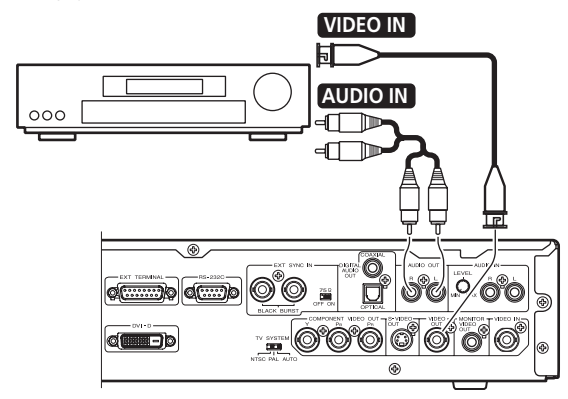

# **Remarque**

■ En plus du format composite, des connexions vidéo sont possibles selon le format à composantes, S-vidéo et DVI. Cependant, vous devrez utiliser la même connexion entre le DVD-V8000 et l'amplificateur AV qu'entre l'amplificateur AV et l'écran d'affichage.

# **A** Important

Le connecteur optique numérique de ce lecteur fait appel à un mécanisme à volet. Lors du branchement de ce connecteur, prenez soin de l'orienter correctement et de l'enfoncer fermement. Si vous insérez de force le connecteur dans le mauvais sens, vous risquez d'abîmer la forme du connecteur, ce qui empêcherait la fermeture du volet lorsque le câble est débranché par la suite.

## **Branchements à l'emploi de la sortie sur moniteur**

Le DVD-V8000 est doté de connecteurs de sortie composite pour fonctionner avec un moniteur. En plus de la sortie vidéo principale, ces connecteurs permettent l'affichage des informations du disque, utilisables pour surveiller la sortie.

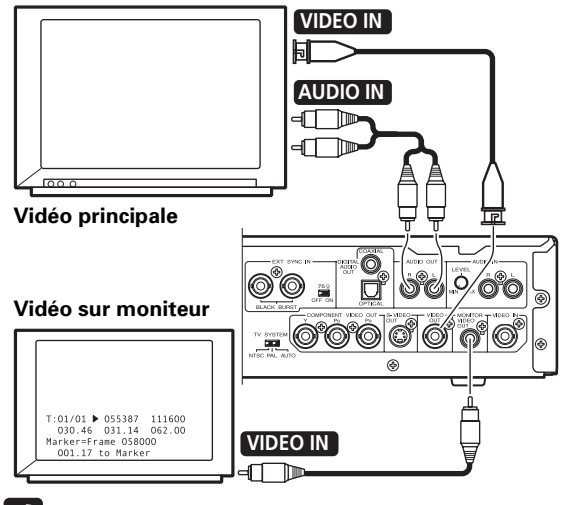

## **Remarque**

Pour afficher les informations du disque sur le moniteur, il faut régler [**Monitor OSD**] sur [**ON**] sur le menu **ADV. SETUP**.

## **Branchements à l'emploi de la fonction de transfert**

Le DVD-V8000 est doté de connecteurs d'entrée vidéo composites et d'entrée audio analogiques, ce qui permet l'entrée de signaux audiovisuels provenant d'autres lecteurs de DVD. En outre, grâce au bouton **PASS THROUGH** et aux commandes RS-232C, une commutation est possible entre la lecture de signaux vidéo/audio du DVD-V8000 et de signaux vidéo/audio externes.

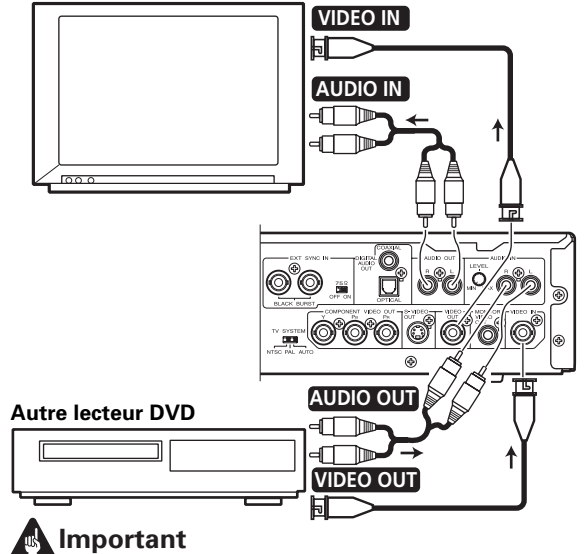

La sortie en transfert de signaux audio/vidéo entrés de façon externe doit se faire en formats vidéo composite et audio asymétrique pour que cette fonction agisse correctement.

# **Spécifications d'interface série**

En plus des démarches de base effectuées par le panneau de commande de l'unité principale ou par la télécommande, le DVD-V8000 est doté d'une interface série RS-232C, acceptant le branchement à un ordinateur. Deux types de connecteurs série D-Sub (à 9 broches et 15 broches) sont prévus. La sélection de l'un ou de l'autre connecteur s'accomplit via le menu **ADV. SETUP**.

# **Important**

Un accès simultané aux connecteurs à 9 broches et à 15 broches est possible.

L'affectation des broches des connecteurs est la suivante.

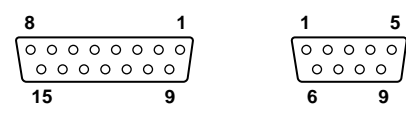

### **Connecteur D-Sub à 15 broches**

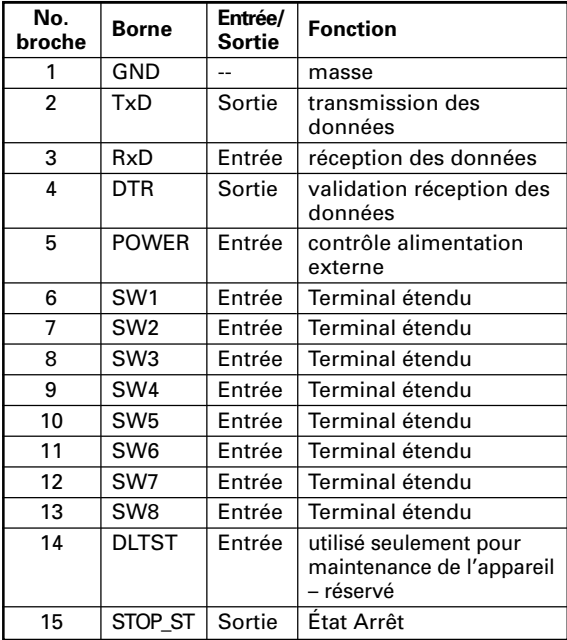

#### **Connecteur D-Sub à 9 broches**

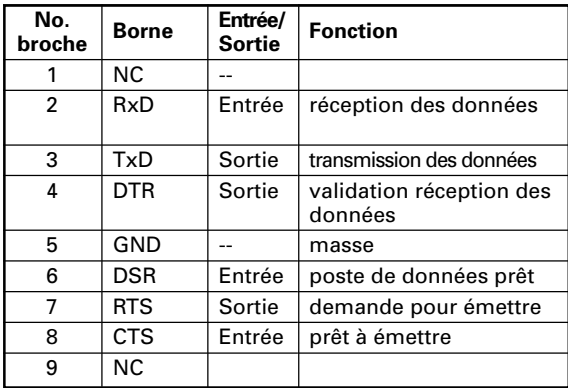

# **Fonctions de contrôle**

## **(a) Contrôle sériel**

### **TxD, RxD, DTR**

Interface de contrôle série, conforme aux normes RS-232C.

### **(b) Terminal étendu**

**SW1, SW2, SW3, SW4, SW5, SW6, SW7, SW8**

Un contrôle simple du lecteur peut s'accomplir en raccordant des interrupteurs sur ces bornes.

### **(c) Commande d'alimentation externe**

La commande d'alimentation du lecteur peut être effectuée via la broche **POWER** du connecteur d'interface. Le contrôle est invalidé lorsque le verrouillage des touches est activé. Débloquez le verrouillage des touches avant d'essayer d'utiliser la fonction de commande d'alimentation externe.

A l'état de veille, quand un signal H de 100 msec. ou plus est suivi par un signal L, la séquence de mise sous tension (ON) est exécutée. À l'état de mise sous tension, l'impression de la même série de signaux produira la séquence de mise hors tension (OFF), ce qui mettra le lecteur en mode Veille.

La tension d'entrée de borne est de ±12 V ou moins avec un niveau de signal H de 4,5 V ou plus et un signal L de 0,5 V ou moins.

### **(d) Sortie à l'état Lecture**

La broche **STOP\_ST** du connecteur d'interface peut servir

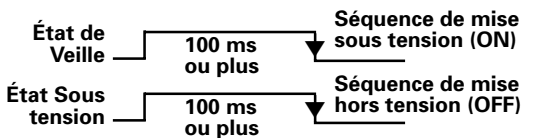

pour détecter l'état (marche/arrêt) du lecteur. Le signal "**H**" est détecté pendant l'arrêt du lecteur et le signal "**L**" pendant la lecture. Comme la sortie du collecteur de sortie est utilisée, la tension de rappel doit être au maximum de 12 volts (50 mA).

# **Spécifications de contrôle série**

**(1) Niveau de signal** Niveau RS-232C

### **(2) Format de données**

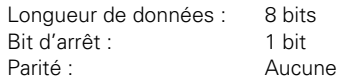

# **(3) Vitesse de transmission (Débit en bauds)**

Le débit en bauds peut être choisi entre **4800**, **9600**, **19200** (bps), sélectionné via le menu **ADV. SETUP**.

Le paramètre par défaut défini en usine est de **4800** bps.

# **Connexions à un ordinateur**

Le DVD-V8000 est conçu de manière à pouvoir communiquer avec un ordinateur en utilisant la Broche 2 et la Broche 3 du port RS-232C pour la communication, et la Broche 1 du connecteur D-Sub à 15 broches ou la Broche 5 du connecteur D-Sub à 9 broches comme masse.

Les connexions entre le lecteur et l'ordinateur sont les suivantes:

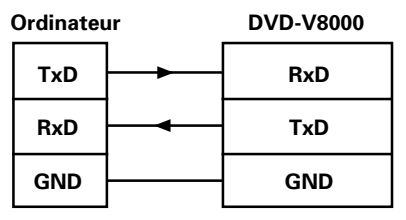

Le lecteur peut accepter des instructions de l'ordinateur pourvu qu'ils soient sous tension (ON). Par conséquent, des lignes de commande autres que **TxD** et **RxD** sont superflues. Ce pendant, selon l'ordinateur utilisé, il se peut qu'un fonctionnement adéquat ne soit pas possible sans modification des entrées **CTS**.

Dans ce cas, la sortie **DTR** peut être utilisée. À l'état de transmission, **DTR** est constamment fourni en potentiel positif (+) et il doit être raccordé à l'entrée **CTS** de l'ordinateur.

# **Important**

Sitôt après la mise sous tension, attendez au moins 2 secondes jusqu'à ce que la sortie DTR devienne positive (+) avant d'entrer des commandes. Il se peut que les instructions transmises avant cet intervalle ne soient pas correctement reçues et que des erreurs soient constatées.

# **Commandes et État**

Le protocole de base veut que l'ordinateur transmette une instruction et que le lecteur renvoie un état.

### **Exemple:**

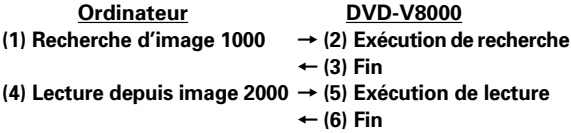

Les commandes et les états réels utilisent des codes de caractères **ASCII**. Les symboles mnémoniques des commandes sont exprimés par 2 caractères. Dans la plupart des cas, il n'y a pas de distinction entre majuscules et minuscules, mais les majuscules sont utilisées par convention. Pour indiquer les numéros de chapitre et les vitesses, des arguments peuvent accompagner les commandes. De cette façon, les commandes font aussi office de terminaisons pour les arguments.

Dans le plus simple protocole, l'envoi d'une seule instruction fera que le lecteur l'exécute immédiatement. Le code **<CR>** est ajouté comme terminaison à la fin des lignes de commande.

### **Exemple:**

**CH<CR>**: Définit le mode d'adresse au chapitre.

### **Exemple:**

**10SE<CR>**: Recherche du chapitre 10

L'appareil est doté d'un tampon de commandes de sorte que des commandes comportant jusqu'à 32 caractères puissent être saisies de façon consécutive.

### **Exemple:**

**10SE 20PL<CR>**: Recherche du chapitre 10, puis lecture jusque 20.

Dans cet exemple, quand la commande **<CR>** est reçue, la ligne de commande est exécutée en commençant par la première commande dans le tampon.

La ligne de commande maximale comporte 32 caractères.

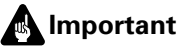

¶ Si une commande fixant un arrêt automatique (p.ex. **PL**, **MF**, **MR**) est immédiatement suivie par une autre commande, la suivante sera exécutée sans attendre l'achèvement de la commande précédente.

Quand l'exécution de toutes les commandes est achevée, le lecteur transmet le message de fin (**R<CR>**). En cas d'erreur, un code d'erreur tel que "**E04<CR>**" sera retourné. Des codes d'erreur prennent la forme "**Exx**" où "**xx**" est un nombre de deux chiffres.

## **Messages d'erreur**

En cas d'erreur de commande, le lecteur renvoie un des codes d'erreur suivants:

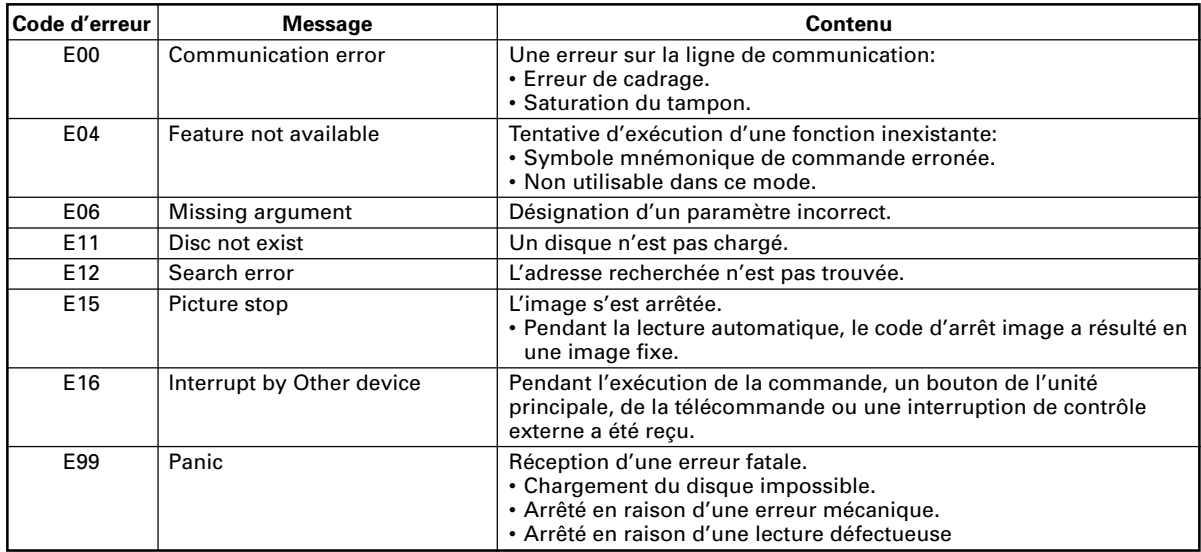

# **Commandes utilisables**

Le DVD-V8000 accepte les commandes indiquées sur le tableau suivant:

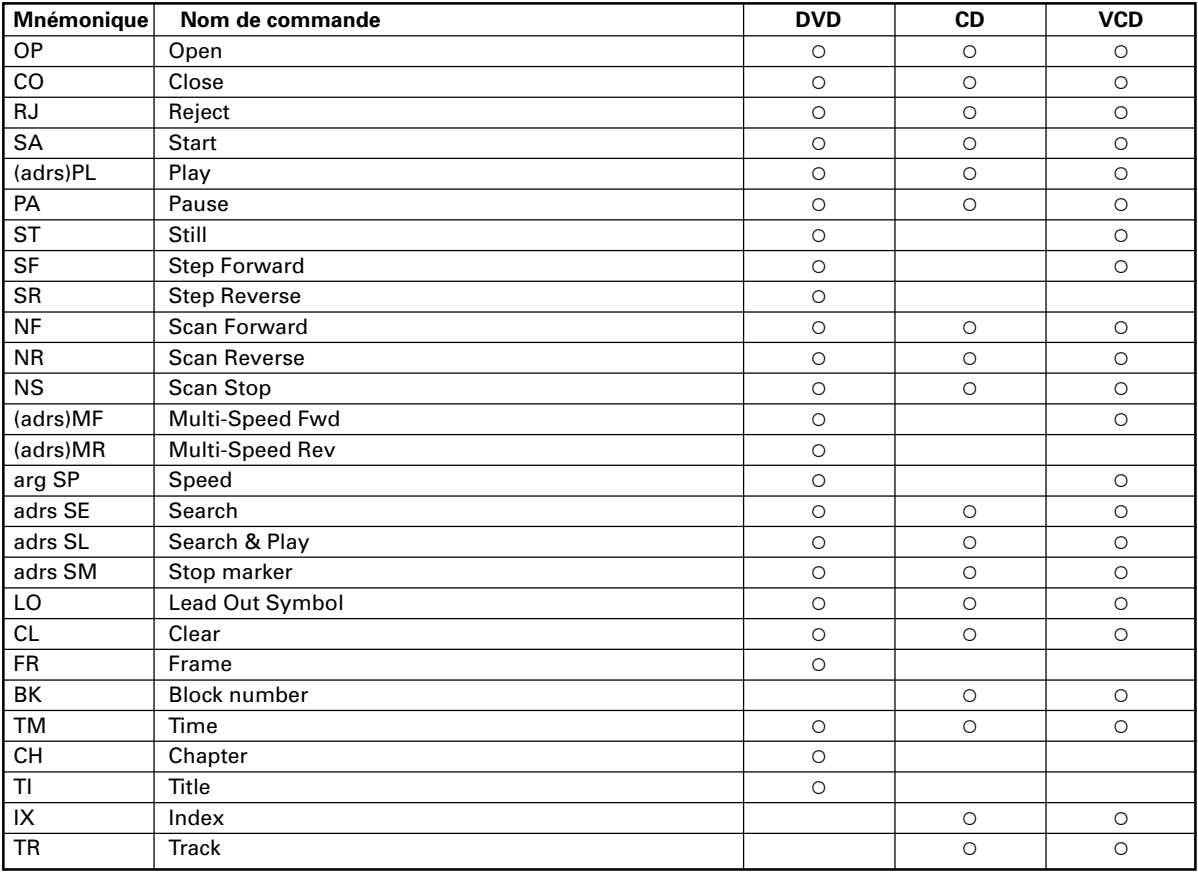

**arg** : Argument **adrs** : Adresse Peut être omis quand placé entre parenthèses.

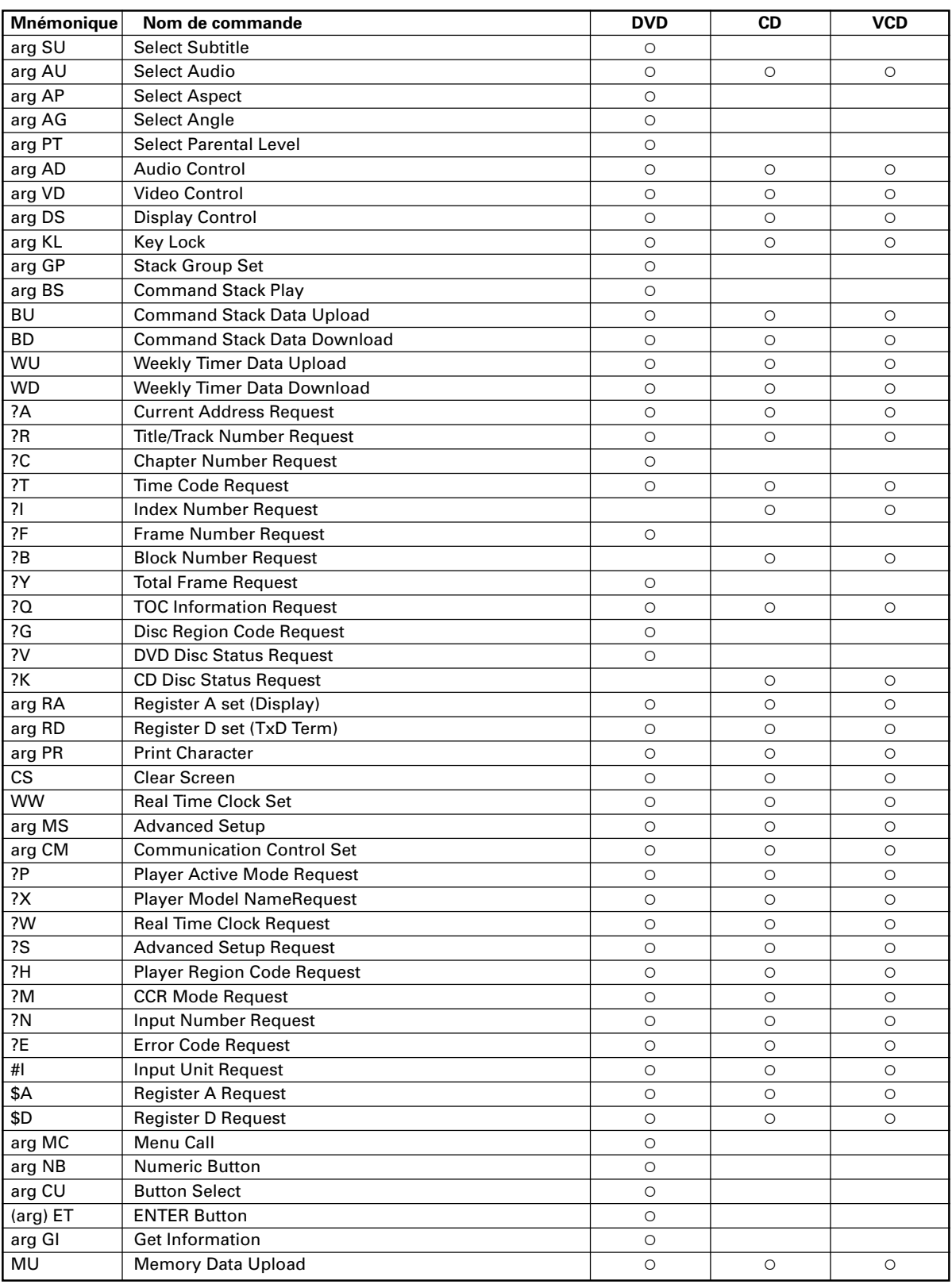

**arg** : Argument **adrs** : Adresse

Peut être omis quand placé entre parenthèses.

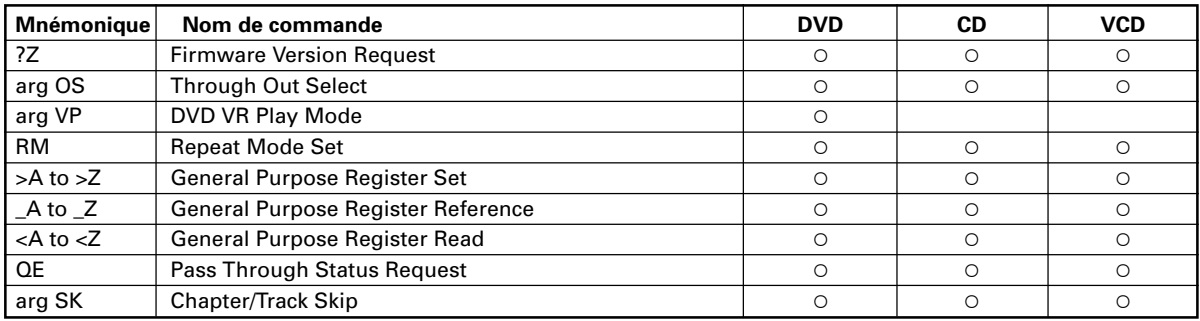

## **Symboles mnémoniques des commandes**

- (1) Les commandes sont exprimées par deux caractères (code **ASCII**).
- (2) À part les données pour la commande d'impression (**PR**), il n'y a pas de distinction entre les caractères en majuscules ou en minuscules.

# **Arguments**

- (1) Les arguments sont exprimés en code décimal **ASCII**.
- (2) Les arguments sont placés avant leurs commandes respectives. Les commandes exigeant des arguments renvoient un code d'erreur si l'argument est absent.
- (3) Les arguments peuvent revêtir les types suivants:

### **1. Adresse**

Numéro de titre, numéro de chapitre, numéro de plage, numéro d'index, numéro d'image, code horaire, etc. La décision de savoir si l'adresse sera traitée comme cadre, temps, chapitre, plage ou titre dépend de la valeur du réglage, définie par le mode d'adresse.

Si une valeur reçoit une valeur plus grande que le maximum valide, elle ne sera pas évaluée correctement.

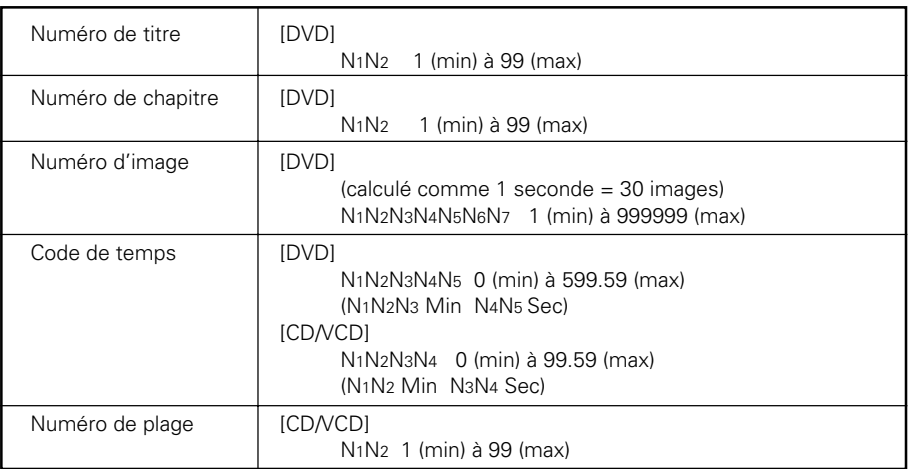

### **2. Nombres entiers**

Ils expriment les paramètres pour les commandes avec arguments autres que les adresses, tel qu'indiqué ci-avant (**SU**, **AG**, **VS**, **MS**... etc.) et ils sont exprimés en code décimal **ASCII**.

# **Spécifications de terminal étendu**

### **1. Introduction**

Les bornes **SW1** à **SW8** pour le connecteur **EXT TERMINAL**

du panneau arrière ont chacune une tension de rappel de +3,3 V. Les fonctions sont produites comme résultat des combinaisons possibles selon que chaque borne est mise à la masse ou non. (Reportez-vous à la page 172 pour l'affectation des broches.)

Les combinaisons des ports d'entrée de **SW1** à **SW8** procurent un maximum de 82 commutations réglables. En ce qui concerne les combinaisons et les fonctions prises en compte, reportez-vous à "**Réglages par défaut**" (pages 178 et 179).

De plus, la relation entre les combinaisons SW et les fonctions prises en compte n'est pas fixe. Le réglage de la fonction peut être modifié pour certaines combinaisons sur le menu **ADV. SETUP** (page 150).

### **2. Bornes SW et fonctions (commandes)**

Grosso modo, les fonctions **Extend Terminal** peuvent se diviser en trois types:

1 **Fonctions appelant une série d'instructions [GROUP] STACK GROUP 1** à **27** sont les touches utilisées pour appeler et exécuter des Séries d'instructions (**Command Stack**), préalablement enregistrées.

2 **Fonctions identiques à celles des touches de la télécommande**

**MENU, TOP MENU, ↑, ↓, ←, →, ENTER, RETURN, PLAY, STOP, PAUSE, STEP FWD/REV, SCAN FWD/REV, SKIP FWD/REV, DISPLAY, RECALL, MEMORY, REPEAT, REPEAT A-B, AUDIO, ANGLE, SUBTITLE, SETUP, 0 à 9, CLEAR, TITLE/CHP/FRM/TIME**

Cependant, **SCAN FWD/REV** agit différemment de la touche de la télécommande car elle ne possède pas la fonction de verrouillage d'exploration (l'exploration rapide en avant/ arrière s'accomplit même si SW est relâché).

- 3 **Fonctions étendues depuis la télécommande**
- **10** à **20** (saisie numérique directe jusqu'à 20 pendant la sélection de la recherche et d'une rubrique de menu).
- **OPEN/CLOSE**

### **3. Connexions au contrôleur (Interface SW)**

Voici un exemple de connexion avec un contrôleur:

#### **(1) Exemple simple sans emploi d'une matrice à diode**

Dans ce cas, le nombre des interrupteurs pouvant être alloués (fonctions utilisables) est réduit.

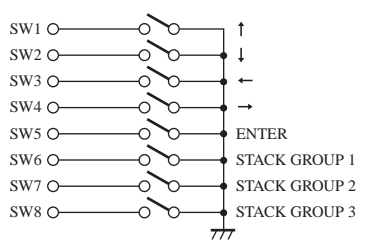

#### **(2) Exemple à l'emploi d'une matrice à diode (partiel)**

Dans ce cas, un maximum de 82 interrupteurs peuvent être alloués.

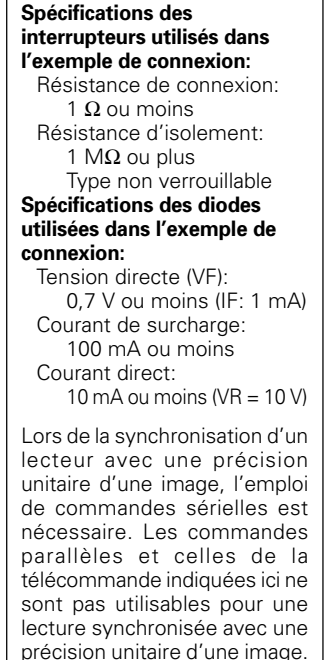

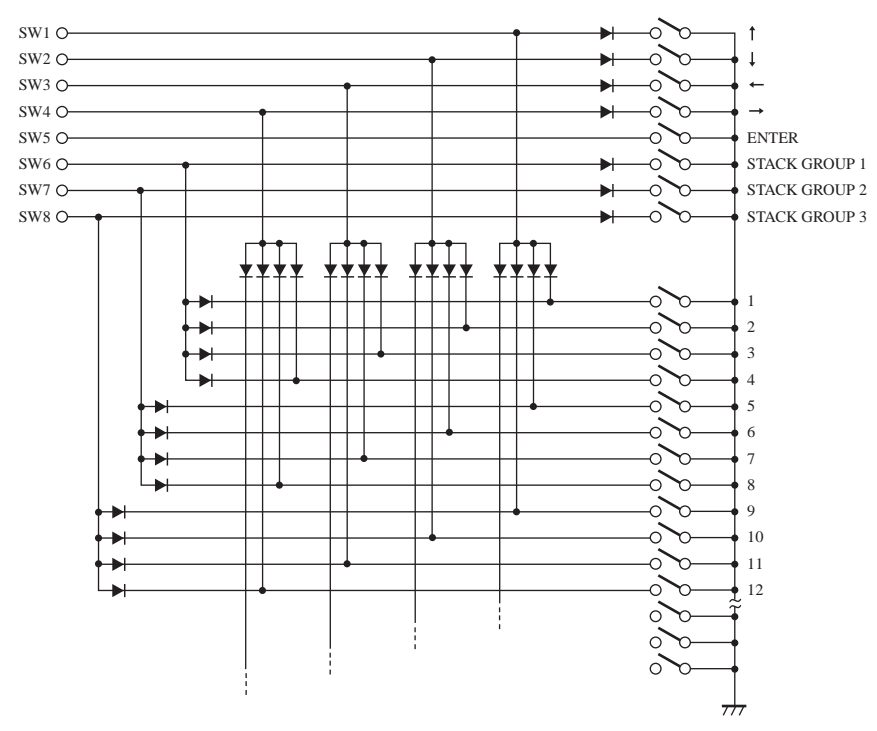

**09**

nformations supplémentaires

# **Réglages par défaut**

Les combinaisons SW et leurs fonctions par défaut sont indiquées sur le tableau ci-dessous. Parmi eux, les motifs de combinaisons No. 1 à 30 peuvent être ajustés par l'utilisateur.

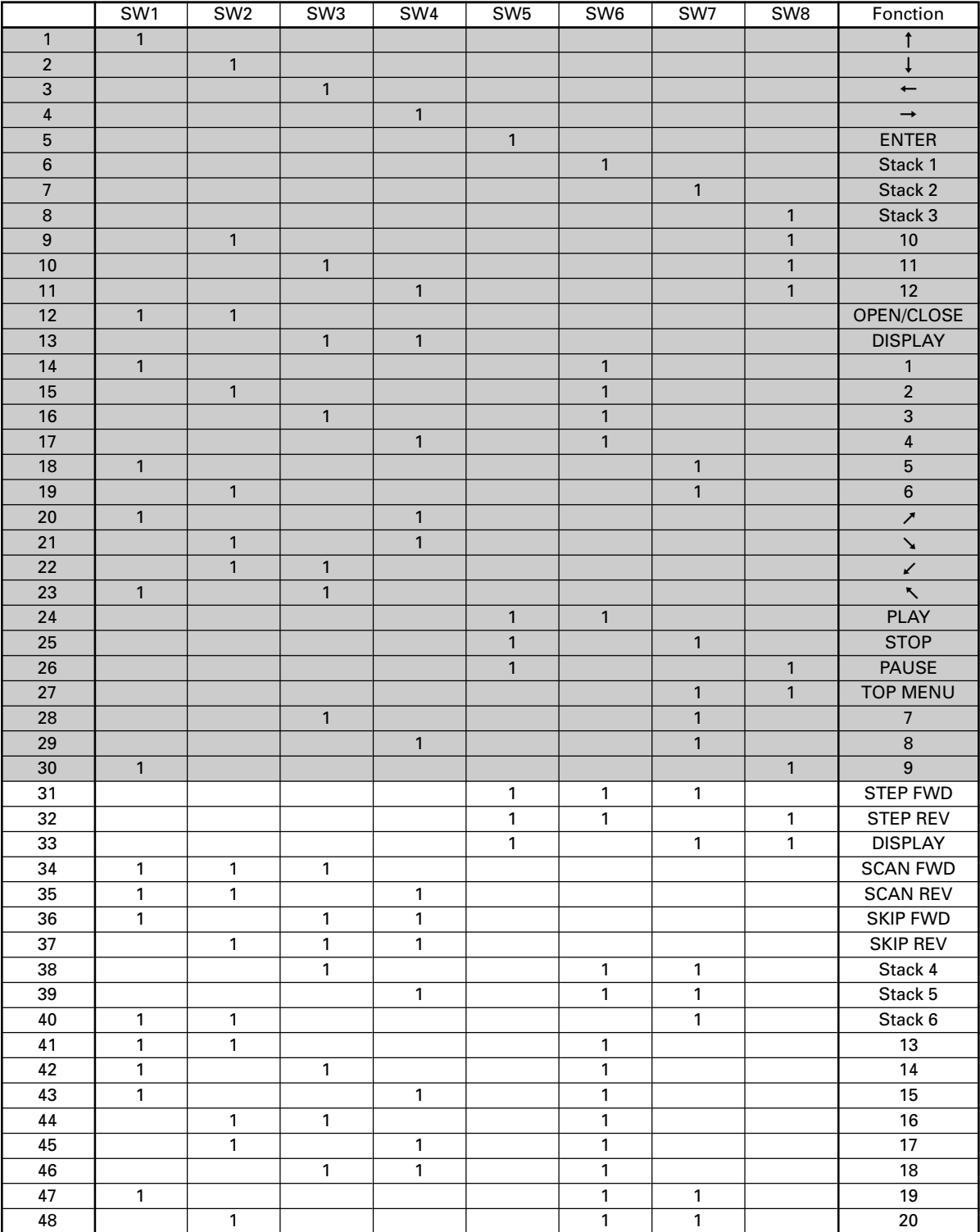

Sur ce tableau, le chiffre "**1**" indique l'état activé (ON), tandis qu'un espace vierge signale l'état désactivé (OFF).

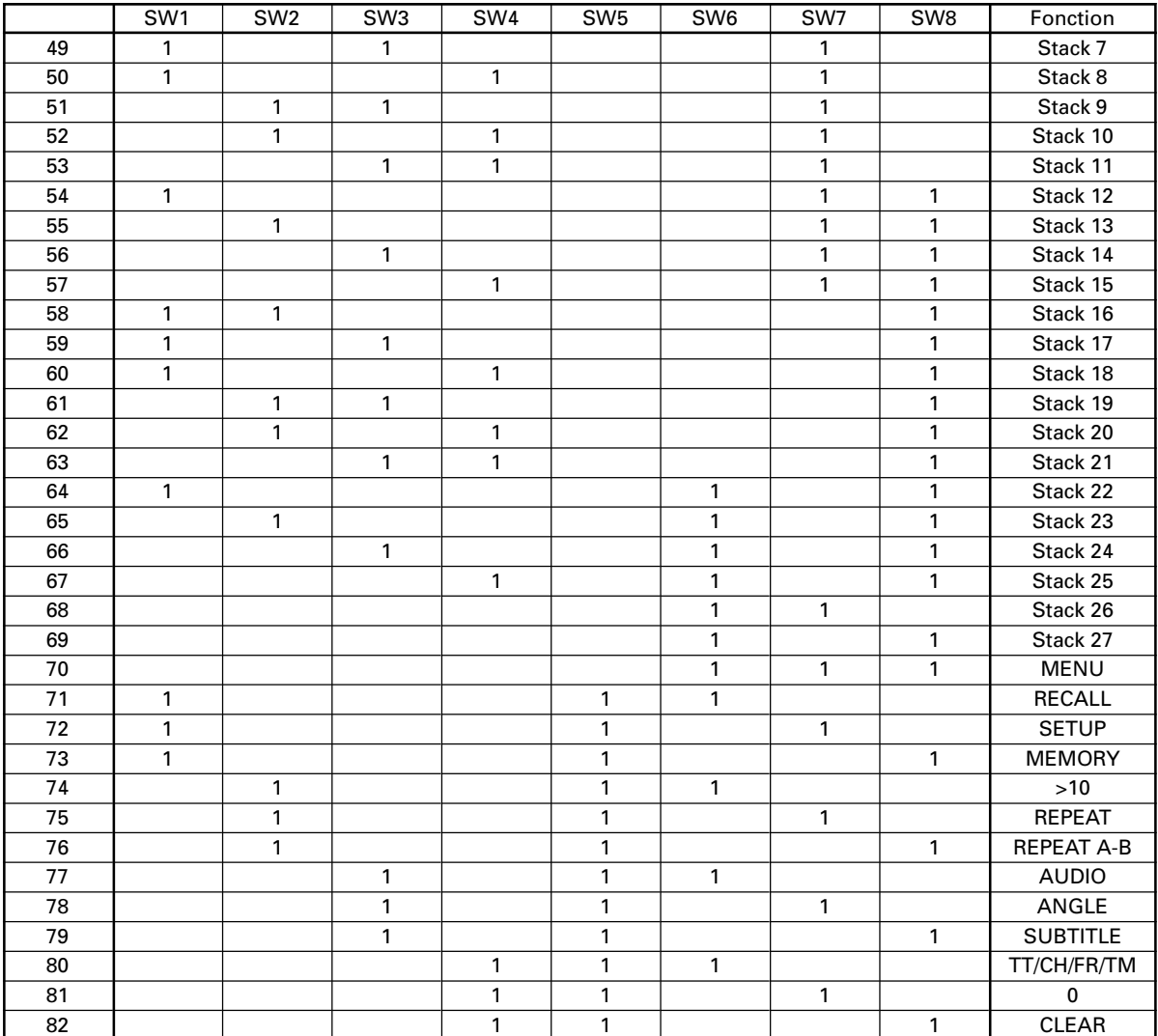

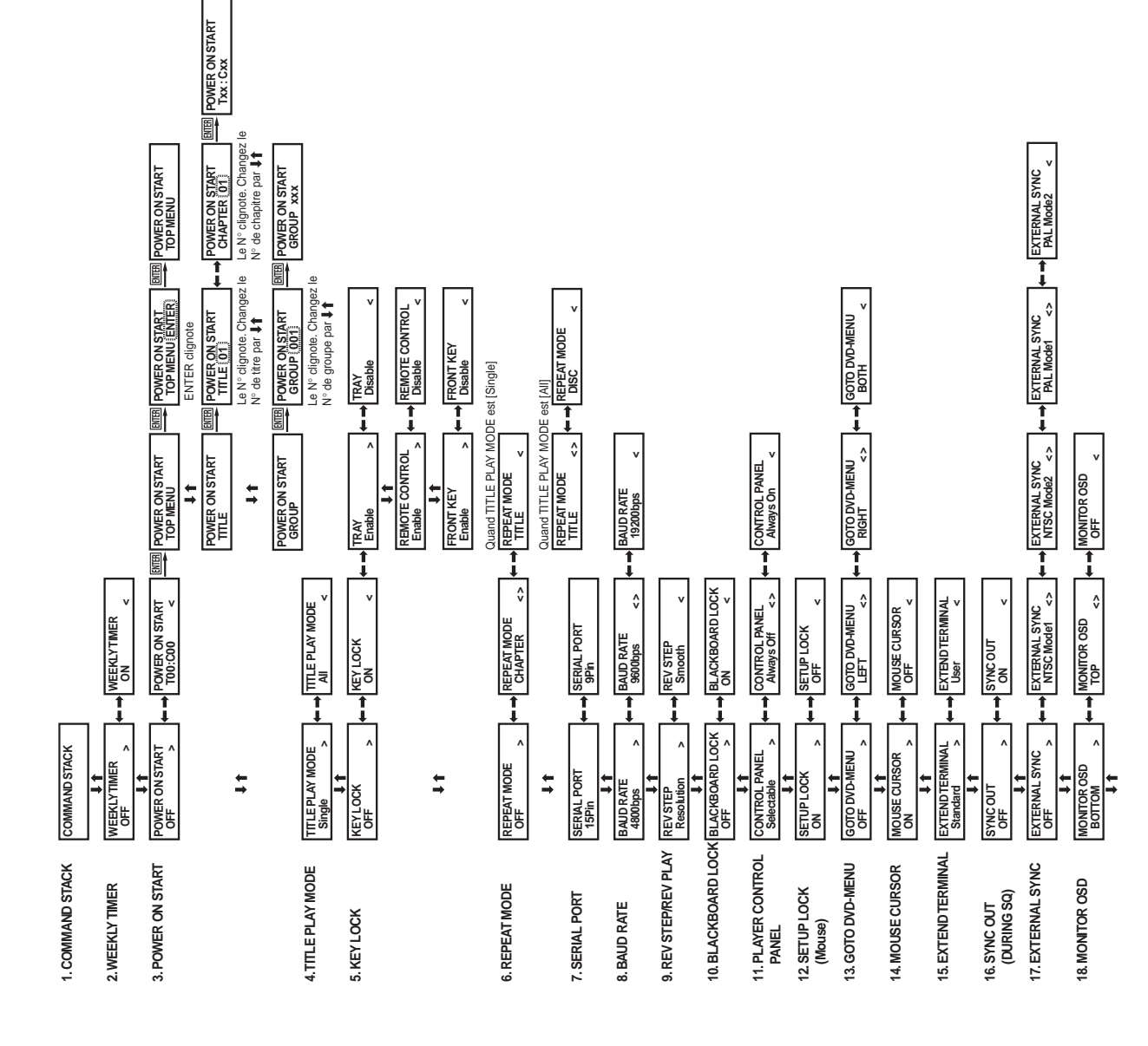

# **Affichage de l'unité principale pendant les opérations du menu ADV. SETUP**
**Informations supplémentaires 09**

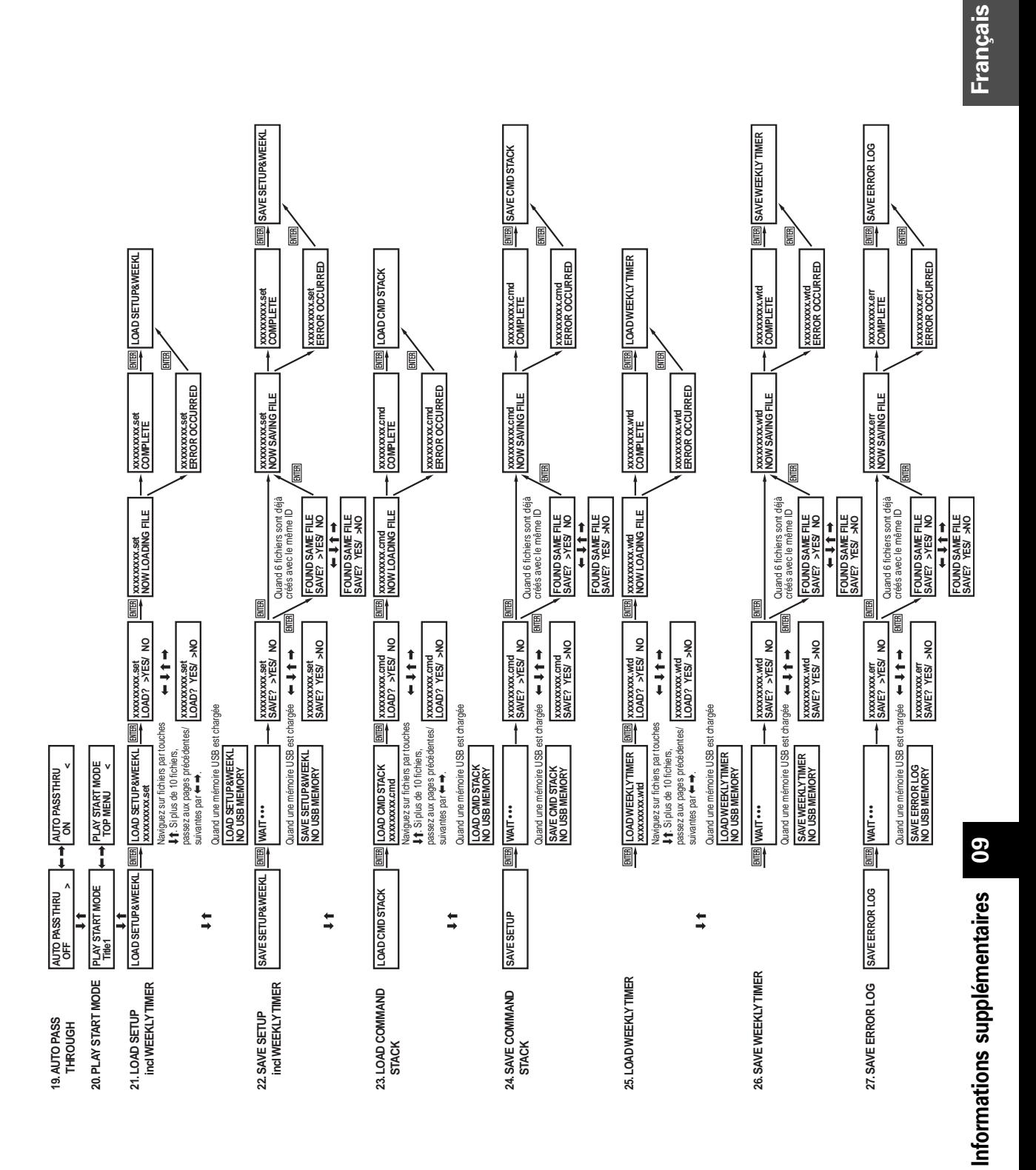

# **Guide de dépannage**

De fausses manipulations sont souvent prises pour des pannes et des dysfonctionnements. Si vous croyez que ce composant a un problème, vérifiez les points du tableau suivant. Parfois le problème est ailleurs, dans un autre composant. Vérifiez donc les autres appareils utilisés avec celui-ci.

Si le problème persiste, même après vérification des points énumérés ci-dessous, contactez votre revendeur ou votre centre de service après-vente PIONEER le plus proche.

## **Difficultés liées à la lecture d'un disque**

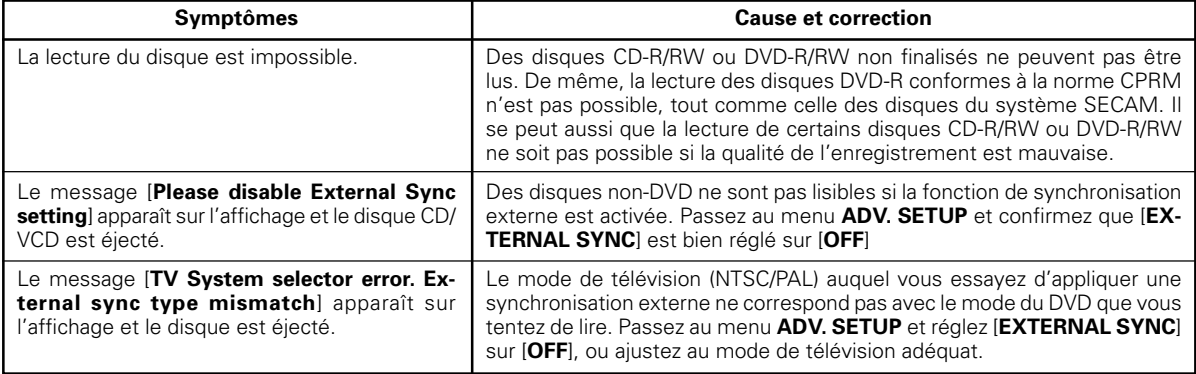

# **Difficultés liées à DVI**

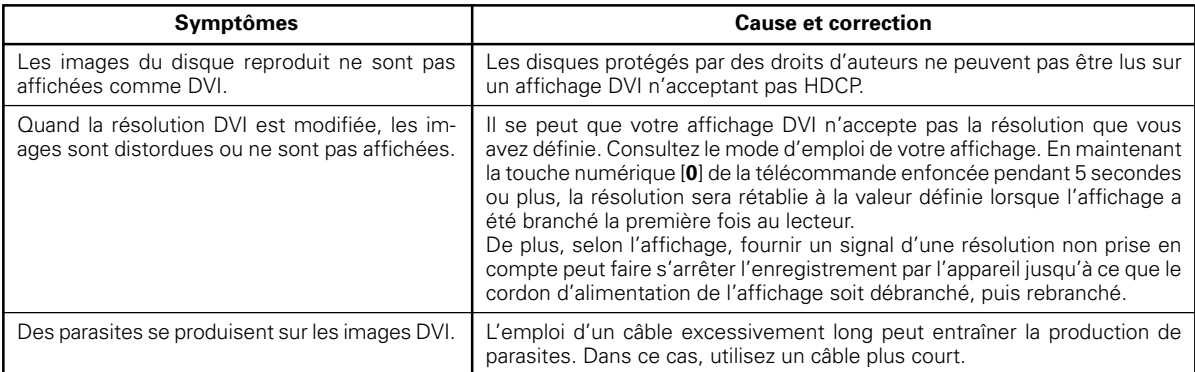

# **Difficultés liées au dispositif de mémoire USB**

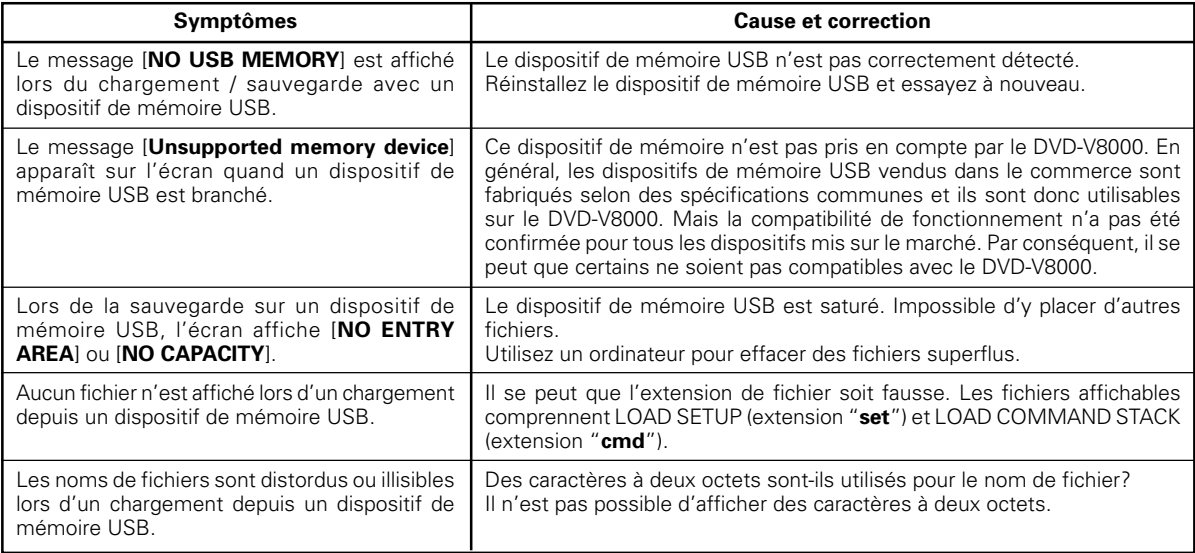

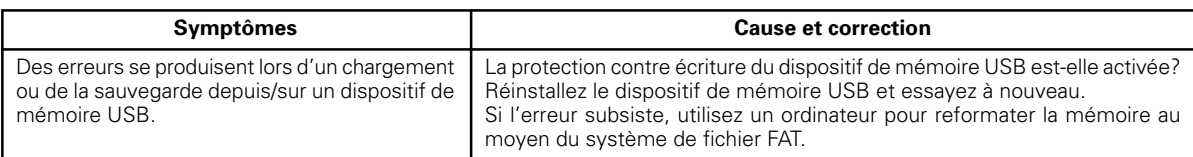

# **Autres difficultés**

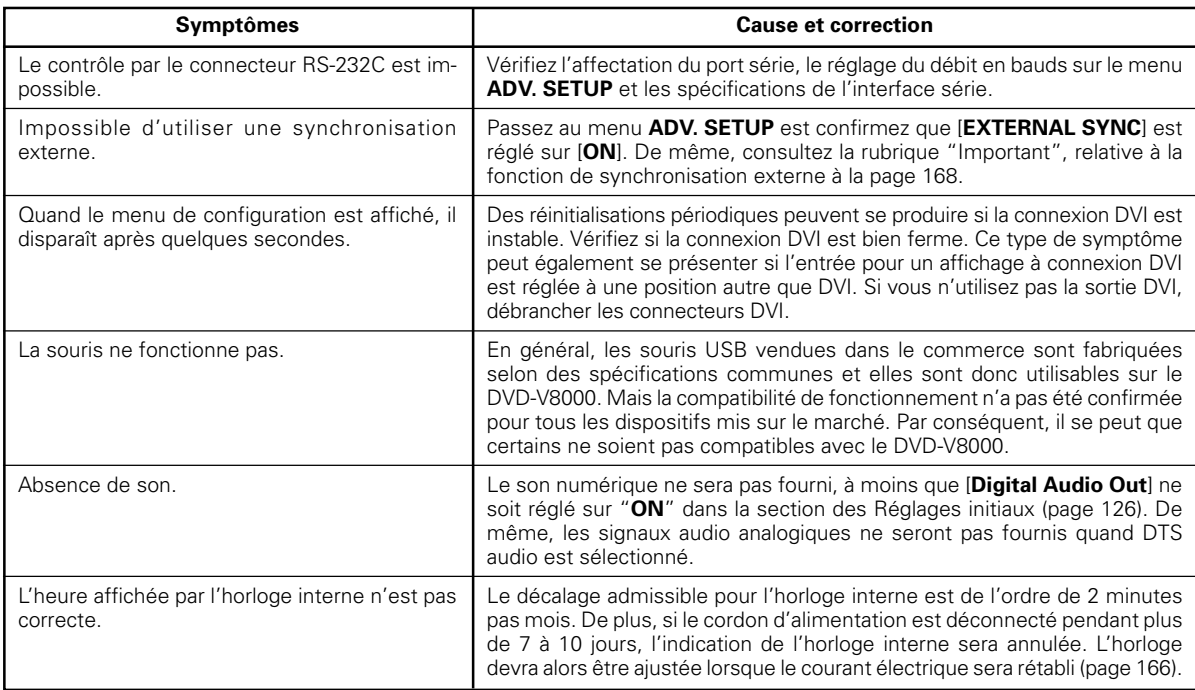

# **Si des erreurs apparaissent sur l'affichage de l'unité principale**

Si une erreur matérielle se produit, le DVD-V8000 affichera un code d'erreur et le nom de l'erreur.

Des erreurs autres que matérielles peuvent aussi se produire par suite de griffes ou de souillures sur un disque ou, dans le cas d'un support R/RW, par suite d'un enregistrement de mauvaise qualité. Vous trouverez ci-après les principales erreurs liées au matériel.

Cependant, remarquez que cette liste d'erreurs n'est pas exhaustive. Par conséquent, si une erreur apparaît sur l'affichage de l'unité principale, vérifiez si le disque n'est pas souillé ou griffé.

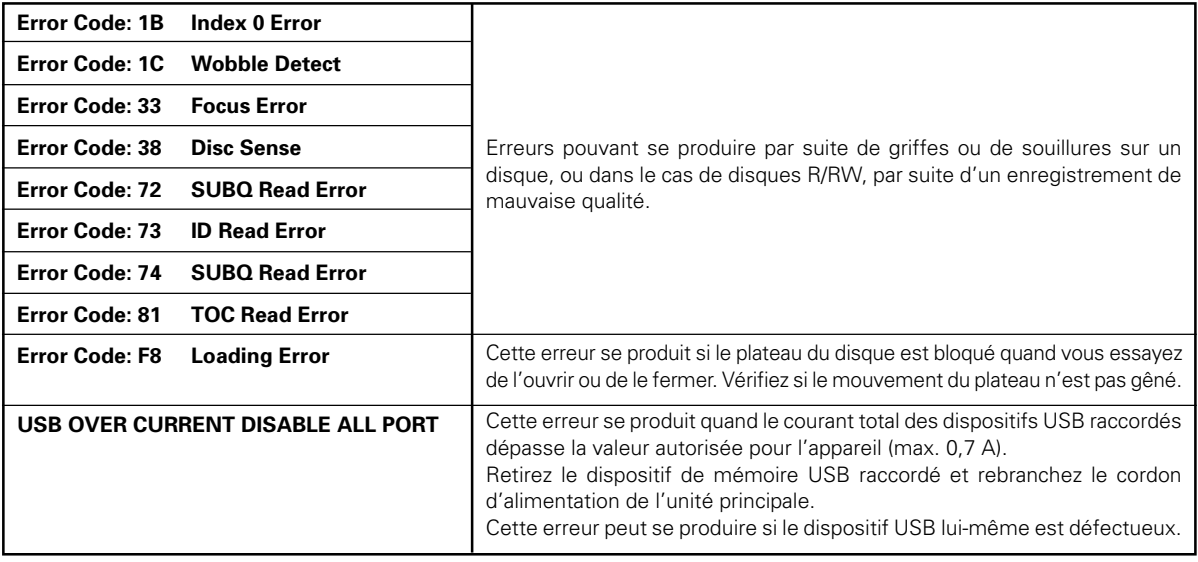

### **Précautions à l'emploi d'un câble RS-232C de 15 broches à 9 broches avec le DVD-V8000**

Il se peut qu'un contrôle RS-232C ne soit pas possible à l'emploi d'un câble RS-232C générique avec le DVD-V8000. Avant d'utiliser votre propre câble, vérifiez l'affectation de ses broches en vous aidant du schéma ci-dessous. Reportez-vous à la section "**Spécifications d'interface série**" (page 172) dans le mode d'emploi du DVD-V8000 en ce qui concerne l'acquisition du type de câble adéquat.

#### ■ Confirmation du type de câble

Méthode : Vérifiez la continuité entre la Broche 4 sur le connecteur à 15 broches (DB15) et la Broche 4 du connecteur à 9 broches (DB9).

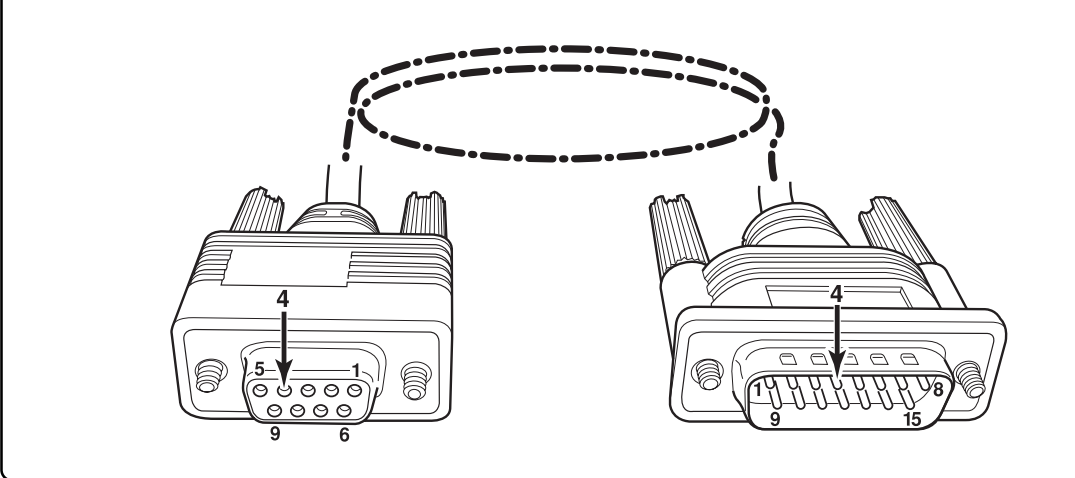

# **Liste des codes de langue**

Langue (Code alphabetique de la langue), **Code numerique de la langue**

Japanese (ja), **1001** English (en), **0514** French (fr), **0618** German (de), **0405** Italian (it), **0920** Spanish (es), **0519** Chinese (zh), **2608** Dutch (nl), **1412** Portuguese (pt), **1620** Swedish (sv), **1922** Russian (ru), **1821** Korean (ko), **1115** Greek (el), **0512** Afar (aa), **0101** Abkhazian (ab), **0102** Afrikaans (af), **0106** Amharic (am), **0113** Arabic (ar), **0118** Assamese (as), **0119** Aymara (ay), **0125** Azerbaijani (az), **0126** Bashkir (ba), **0201** Byelorussian (be), **0205** Bulgarian (bg), **0207** Bihari (bh), **0208** Bislama (bi), **0209** Bengali (bn), **0214** Tibetan (bo), **0215** Breton (br), **0218** Catalan (ca), **0301** Corsican (co), **0315** Czech (cs), **0319** Welsh (cy), **0325** Danish (da), **0401**

Bhutani (dz), **0426** Esperanto (eo), **0515** Estonian (et), **0520** Basque (eu), **0521** Persian (fa), **0601** Finnish (fi), **0609** Fiji (fj), **0610** Faroese (fo), **0615** Frisian (fy), **0625** Irish (ga), **0701** Scots-Gaelic (gd), **0704** Galician (gl), **0712** Guarani (gn), **0714** Gujarati (gu), **0721** Hausa (ha), **0801** Hindi (hi), **0809** Croatian (hr), **0818** Hungarian (hu), **0821** Armenian (hy), **0825** Interlingua (ia), **0901** Interlingue (ie), **0905** Inupiak (ik), **0911** Indonesian (in), **0914** Icelandic (is), **0919** Hebrew (iw), **0923** Yiddish (ji), **1009** Javanese (jw), **1023** Georgian (ka), **1101** Kazakh (kk), **1111** Greenlandic (kl), **1112** Cambodian (km), **1113** Kannada (kn), **1114** Kashmiri (ks), **1119** Kurdish (ku), **1121**

Kirghiz (ky), **1125** Latin (la), **1201** Lingala (ln), **1214** Laothian (lo), **1215** Lithuanian (lt), **1220** Latvian (lv), **1222** Malagasy (mg), **1307** Maori (mi), **1309** Macedonian (mk), **1311** Malayalam (ml), **1312** Mongolian (mn), **1314** Moldavian (mo), **1315** Marathi (mr), **1318** Malay (ms), **1319** Maltese (mt), **1320** Burmese (my), **1325** Nauru (na), **1401** Nepali (ne), **1405** Norwegian (no), **1415** Occitan (oc), **1503** Oromo (om), **1513** Oriya (or), **1518** Panjabi (pa), **1601** Polish (pl), **1612** Pashto, Pushto (ps), **1619** Quechua (qu), **1721** Rhaeto-Romance (rm), **1813** Kirundi (rn), **1814** Romanian (ro), **1815** Kinyarwanda (rw), **1823** Sanskrit (sa), **1901** Sindhi (sd), **1904** Sangho (sg), **1907** Serbo-Croatian (sh), **1908**

Sinhalese (si), **1909** Slovak (sk), **1911** Slovenian (sl), **1912** Samoan (sm), **1913** Shona (sn), **1914** Somali (so), **1915** Albanian (sq), **1917** Serbian (sr), **1918** Siswati (ss), **1919** Sesotho (st), **1920** Sundanese (su), **1921** Swahili (sw), **1923** Tamil (ta), **2001** Telugu (te), **2005** Tajik (tg), **2007** Thai (th), **2008** Tigrinya (ti), **2009** Turkmen (tk), **2011** Tagalog (tl), **2012** Setswana (tn), **2014** Tonga (to), **2015** Turkish (tr), **2018** Tsonga (ts), **2019** Tatar (tt), **2020** Twi (tw), **2023** Ukrainian (uk), **2111** Urdu (ur), **2118** Uzbek (uz), **2126** Vietnamese (vi), **2209** Volapuk (vo), **2215** Wolof (wo), **2315** Xhosa (xh), **2408** Yoruba (yo), **2515** Zulu (zu), **2621**

# **Liste des codes de pays**

#### Pays, **Code numerique de pays, Code alphabetique de pays**

Argentine, **0118**, **ar** Australie, **0121**, **au** Autriche, **0120**, **at** Belgique, **0205**, **be** Bresil, **0218**, **br** Canada, **0301**, **ca** Chili, **0312**, **cl** Chine, **0314**, **cn** Danemark, **0411**, **dk** Finlande, **0609**, **fi** France, **0618**, **fr** Allemagne, **0405**, **de** Hong Kong, **0811**, **hk** Inde, **0914**, **in** Indonesie, **0904**, **id** Italie, **0920**, **it** Japon, **1016**, **jp** Coree, Republique de, **1118**, **kr** Malaisie, **1325**, **my** Mexique, **1324**, **mx** Pays-Bas, **1412**, **nl** Nouvelle-Zelande, **1426**, **nz** Norvege, **1415**, **no** Pakistan, **1611**, **pk**

Philippines, **1608**, **ph** Portugal, **1620**, **pt** Federation russe, **1821**, **ru** Singapour, **1907**, **sg** Espagne, **0519**, **es** Suede, **1905**, **se** Suisse, **0308**, **ch** Taiwan, **2023**, **tw** Thailande, **2008**, **th** Royaume-uni, **0702**, **gb** Etats-Unis, **2119**, **us**

**Laucais** 

# **Glossaire**

#### **Format d'image**

Le rapport hauteur/largeur d'un écran de télévision. Les téléviseurs traditionnels ont un rapport de 4 sur 3, tandis que, dans le cas des écrans larges, le rapport est de 16 sur 9, ce qui améliore l'intérêt au visionnement des images.

#### **Balayage entrelacé**

Chaque image affichée à la lecture est divisée en deux champs: le premier trace les lignes de balayage paires et la persistance de la vision sur l'æil est utilisée pour permettre de tracer l'autre champ des lignes de balayage impaires, de manière à obtenir une image complète. Cette méthode est utilisée comme système de balayage standard dans les téléviseurs ordinaires. Dans le Mode d'emploi de cet appareil, les résolutions du balayage entrelacé sont marquées par un "i", après le chiffre de la résolution (p. ex. 525i).

#### **Sortie vidéo (composite)**

Un signal vidéo transmis sous forme d'un code simple, comprenant le signal de luminance (Y) et le signal de chrominance (C). Cependant, l'appareil recevant le signal doit séparer à nouveau les composants de luminance (Y) et de chrominance (C). La qualité de l'image dépend de la précision selon laquelle ces deux composants sont divisés.

#### **Signal de sortie à composantes**

Le signal de sortie à composantes comprend trois éléments (Y, CB/PB et CR/PR) avec comme conséquence qu'un moniteur de télévision, doté d'entrées à composantes, fournira des images de plus haute qualité.

#### **Verrouillage parental**

Certains DVD vendus dans le commerce, renfermant des scènes violentes ou destinées aux adultes, comportent des niveaux (supérieurs ou inférieurs) de contrôle parental. En réglant le niveau de Verrouillage parental du lecteur à une valeur plus basse que le niveau du disque, la lecture de celuici peut être interdite sans la saisie d'une mot de passe, défini personnellement.

#### **Sortie optique numérique**

Les canaux audio sont normalement convertis en signaux électriques et transmis du lecteur vers un amplificateur ou un autre appareil. Mais avec une sortie optique numérique, les signaux sont convertis en signaux lumineux et transmis via un câble à fibres optiques (les amplificateurs et autres dispositifs du côté de la réception doivent être munis d'entrées optiques numériques).

#### **Format Enregistrement vidéo (mode VR)**

Un mode d'enregistrement dans lequel les images vidéo et les signaux audio sont écrits directement en temps réel \* à des endroits non-spécifiés sur un disque DVD-RW. (\* Sur un ordinateur, les données saisies sont écrites sur un disque dur (ou un support amovible), mais elles sont d'abord stockées dans la mémoire. Ensuite, l'unité centrale (système d'opération) établit l'ordre des données et elle les écrit sur le disque dur. En revanche, quand les données sont écrites sur le disque dur dans l'ordre immédiat où elles sont reçues, on parle d'enregistrement en "temps réel".) Pour les enregistreurs DVD de Pionner, on appelle ceci "enregistrement en mode VR" qui comprend le mode d'enregistrement à qualité vidéo normale et d'autres modes où la qualité d'image et la durée d'enregistrement peuvent être définies librement.

#### **Contrôle de lecture (PBC)**

Des signaux enregistrés sur des CD vidéo (Version 2.0) et utilisés pour contrôler la lecture. L'emploi de pages de menu enregistrées sur des CD vidéo avec PBC permet un contrôle simple du disque et des fonctions de recherche, ce qui accroît la commodité à la lecture. Des arrêts sur image à résolution haute et basse sont également disponibles.

#### **Balayage progressif**

Chaque image vidéo n'est pas divisée en deux, mais elle est analysée comme un tout. Ce mode de balayage fournit une lecture excellente et sans papillotement, surtout à l'affichage de textes écrits sur des images fixes ou d' images, comportant des graphiques numériques et des lignes horizontales. Dans le Mode d'emploi de cet appareil, les résolutions du balayage progressif sont marquées par un "p", après le chiffre de la résolution (p. ex. 525p).

#### **Multi-angle**

Certains DVD vendus dans le commerce comportent des images, prises simultanément sous divers angles de caméra. Sur des DVD vidéo, un maximum de 9 angles peuvent être enregistrés.

#### **Enregistrement à format vidéo DVD**

Format d'enregistrement par lequel les données sont enregistrées de façon continue sur un disque DVD-R/DVD-RW en faisant appel au même format que celui utilisé pour les DVD du commerce, portant le logos **exp** ou **exp**. Dans le cas des enregistreurs DVD de Pioneer, on parle alors d'enregistrement à Mode Vidéo, qui permet à la fois un enregistrement à haute qualité d'images et de longue durée.

#### **DVI**

Digital Visual Interface. Une norme de transmission des signaux vidéo vers un écran d'affichage à pilotage numérique. Comme une conversion des signaux numériques n'est pas nécessaire, la haute qualité des images est préservée.

#### **GUI**

Interface utilisateur graphique. Un environnement dans lequel des menus sont affichés sur l'écran pour faciliter les démarches.

#### **HDCP**

Protocole de copie à haute définition. Méthode de protection contre la copie, destinée à protéger un contenu couvert par des droits d'auteur.

#### **HDMI**

Acronyme anglais pour "Interface Multimédia à Haute Définition".

Une norme d'interface numérique pour la télévision de la prochaine génération, améliorant la norme DVI (Digital Video Interface).

#### **OSD**

Abréviation anglaise de "Affichage sur écran". Une fonction affichant les conditions actuelles de fonctionnement sur l'écran.

#### **Sortie S-Vidéo**

Un type de signal vidéo dans lequel les composantes de luminance (Y) et de chrominance (C) sont transmises séparément. Comme une conversion n'est pas nécessaire pour séparer les composantes de luminance et de chrominance, on obtient des signaux de plus haute qualité que dans le cas des signaux composites.

# **Fiche technique**

#### **Données générales**

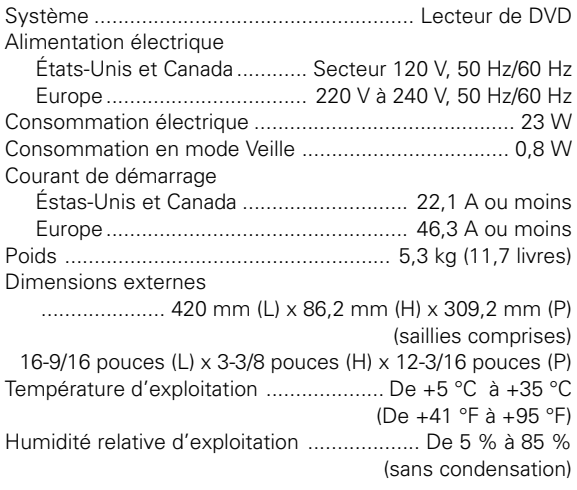

### **Lecture**

Disques utilisables ................. DVD vidéo, DVD-R, DVD-RW, CD vidéo, CD audio, CD-R, CD-RW

# **Sortie vidéo**

Composite ...................... BNC x1; 1,0 Vc-c, 75  $\Omega$  (VIDEO OUT) Prise à broches x1; 1,0 Vc-c 75 Ω (MONITOR VIDEO OUT) S-VIDEO ......... Prise mini DIN 4 broches x1; (S-VIDEO OUT) Y: 1,0 Vc-c, 75 Ω C: 0,286 Vc-c (NTSC), 0,300 Vc-c (PAL), 75 Ω Composantes ............. BNC x3 (COMPONENT VIDEO OUT) Y: 1,0 Vc-c, 75 Ω Pb: 0,7 Vc-c, 75 Ω Pr: 0,7 Vc-c, 75 Ω DVI ................................ Connecteur DVI-D à 24 broches x1 (conforme à DVI 1.0, acceptant HDCP Ver. 1.0)

# **Sortie audio**

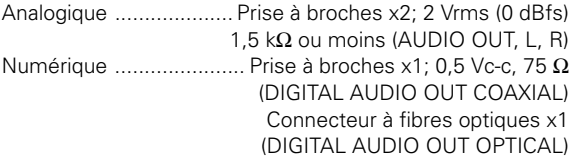

# **Entrée vidéo**

Composite ...................... BNC x1; 1,0 Vc-c, 75 Ω (VIDEO IN)

### **Entrée audio**

Analogique ................... Prise à broches x2; 2 Vrms (0 dBfs), 22 k $\Omega$  ou plus (AUDIO IN, L/R), avec commande de niveau d'entrée (LEVEL)

# **Entrée de synchronisation externe**

Salve du noir ............................ BNC x2; 0,286 Vc-c (NTSC), 0,300 Vc-c (PAL), 75  $\Omega$  ON/OFF (EXT SYNC IN)

#### **Divers**

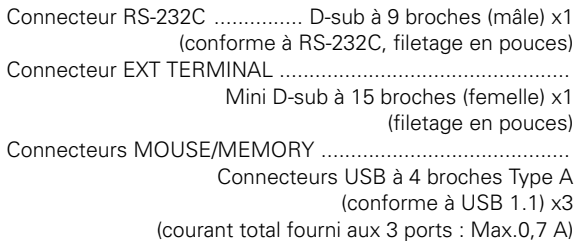

## **Accessoires**

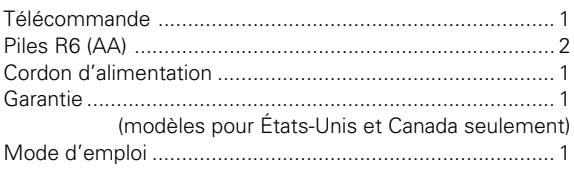

● Spécifications et design sous réserve de changement sans préavis.

Publication de Pioneer Corporation. © 2006 Pioneer Corporation. Tous droits de reproduction et de traduction réservés.

Published by Pioneer Corporation. Copyright © 2008 Pioneer Corporation. All rights reserved.

**PIONEER CORPORATION** 4-1, Meguro 1-Chome, Meguro-ku, Tokyo 153-8654, Japan **PIONEER ELECTRONICS (USA) INC. Business Solutions Division:** 2265 East 220th Street, Long Beach, CA 90810, U.S.A. TEL: +1-310-952-2111 **Customer Support Division:** 1925 East Dominguez St. Long Beach, CA 90810, U.S.A. TEL: +1-800-872-4159

**PIONEER ELECTRONICS OF CANADA, INC. Industrial Products Department:** 300 Allstate Parkway, Markham, Ontario L3R OP2, Canada TEL: +1-905-479-4411 **PIONEER EUROPE NV MULTIMEDIA DIVISION** Pioneer House Hollybush Hill, Stoke Poges, Slough SL2 4QP U.K. TEL: +44-1-753-789-789 **PIONEER ELECTRONICS AUSTRALIA PTY. LTD.** 178-184 Boundary Road, Braeside, Victoria 3195, Australia TEL: +61-3-9586-6300 **PIONEER ELECTRONICS ASIACENTRE PTE. LTD.** 253 Alexandra Road, #04-01, Singapore 159936 TEL: +65-6472-1111 **PIONEER ELECTRONICS DE MEXICO S.A. DE C.V.**

Blvd.Manuel Avila Camacho 138 10 piso Col.Lomas de Chapultepec, Mexico, D.F. C.P. 11000 TEL: 52-55-9178-4270